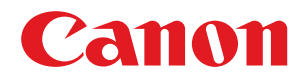

# **Windows**

## **Druckertreiber Generic Plus UFR II/LIPSLX/PCL6/PS3**

# **Anwenderhandbuch**

USRMA-3661-06 2021-12 de Copyright CANON INC. 2021

# **Inhalt**

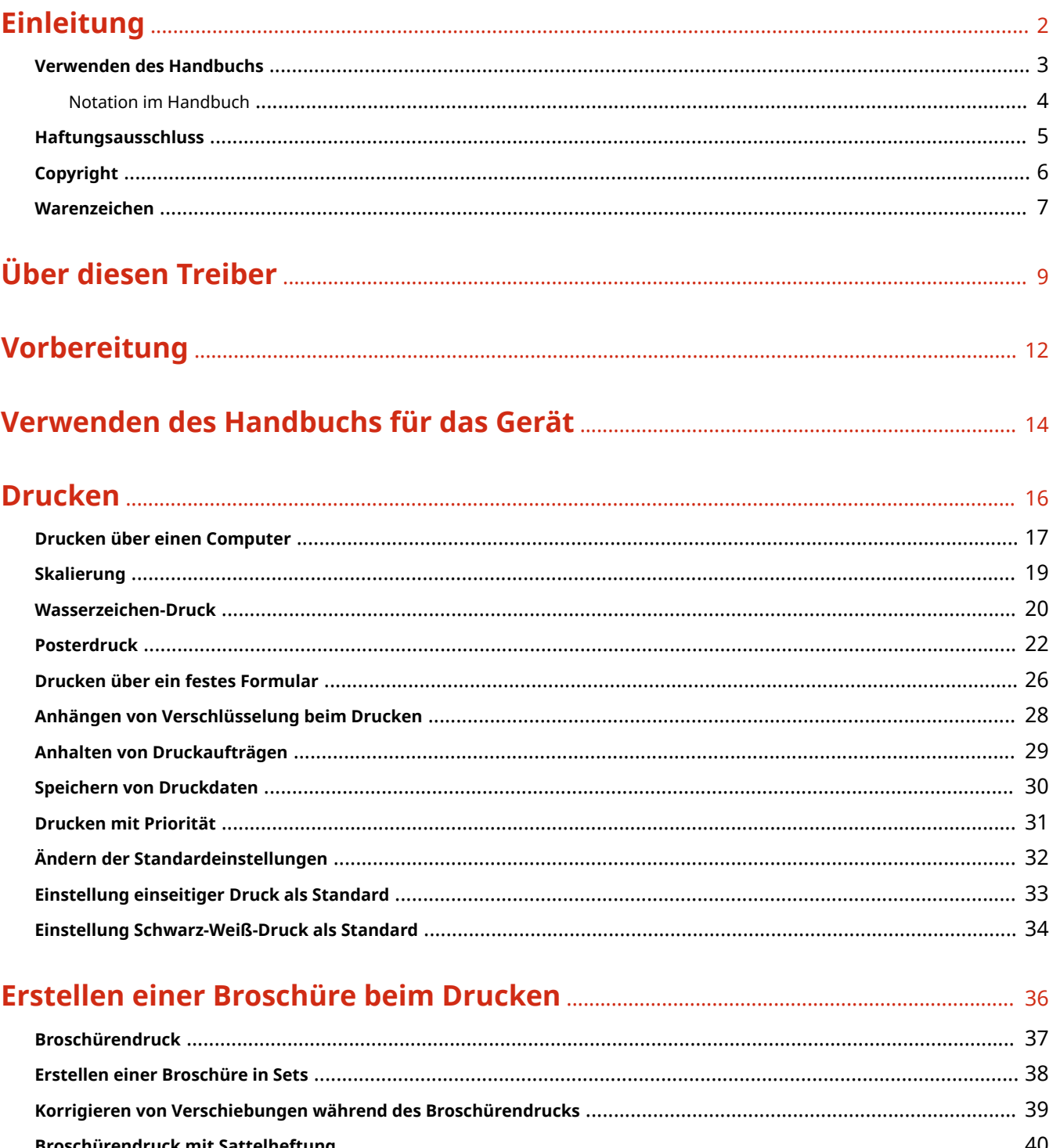

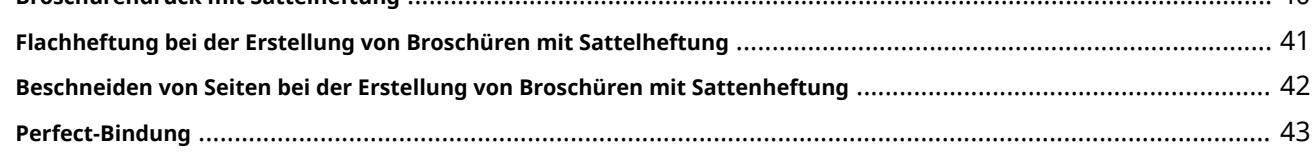

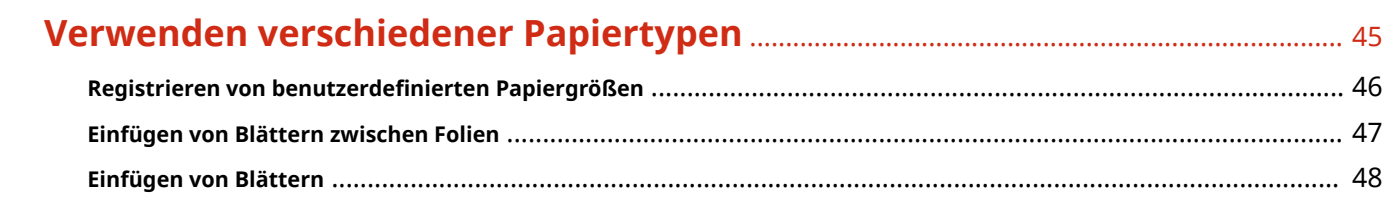

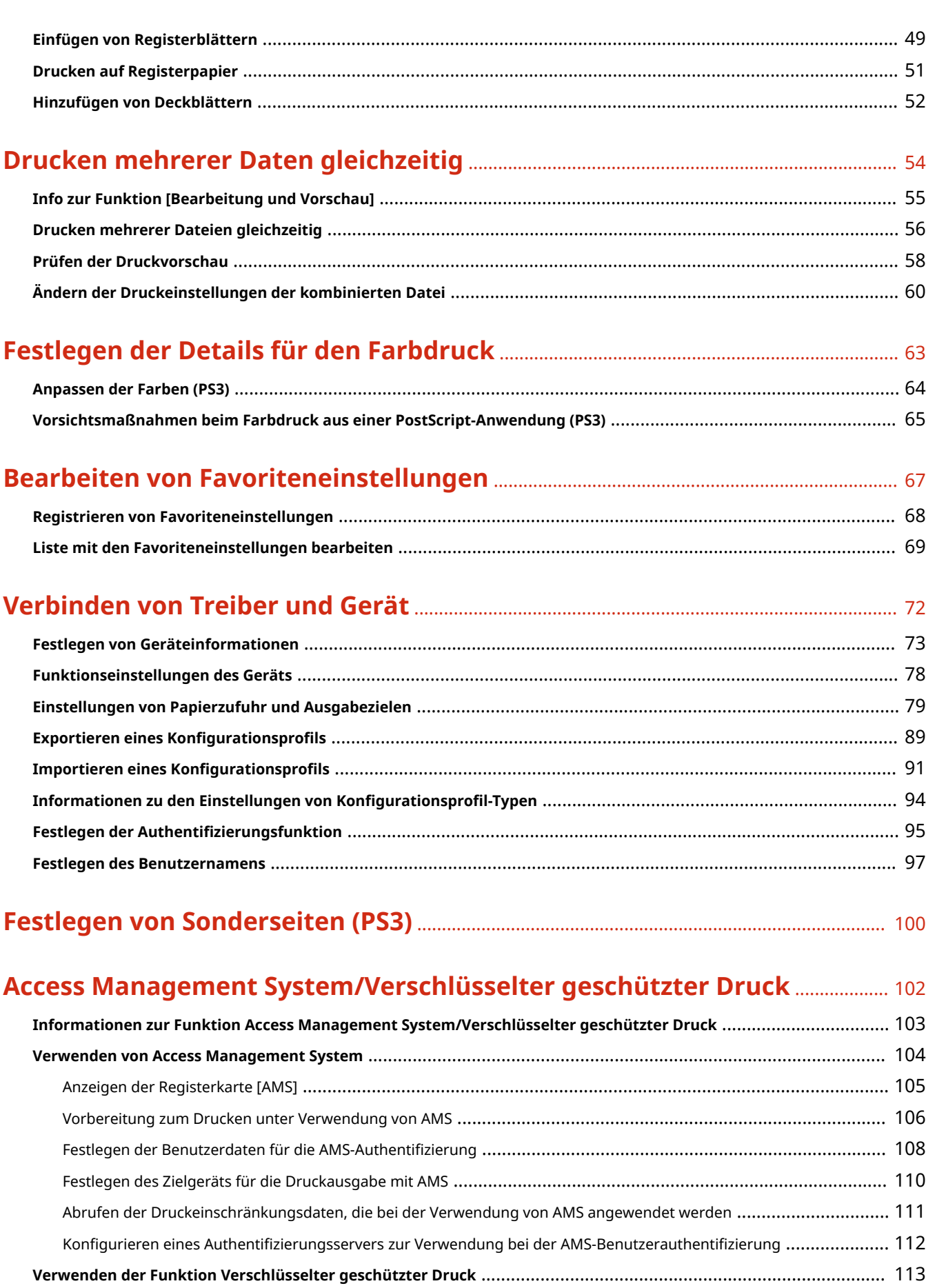

Aktivieren der Funktion Verschlüsselter geschützter Druck [.................................................................................... 114](#page-117-0) [Verbesserung der Sicherheit der Funktion Verschlüsselter geschützter Druck](#page-120-0) .......................................................... 117 Drucken mit der Funktion Verschlüsselter geschützter Druck [................................................................................. 119](#page-122-0)

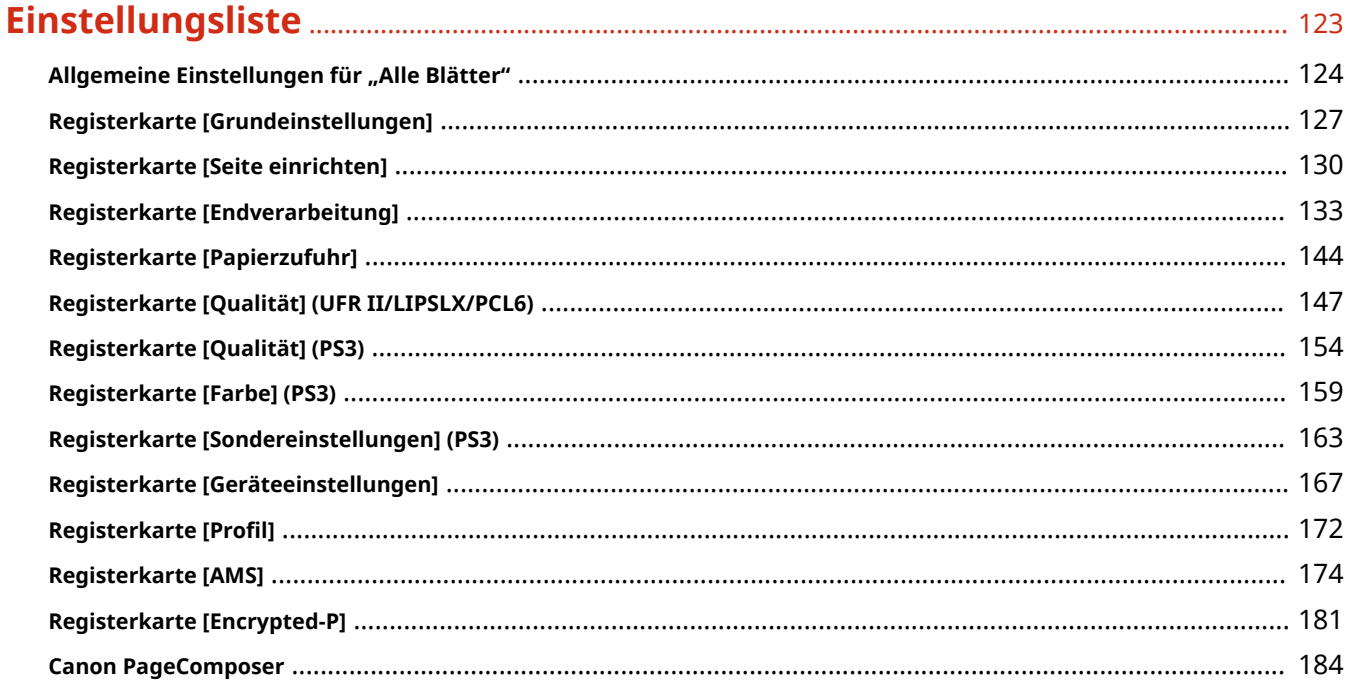

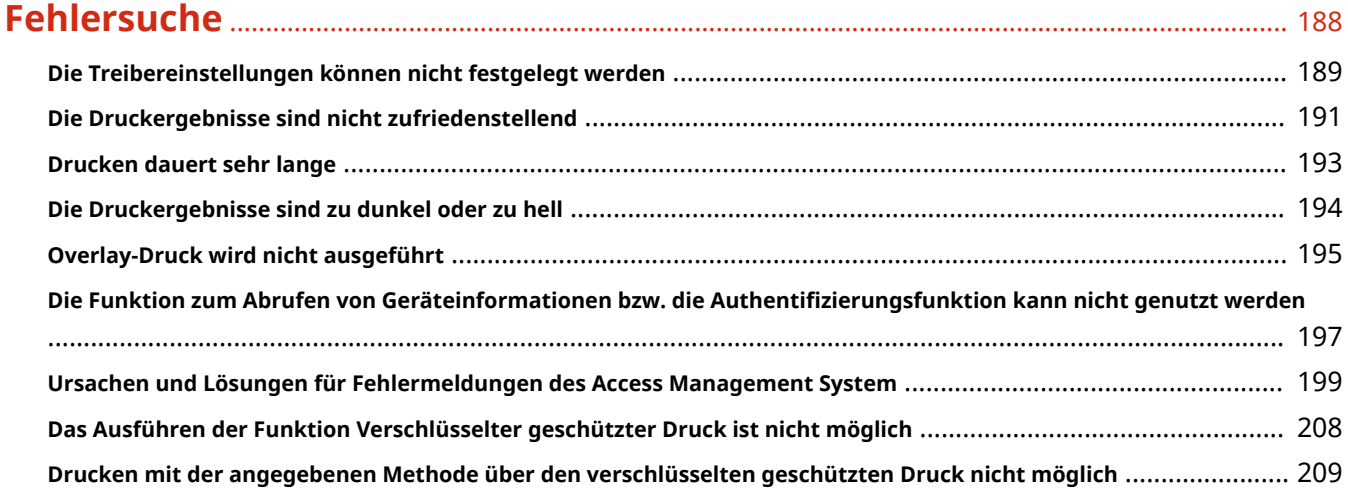

# Einleitung

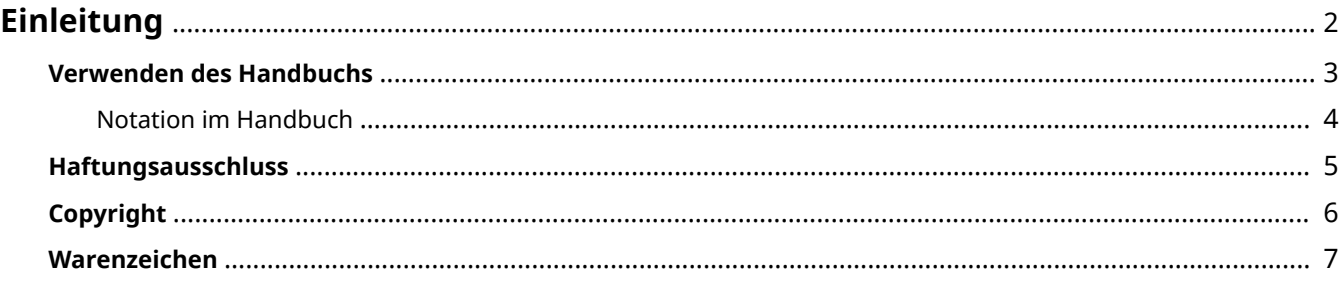

Einleitung

# <span id="page-5-0"></span>**Einleitung**

- **[Verwenden des Handbuchs\(P. 3\)](#page-6-0)**
- **[Haftungsausschluss\(P. 5\)](#page-8-0)**

**[Copyright\(P. 6\)](#page-9-0)**

**[Warenzeichen\(P. 7\)](#page-10-0)**

## <span id="page-6-0"></span>**Verwenden des Handbuchs**

Dieser Abschnitt enthält Informationen, die Sie für die Verwendung dieses Handbuchs kennen sollten. **[Notation im Handbuch\(P. 4\)](#page-7-0)**

Einleitung

## <span id="page-7-0"></span>**Notation im Handbuch**

In diesem Abschnitt werden die in diesem Handbuch verwendeten Symbole und Einstellungen erläutert.

## In diesem Handbuch verwendete Symbole

Erläuterungen von Elementen sowie Vorgehensweisen, die bei Verwendung des Treibers befolgt werden müssen, werden in diesem Handbuch mithilfe der folgenden Symbole dargelegt.

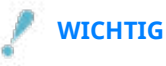

● So werden Warnungen zur Bedienung und Einschränkungen angezeigt. Bitte lesen Sie diese Hinweise unbedingt, damit Sie das Produkt richtig bedienen und Beschädigungen am Produkt vermeiden.

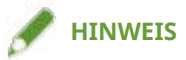

● So sind Hinweise zur Bedienung und zusätzliche Erläuterungen gekennzeichnet. Das Beachten solcher Hinweise ist empfehlenswert, damit die Funktionen optimal genutzt werden können.

## Zu den Einstellungen

In diesem Handbuch werden Bezeichnungen von Einstellungen auf dem Computerbildschirm wie folgt dargestellt.

Beispiel: [Drucken] [OK]

## <span id="page-8-0"></span>**Haftungsausschluss**

Die Informationen in diesem Dokument können ohne Vorankündigung geändert werden.

CANON INC. ÜBERNIMMT FÜR DIESES MATERIAL ÜBER DIE HIER ERTEILTEN HINAUS KEINE AUSDRÜCKLICHEN ODER IMPLIZITEN GARANTIEN. DIES GILT UNTER ANDEREM AUCH FÜR GARANTIEN HINSICHTLICH DER VERMARKTBARKEIT, DER EIGNUNG FÜR EINEN BESTIMMTEN ZWECK ODER DER NICHTVERLETZUNG VON RECHTEN DRITTER. CANON INC. HAFTET NICHT FÜR DIREKTE, ZUFÄLLIGE ODER FOLGESCHÄDEN ALLER ART ODER FÜR VERLUSTE ODER AUSGABEN, DIE SICH AUS DER VERWENDUNG DIESES MATERIALS ERGEBEN.

<span id="page-9-0"></span>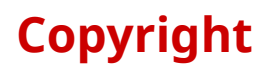

Copyright CANON INC. 2021

Kein Teil dieser Veröffentlichung darf ohne vorherige schriftliche Genehmigung von Canon Inc. in irgendeiner Form oder mit irgendwelchen Mitteln (elektronisch, mechanisch, magnetisch, optisch, chemisch, manuell usw.), einschließlich in Form von Fotokopien und Aufnahmen und durch Informationsspeicher- oder -abrufsysteme, reproduziert, übertragen, aufgezeichnet oder gespeichert werden.

# <span id="page-10-0"></span>**Warenzeichen**

macOS und Safari sind Warenzeichen von Apple Inc.

Alle Markennamen und Produktnamen, die in diesem Dokument erscheinen, sind eingetragene Warenzeichen oder Warenzeichen ihrer jeweiligen Eigentümer.

All other trademarks are the property of their respective owners.

# Über diesen Treiber

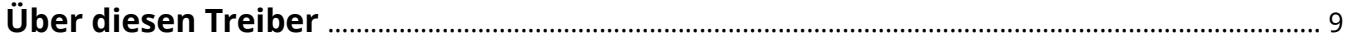

# <span id="page-12-0"></span>**Über diesen Treiber**

Dies ist ein generischer Druckertreiber, der verschiedene Geräte unterstützt. Sie können den gleichen Treiber für alle Druckermodelle verwenden, indem Sie die Einstellungen der Druckerport- und Geräteinformationen ändern.

#### Funktionen

- Informationen zu den Funktionen und Optionen des Geräts werden zu einem "Konfigurationsprofil" zusammengefasst. Durch Wechsel des "Konfigurationsprofils" können Sie den Bildschirm mit den Treibereinstellungen entsprechend den Funktionen des Geräts anpassen.
- Sie müssen den Treiber nicht erneut installieren, um ein Gerät hinzuzufügen oder auszutauschen.

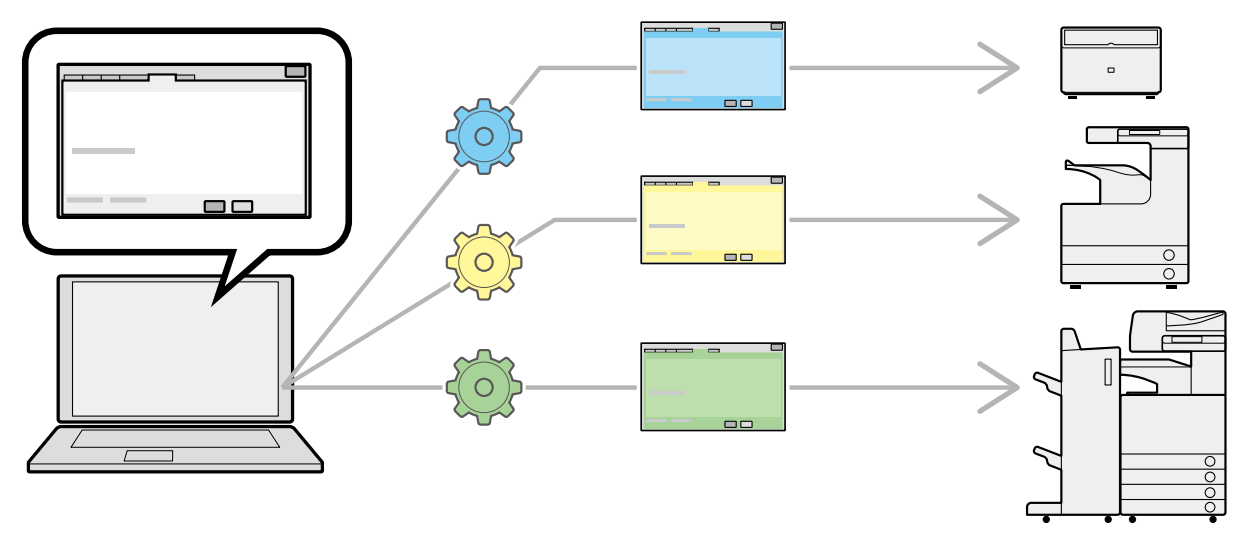

#### Verwenden von Konfigurationsprofilen

Zu jedem Druckermodell wurden die Konfigurationsprofile vorab vorbereitetet. Sie können ein Konfigurationsprofil entsprechend Ihrer Druckerbetriebsverwaltung anpassen und nutzen.

Durch Anwenden eines Konfigurationsprofils auf den Treiber können die Einstellungen auf dem Blatt [Geräteeinstellungen] geändert und die gerätespezifischen Funktionen festgelegt werden. Sie können auch auf dem Blatt [Geräteeinstellungen] die Funktions- und Optionseinstellungen für das Gerät exportieren und speichern.

#### **Anwendungsbeispiele für Konfigurationsprofile**

#### ● **Erstellen eines Treibereinstellungsbildschirms für das aktuell verwendete Druckermodell**

Wenn Sie die Druckermodellinformationen von einem Gerät abrufen können, wird automatisch ein Konfigurationsprofil angewendet und der Einstellbildschirm wird an das jeweilige Gerät angepasst. Wenn Sie die Informationen nicht abrufen können, müssen Sie ein entsprechendes Konfigurationsprofil manuell anwenden.

● **Treibereinstellungen für mehrere Computer eɚzient konfigurieren**

Sie können die Einstellungen der Gerätefunktion und -optionen des [Geräteeinstellungen]-Blatts als Konfigurationsprofil exportieren und speichern. Die Geräteinformationen der in anderen Computern verwendeten Treiber können durch Importieren des exportierten Konfigurationsprofils bequem in einem Batch-Vorgang festgelegt werden.

Wenn Sie die Geräteinformationen nicht abrufen können, können Sie diese anwenden, indem Sie ein Konfigurationsprofil importieren, das in eine Umgebung exportiert wurde, in der die Informationen abgerufen werden können.

### **Verwandte Themen**

- **[Festlegen von Geräteinformationen\(P. 73\)](#page-76-0)**
- **D** Importieren eines Konfigurationsprofils(P. 91)
- **C** Exportieren eines Konfigurationsprofils(P. 89)

# Vorbereitung

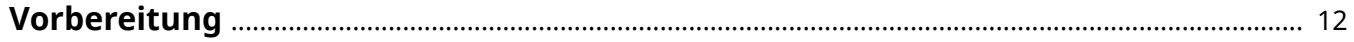

## <span id="page-15-0"></span>**Vorbereitung**

- Bei Verwendung dieses Treibers gelten folgende Einschränkungen:
	- Um die von Ihrem Druckermodell unterstützten Funktionen festzulegen und mit diesen drucken zu können, müssen Sie ein für das Druckermodell geeignetes Konfigurationsprofil festlegen und den Optionsstatus des Geräts festlegen. Sie können diese Einstellungen auf der Registerkarte [Geräteeinstellungen] konfigurieren.
	- Wenn Funktionen, die von diesem Treiber nicht unterstützt werden, am Bedienfeld des Druckers festgelegt werden, werden diese beim Drucken verwendet.
- Die aktuellste Treibersoftware finden Sie auf der Canon-Website. Überprüfen Sie das Betriebssystem usw. und laden Sie ggf. die entsprechende Software herunter.

Internationale Website von Canon: https://global.canon/

- Je nach folgenden Bedingungen können die Funktionen variieren.
	- Je nach verwendetem Gerät und den entsprechenden Einstellungen
	- Je nach Firmwareversion des Geräts
	- Die Optionsstruktur des Geräts
	- Der von Ihnen verwendete Treiber
	- Je nach Treiberversion
	- Je nach verwendeter Computerumgebung
- Die verwendeten Anwendungen und die Computerumgebung können die Arbeitsgeschwindigkeit des Computers beeinflussen.
- Da Sie beim Drucken aus einer Windows Store-App den Druckeinstellungsbildschirm des Treibers nicht anzeigen können, ist die Anzahl der einstellbaren Funktionen begrenzt.
- Die im Handbuch dargestellten und beschriebenen Bildschirminhalte, Verfahren usw. können von der tatsächlichen Anzeige abweichen.
- In diesem Beispiel werden die Beispiele anhand von Windows 10 erläutert.

# Verwenden des Handbuchs für das Gerät

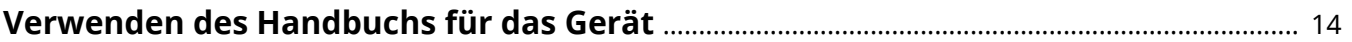

## <span id="page-17-0"></span>**Verwenden des Handbuchs für das Gerät**

Um die Funktionen dieses Treibers nutzen zu können, müssen in bestimmten Fällen vorher Operationen auf dem Gerät ausgeführt werden.

Informationen zur Bedienung des Geräts finden Sie im Handbuch zum Gerät.

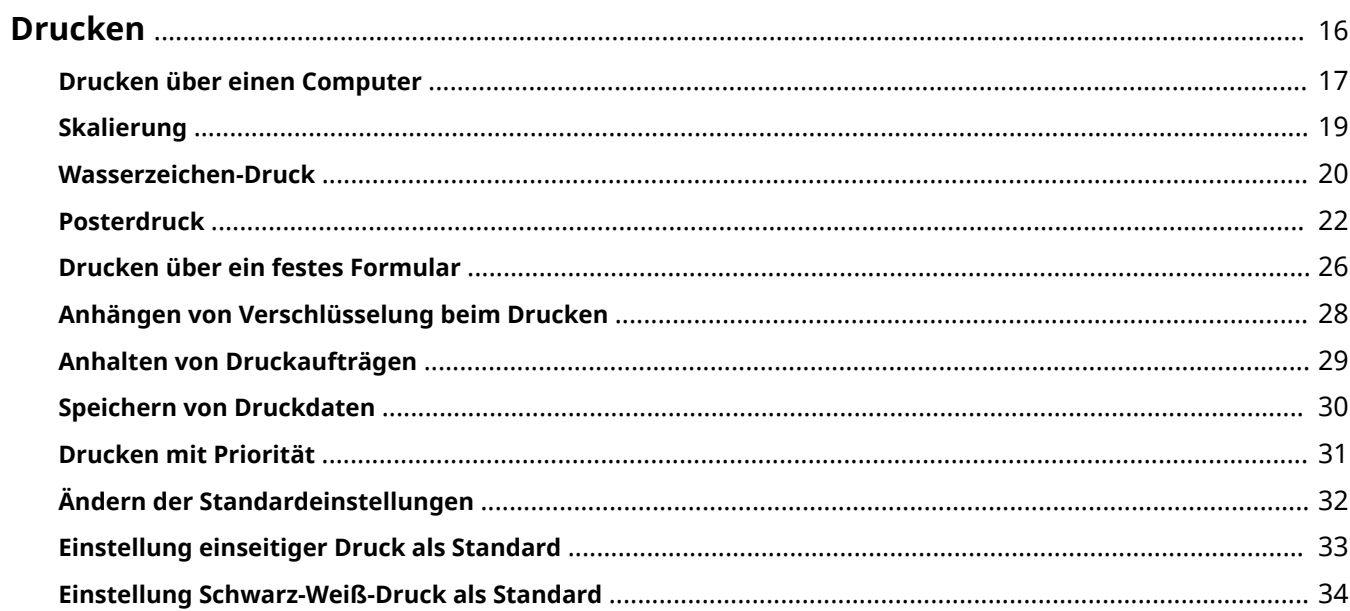

## <span id="page-19-0"></span>**Drucken**

- **[Drucken über einen Computer\(P. 17\)](#page-20-0)**
- **[Skalierung\(P. 19\)](#page-22-0)**
- **[Wasserzeichen-Druck\(P. 20\)](#page-23-0)**
- **[Posterdruck\(P. 22\)](#page-25-0)**
- **[Drucken über ein festes Formular\(P. 26\)](#page-29-0)**
- **[Anhängen von Verschlüsselung beim Drucken\(P. 28\)](#page-31-0)**
- **[Anhalten von Druckaufträgen\(P. 29\)](#page-32-0)**
- **O** [Speichern von Druckdaten\(P. 30\)](#page-33-0)
- **[Drucken mit Priorität\(P. 31\)](#page-34-0)**
- **[Ändern der Standardeinstellungen\(P. 32\)](#page-35-0)**
- **[Einstellung einseitiger Druck als Standard\(P. 33\)](#page-36-0)**
- **[Einstellung Schwarz-Weiß-Druck als Standard\(P. 34\)](#page-37-0)**

## <span id="page-20-0"></span>**Drucken über einen Computer**

Hier wird das grundlegende Verfahren zur Konfiguration der Druckertreibereinstellungen erläutert.

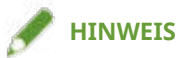

● Wenn Sie ein über einen WSD-Port angeschlossenes Gerät verwenden, aktivieren Sie [WSD Drucken verwenden] auf dem Gerät.

**1 Öffnen Sie ein Dokument in der Applikation → rufen Sie den Druckbildschirm auf.**

**2 Wählen Sie das von Ihnen verwendete Gerät aus → klicken Sie auf [Einstellungen].**

Je nach Anwendung werden [Einstellungen] möglicherweise als "Druckereigenschaften" oder "Eigenschaften" bezeichnet.

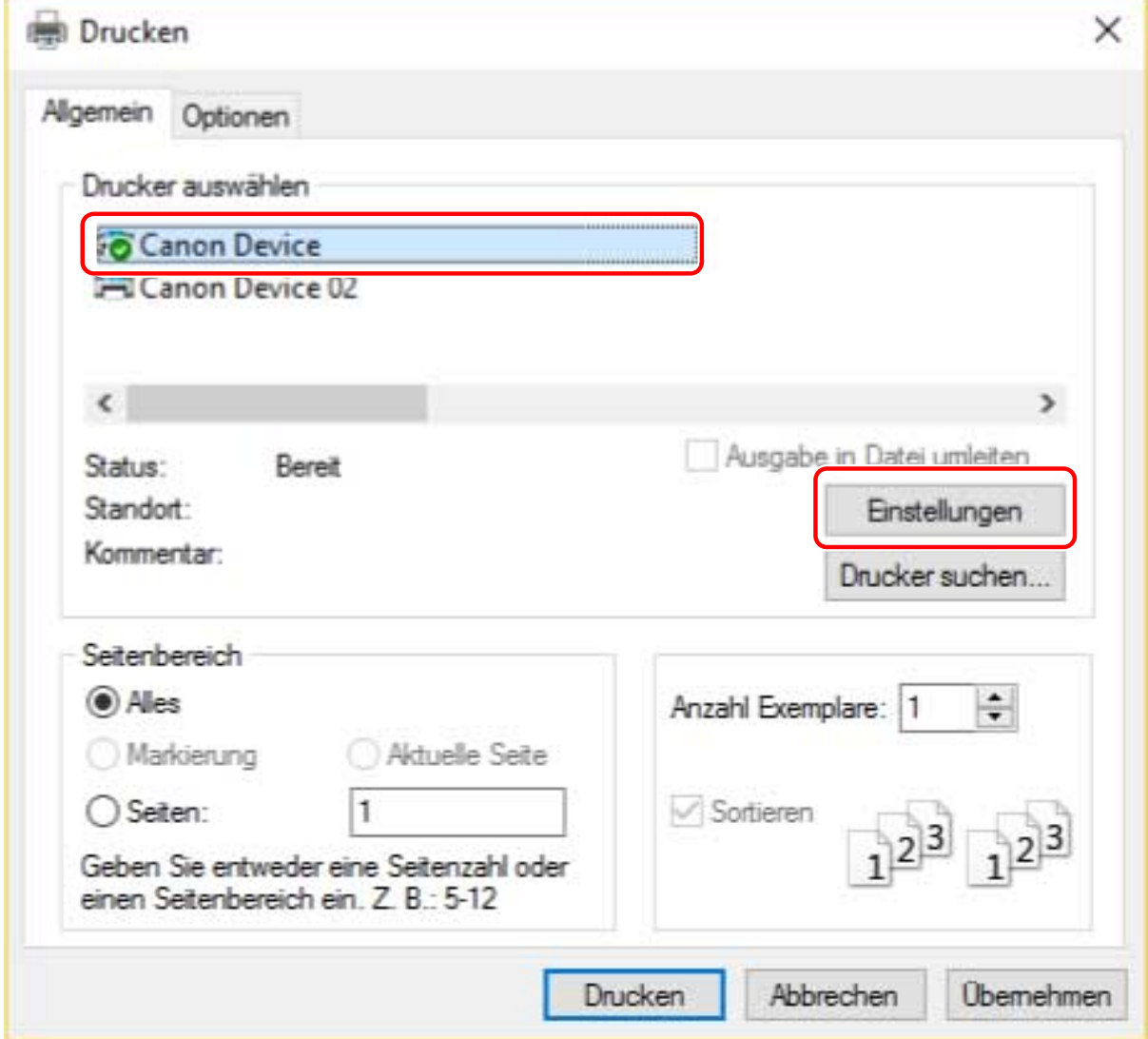

#### **3 Legen Sie im Bildschirm mit den Druckeinstellungen des Treibers die erforderlichen Einstellungen fest.**

Wechseln Sie bei Bedarf die Registerkarten und konfigurieren Sie die relevanten Einstellungen.

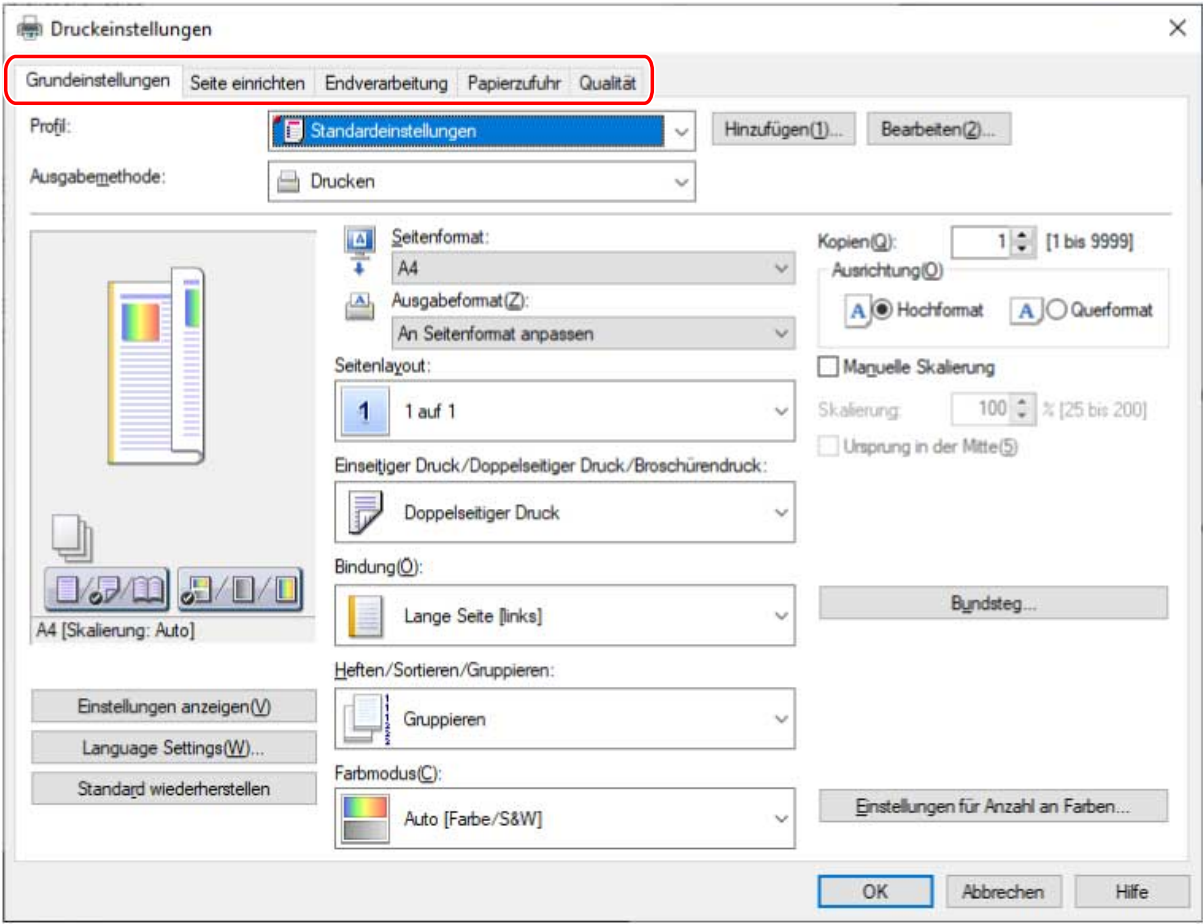

#### **HINWEIS**

● Wenn die gewünschte Funktion nicht im Druckeinstellungsbildschirm angezeigt wird, konfigurieren Sie die Druckeinstellungen, nachdem Sie die Funktionen des Geräts durch Abruf der Geräteinformationen usw. aktiviert haben.

## **4 Klicken Sie auf [OK].**

**5** Klicken Sie im Bildschirm "Drucken" auf [Drucken] oder [OK].

#### **Verwandte Themen**

- **[Über diesen Treiber\(P. 9\)](#page-12-0)**
- **[Ändern der Standardeinstellungen\(P. 32\)](#page-35-0)**
- **[Festlegen von Geräteinformationen\(P. 73\)](#page-76-0)**
- **[Die Treibereinstellungen können nicht festgelegt werden\(P. 189\)](#page-192-0)**

## <span id="page-22-0"></span>**Skalierung**

Sie können die Druckdaten beim Drucken vergrößern oder verkleinern.

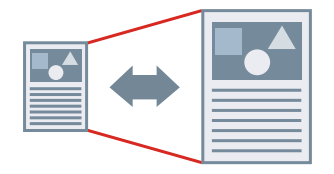

So skalieren Sie auf das Ausgabeseitenformat

- **1 Rufen Sie die Registerkarte [Grundeinstellungen] oder [Seite einrichten] auf.**
- **2 Wählen Sie in der Anwendung das unter [Seitenformat] festgelegte Papierformat aus.**
- **3 Wählen Sie unter [Ausgabeformat] das Papierformat für den Druck aus.**

### So geben Sie eine gewünschte Skalierung an

- **1 Rufen Sie die Registerkarte [Grundeinstellungen] oder [Seite einrichten] auf.**
- **2 Wählen Sie [Manuelle Skalierung]. → Geben Sie die Vergrößerung unter [Skalierung] an.**

#### **Verwandte Themen**

- **[Registerkarte \[Grundeinstellungen\]\(P. 127\)](#page-130-0)**
- **[Registerkarte \[Seite einrichten\]\(P. 130\)](#page-133-0)**
- **[Registrieren von benutzerdefinierten Papiergrößen\(P. 46\)](#page-49-0)**
- **[Die Treibereinstellungen können nicht festgelegt werden\(P. 189\)](#page-192-0)**

## <span id="page-23-0"></span>**Wasserzeichen-Druck**

Ermöglicht Ihnen, die Druckdaten mit halb transparenten Zeichen wie [STRENG GEHEIM] oder [ENTWURF] zu überlagern und zu drucken.

Sie können auch neue Wasserzeichen erstellen.

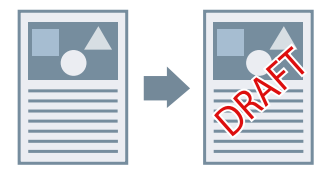

So fügen Sie ein Wasserzeichen an und drucken dieses

- **1 Rufen Sie die Registerkarte [Seite einrichten] auf.**
- **2 Wählen Sie [Wasserzeichen] aus → wählen Sie einen Wasserzeichen-Namen aus.**

### So erstellen Sie neue Wasserzeichen

- **1 Rufen Sie die Registerkarte [Seite einrichten] auf.**
- **2 Wählen Sie [Wasserzeichen] aus → klicken Sie auf [Wasserzeichen bearbeiten].**
- **3 Klicken Sie im Dialogfeld [Wasserzeichen bearbeiten] auf [Hinzufügen] → geben Sie in das Feld [Name] einen Namen ein.**
- **4 Legen Sie in [Attribute] die Zeichen und Attribute für das Wasserzeichen fest.**
- **5 Legen Sie in [Ausrichtung] die Positionierung des Wasserzeichens fest.**
- **6 Legen Sie in [Druckstil] den Rand und die Überlagerung des Wasserzeichens fest.**
- **7 Im Dialogfeld [Wasserzeichen bearbeiten] klicken Sie auf [OK].** Das erstellte Wasserzeichen wird zur Liste auf dem Blatt [Seite einrichten] > [Wasserzeichen] hinzugefügt.

## **Verwandte Themen**

**[Registerkarte \[Seite einrichten\]\(P. 130\)](#page-133-0)**

## <span id="page-25-0"></span>**Posterdruck**

Sie können die Druckdaten einer Seite vergrößern und sie auf mehrere Blatt Papier drucken. Wenn die ausgegebenen Blätter kombiniert werden, bilden sie einen großflächigen Druck wie ein Poster.

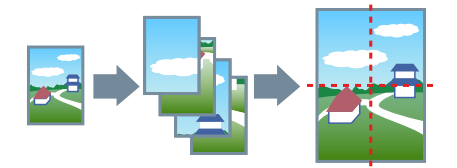

Dieses Thema erläutert zudem die Posterdruckeinstellung und liefert Ausgabebeispiele.

**Posterdruckeinstellungen und Ausgabebeispiele(P. 22)**

## Verwenden von Posterdruck

- **1 Rufen Sie die Registerkarte [Grundeinstellungen] auf.**
- **2 Wählen Sie [Einseitiger Druck] von [Einseitiger Druck/Doppelseitiger Druck/ Broschürendruck] aus.**
- **3 Rufen Sie die Registerkarte [Grundeinstellungen] oder [Seite einrichten] auf.**

#### **4 Wählen Sie [Poster [N x N]] von [Seitenlayout] aus.**

N x N steht dafür, auf wie viele Blatt Papier die Druckdaten aufgeteilt und gedruckt werden. Gehen Sie folgendermaßen vor, um mit Randlinien zu drucken oder um Ränder und den Seitenbereich für den Druck festzulegen.

**5 Klicken Sie auf [Posterdetails].**

### **6 Legen Sie im Dialogfeld [Posterdetails] alle erforderlichen Elemente fest. → Klicken Sie auf [OK].**

## Posterdruckeinstellungen und Ausgabebeispiele

Hier finden Sie eine Kombination aus Einstellungsbeispielen und Ausgabeergebnissen für den Posterdruck. Die Einstellungsbeispiele werden bei Bedarf zusammen mit dem Einstellungsstatus im Dialogfeld [Posterdetails] dargestellt.

#### **Einstellungsbeispiel 1.**

- Registerkarte [Grundeinstellungen] > [Ausrichtung]: [Hochformat]
- Registerkarte [Grundeinstellungen] oder [Seite einrichten] > [Seitenlayout]: [Poster [1 x 2]]

### **Ausgabeergebnis**

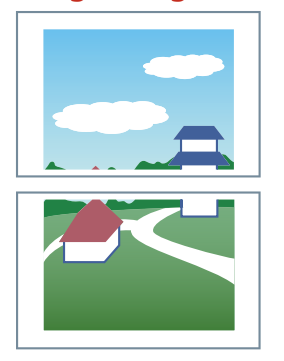

### **Einstellungsbeispiel 2.**

- Registerkarte [Grundeinstellungen] oder [Seite einrichten] > [Seitenlayout]: [Poster [2 x 2]]
- Dialogfeld [Posterdetails] > [Zu druckende Seiten] > [Seiten festlegen]: [2] und [4]

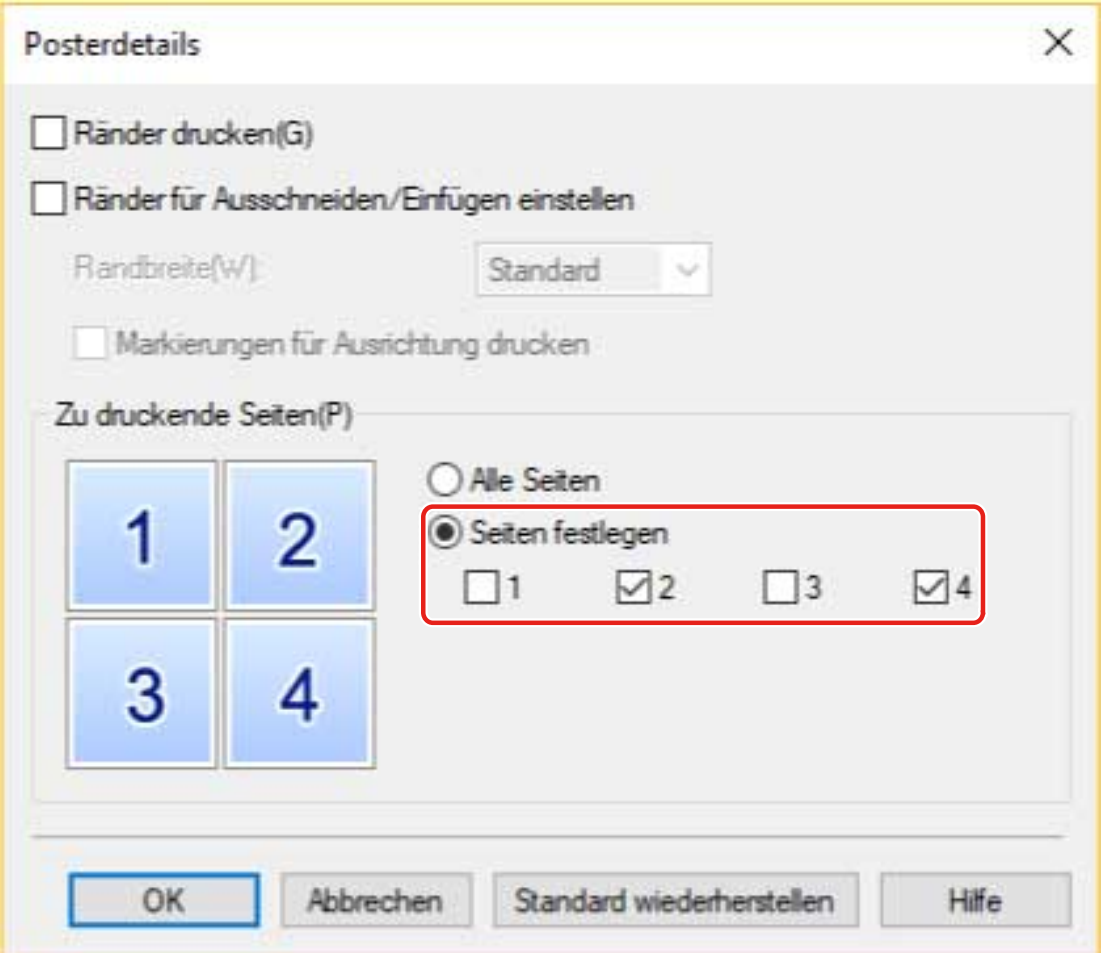

#### **Ausgabeergebnis**

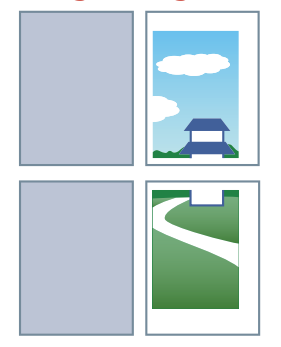

#### **Einstellungsbeispiel 3.**

- Registerkarte [Grundeinstellungen] oder [Seite einrichten] > [Seitenlayout]: [Poster [2 x 2]]
- Dialogfeld [Posterdetails]: [Ränder drucken], [Ränder für Ausschneiden/Einfügen einstellen] und [Markierungen für Ausrichtung drucken]

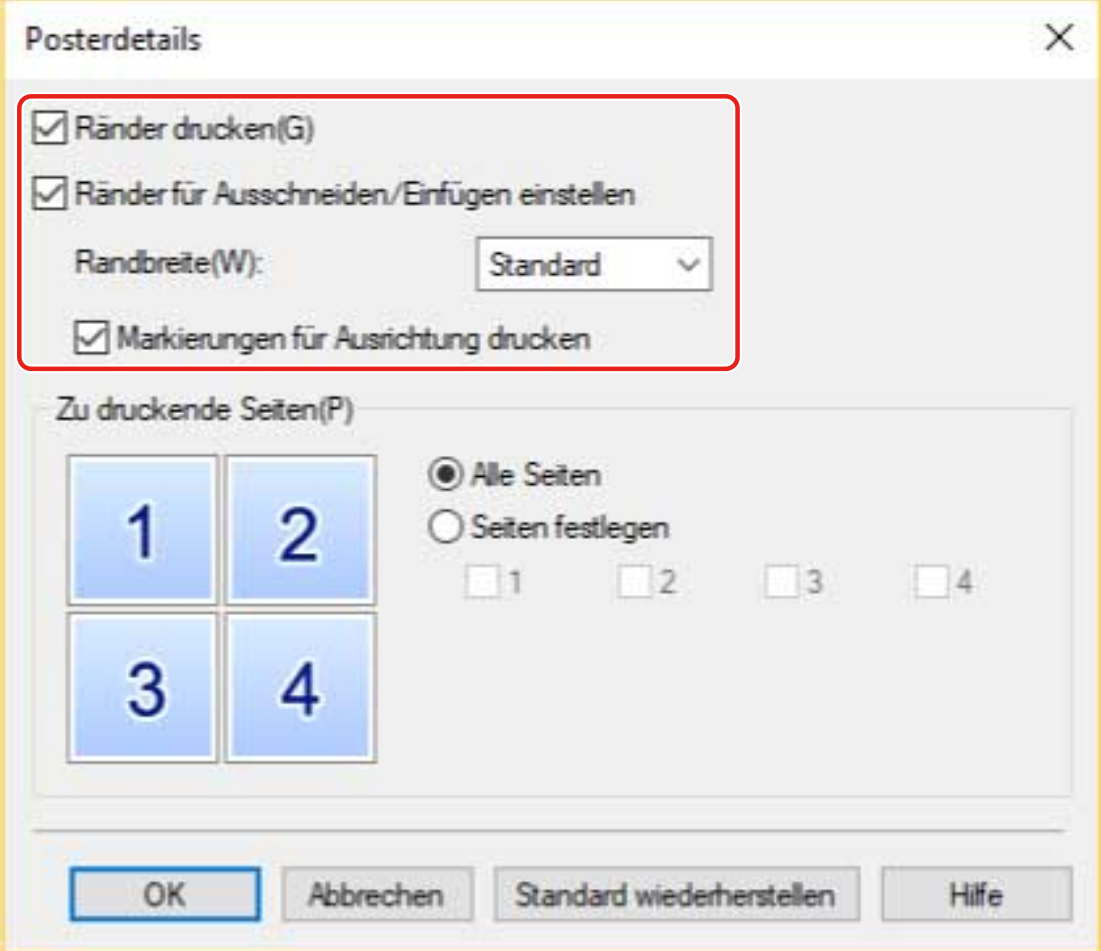

#### **Ausgabeergebnis**

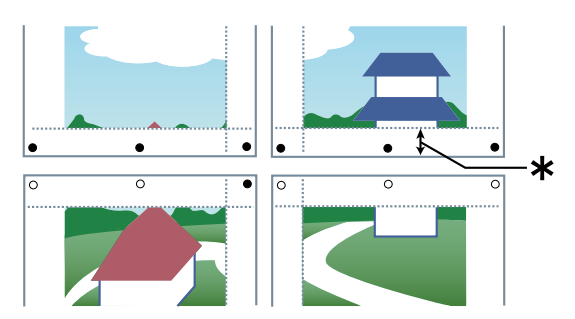

#### Legende

Gestrichelte Linie: Rahmen

- : Einfügemarke
- : Schnittmarke
- : Die für [Randbreite] festgelegte Randbreite (10 mm, wenn [Standard] ausgewählt ist.)

#### **Verwandte Themen**

**[Registerkarte \[Grundeinstellungen\]\(P. 127\)](#page-130-0)**

#### **[Registerkarte \[Seite einrichten\]\(P. 130\)](#page-133-0)**

## <span id="page-29-0"></span>**Drucken über ein festes Formular**

Sie können Daten drucken, die ein festes Formular überlappen, das im Gerät gespeichert ist. Diese Funktion wird als Overlay-Druck bezeichnet.

Mit dem PS3 Treiber können Sie feste Formulare verwenden, die nicht nur auf dem Gerät, sondern auch auf einem Computer (Hostseite) gespeichert sind.

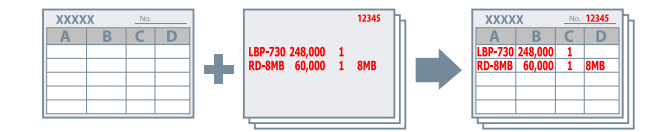

### So speichern Sie ein festes Formular auf dem Gerät oder Computer

- **1 Rufen Sie das Druckmenü der Anwendung auf.**
- **2 Wählen Sie im angezeigten Druckbildschirm das verwendete Gerät aus → Klicken Sie auf [Einstellungen], um den Bildschirm mit den Druckeinstellungen des Treibers anzuzeigen.**
- **3 Rufen Sie die Registerkarte [Seite einrichten] auf.**
- **4 Klicken Sie auf [Seitenoptionen].**
- **5 Im Dialogfeld [Seitenoptionen] rufen Sie die Registerkarte [Overlay] auf.**
- **6 Wählen Sie [Verarbeitungsmethode] > [Formulardatei erstellen] aus → Wählen Sie einen Dateinamen aus.**

Wenn Sie den Speicherort für eine Formulardatei auswählen können, wählen sie den Speicherort unter [Speichern in], legen Sie dann einen Dateinamen fest.

Wenn Sie [Host] unter [Speichern in] auswählen, geben Sie den [Titel] und [Untertitel] wie gefordert ein.

Wenn Sie den PS3-Treiber verwenden und [Host] in [Speichern in] ausgewählt ist, kann nur der lokale Computer als Speicherort zum Speichern der Formulardatei angegeben werden. Ein anderer Computer im selben Netzwerk kann nicht angegeben werden.

- **7 Klicken Sie auf [OK].**
- **8 Klicken Sie auf dem Bildschirm für die Druckeinstellungen auf [OK].**

**Klicken Sie im Bildschirm "Drucken" auf [Drucken] oder [OK].** 

#### So verwenden Sie Overlay-Druck

- **1 Rufen Sie die Registerkarte [Seite einrichten] auf.**
- **2 Klicken Sie auf [Seitenoptionen].**
- **3 Im Dialogfeld [Seitenoptionen] rufen Sie die Registerkarte [Overlay] auf.**
- **4 Wählen Sie [Verarbeitungsmethode] > [Overlay-Druck verwenden] aus → legen Sie den Dateinamen des Formulars fest, das verwendet werden soll.**

**Wenn Sie die Formulardatei verwenden, die auf dem Gerät gespeichert ist:**

Klicken Sie auf [Formulardatei-Informationen abrufen] → wählen Sie die Datei aus der [Dateiliste]. Wenn Sie die Informationen von ihrem Gerät nicht abrufen können, geben Sie einen Dateinamen in [Dateiname] ein.

Wenn Sie doppelseitiges Drucken durchführen, wählen Sie den Anwendungsbereich unter [Anwenden auf].

Wenn [Formulardatei-Informationen abrufen] nicht angezeigt wird, wählen Sie [Formulardatei auf Gerät] unter [Zu verwendende Formulardatei].

#### **Wenn Sie die Formulardatei verwenden, die auf einem Computer gespeichert ist:**

Wählen Sie [Formulardatei auf Host] unter [Zu verwendende Formulardatei] → Klicken Sie auf [Suche] und wählen Sie die zu verwendende Formulardatei aus.

Falls erforderlich, geben Sie die Informationen unter [Dateiinformationen] ein.

#### **5 Klicken Sie auf [OK].**

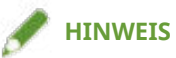

● Bei einigen Anwendungen werden eventuell keine Formatdaten gedruckt, da das gesendete Dokument das vorausgegangene Dokument überschreibt.

#### **Verwandte Themen**

- **[Registerkarte \[Seite einrichten\]\(P. 130\)](#page-133-0)**
- **[Overlay-Druck wird nicht ausgeführt\(P. 195\)](#page-198-0)**

## <span id="page-31-0"></span>**Anhängen von Verschlüsselung beim Drucken**

Sie können eine PIN zuordnen, um Daten zu drucken und im Gerät zu speichern. Geben Sie die PIN in das Bedienfeld des Geräts ein, wenn Sie die gespeicherten Daten drucken. Diese Funktion ist nützlich, wenn Sie vertrauliche Dokumente usw. drucken.

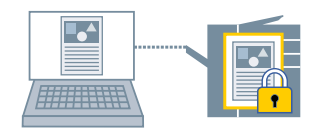

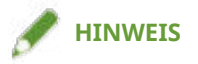

- Wenn Sie die für geschützten Druck verwendete PIN als Standardeinstellung registrieren, können Sie den für die Konfiguration der Druckeinstellungen erforderlichen Aufwand verringern.
- **1 Rufen Sie die entsprechende Registerkarte vom Bildschirm für die Druckeinstellungen des Treibers auf.**
- **2 Wählen Sie [Geschützter Druck] unter [Ausgabemethode] aus → klicken Sie auf [OK].**
- **3 Geben Sie im Dialogfeld [Details für geschützten Druck] die Einstellungen [Benutzername] und [PIN] ein.**

Wenn das Dialogfeld [PIN bestätigen] während des aktuellen Druckvorgangs angezeigt wird, können Sie den Datennamen, den Benutzernamen und die PIN bestätigen oder ändern.

**4 Klicken Sie auf [OK].**

#### **Verwandte Themen**

- **[Allgemeine Einstellungen für "Alle Blätter"\(P. 124\)](#page-127-0)**
- **[Ändern der Standardeinstellungen\(P. 32\)](#page-35-0)**

## <span id="page-32-0"></span>**Anhalten von Druckaufträgen**

Sie können Druckdaten im Gerät an eine Halten-Warteschlange (temporärer Speicherbereich) senden. Außerdem können Sie die Druckeinstellungen der gespeicherten Daten über das Bedienfeld des Geräts oder die Remote UI ändern.

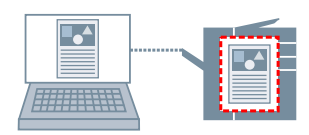

- **1 Rufen Sie die entsprechende Registerkarte vom Bildschirm für die Druckeinstellungen des Treibers auf.**
- **2 Wählen Sie [Anhalten] unter [Ausgabemethode] aus → klicken Sie auf [Details].**

#### **3 Legen Sie im Dialogfeld [Halten-Details] den Namen der Daten fest.**

Wenn Sie einen speziellen Namen angeben möchten, wählen Sie [Name der anzuhaltenden Daten] > [Namen eingeben] aus. → Geben Sie den Namen unter [Name] ein.

Das Dialogfeld [Halten-Details] wird ebenfalls während des aktuellen Druckvorgangs angezeigt, so dass Sie den angegebenen Namen bestätigen oder ändern können.

**4 Klicken Sie auf [OK].**

#### **Verwandte Themen**

**C** [Allgemeine Einstellungen für "Alle Blätter"\(P. 124\)](#page-127-0) **[Ändern der Standardeinstellungen\(P. 32\)](#page-35-0)**

## <span id="page-33-0"></span>**Speichern von Druckdaten**

Sie können Druckdaten in einer Box auf dem Gerät speichern. Sie können auch die Einstellungen ändern oder die gespeicherten Daten mit anderen gespeicherten Daten über das Bedienfeld des Geräts oder der Remote-UI kombinieren.

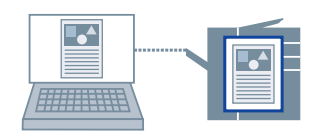

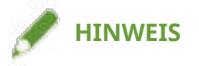

- Wenn Sie die Boxnummer für den gespeicherten Druck als Standardeinstellung registrieren, können Sie den für die Konfiguration der Druckeinstellungen erforderlichen Aufwand verringern.
- **1 Rufen Sie die entsprechende Registerkarte vom Bildschirm für die Druckeinstellungen des Treibers auf.**
- **2 Wählen Sie [Speichern] unter [Ausgabemethode] aus → klicken Sie auf [OK].**
- **3 Legen Sie im Dialogfeld [Speicherdetails] den Namen der Daten fest.**

Wenn Sie einen speziellen Namen angeben möchten, wählen Sie [Datenname] > [Namen eingeben] aus. → Geben Sie den Namen unter [Name] ein.

- **4 Klicken Sie auf [Mailbox-Informationen abrufen]. → Wählen Sie unter [Mailboxen] einen Speicherort aus.** Sie können mehrere Boxen auswählen, indem Sie auf den Schlüssel [Strg] oder [Umschalt] tippen.
- **5 Klicken Sie auf [OK].**

#### **Verwandte Themen**

**• [Allgemeine Einstellungen für "Alle Blätter"\(P. 124\)](#page-127-0) [Ändern der Standardeinstellungen\(P. 32\)](#page-35-0)**

## <span id="page-34-0"></span>**Drucken mit Priorität**

Sie können ein Dokument mit höherer Priorität als andere Druckaufträge drucken, die sich im Gerät im Wartezustand befinden.

Beim Ausführen eines bevorzugten Druckauftrags: wird im Gerät derzeit ein Druckauftrag ausgeführt, wird der bevorzugte Druckauftrag ausgeführt, sobald der laufende Druckauftrag abgeschlossen wurde.

**1 Rufen Sie die entsprechende Registerkarte vom Bildschirm für die Druckeinstellungen des Treibers auf.**

**2 Wählen Sie [Bevorzugter Druck] von [Ausgabemethode] aus.**

#### **Verwandte Themen**

**• [Allgemeine Einstellungen für "Alle Blätter"\(P. 124\)](#page-127-0)** 

# <span id="page-35-0"></span>**Ändern der Standardeinstellungen**

Sie können die Standardeinstellungen in die gewünschten Druckeinstellungen ändern. Wenn Sie diese in Einstellungen ändern, die Sie h¦ufig verwenden, können Sie den für die Konfiguration von Druckeinstellungen erforderlichen Aufwand verringern.

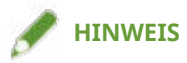

● Da Excel die Einstellungen auch dann übernimmt, wenn eine Datei geschlossen wird, werden die Standardtreibereinstellungen möglicherweise nicht korrekt wiedergegeben, wenn beispielsweise die Druckeinstellungen anderer Benutzer beibehalten werden.

Beim Drucken einer Excel Datei, überprüfen Sie die Einstellungen auf dem Bildschirm der Druckeinstellungen, bevor Sie drucken.

#### **1 Öffnen Sie den Druckeinstellungsbildschirm des Treibers.**

#### **Öffnen der Anzeige über [ Einstellungen] im Startmenü**

(1) Öffnen Sie [Geräte] > [Drucker & Scanner] → Wählen Sie das einzurichtende Gerät → Klicken Sie auf [Verwalten].

(2) Klicken Sie auf dem Bildschirm [Gerät verwalten] auf [Druckeinstellungen].

Wenn Sie den Treiber mit mehreren Druckermodellen verwenden, wählen Sie das einzurichtende Gerät aus, und klicken Sie dann auf [Druckeinstellungen].

#### **Öffnen der Anzeige über die [Systemsteuerung]**

(1) Öffnen Sie [Geräte und Drucker].

(2) Rechtsklicken Sie in der Druckerliste auf das einzurichtende Gerät → wählen Sie [Druckeinstellungen] im angezeigten Menü.

Wenn Sie den Treiber mit mehreren Druckermodellen verwenden, wählen Sie zuerst [Druckeinstellungen] und anschließend das einzurichtende Gerät aus.

#### **2 Legen Sie im angezeigten Bildschirm mit den Druckeinstellungen des Treibers die erforderlichen Einstellungen fest.**

Wechseln Sie bei Bedarf die Registerkarten und konfigurieren Sie die relevanten Einstellungen.

**3 Klicken Sie auf [OK].**
### **Einstellung einseitiger Druck als Standard**

Sie können den einseitigen Druck als Standard einstellen, um zu vermeiden, dass Sie die Einstellung bei jedem Druckvorgang ändern müssen.

Mit diesem Driver ist der doppelseitige Druck als Standard eingestellt, um die Anforderungen des International ENERGY STAR International Partners Program zu erfüllen.

Wenn Sie häufig den einseitigen Druck verwenden, empfiehlt es sich, die Standardeinstellung wie folgt zu ändern.

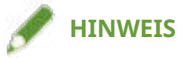

● Da Excel die Einstellungen auch dann übernimmt, wenn eine Datei geschlossen wird, werden die Standardtreibereinstellungen möglicherweise nicht korrekt wiedergegeben, wenn beispielsweise die Druckeinstellungen anderer Benutzer beibehalten werden.

Beim Drucken einer Excel Datei, überprüfen Sie die Einstellungen auf dem Bildschirm der Druckeinstellungen, bevor Sie drucken.

#### **1 Öffnen Sie den Druckeinstellungsbildschirm des Treibers.**

#### **Öffnen der Anzeige über [ Einstellungen] im Startmenü**

(1) Öffnen Sie [Geräte] > [Drucker & Scanner] → Wählen Sie das einzurichtende Gerät → Klicken Sie auf [Verwalten].

(2) Klicken Sie auf dem Bildschirm [Gerät verwalten] auf [Druckeinstellungen].

#### **Öffnen der Anzeige über die [Systemsteuerung]**

(1) Öffnen Sie [Geräte und Drucker].

(2) Rechtsklicken Sie in der Druckerliste auf das einzurichtende Gerät → wählen Sie [Druckeinstellungen] im angezeigten Menü.

- **2 Rufen Sie die Registerkarte [Grundeinstellungen] oder [Endverarbeitung] auf.**
- **3 Wählen Sie [Einseitiger Druck] aus [Einseitiger Druck/Doppelseitiger Druck/ Broschürendruck] oder [Druckstil].**
- **4 Klicken Sie auf [OK].**

- **[Registerkarte \[Grundeinstellungen\]\(P. 127\)](#page-130-0)**
- **[Registerkarte \[Endverarbeitung\]\(P. 133\)](#page-136-0)**

### **Einstellung Schwarz-Weiß-Druck als Standard**

Sie können den Schwarz-Weiß-Druck als Standard einstellen, um zu vermeiden, dass Sie die Einstellung bei jedem Druckvorgang ändern müssen.

Mit diesem Driver ist der Farbmodus als Standard auf [Auto [Farbe/S&W]] eingestellt. Wenn [Auto [Farbe/S&W]] eingestellt ist, erkennt der Driver automatisch, ob es sich um eine Farb- oder Schwarz-Weiß-Seite handelt.

Wenn Sie häufig den Schwarz-Weiß-Druck verwenden, empfiehlt es sich, die Standardeinstellung wie folgt zu ändern.

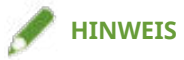

● Da Excel die Einstellungen auch dann übernimmt, wenn eine Datei geschlossen wird, werden die Standardtreibereinstellungen möglicherweise nicht korrekt wiedergegeben, wenn beispielsweise die Druckeinstellungen anderer Benutzer beibehalten werden.

Beim Drucken einer Excel Datei, überprüfen Sie die Einstellungen auf dem Bildschirm der Druckeinstellungen, bevor Sie drucken.

#### **1 Öffnen Sie den Druckeinstellungsbildschirm des Treibers.**

#### **Öffnen der Anzeige über [ Einstellungen] im Startmenü**

(1) Öffnen Sie [Geräte] > [Drucker & Scanner] → Wählen Sie das einzurichtende Gerät → Klicken Sie auf [Verwalten].

(2) Klicken Sie auf dem Bildschirm [Gerät verwalten] auf [Druckeinstellungen].

#### **Öffnen der Anzeige über die [Systemsteuerung]**

(1) Öffnen Sie [Geräte und Drucker].

(2) Rechtsklicken Sie in der Druckerliste auf das einzurichtende Gerät → wählen Sie [Druckeinstellungen] im angezeigten Menü.

- **2 Rufen Sie die Registerkarte [Grundeinstellungen], [Qualität] oder [Farbe] auf.**
- **3 Wählen Sie [Schwarzweiß] unter [Farbmodus] aus.**
- **4 Klicken Sie auf [OK].**

- **[Registerkarte \[Grundeinstellungen\]\(P. 127\)](#page-130-0)**
- **[Registerkarte \[Qualität\] \(UFR II/LIPSLX/PCL6\)\(P. 147\)](#page-150-0)**
- **[Registerkarte \[Qualität\] \(PS3\)\(P. 154\)](#page-157-0)**
- **[Registerkarte \[Farbe\] \(PS3\)\(P. 159\)](#page-162-0)**

# Erstellen einer Broschüre beim Drucken

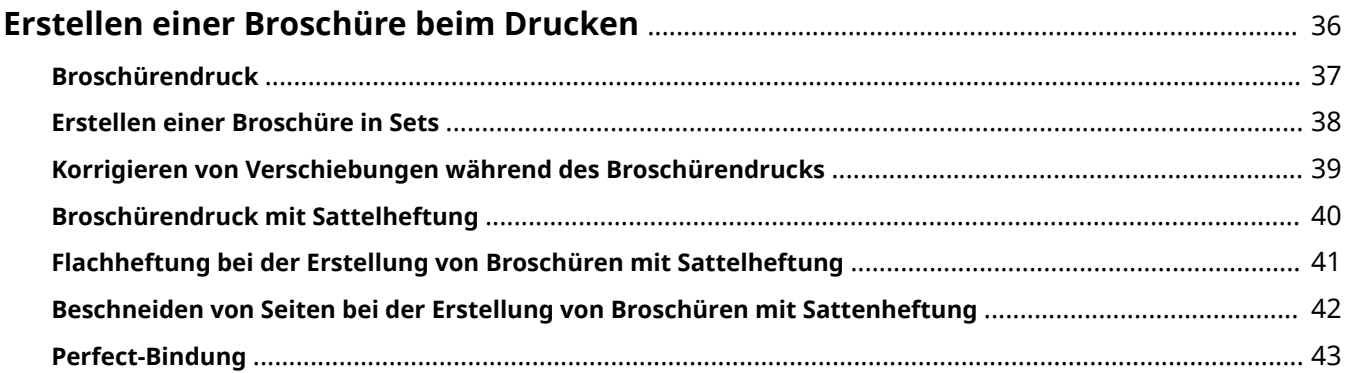

### <span id="page-39-0"></span>**Erstellen einer Broschüre beim Drucken**

- **[Broschürendruck\(P. 37\)](#page-40-0)**
- **[Erstellen einer Broschüre in Sets\(P. 38\)](#page-41-0)**
- **[Korrigieren von Verschiebungen während des Broschürendrucks\(P. 39\)](#page-42-0)**
- **[Broschürendruck mit Sattelheftung\(P. 40\)](#page-43-0)**
- **[Flachheftung bei der Erstellung von Broschüren mit Sattelheftung\(P. 41\)](#page-44-0)**
- **[Beschneiden von Seiten bei der Erstellung von Broschüren mit Sattenheftung\(P. 42\)](#page-45-0)**
- **[Perfect-Bindung\(P. 43\)](#page-46-0)**

### <span id="page-40-0"></span>**Broschürendruck**

Sie können eine automatische Anordnung der Seiten beim Drucken auswählen, damit das Dokument wie eine Broschüre in der Mitte gefaltet werden kann.

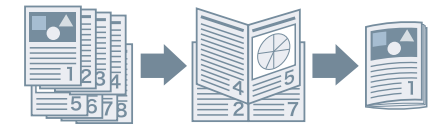

- **1 Rufen Sie die Registerkarte [Grundeinstellungen] oder [Endverarbeitung] auf.**
- **2 Wählen Sie [Broschürendruck] aus [Einseitiger Druck/Doppelseitiger Druck/ Broschürendruck] oder [Druckstil].**

Gehen Sie wie folgt vor, um die Bindungsposition und den Bundsteg festzulegen.

- **3 Klicken Sie auf [Broschüre].**
- **4 Wählen Sie im Dialogfeld [Detaillierte Einstellungen für Broschüren] die Bindungsposition unter [Buchöffnung] aus.**
- **5 Wählen Sie [Heftrand/Druckrand einstellen] aus. → Geben Sie eine Bundstegbreite in [Heftrand/Druckrand] an.**
- **6 Klicken Sie auf [OK].**

- **[Registerkarte \[Grundeinstellungen\]\(P. 127\)](#page-130-0)**
- **[Registerkarte \[Endverarbeitung\]\(P. 133\)](#page-136-0)**
- **[Erstellen einer Broschüre in Sets\(P. 38\)](#page-41-0)**
- **[Korrigieren von Verschiebungen während des Broschürendrucks\(P. 39\)](#page-42-0)**
- **[Broschürendruck mit Sattelheftung\(P. 40\)](#page-43-0)**

### <span id="page-41-0"></span>**Erstellen einer Broschüre in Sets**

Wenn Sie von einem Dokument mit einer hohen Seitenanzahl eine Broschüre erstellen, können Sie die Seiten in mehrere Sets unterteilen und diese drucken.

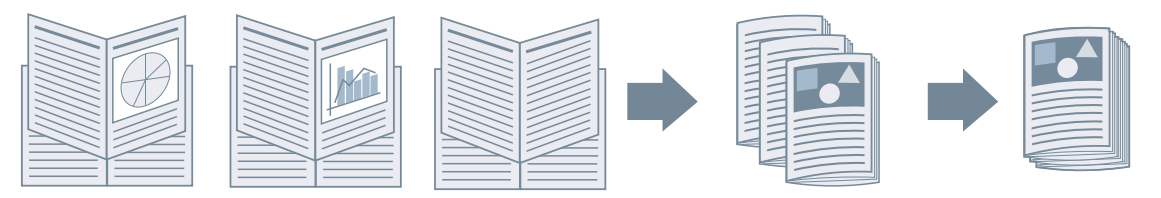

- **1 Rufen Sie die Registerkarte [Grundeinstellungen] oder [Endverarbeitung] auf.**
- **2 Wählen Sie [Broschürendruck] aus [Einseitiger Druck/Doppelseitiger Druck/ Broschürendruck] oder [Druckstil].**
- **3 Klicken Sie auf [Broschüre].**
- **4 Wählen Sie [Broschürendruck-Methode] > [In Sets aufteilen] aus.**
- **5 Geben Sie die in jedem Satz in [Blätter pro Set] enthaltene Seitenzahl an.**
- **6 Klicken Sie auf [OK].**

- **[Registerkarte \[Grundeinstellungen\]\(P. 127\)](#page-130-0)**
- **[Registerkarte \[Endverarbeitung\]\(P. 133\)](#page-136-0)**
- **[Broschürendruck\(P. 37\)](#page-40-0)**

# <span id="page-42-0"></span>**Korrigieren von Verschiebungen während des Broschürendrucks**

Sie können bei der Erstellung und dem Druck von Broschüren Verschiebungen zwischen Außen- und Innenseiten korrigieren, die beim Broschürendruck auftreten. Wenn Sie beim Drucken einer Broschüre mithilfe eines Trimmers die Seitenränder beschneiden, können Sie die Randgröße anpassen, damit die Position der Druckdaten auf der Seite zwischen den Seiten gleich bleibt.

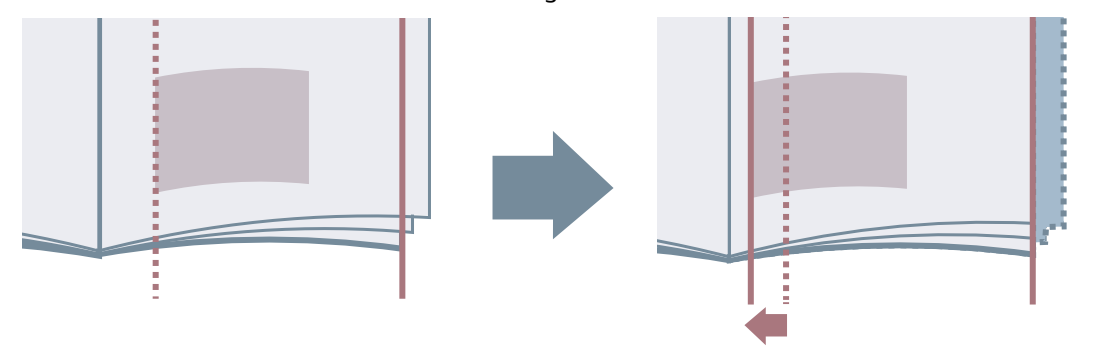

- **1 Rufen Sie die Registerkarte [Grundeinstellungen] oder [Endverarbeitung] auf.**
- **2 Wählen Sie [Broschürendruck] aus [Einseitiger Druck/Doppelseitiger Druck/ Broschürendruck] oder [Druckstil].**
- **3 Klicken Sie auf [Broschüre].**
- **4 Wählen Sie [Broschürendruckvorgang] > [Mit Geräteeinstellungen] aus.**
- **5 Wählen Sie [Verzerrungs-(Verschiebungs-)Korrektur verwenden] aus. → Wählen Sie unter [Verschiebungskorrekturmethode] eine Korrekturmethode aus.** Wenn Sie [Manuelle Korrektur] auswählen, geben Sie die Verschiebungsbreite des Druckbereichs zwischen der äußeren Seite und der mittleren Seite unter [Korrekturbreite] an.

**6 Klicken Sie auf [OK].**

- **[Registerkarte \[Grundeinstellungen\]\(P. 127\)](#page-130-0)**
- **[Registerkarte \[Endverarbeitung\]\(P. 133\)](#page-136-0)**
- **[Broschürendruck\(P. 37\)](#page-40-0)**

### <span id="page-43-0"></span>**Broschürendruck mit Sattelheftung**

Wenn Sie Broschüren erstellen und drucken, können Sie Seiten ausgeben, die in der Mitte geheftet werden. Je nach Gerät können Sie auch die Seitenränder zuschneiden und ausrichten.

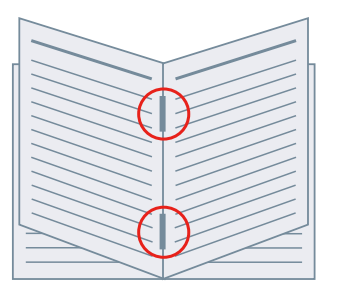

- **1 Rufen Sie die Registerkarte [Grundeinstellungen] oder [Endverarbeitung] auf.**
- **2 Wählen Sie [Broschürendruck] aus [Einseitiger Druck/Doppelseitiger Druck/ Broschürendruck] oder [Druckstil].**
- **3 Wählen Sie unter [Einstellung für Sattelheftung] eine Endverarbeitungsmethode aus.**

Wenn Sie [Falz + Sattelheftung + Beschnitt]/[Falz + Beschnitt] aus [Einstellung für Sattelheftung] wählen, führen Sie bitte den folgenden Vorgang durch.

- **4 Rufen Sie die Registerkarte [Endverarbeitung] auf.**
- **5 Wählen Sie unter [Beschnitteinstellungen] eine Methode zur Anpassung der Beschnittbreite aus. → Geben Sie die Werte entsprechend der ausgewählten Methode an.**

- **[Registerkarte \[Grundeinstellungen\]\(P. 127\)](#page-130-0)**
- **[Registerkarte \[Endverarbeitung\]\(P. 133\)](#page-136-0)**
- **[Broschürendruck\(P. 37\)](#page-40-0)**
- **[Flachheftung bei der Erstellung von Broschüren mit Sattelheftung\(P. 41\)](#page-44-0)**
- **[Beschneiden von Seiten bei der Erstellung von Broschüren mit Sattenheftung\(P. 42\)](#page-45-0)**

# <span id="page-44-0"></span>**Flachheftung bei der Erstellung von Broschüren mit Sattelheftung**

Wenn Sie eine Broschüre mit Rückendrahtheftung drucken, können Sie den gebundenen Teil pressen, sodass er flachgedrückt wird.

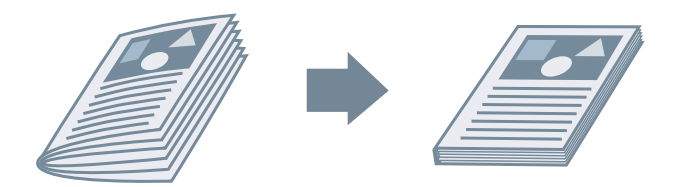

- **1 Rufen Sie die Registerkarte [Grundeinstellungen] oder [Endverarbeitung] auf.**
- **2 Wählen Sie [Broschürendruck] aus [Einseitiger Druck/Doppelseitiger Druck/ Broschürendruck] oder [Druckstil].**
- **3 Wählen Sie unter [Einstellung für Sattelheftung] eine Endverarbeitungsmethode aus.**

Wenn Sie [Falz + Sattelheftung + Beschnitt]/[Falz + Beschnitt] von [Einstellung für Sattelheftung] wählen, stellen Sie die Beschnitteinstellmethode in der [Endverarbeitung] Registerkarte ein.

- **4 Klicken Sie auf [Broschüre].**
- **5 Wählen Sie [Flachheftung] → geben Sie in [Anpassung der Flachheftung] die Kraft an, die für Flachheftung verwendet werden soll.**
- **6 Klicken Sie auf [OK].**

- **[Registerkarte \[Grundeinstellungen\]\(P. 127\)](#page-130-0)**
- **[Registerkarte \[Endverarbeitung\]\(P. 133\)](#page-136-0)**
- **[Broschürendruck mit Sattelheftung\(P. 40\)](#page-43-0)**

# <span id="page-45-0"></span>**Beschneiden von Seiten bei der Erstellung von Broschüren mit Sattenheftung**

Beim Broschürendruck mit Sattelheftung können Sie die Seitenränder zuschneiden und ausrichten.

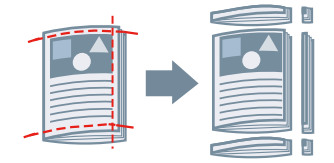

- **1 Rufen Sie die Registerkarte [Endverarbeitung] auf.**
- **2 Wählen Sie [Broschürendruck] von [Druckstil] aus.**
- **3 Wählen Sie [Falz + Sattelheftung + Beschnitt]/[Falz + Beschnitt] von [Einstellung für Sattelheftung] aus.**
- **4 Wählen Sie unter [Beschnitteinstellungen] eine Methode zur Anpassung der Beschnittbreite aus. → Geben Sie die Werte entsprechend der ausgewählten Methode an.**

- **[Registerkarte \[Grundeinstellungen\]\(P. 127\)](#page-130-0)**
- **[Registerkarte \[Endverarbeitung\]\(P. 133\)](#page-136-0)**
- **[Broschürendruck mit Sattelheftung\(P. 40\)](#page-43-0)**

### <span id="page-46-0"></span>**Perfect-Bindung**

Sie können auf die Bundstegseite der Inhalte Klebstoff auftragen und diese in ein Deckblatt einschließen, um eine Broschüre zu erstellen.

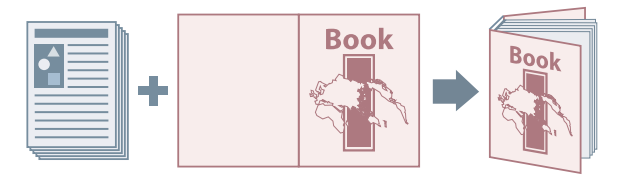

- **1 Rufen Sie die Registerkarte [Endverarbeitung] auf.**
- **2 Wählen Sie [Perfect-Bindung [Einseitig]] oder [Perfect-Bindung [Doppelseitig]] von [Druckstil] aus.**
- **3 Überprüfen Sie den Inhalt von [Einstellungsliste].**
- **4 Um die Einstellungen zu ändern, klicken Sie auf [Perfect Bindung-Einstellungen]. → Legen Sie die erforderlichen Einstellungen fest.**

Beim Drucken auf einem Deckblatt, wählen Sie [Layout für Daten in Deckblattgröße] aus [Deckblatteinstellungen für Perfect-Bindung] > [Druckstil]. → Geben Sie [Druckseite für Deckblatt]/[Druckseite für Rückenblatt] an.

Wenn Sie die Endverarbeitungsgröße anpassen möchten, klicken Sie auf [Justage der Endverarbeitung] → konfigurieren Sie die entsprechenden Einstellungen → klicken Sie auf [OK].

**5 Klicken Sie auf [OK].**

### **Verwandte Themen**

**[Registerkarte \[Endverarbeitung\]\(P. 133\)](#page-136-0)**

# Verwenden verschiedener Papiertypen

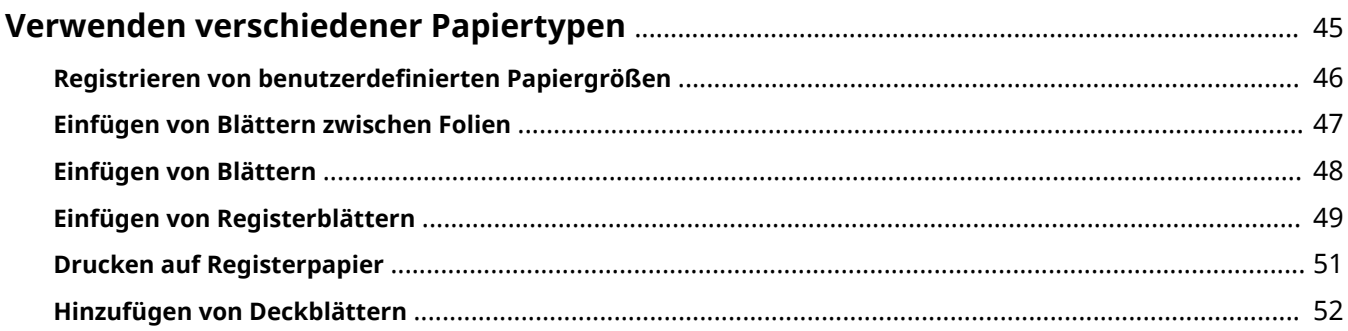

## <span id="page-48-0"></span>**Verwenden verschiedener Papiertypen**

- **[Registrieren von benutzerdefinierten Papiergrößen\(P. 46\)](#page-49-0)**
- **[Einfügen von Blättern zwischen Folien\(P. 47\)](#page-50-0)**
- **[Einfügen von Blättern\(P. 48\)](#page-51-0)**
- **[Einfügen von Registerblättern\(P. 49\)](#page-52-0)**
- **[Drucken auf Registerpapier\(P. 51\)](#page-54-0)**
- **[Hinzufügen von Deckblättern\(P. 52\)](#page-55-0)**

## <span id="page-49-0"></span>**Registrieren von benutzerdefinierten Papiergrößen**

Sie können ein gewünschtes Papierformat registrieren und dieses zum Drucken verwenden. Sie können registrierte benutzerdefinierte Papierformate auch zum Drucken mit anderen Geräten über den von Ihnen verwendeten Computer verwenden.

### **1 Öffnen Sie den Druckeinstellungsbildschirm des Treibers.**

#### **Öffnen der Anzeige über [ Einstellungen] im Startmenü**

(1) Öffnen Sie [Geräte] > [Drucker & Scanner] → Wählen Sie das einzurichtende Gerät → Klicken Sie auf [Verwalten].

(2) Klicken Sie auf dem Bildschirm [Gerät verwalten] auf [Druckeinstellungen].

#### **Öffnen der Anzeige über die [Systemsteuerung]**

(1) Öffnen Sie [Geräte und Drucker].

(2) Rechtsklicken Sie in der Druckerliste auf das einzurichtende Gerät → wählen Sie [Druckeinstellungen] im angezeigten Menü.

**2 Rufen Sie die Registerkarte [Seite einrichten] auf.**

- **Klicken Sie auf [Benutzerdefiniertes Papierformat].**
- **4 Legen Sie im Dialogfeld [Einstellungen für benutzerdefiniertes Papierformat] die Einstellungen [Bezeichnung für benutzerdefiniertes Papierformat], [Einheit] und [Papierformat] fest → klicken Sie auf [Registrieren].**

Um das in der Registerkarte [Seite einrichten] ausgewählte benutzerdefinierte Papier > [Ausgabeformat] als regionales Papierformat zu verwenden, aktivieren Sie [Benutzerdefinierte Papierformate als regionale Papierformate verwenden].

**5 Klicken Sie auf [OK].**

### **Verwandte Themen**

**[Registerkarte \[Seite einrichten\]\(P. 130\)](#page-133-0)**

### <span id="page-50-0"></span>**Einfügen von Blättern zwischen Folien**

Sie können beim Drucken Papierblätter zwischen Folien einfügen. Die eingefügten Blätter können Sie auch bedrucken.

- **1 Rufen Sie die Registerkarte [Papierzufuhr] auf.**
- **2 Wählen Sie [Auswählen durch] > [Papierzufuhr]/[Papiertyp] aus.**
- **3 Wählen Sie [Foliendeckblätter] unter [Papierauswahl] aus.**
- **4 Legen Sie [Folien] für [Deckblätter] fest.**

Wählen Sie bei [Auswählen durch] > [Papierzufuhr] die Papierzufuhr aus, in der sich das Papier befindet, das verwendet werden soll.

Wählen Sie bei [Auswählen durch] > [Papiertyp] den Papiertyp aus, der verwendet werden soll.

**5 Wenn Sie auf eingefügte Blätter drucken möchten, wählen Sie [Auf Deckblätter drucken] aus.**

### **Verwandte Themen**

**[Registerkarte \[Papierzufuhr\]\(P. 144\)](#page-147-0)**

### <span id="page-51-0"></span>**Einfügen von Blättern**

Sie können zwischen den angegebenen Seiten Blätter einfügen.

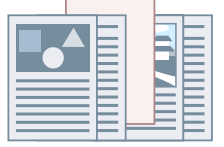

- **1 Rufen Sie die Registerkarte [Papierzufuhr] auf.**
- **2 Wählen Sie [Auswählen durch] > [Papierzufuhr] oder [Papiertyp].**
- **3 Wählen Sie [Blätter einfügen] unter [Papierauswahl] aus → klicken Sie auf [Einstellungen für einzufügende Blätter].**
- **4 Wählen Sie im Dialogfeld [Einstellungen für einzufügende Blätter] die Option [Eingefügte Blätter] unter [Einzufügende Blätter] aus.**
- **5 Legen Sie [Papierzufuhr], [Drucken auf] und [Einfügen] fest → klicken Sie auf [Hinzufügen].** Die Einstellungen zum Einfügen von Blättern werden in [Einstellungsliste] hinzugefügt.
- **6 Klicken Sie auf [OK].**
- **7 Wählen Sie das Papier für Inhaltstypen von [Ursprüngliche Papierzufuhr] oder [Ursprünglicher Papiertyp] aus.**

### **Verwandte Themen**

**[Registerkarte \[Papierzufuhr\]\(P. 144\)](#page-147-0) [Einfügen von Registerblättern\(P. 49\)](#page-52-0)**

### <span id="page-52-0"></span>**Einfügen von Registerblättern**

Sie können zwischen angegebene Seiten Registerblätter einfügen. Sie können auch den Registerbereich bedrucken.

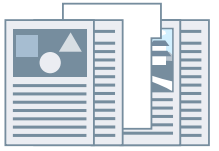

- **1 Rufen Sie die Registerkarte [Papierzufuhr] auf.**
- **2 Wählen Sie [Auswählen durch] > [Papierzufuhr] oder [Papiertyp].**
- **3 Wählen Sie [Blätter einfügen] unter [Papierauswahl] aus → klicken Sie auf [Einstellungen für einzufügende Blätter].**
- **4 Wählen Sie im Dialogfeld [Einstellungen für einzufügende Blätter] die Option [Registerblätter] unter [Einzufügende Blätter] aus.**
- **5 Legen Sie [Papierzufuhr], [Drucken auf] und [Einfügen] fest.**
- **6 Um den Papiertyp des Registerpapiers zu ändern, klicken Sie auf [Registerblätter] > [Einstellungen] → wählen Sie unter [Papiertyp] den Papiertyp aus, der verwendet werden soll → klicken Sie auf [OK].**

Gehen Sie wie folgt vor, um die Druckposition auf dem Registerpapier festzulegen.

**7 Klicken Sie auf [Registerblattdetails].**

**8 Wählen Sie im Dialogfeld [Registerblattdetails] die Option [Druckposition auf Registerkarte] aus → klicken Sie auf [OK].** So verschieben Sie die Druckdaten auf den Teil der Registerkarte: Wählen Sie [Druckposition versetzen] aus. → Geben Sie den Abstand für den Datenversatz unter [Versatzbreite] an. → Klicken Sie auf [OK]. So drucken Sie die Druckdaten, ohne sie zu verschieben: Wählen Sie [Druckposition nicht versetzen] → Wählen Sie das Registerkartenformat unter [Papierformat Registerkarte] aus. → Klicken Sie auf [OK].

- **9 Im Dialogfeld [Einstellungen für einzufügende Blätter] klicken Sie auf [OK].**
- **10 Wählen Sie das Papier für Inhaltstypen von [Ursprüngliche Papierzufuhr] oder [Ursprünglicher Papiertyp] aus.**

- **[Registerkarte \[Papierzufuhr\]\(P. 144\)](#page-147-0)**
- **[Drucken auf Registerpapier\(P. 51\)](#page-54-0)**

### <span id="page-54-0"></span>**Drucken auf Registerpapier**

Sie können auf dem Register der Registerblätter drucken.

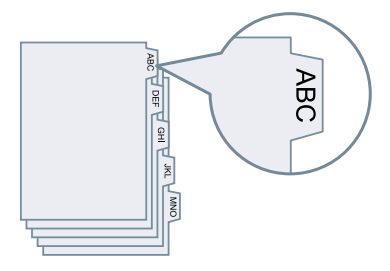

- **1 Rufen Sie die Registerkarte [Papierzufuhr] auf.**
- **2 Wählen Sie [Auswählen durch] > [Papiertyp] aus.**
- **3 Klicken Sie auf [Papiertyp] > [Einstellungen].**
- **4 Wählen Sie im Dialogfeld [Einstellungen Papiertyp] unter [Papiertyp] das Registerpapier aus → klicken Sie auf [OK].** Gehen Sie wie folgt vor, um die Druckposition auf dem Registerpapier festzulegen.
- **5 Klicken Sie auf [Registerblattdetails].**

### **6 Wählen Sie im Dialogfeld [Registerblattdetails] die Option [Druckposition auf Registerkarte] aus → klicken Sie auf [OK].**

So verschieben Sie die Druckdaten auf den Teil der Registerkarte: Wählen Sie [Druckposition versetzen] aus. → Geben Sie den Abstand für den Datenversatz unter [Versatzbreite] an. → Klicken Sie auf [OK].

So drucken Sie die Druckdaten, ohne sie zu verschieben: Wählen Sie [Druckposition nicht versetzen] → Wählen Sie das Registerkartenformat unter [Papierformat Registerkarte] aus. → Klicken Sie auf [OK].

- **[Registerkarte \[Papierzufuhr\]\(P. 144\)](#page-147-0)**
- **[Einfügen von Registerblättern\(P. 49\)](#page-52-0)**

## <span id="page-55-0"></span>**Hinzufügen von Deckblättern**

Sie können Deck- und Rückenblätter hinzufügen, um Daten auszudrucken. Sie können dabei anderes Papier verwenden als für die Inhaltsseiten sowie angeben, auf welche Seite(n) des Deckblatts gedruckt werden soll.

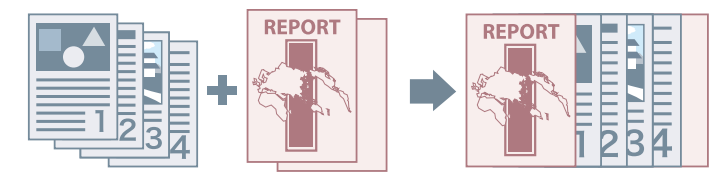

- **1 Rufen Sie die Registerkarte [Papierzufuhr] auf.**
- **2 Klicken Sie auf [Einstellungen für Deckblatt/Rückenblatt].**
- **3 Wählen Sie im Dialogfeld [Einstellungen für Deckblatt/Rückenblatt] aus, welche Deckblätter aus [Deckblatteinstellungen] hinzugefügt werden sollen.**
- **4 Wenn Sie das Deckblatt festlegen möchten, legen sie [Deckblatt] > [Papierzufuhr] und [Drucken auf] fest.**
- **5 Wenn Sie das Rückenblatt festlegen möchten, legen sie [Rückenblatt] > [Papierzufuhr] und [Drucken auf] fest.**
- **6 Klicken Sie auf [OK].**

### **Verwandte Themen**

**[Registerkarte \[Papierzufuhr\]\(P. 144\)](#page-147-0)**

# Drucken mehrerer Daten gleichzeitig

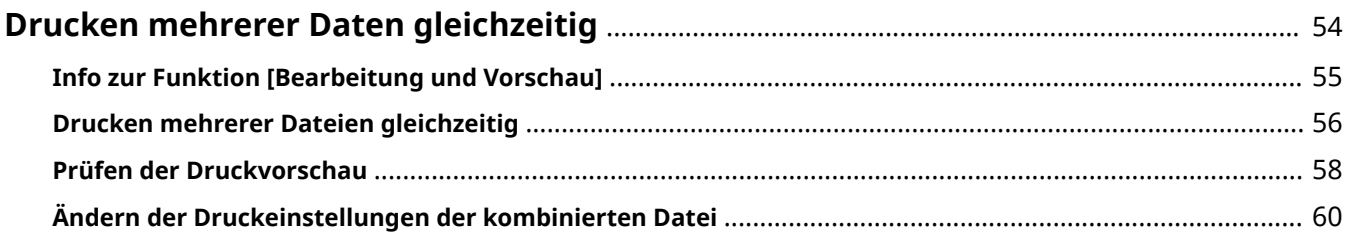

## <span id="page-57-0"></span>**Drucken mehrerer Daten gleichzeitig**

- **[Info zur Funktion \[Bearbeitung und Vorschau\]\(P. 55\)](#page-58-0)**
- **[Drucken mehrerer Dateien gleichzeitig\(P. 56\)](#page-59-0)**
- **[Prüfen der Druckvorschau\(P. 58\)](#page-61-0)**
- **[Ändern der Druckeinstellungen der kombinierten Datei\(P. 60\)](#page-63-0)**

# <span id="page-58-0"></span>**Info zur Funktion [Bearbeitung und Vorschau]**

Mit der Funktion [Bearbeitung und Vorschau] können Sie zum Drucken mehrere Dateien in einer kombinieren.

Sie können die Funktion [Bearbeitung und Vorschau] unter [Ausgabemethode] in jedem Blatt des Ausgabeeinstellungsbildschirms festlegen.

Wenn Sie in einer Anwendung auf die Schaltfläche "Drucken" klicken, öffnet sich der Canon PageComposer-Hauptbildschirm. Hier haben Sie außerdem folgende Möglichkeiten:

- Anzeigen der Druckdaten der Vorschau, um sie zu bestätigen
- Die Druckeinstellungen nach Anzeigen der Druckvorschau ändern
- Löschen ¾berfl¾ssiger Seiten
- Korrekturabzüge drucken
- Kombinieren von Daten, die mit unterschiedlichen Anwendungen erstellt wurden, in eine einzelne zu druckende Datei
- Die Druckeinstellungen beim Kombinieren mehrerer Dateien vereinheitlichen

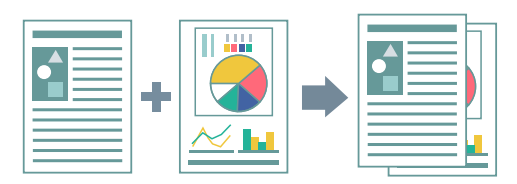

- **[Allgemeine Einstellungen für "Alle Blätter"\(P. 124\)](#page-127-0)**
- **[Canon PageComposer\(P. 184\)](#page-187-0)**
- **[Drucken mehrerer Dateien gleichzeitig\(P. 56\)](#page-59-0)**
- **[Prüfen der Druckvorschau\(P. 58\)](#page-61-0)**
- **[Ändern der Druckeinstellungen der kombinierten Datei\(P. 60\)](#page-63-0)**

### <span id="page-59-0"></span>**Drucken mehrerer Dateien gleichzeitig**

Sie können mehrere Dateien in einer kombinieren und diese ausdrucken. Sie können mit Canon PageComposer die Druckeinstellungen zum Bearbeiten der kombinierten Datei ändern.

Hier wird die Vorgehensweise zum Ausführen von Vorgängen über die Symbole in der Werkzeugleiste von Canon PageComposer erläutert. Außerdem können Sie Vorgänge auch über das Menü ausführen.

### **1 Rufen Sie die entsprechende Registerkarte vom Bildschirm für die Druckeinstellungen des Treibers auf.**

**2 Wählen Sie [Bearbeitung und Vorschau] unter [Ausgabemethode] aus → klicken Sie auf [OK].**

Wenn Sie die Ausgabemethode für die kombinierte Datei festlegen möchten, klicken Sie auf [Details] → wählen Sie die Ausgabemethode unter [Ausgabemethode nach Bearbeitung und Vorschau] → klicken Sie auf [OK].

**3 Klicken Sie auf dem Bildschirm Druckeinstellungen auf [OK] → klicken Sie auf [Drucken] oder [OK] auf dem Bildschirm Drucken.**

Der Canon PageComposer-Programmbildschirm wird angezeigt.

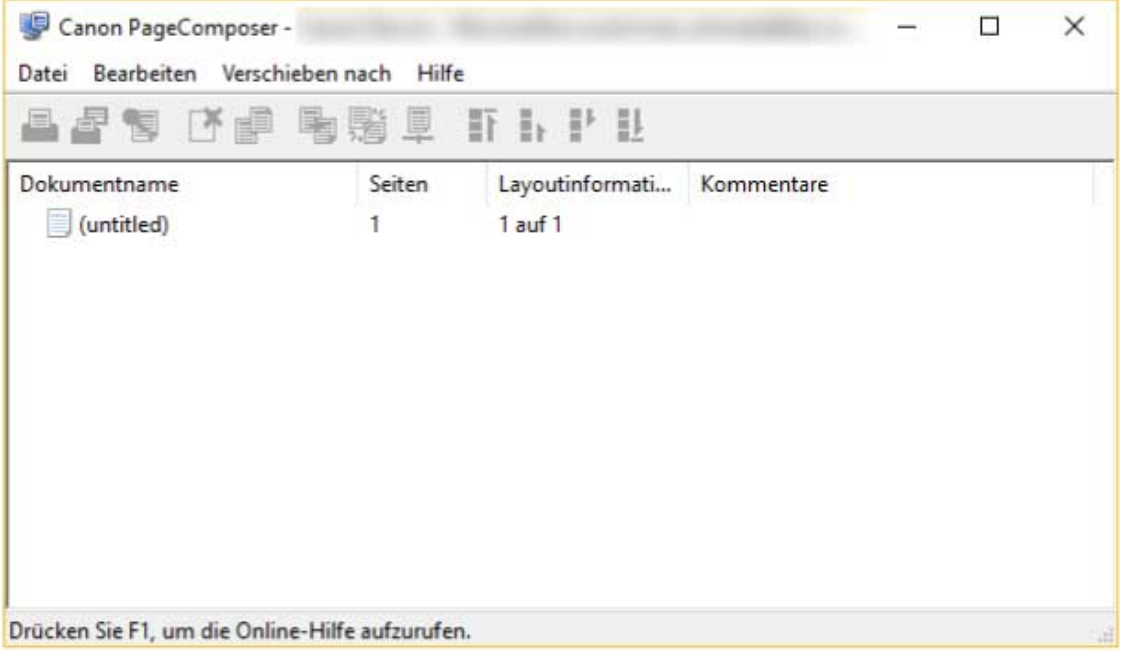

- **4 Wiederholen Sie Schritte 1 bis 3 für jede Datei, die Sie kombinieren möchten.**
- **5 Wählen Sie auf dem Canon PageComposer-Programmbildschirm aus der Liste die Dateien aus, die Sie kombinieren möchten. → Klicken Sie auf [ ] (Dokumente kombinieren).**
- **6 Geben Sie im Dialogfeld [Kombinieren] einen Namen in [Dokumentname] ein, falls erforderlich.**
- **7 Um die Druckeinstellungen zu ändern, klicken Sie auf die Registerkarte [Druckeinstellungen] → legen Sie die erforderlichen Einstellungen fest → klicken Sie auf [Kombinieren].**

Sie können die aktuellen Einstellungen in der Vorschau prüfen.

Wenn Sie eine Seite löschen möchten, wählen Sie diese in der Vorschau aus. → Klicken Sie auf [Löschen].

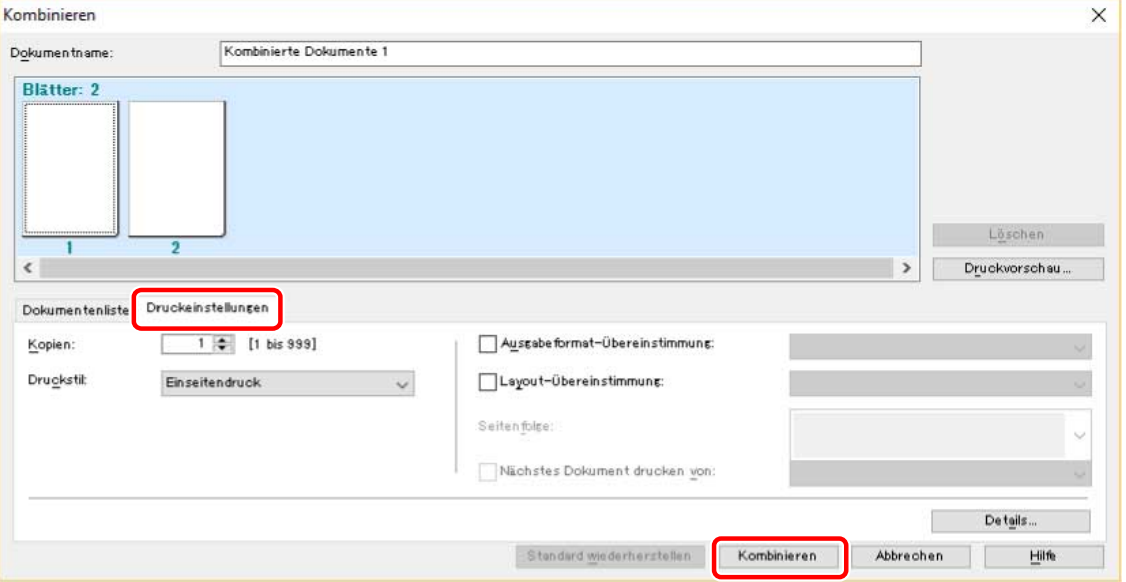

- **8 Wählen Sie im Canon PageComposer-Programmbildschirm die kombinierte Datei aus.**
	- **→ Klicken Sie auf [ ] (Drucken).**

- **[Allgemeine Einstellungen für "Alle Blätter"\(P. 124\)](#page-127-0)**
- **[Canon PageComposer\(P. 184\)](#page-187-0)**
- **[Prüfen der Druckvorschau\(P. 58\)](#page-61-0)**
- **[Ändern der Druckeinstellungen der kombinierten Datei\(P. 60\)](#page-63-0)**

### <span id="page-61-0"></span>**Prüfen der Druckvorschau**

Sie können die Druckdaten in der Vorschau anzeigen und die Seitenlayouteinstellungen vor dem Drucken überprüfen.

Hier wird die Vorgehensweise zum Ausführen von Vorgängen über die Symbole in der Werkzeugleiste von Canon PageComposer erläutert. Außerdem können Sie Vorgänge auch über das Menü ausführen.

### **1 Rufen Sie die entsprechende Registerkarte vom Bildschirm für die Druckeinstellungen des Treibers auf.**

**2 Wählen Sie [Bearbeitung und Vorschau] unter [Ausgabemethode] aus → klicken Sie auf [OK].**

Um nach dem Kombinieren die Ausgabemethode festzulegen, klicken Sie auf [Details]. → Wählen Sie die Ausgabemethode unter [Ausgabemethode nach Bearbeitung und Vorschau] aus. → Klicken Sie auf [OK].

### **3 Klicken Sie auf dem Bildschirm Druckeinstellungen auf [OK] → klicken Sie auf [Drucken] oder [OK] auf dem Bildschirm Drucken.**

Der Canon PageComposer-Programmbildschirm wird angezeigt.

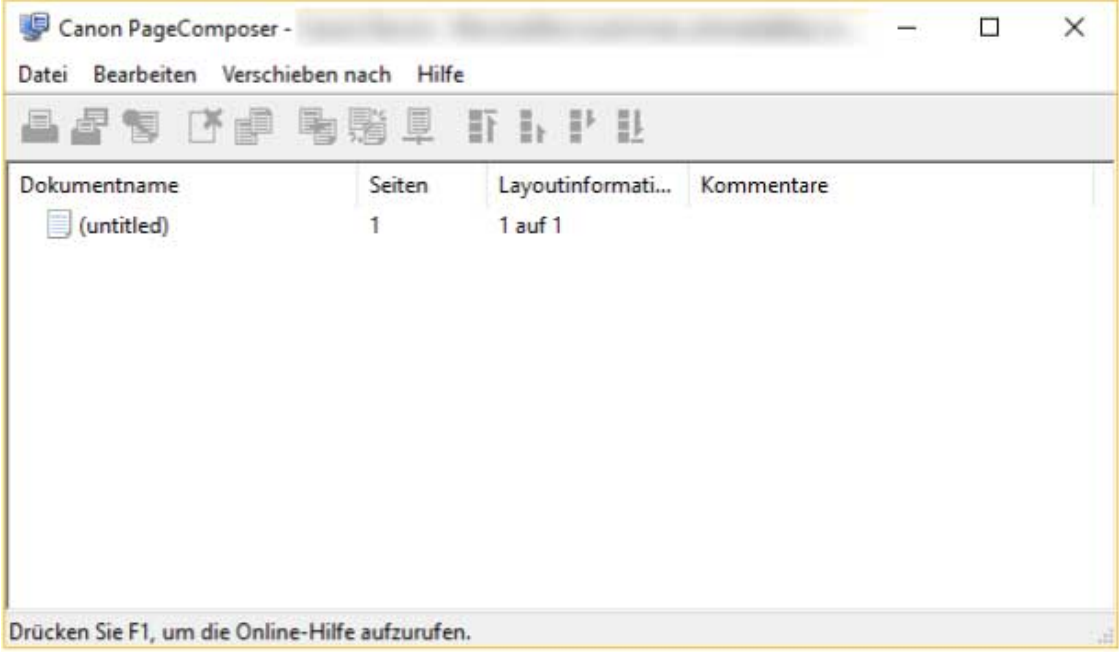

**4 Wählen Sie auf dem Canon PageComposer-Programmbildschirm aus der Liste die Dateien aus, die Sie aus der Liste aufrufen möchten. → Klicken Sie auf [ ] (Druckvorschau).**

### **5 Rufen Sie im Dialogfeld [Druckvorschau] die Vorschau auf → klicken Sie auf [Schließen].**

Klicken Sie auf [ ] (Nächste), um die nächste Seite anzuzeigen.

Klicken Sie auf das Seitenbild, um es ein- oder auszublenden.

- **C** [Allgemeine Einstellungen für "Alle Blätter"\(P. 124\)](#page-127-0)
- **[Canon PageComposer\(P. 184\)](#page-187-0)**
- **[Drucken mehrerer Dateien gleichzeitig\(P. 56\)](#page-59-0)**
- **[Die Druckergebnisse sind nicht zufriedenstellend\(P. 191\)](#page-194-0)**

# <span id="page-63-0"></span>**Ändern der Druckeinstellungen der kombinierten Datei**

Sie können mit Canon PageComposer die Druckeinstellungen zum Bearbeiten der kombinierten Datei ändern. Sie können die Einstellungen beim Bearbeiten der Dateien mit verschiedenen Seitengrößen oder -layouts vereinheitlichen.

Hier wird die Vorgehensweise zum Ausführen von Vorgängen über die Symbole in der Werkzeugleiste von Canon PageComposer erläutert. Außerdem können Sie Vorgänge auch über das Menü ausführen.

- **1 Wählen Sie auf dem Canon PageComposer-Programmbildschirm aus der Liste die Dateien aus, die Sie ändern möchten → klicken Sie auf [ ] (Druckeinstellungen ändern).**
- **2 Geben Sie im Dialogfeld [Druckeinstellungen ändern] einen Namen in [Dokumentname] ein, falls erforderlich.**
- **3 Klicken Sie auf die Registerkarte [Druckeinstellungen] → legen Sie die erforderlichen Einstellungen fest.**

Wenn Sie die Ausgabeformateinstellungen vereinheitlichen möchten, wählen Sie [Ausgabeformat-Übereinstimmung] aus → wählen Sie ein Papierformat aus.

Um die Seitenlayout-Einstellungen zu vereinheitlichen, wählen Sie [Layout-Übereinstimmung] aus → wählen Sie eine Layout-Einstellung aus.

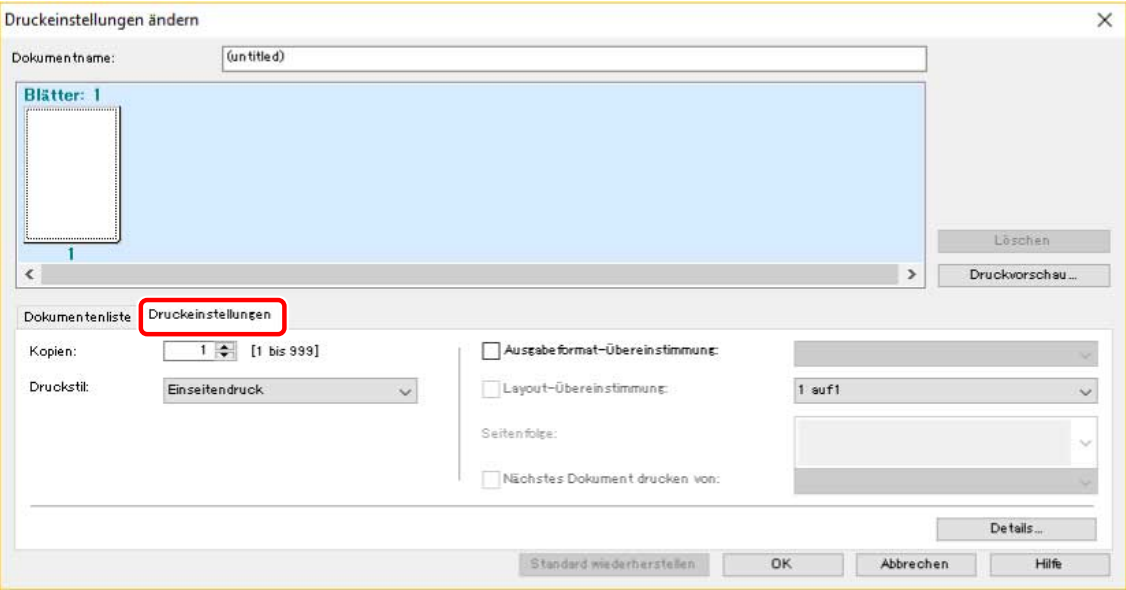

- **4 Um beim Zusammenführen von Dateien festzulegen, wo der Druck der nächsten Datei einsetzen soll, wählen Sie [Nächstes Dokument drucken von] aus → wählen Sie ein Element aus.**
- **5 Um die detaillierten Einstellungen im Druckeinstellungsbildschirm des Treibers anzugeben, klicken Sie auf [Details] → geben Sie die relevanten Einstellungen an → klicken Sie auf [OK].**

**6 Im Dialogfeld [Druckeinstellungen ändern] klicken Sie auf [OK].**

- **[Canon PageComposer\(P. 184\)](#page-187-0)**
- **[Drucken mehrerer Dateien gleichzeitig\(P. 56\)](#page-59-0)**

# Festlegen der Details für den Farbdruck

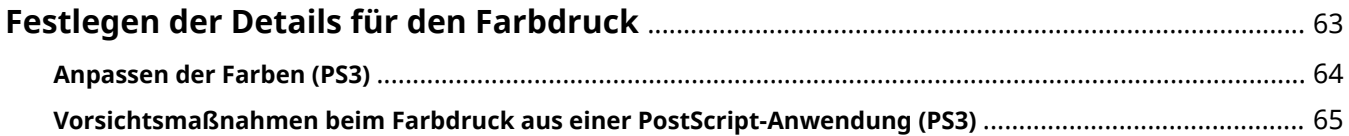

# <span id="page-66-0"></span>**Festlegen der Details für den Farbdruck**

**[Anpassen der Farben \(PS3\)\(P. 64\)](#page-67-0)**

**[Vorsichtsmaßnahmen beim Farbdruck aus einer PostScript-Anwendung \(PS3\)\(P. 65\)](#page-68-0)**

### <span id="page-67-0"></span>**Anpassen der Farben (PS3)**

Wenn Sie den PS3 Treiber verwenden, können Sie Farbe, Helligkeit und Kontrast anpassen.

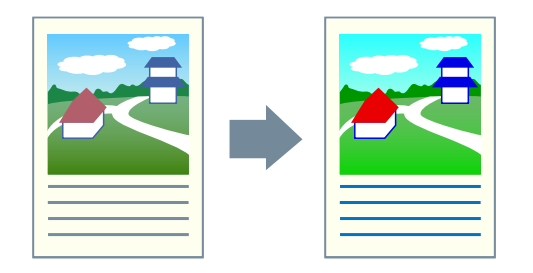

- **1 Rufen Sie die Registerkarte [Farbe] auf.**
- **2 Klicken Sie auf [Details].**
- **3 Wählen Sie im Dialogfeld [Detaillierte Einstellungen] die Option [RGB-Farbeingabejustage] aus → klicken Sie auf [Einstellungen].**
- **4 Legen Sie im Dialogfeld [Details RGB-Farbeingabejustage] Farbe, Helligkeit und Kontrast fest → klicken Sie auf [OK].**
- **5 Klicken Sie im Dialogfeld [Detaillierte Einstellungen] auf [OK].**

- **[Registerkarte \[Farbe\] \(PS3\)\(P. 159\)](#page-162-0)**
- **[Vorsichtsmaßnahmen beim Farbdruck aus einer PostScript-Anwendung \(PS3\)\(P. 65\)](#page-68-0)**

# <span id="page-68-0"></span>**Vorsichtsmaßnahmen beim Farbdruck aus einer PostScript-Anwendung (PS3)**

Wenn Sie den Farbdruck aus einer PostScript Anwendung\* mithilfe des PS3-Treibers durchführen, wird die Methode der Datenverarbeitung je nach Kombination der Einstellungen für [Geräteeinstellungen] Registerkarte > [PS-Ausgabe aus Anwendung] und der Druckfunktionen geändert.

Die Druckfunktionen, welche die Methode der Datenverarbeitung beeinflussen, sind nachfolgend angegeben.

Poster [N x N] / Ursprung in der Mitte / Wasserzeichen / Bearbeitung und Vorschau / Layoutoptionen / Bannerseite drucken / Seiten für Layout drehen / andere Papierzuführungsmethoden als [Gleiches Papier für alle Seiten] / CanoFine verwenden / [Auf dem Host zwischen Farb- und Schwarzweiß-Seiten unterscheiden]

Konfigurieren Sie die geeigneten Einstellungen je nach Druckzweck.

\* Eine Anwendung wie beispielsweise Adobe Reader, Adobe Acrobat, Adobe Illustrator oder Adobe Photoshop

#### **[PS-Ausgabe aus Anwendung] > [Auto]**

- Wenn eine Druckfunktion, welche die Methode der Datenverarbeitung beeinflusst, eingestellt ist RGB-Farbmodell wird verwendet.
- Wenn eine Druckfunktion, welche die Methode der Datenverarbeitung beeinflusst, nicht eingestellt ist Anwendung generiert eigenen PostScript-Code.

CMYK-Farbmodell wird normalerweise verwendet.

#### **[PS-Ausgabe aus Anwendung] > [Ein]**

Die Druckfunktionen, welche die Methode der Datenverarbeitung beeinflussen, können nicht verwendet werden.

#### **[PS-Ausgabe aus Anwendung] > [Aus]**

RGB-Farbmodell wird verwendet.

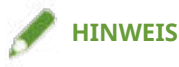

● Die Farbtöne im Druckergebnis können sich bei Verwendung eines RGB-Farbmodells von denen bei Verwendung eines CMYK-Farbmodells unterscheiden.

#### **Verwandte Themen**

**[Registerkarte \[Geräteeinstellungen\]\(P. 167\)](#page-170-0)**

# Bearbeiten von Favoriteneinstellungen

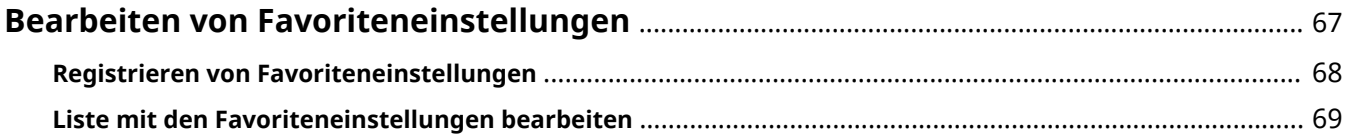

## <span id="page-70-0"></span>**Bearbeiten von Favoriteneinstellungen**

**[Registrieren von Favoriteneinstellungen\(P. 68\)](#page-71-0)**

**[Liste mit den Favoriteneinstellungen bearbeiten\(P. 69\)](#page-72-0)**

### <span id="page-71-0"></span>**Registrieren von Favoriteneinstellungen**

Sie können häufig verwendete Einstellungen als Profil registrieren.

- **1 Rufen Sie die entsprechende Registerkarte vom Bildschirm für die Druckeinstellungen des Treibers auf → konfigurieren Sie die Einstellungen, die Sie registrieren möchten.**
- *Klicken Sie auf [Hinzufügen] rechts neben [Profil].*
- **3** Legen Sie im Dialogfeld [Profil hinzufügen] die Einstellungen [Name] und [Symbol] fest.

Geben Sie unter [Kommentar] einen Kommentar ein, falls erforderlich.

### **4 Klicken Sie auf [OK].**

Das neue Profil wird [Profil] hinzugefügt. Sie können registrierte Druckeinstellungen anwenden, indem Sie einfach ein Element aus [Profil] auswählen.

### **Verwandte Themen**

**C** [Allgemeine Einstellungen für "Alle Blätter"\(P. 124\)](#page-127-0)
## **Liste mit den Favoriteneinstellungen bearbeiten**

Sie können die Liste [Profil] bearbeiten und zur Nutzung auf anderen Computern importieren oder exportieren.

### So bearbeiten Sie die [Profil]-Liste

- **1 Rufen Sie die entsprechende Registerkarte vom Bildschirm für die Druckeinstellungen des Treibers auf.**
- **2** Klicken Sie auf [Bearbeiten] rechts neben [Profil].
- **3** Wählen Sie im Dialogfeld [Profil bearbeiten] das Profil aus, das Sie von [Profilliste] aus **bearbeiten möchten → legen Sie [Name] und [Symbol] fest.** Geben Sie unter [Kommentar] einen Kommentar ein, falls erforderlich. Um ein Profil zu löschen, wählen Sie unter [Profilliste] das Profil aus → klicken Sie auf [Löschen] → klicken Sie auf [OK].
- **4 Klicken Sie auf [OK].**

### So exportieren Sie ein Profil

- **1 Rufen Sie die entsprechende Registerkarte vom Bildschirm für die Druckeinstellungen des Treibers auf.**
- **2** Klicken Sie auf [Bearbeiten] rechts neben [Profil].
- **3** Wählen Sie im Dialogfeld [Profil bearbeiten] das Profil aus, das Sie aus [Profilliste] **exportieren möchten → klicken Sie auf [Exportieren].**
- **4 Geben Sie den Speicherort und den Dateinamen an → klicken Sie auf [Speichern] oder [OK].**
- **5 Klicken Sie auf [OK].**

Das ausgewählte Profil wird als "\*.cfg"-Datei gespeichert.

### So importieren Sie ein Profil

- **1 Rufen Sie die entsprechende Registerkarte vom Bildschirm für die Druckeinstellungen des Treibers auf.**
- **2** Klicken Sie auf [Bearbeiten] rechts neben [Profil].
- **3 Klicken Sie im Dialogfeld [Profil bearbeiten] auf [Importieren] → wählen Sie eine zu importierende Profildatei aus → klicken Sie auf [Öffnen].**
- **4 Klicken Sie auf [OK].**

#### **Verwandte Themen**

- **D** [Allgemeine Einstellungen für "Alle Blätter"\(P. 124\)](#page-127-0)
- **[Registrieren von Favoriteneinstellungen\(P. 68\)](#page-71-0)**

# Verbinden von Treiber und Gerät

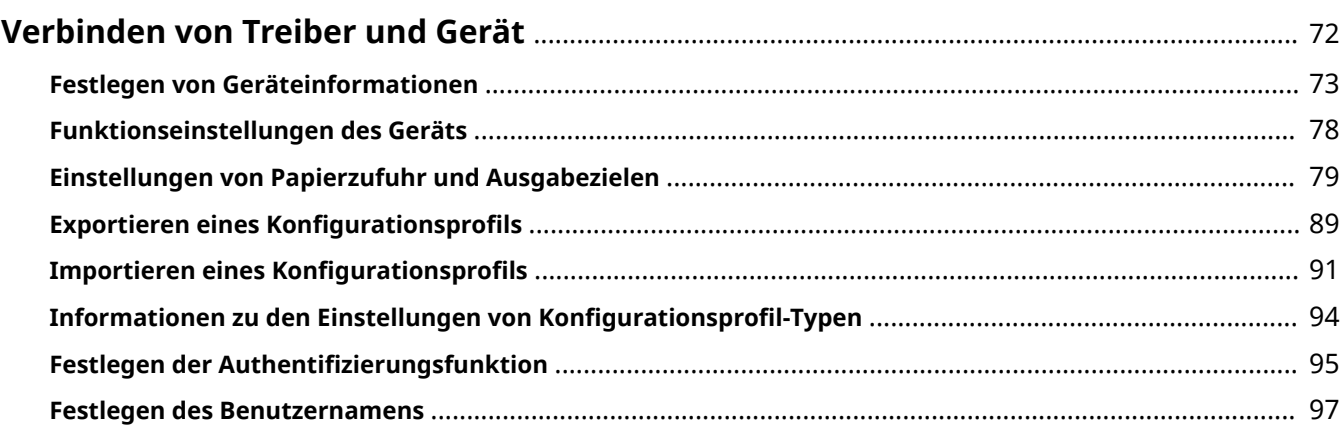

## <span id="page-75-0"></span>**Verbinden von Treiber und Gerät**

- **[Festlegen von Geräteinformationen\(P. 73\)](#page-76-0)**
- **[Funktionseinstellungen des Geräts\(P. 78\)](#page-81-0)**
- **[Einstellungen von Papierzufuhr und Ausgabezielen\(P. 79\)](#page-82-0)**
- **O** Exportieren eines Konfigurationsprofils(P. 89)
- **O** Importieren eines Konfigurationsprofils(P. 91)
- **O** Informationen zu den Einstellungen von Konfigurationsprofil-Typen(P. 94)
- **[Festlegen der Authentifizierungsfunktion\(P. 95\)](#page-98-0)**
- **[Festlegen des Benutzernamens\(P. 97\)](#page-100-0)**

## <span id="page-76-0"></span>**Festlegen von Geräteinformationen**

In diesem Abschnitt wird die Vorgehensweise zur Einstellung der im Gerät installierten Optionen und Vorbereitung der Nutzung von geräteeigenen Funktionen erläutert.

Wählen Sie zuerst das Konfigurationsprofil auf der Registerkarte [Geräteeinstellungen] aus, das dem Druckermodell entspricht. Die Einstellungen zur Verwendung der Gerätefunktionen werden auf der Registerkarte [Geräteeinstellungen] angezeigt. Richten Sie anschließend die Gerätefunktions- und Optionsinformationen ein. Wenn Sie die Funktion zum Abrufen der Geräteinformationen verwenden können, lassen sich die Gerätefunktions- und Optionsinformationen automatisch einrichten.

Führen Sie eine Reaktion entsprechend der unten dargestellten Situation aus.

#### ● **Wenn Sie die Installation mithilfe des Installationsprogramms mit einer Netzwerkverbindung durchgeführt haben:**

Normalerweise werden die Geräteinformationen während der Installation abgerufen, und das Konfigurationsprofil sowie die Gerätefunktions- und -optionsinformationen werden automatisch festgelegt. Überprüfen Sie mittels folgender Vorgehensweise, ob das mit dem Druckermodell übereinstimmende Konfigurationsprofil Anwendung findet und ob die [Geräteinformationen] auf [Auto] gesetzt sind.

● **Wenn Sie die Installation mithilfe des Installationsprogramms mit USB-Verbindung durchgeführt haben:**

Während der Installation wird das Konfigurationsprofil für das entsprechende Druckermodell automatisch eingestellt. Die Funktion zum Abrufen von Geräteinformationen wird möglicherweise nicht unterstützt, wenn das Gerät je nach Gerät, Treiber oder Umgebung über USB verbunden ist. Überprüfen Sie mittels folgender Vorgehensweise, ob das mit dem Druckermodell übereinstimmende Konfigurationsprofil Anwendung findet, und legen Sie die Gerätefunktions- und -optionsinformationen manuell fest.

● **Wenn die Geräteinformationen während der Installation nicht abgerufen wurden oder wenn Sie die Gerätefunktionen und -optionen nicht verwenden können:**

Legen Sie das Konfigurationsprofil und die Gerätefunktions- und -optionsinformationen anhand folgender Vorgehensweise automatisch oder manuell fest.

#### ● **Wenn Sie dem Gerät eine Option hinzugefügt haben:**

Überprüfen Sie mittels folgender Vorgehensweise, ob das mit dem Druckermodell übereinstimmende Konfigurationsprofil Anwendung findet, und legen Sie die hinzugefügte Option automatisch oder manuell fest.

#### ● **Wenn Sie das verwendete Druckermodell ändern:**

Nachdem Sie den Port geändert haben, legen Sie das Konfigurationsprofil und die Gerätefunktions- und optionsinformationen anhand folgender Vorgehensweise automatisch oder manuell fest.

### **Bedingungen**

- Einstellungen am Gerät
	- Wenn das Gerät über einen WSD-Port angeschlossen ist, ist [WSD-Browsing verwenden] bereits aktiviert.
	- Wenn das Gerät über einen angegebenen standardmäßigen TCP/IP-Port angeschlossen ist, ist [Druckerverwaltungs- info vom Host erhalten] bereits aktiviert.

Weitere Einzelheiten finden Sie im Handbuch des Geräts.

- Melden Sie sich beim Starten des Computers als Mitglied der Gruppe Administrators an.
- Ändern Sie die Einstellungen für den Druckerport, wenn Sie das verwendete Druckermodell ändern möchten.

### **Vorgangsweise**

#### **1 Öffnen Sie den Bildschirm mit den Druckereigenschaften.**

#### **Öffnen der Anzeige über [ Einstellungen] im Startmenü**

(1) Öffnen Sie [Geräte] > [Drucker & Scanner] → Wählen Sie das einzurichtende Gerät → Klicken Sie auf [Verwalten].

(2) Klicken Sie auf dem Bildschirm [Gerät verwalten] auf [Druckereigenschaften].

Wenn Sie den Treiber mit mehreren Druckermodellen verwenden, wählen Sie das einzurichtende Gerät aus, und klicken Sie dann auf [Druckereigenschaften].

#### **Öffnen der Anzeige über die [Systemsteuerung]**

(1) Öffnen Sie [Geräte und Drucker].

(2) Rechtsklicken Sie in der Druckerliste auf das einzurichtende Gerät → wählen Sie [Druckereigenschaften] im angezeigten Menü.

Wenn Sie den Treiber mit mehreren Druckermodellen verwenden, wählen Sie zuerst [Druckereigenschaften] und anschließend das einzurichtende Gerät aus.

### **2 Rufen Sie die Registerkarte [Geräteeinstellungen] auf.**

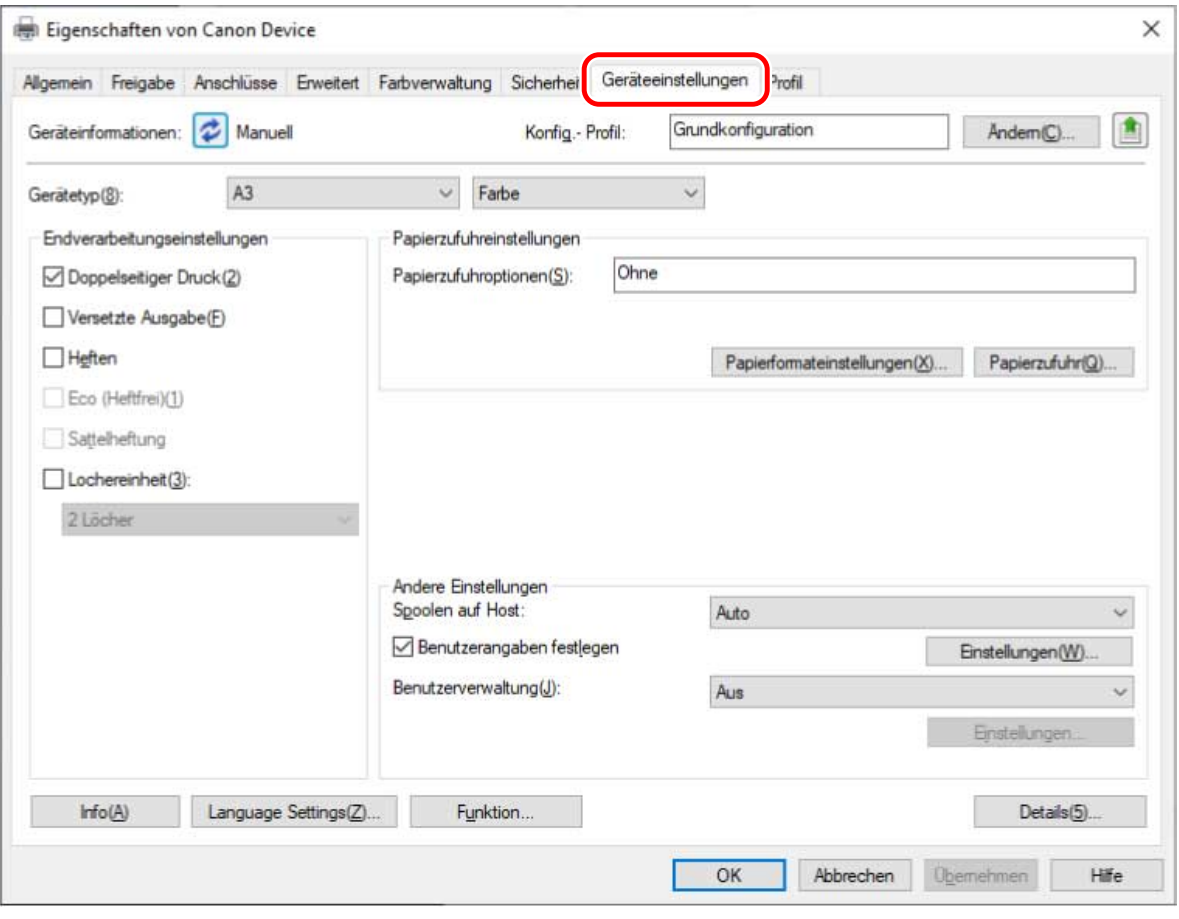

#### **3** Prüfen Sie, ob das Konfigurationsprofil für das von Ihnen verwendete Gerät geeignet **ist. Wenn es nicht mit dem Druckermodell übereinstimmt, klicken Sie auf [Ändern].**

Wenn bereits ein Konfigurationsprofil festgelegt wurde, das mit dem Druckermodell übereinstimmt, fahren Sie mit Schritt **[5.\(P. 76\)](#page-79-0)** fort.

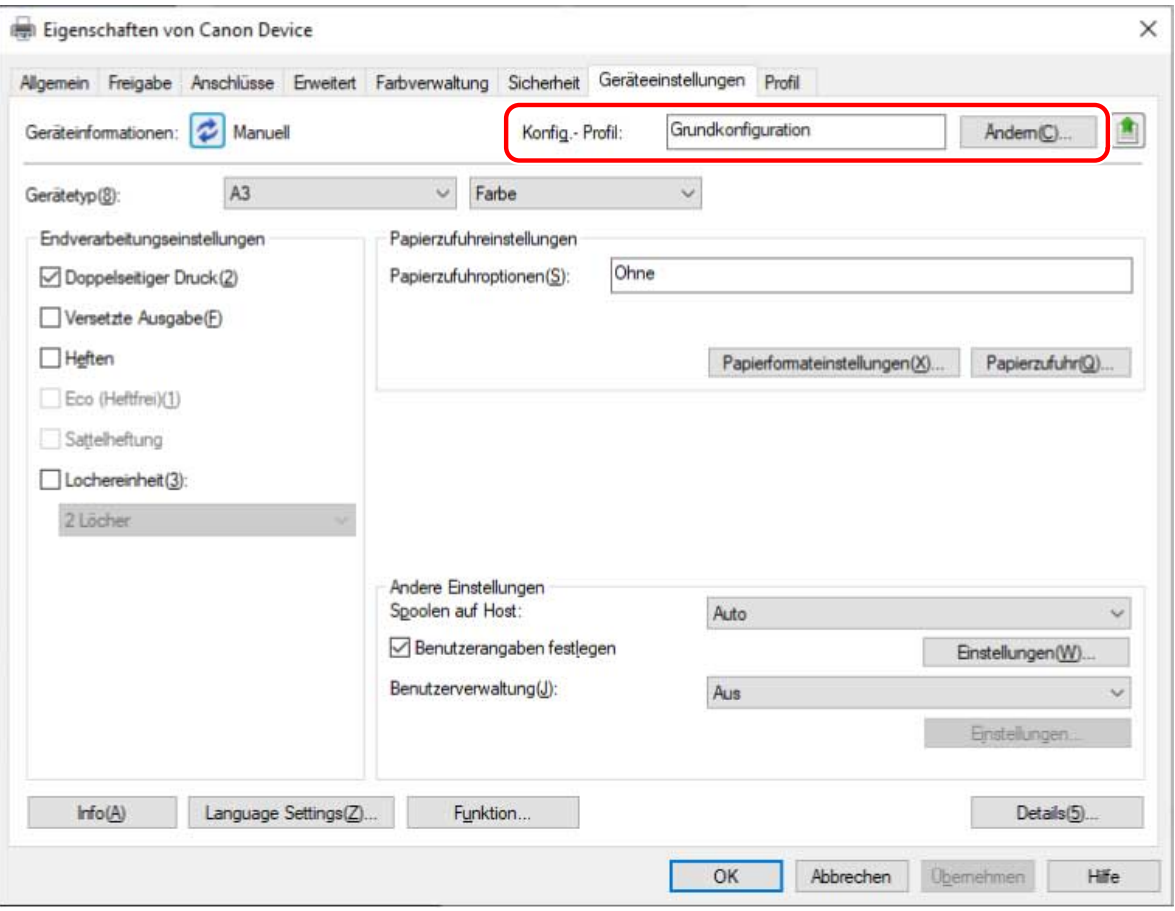

### **WICHTIG**

● Wenn Sie kein für das von Ihnen verwendete Gerät geeignetes Konfigurationsprofil ausgewählt haben, werden die Geräteinformationen möglicherweise nicht angemessen angewendet und einige der Funktionen des Geräts können nicht genutzt werden. Wählen Sie ein geeignetes Konfigurationsprofil, um die erforderlichen Einstellungen auf der Registerkarte [Geräteeinstellungen] anzuzeigen. Bei auf der Registerkarte [Geräteeinstellungen] nicht angezeigten Einstellungen konnten die erfassten Geräteinformationen nicht angewendet werden.

### **4** Wählen Sie [Für Ihr Gerät geeignetes Konfigurationsprofil automatisch auswählen] aus **→ klicken Sie auf [OK].**

Wählen Sie das Konfigurationsprofil in einem der folgenden Fälle manuell aus:

- Wenn Geräteinformationen nicht abgerufen werden können, weil das Gerät keine Verbindung herstellen kann
- Wenn Sie ein Konfigurationsprofil manuell auswählen müssen

Um ein Konfigurationsprofil manuell auszuwählen, wählen Sie [Manuell auswählen] → wählen Sie ein Konfigurationsprofil unter [Konfigurationsprofil] aus  $\rightarrow$  klicken Sie auf [OK].

<span id="page-79-0"></span>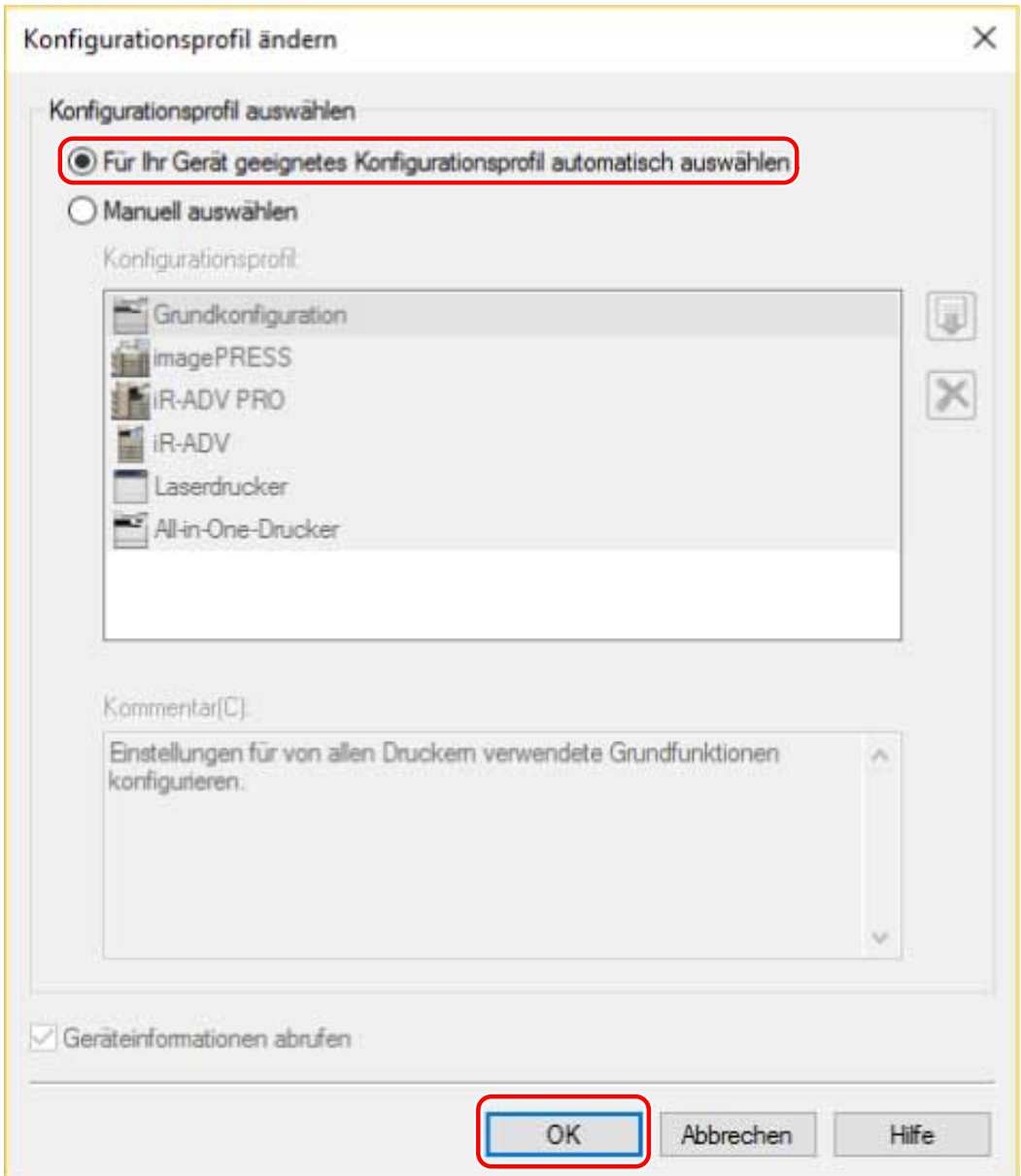

### **5 Bestätigen Sie, dass die Option [Geräteinformationen] auf [Auto] gesetzt ist. → Klicken Sie auf [OK].**

Sind die [Geräteinformationen] auf [Auto] gesetzt, werden die Geräteinformationen abgerufen, und die Gerätefunktions- und -optionsinformationen werden automatisch festgelegt.

Wenn Sie die Geräteinformationen erneut abrufen möchten, nachdem Sie z. B. eine Option hinzugefügt haben, klicken Sie auf [ $\bigcirc$ ] (Informationen zum Gerätestatus abrufen).

Sind die [Geräteinformationen] auf [Manuell] gesetzt, werden die Geräteinformationen nicht abgerufen. Legen Sie die mit dem Gerät verbundenen Optionen und die vom Gerät unterstützten Funktionen manuell fest.

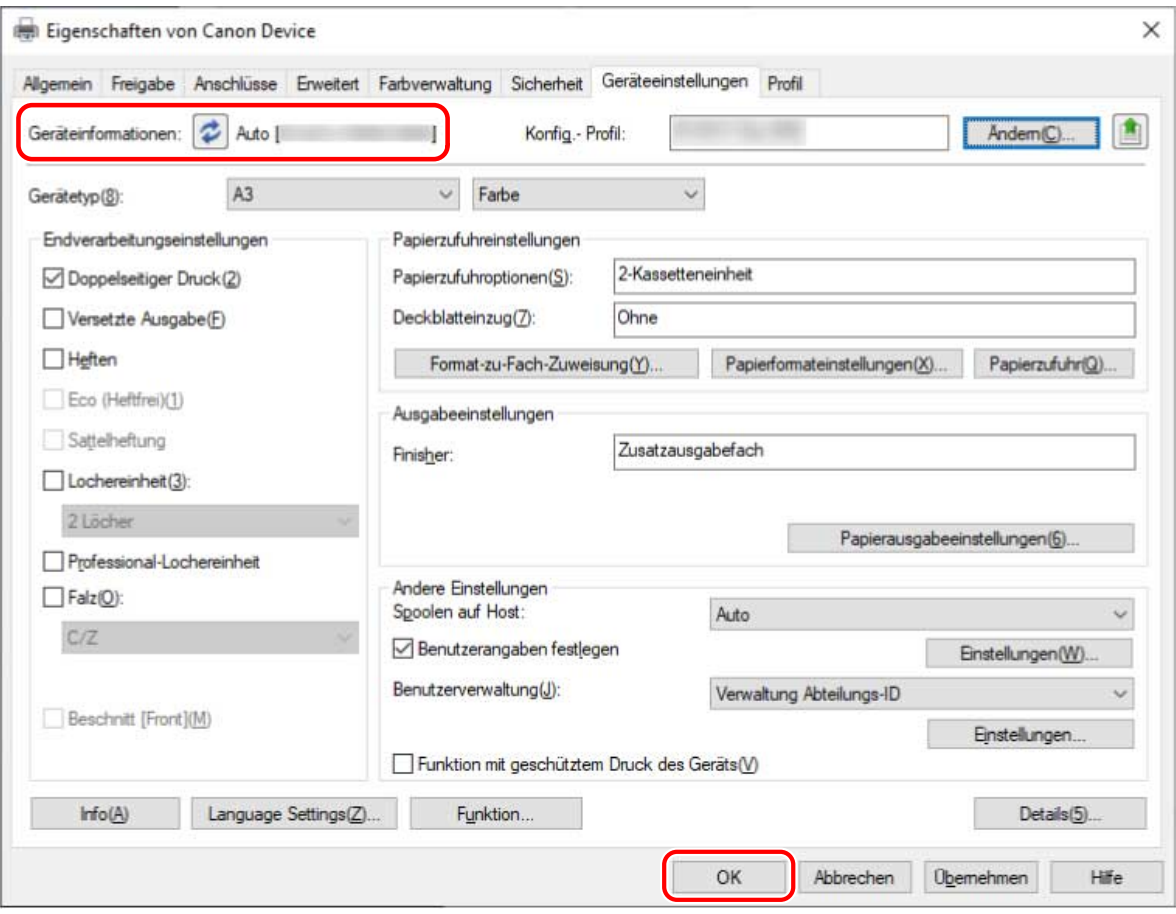

### **HINWEIS**

- Auch wenn Sie die Funktion zum Abrufen der Geräteinformationen verwenden können, müssen einige Geräteinformationen manuell festgelegt werden. Näheres dazu finden Sie in den Themen zu den Einstellungen der Gerätefunktionen.
- In einem der folgenden Fälle kann es sein, dass Sie einige der Geräteinformationen nicht abrufen können. Ist dies der Fall, legen Sie die Optionen manuell fest.
	- Wenn Sie eine USB-Verbindung verwenden
	- Wenn Sie ein Gerät oder einen Port verwenden, der keine Geräteinformationen abrufen kann
	- Wenn das Konfigurationsprofil auf [Grundkonfiguration] oder [Grundkonfiguration (Kompatibel)] eingestellt ist
- Sie können die Einstellungen der Geräteinformationen auf der Registerkarte [Geräteeinstellungen] als Konfigurationsprofil exportieren und speichern. Durch Import des exportierten Konfigurationsprofils können Sie sämtliche Geräteinformationen gleichzeitig festlegen.

#### **Verwandte Themen**

- **[Registerkarte \[Geräteeinstellungen\]\(P. 167\)](#page-170-0)**
- **[Funktionseinstellungen des Geräts\(P. 78\)](#page-81-0)**
- **[Einstellungen von Papierzufuhr und Ausgabezielen\(P. 79\)](#page-82-0)**
- **O** Importieren eines Konfigurationsprofils(P. 91)

**[Die Funktion zum Abrufen von Geräteinformationen bzw. die Authentifizierungsfunktion kann nicht](#page-200-0) [genutzt werden\(P. 197\)](#page-200-0)**

## <span id="page-81-0"></span>**Funktionseinstellungen des Geräts**

Für die Nutzung einzigartiger Gerätefunktionen sind geräteadäquate Einstellungen erforderlich. Wenn sich Geräteinformationen während der Installation abrufen lassen, werden für das Gerät geeignete Einstellungen automatisch in den Treiber übernommen.

Für die folgenden Funktionen können jedoch die optimalen Einstellungen nicht übernommen werden. Überprüfen Sie, ob die für das Gerät geeigneten Einstellungen übernommen wurden, bevor Sie diese Funktionen verwenden.

#### **Funktionen, die möglicherweise eine manuelle Konfiguration der Einstellungen erfordern**

- [Konfig.- Profil]
- [Papierformateinstellungen] > [Papierformat für die Verwendung als benutzerdefiniertes Papierformat]
- [Andere Einstellungen]
	- [Spoolen auf Host]
	- [PS-Ausgabe aus Anwendung]
	- [Benutzerangaben festlegen]
	- [Benutzerverwaltung] > [Verwaltung Abteilungs-ID] > [Einstellungen]
- [Font-Einstellungen]
- [Details] > Elemente mit  $[\sqrt{\phantom{a}}]$

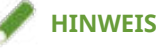

- Wenn [Ein] für [Details] > [Andere Einstellungen] > [Ändern des Konfigurationsprofils beim Abrufen von Geräteinformationen] ausgewählt ist, werden mit [ | | ] gekennzeichnete Elemente möglicherweise auch automatisch eingestellt.
- Bei Anschluss an ein TCP/IP- oder IPP-Netzwerk können die Geräteinformationen nur mithilfe des Treibers abgefragt werden.
- In einer Druckserverumgebung lassen sich die Geräteinformationen nicht abrufen, wenn Canon Driver Information Assist Service auf dem Servercomputer installiert ist. Sie können den Dienst mithilfe des Treiber-Installationsprogramms durchführen.
- Die Funktion zum Abrufen von Geräteinformationen wird möglicherweise nicht unterstützt, wenn das Gerät je nach Gerät, Treiber oder Umgebung über USB verbunden ist. Legen Sie die Gerätefunktions- und optionsinformationen manuell fest.

#### **Verwandte Themen**

- **[Registerkarte \[Geräteeinstellungen\]\(P. 167\)](#page-170-0)**
- **[Einstellungen von Papierzufuhr und Ausgabezielen\(P. 79\)](#page-82-0)**

**[Die Funktion zum Abrufen von Geräteinformationen bzw. die Authentifizierungsfunktion kann nicht](#page-200-0) [genutzt werden\(P. 197\)](#page-200-0)**

## <span id="page-82-0"></span>**Einstellungen von Papierzufuhr und Ausgabezielen**

In diesem Abschnitt werden die Papierzufuhr und Ausgabeziele des Geräts erläutert, die in der Registerkarte [Geräteeinstellungen] für jeden Konfigurationsprofilnamen festgelegt sind.

Beachten Sie die Erläuterung des in der Registerkarte [Geräteeinstellungen] > [Konfig.- Profil] festgelegten Konfigurationsprofilnamens.

Falls [Grundkonfiguration], [Grundkonfiguration (Canon)], [Grundkonfiguration (Kompatibel)], oder [Fiery Druck-Controller] im [Konfig.- Profil] festgelegt ist, beziehen Sie sich auf die Erläuterung des Konfigurationsprofilnamens, der dem von Ihnen verwendeten Druckermodell entspricht.

**[Laserdrucker\(P. 80\)](#page-83-0)**

- **[iR-ADV\(P. 81\)](#page-84-0)**
- **[iR-ADV PRO\(P. 83\)](#page-86-0)**
- **[imagePRESS\(P. 85\)](#page-88-0)**
- **[All-in-One-Drucker\(P. 87\)](#page-90-0)**

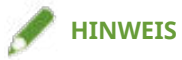

- Unter Umständen sind einige Optionen, abhängig vom von Ihnen verwendeten Treiber und Gerät, nicht verfügbar.
- In der Readme-Datei finden Sie Einschränkungen und Limitierungen in Bezug auf die Geräteeinstellungen.

### <span id="page-83-0"></span>Laserdrucker

### **Papierzufuhreinstellungen**

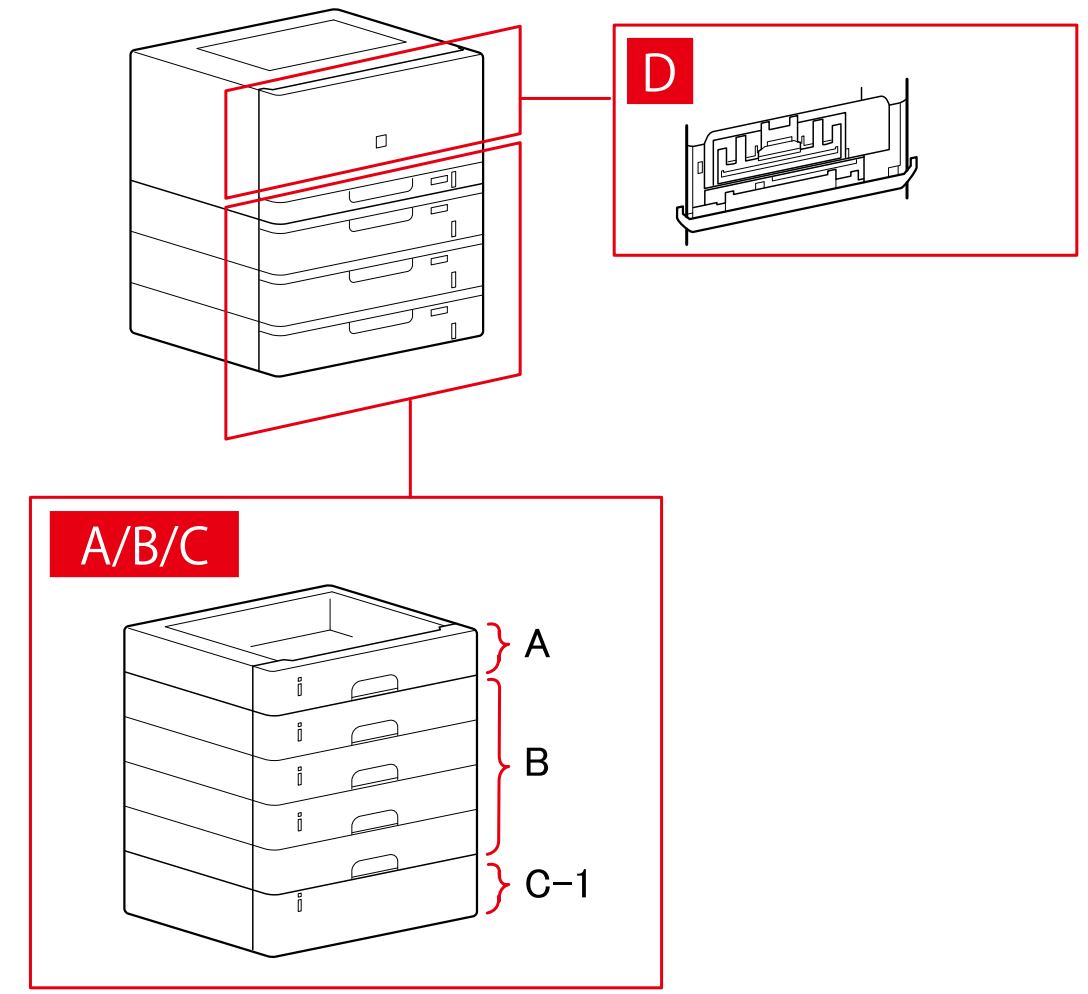

### **Dialogfeld [Papierzufuhr]**

### **[Standardpapierzufuhr]**

A-1 [Kassette x 1]

#### **[Optionale Kassette]**

- B-1 [Kassette x 1] B-2 [Kassette x 2] B-3 [Kassette x 3]
- B-4 [Kassette x 4]

### **[Optionales Magazin]**

C-1 [Papiermagazin]

### <span id="page-84-0"></span>**D [Briefumschlagfach]**

### iR-ADV

### **Papierzufuhreinstellungen**

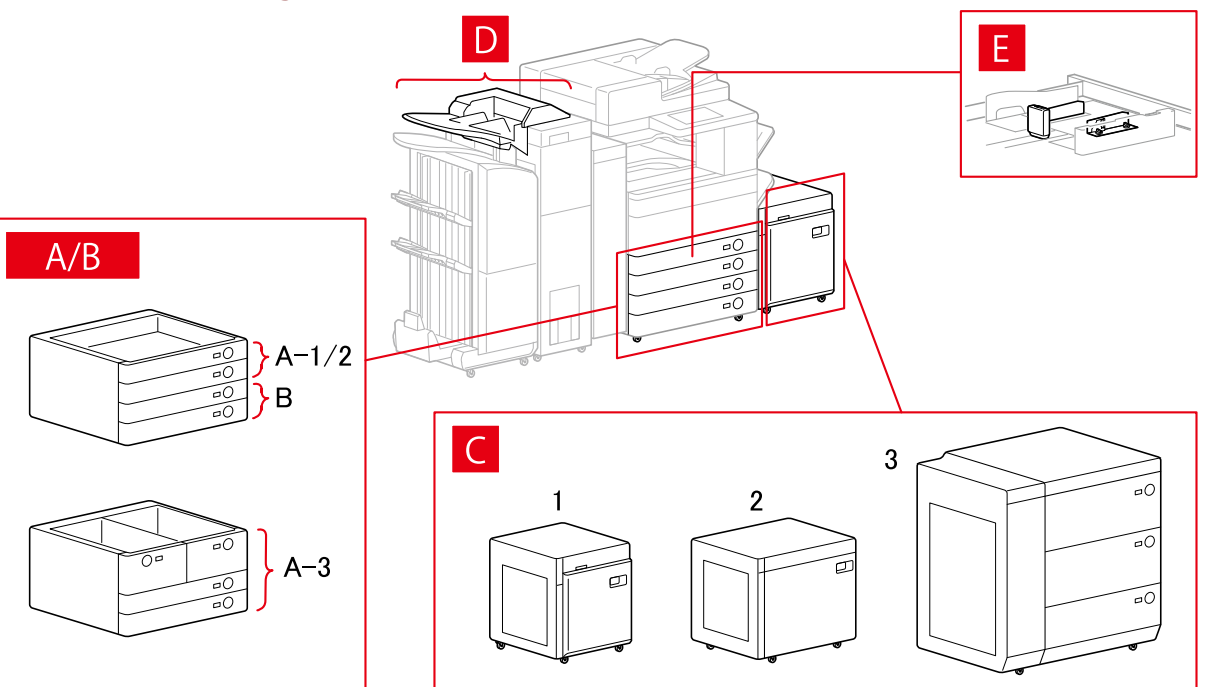

### **Dialogfeld [Papierzufuhr]**

#### **[Standardpapierzufuhr]**

A-1 [Kassette x 1]

- A-2 [Kassette x 2]
- A-3 [Magazin x 2 + Kassette x 2]

#### **[Optionale Kassette]**

- B-1 [Kassette x 1]
- B-2 [Kassette x 2]
- B-3 [Kassette x 3]
- B-4 [1-Kassetteneinheit]
- B-5 [2-Kassetteneinheit]
- B-6 [3-Kassetteneinheit]
- B-7 [Großraum-Kassetteneinheit]

#### **[Optionales Magazin]**

- C-1 [Papiermagazin]
- C-2 [POD-Magazin Lite]
- C-3 [Mehrzweckpapierfach]

#### **[Deckblatteinzug]**

D-1 [Dokumenteinzug (Fach x 2)]

D-2 [Einzug der Falzeinheit/Dokumenteinzug (Fach x 1)]

#### **[Briefumschlagzufuhr]**

E-1 [Kassette 1] E-2 [Kassette 2]

### **Einstellungen für die Ausgabeziele**

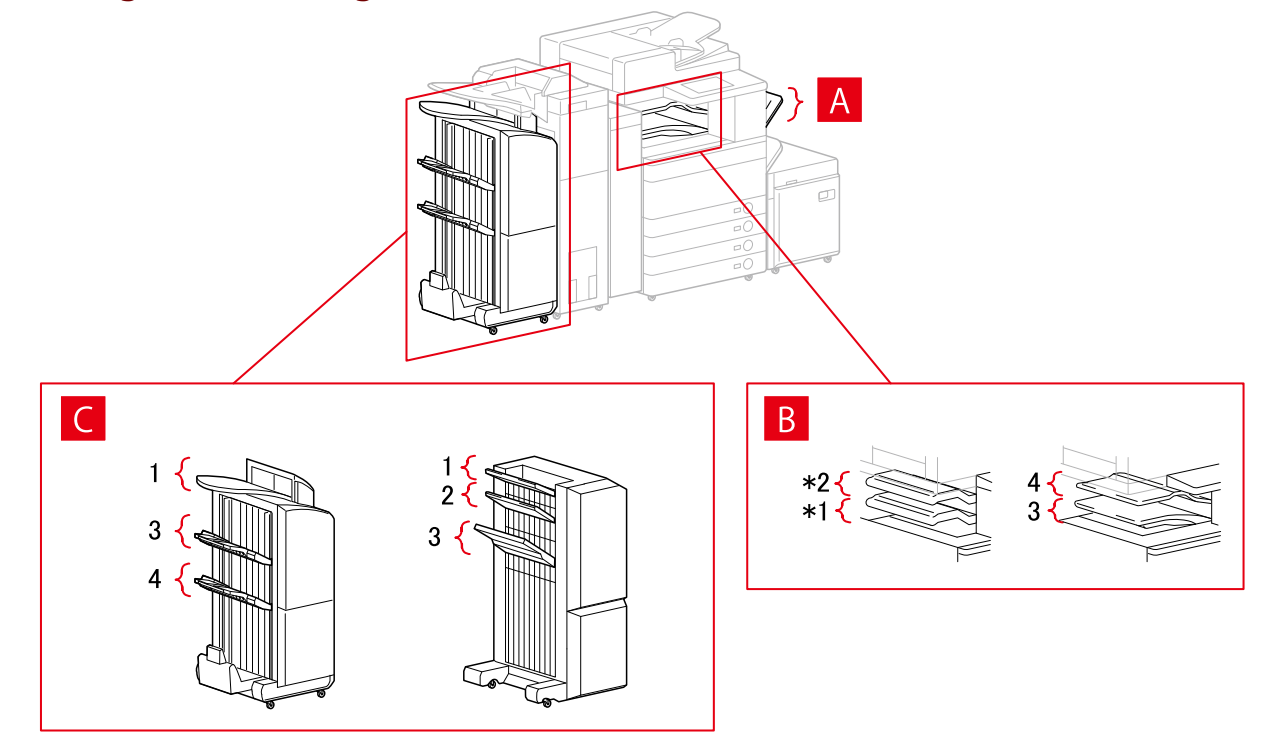

### **Dialogfeld [Papierausgabeeinstellungen]**

- A-1 [Ausgabe]
- B-1 [Fach Innerer Finisher]
- B-2 [Zusätzliches Fach Innerer Finisher]
- B-3 [Inneres Fach 1]
- B-4 [Inneres Fach 2]
- C-1 [Finisherfach 1 [Ohne Sortieren]]
- C-2 [Finisherfach 2 [Ohne Sortieren]]
- C-3 [Finisherfach 1]
- C-4 [Finisherfach 2]

\* Je nach Gerät können B-1 [Fach Innerer Finisher] und B-2 [Zusätzliches Fach Innerer Finisher] umgedreht angebracht werden.

### <span id="page-86-0"></span>iR-ADV PRO

### **Papierzufuhreinstellungen**

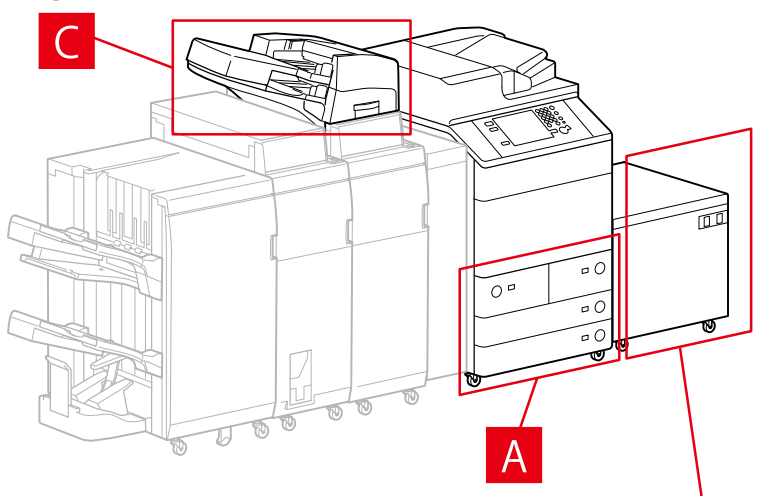

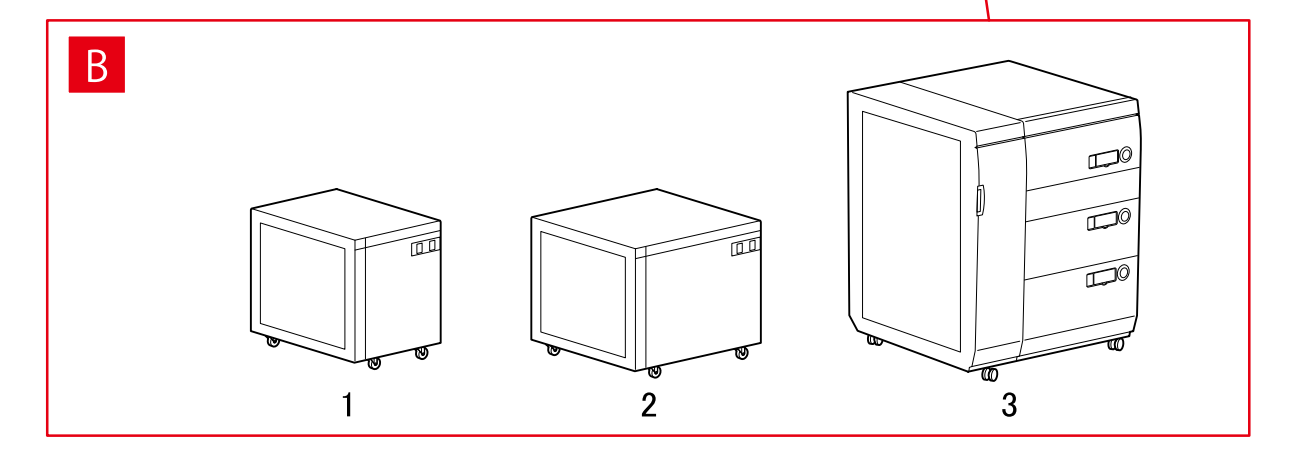

### **Dialogfeld [Papierzufuhr]**

#### **[Standardpapierzufuhr]**

A-1 [Magazin x 2 + Kassette x 2]

#### **[Optionales Magazin]**

- B-1 [Papiermagazin]
- B-2 [POD-Magazin Lite]
- B-3 [Mehrzweckpapierfach]

#### **[Deckblatteinzug]**

C-1 [Dokumenteinzug (Fach x 2)]

C-2 [Einzug der Falzeinheit/Dokumenteinzug (Fach x 1)]

### **Einstellungen für die Ausgabeziele**

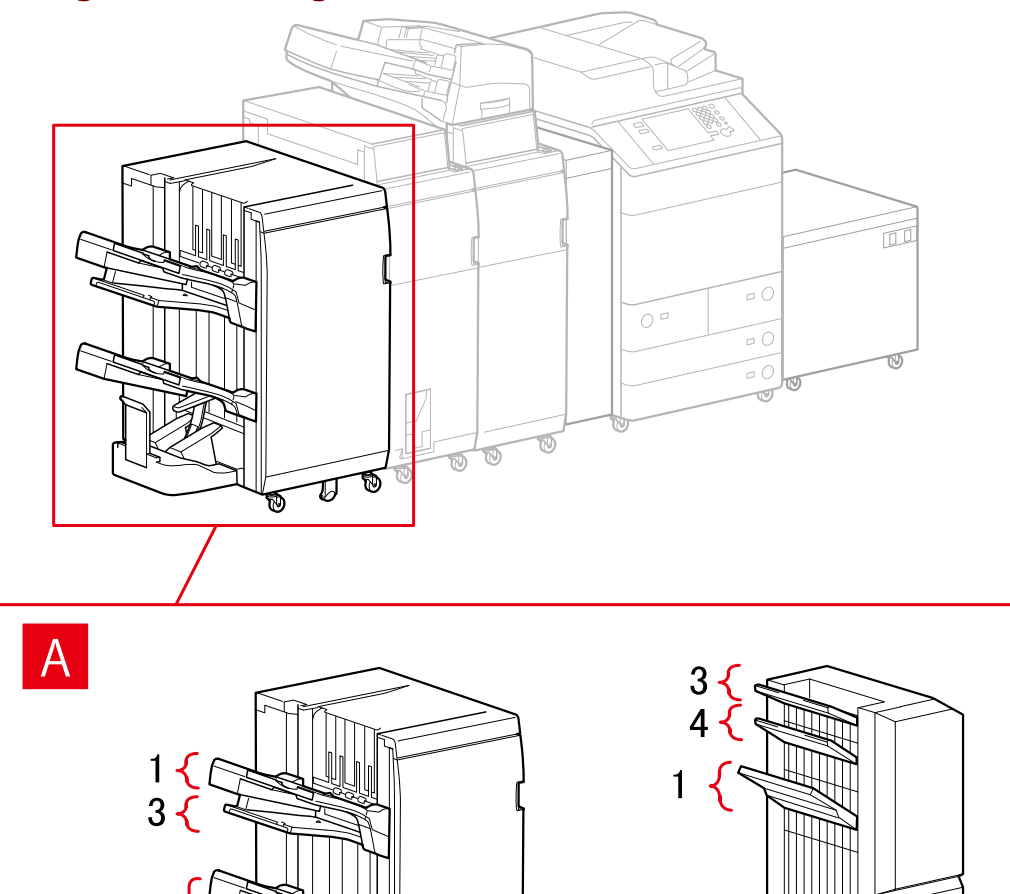

T,

### **Dialogfeld [Papierausgabeeinstellungen]**

#### **Finisherfach**

A-1 [Finisherfach 1]

 $\overline{2}$ 

- A-2 [Finisherfach 2]
- A-3 [Finisherfach 1 [Ohne Sortieren]]
- A-4 [Finisherfach 2 [Ohne Sortieren]]

### <span id="page-88-0"></span>imagePRESS

### **Papierzufuhreinstellungen**

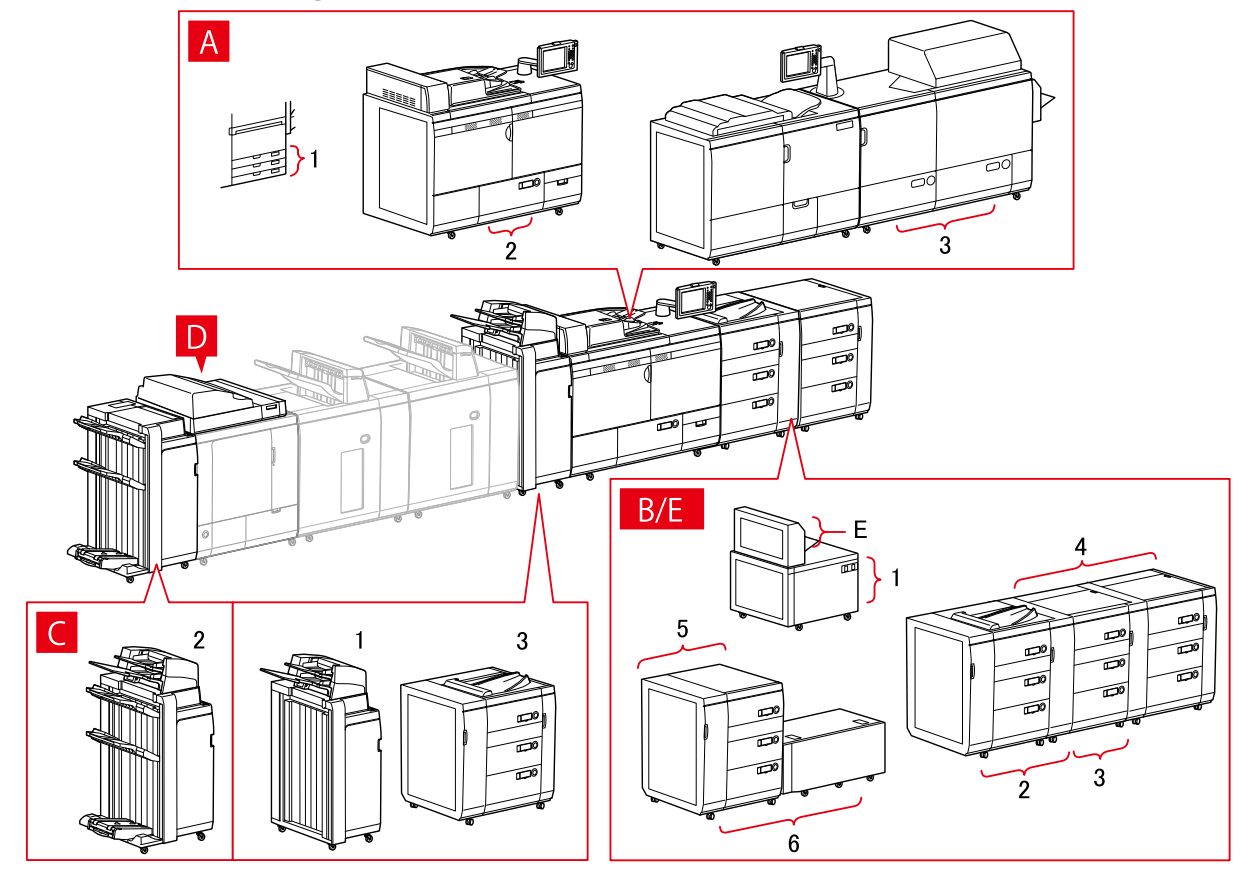

### **Dialogfeld [Papierzufuhr]**

#### **[Standardpapierzufuhr]**

A-1 [Kassette x 3] A-2 [Magazin x 1] A-3 [Magazin x 2]

#### **[Optionales Magazin]**

- B-1 [POD-Magazin Lite]
- B-2 [POD-Magazin]
- B-3 [POD-Magazin + Zweites POD-Magazin]
- B-4 [POD-Magazin + Zweites POD-Magazin x 2]
- B-5 [Mehrzweckpapierfach]
- B-6 [Mehrzweckpapierfach + POD-Magazin Lite]

#### **[Deckblatteinzug]**

- C-1 [Dokumenteinzug (Fach x 2)]
- C-2 [Dokumenteinzug [iPR C7010VP/6010]]
- C-3 [Mehrfach-Dokumenteinzug]

### **D [Einzüge des Perfect Binder]**

#### **E [Mehrzweck-Fach]**

### **Einstellungen für die Ausgabeziele**

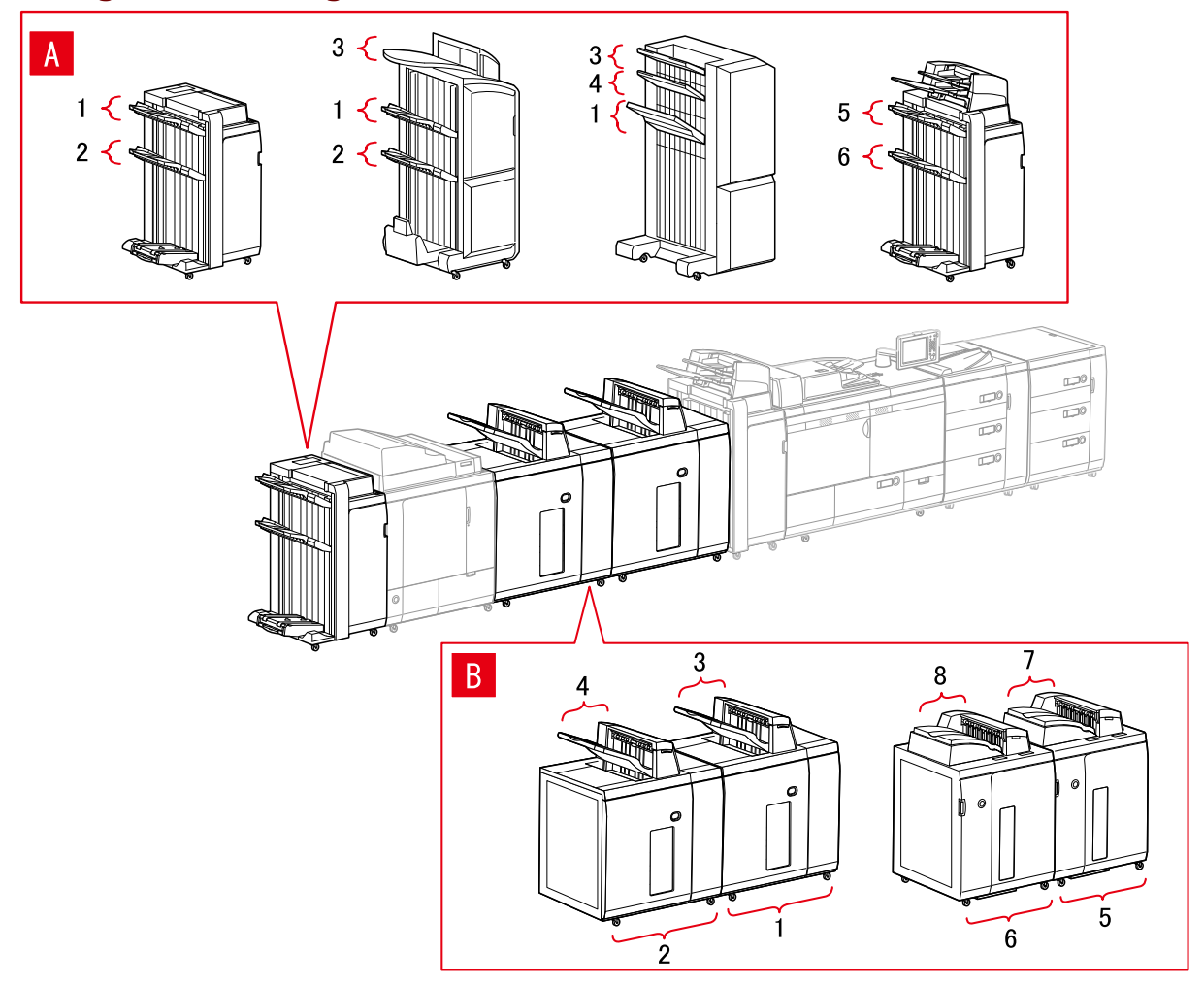

### **Dialogfeld [Papierausgabeeinstellungen]**

#### **Finisherfach**

- A-1 [Finisherfach 1]
- A-2 [Finisherfach 2]
- A-3 [Finisherfach 1 [Ohne Sortieren]]
- A-4 [Finisherfach 2 [Ohne Sortieren]]
- A-5 [Finisherfach 1 [iPR C7010VP/6010]]
- A-6 [Finisherfach 2 [iPR C7010VP/6010]]

#### **Stapelausgabe**

- B-1 [Stapelausgabe a [Stapel]]
- B-2 [Stapelausgabe b [Stapel]]
- B-3 [Stapelausgabe a [Ausgabefach]]
- <span id="page-90-0"></span>B-4 [Stapelausgabe b [Ausgabefach]]
- B-5 [Stapelausgabe a [Stapel] [iPR C7010VP/6010]]
- B-6 [Stapelausgabe b [Stapel] [iPR C7010VP/6010]]
- B-7 [Stapelausgabe a [Ausgabefach] [iPR C7010VP/6010]]
- B-8 [Stapelausgabe b [Ausgabefach] [iPR C7010VP/6010]]

### All-in-One-Drucker

#### **Papierzufuhreinstellungen**

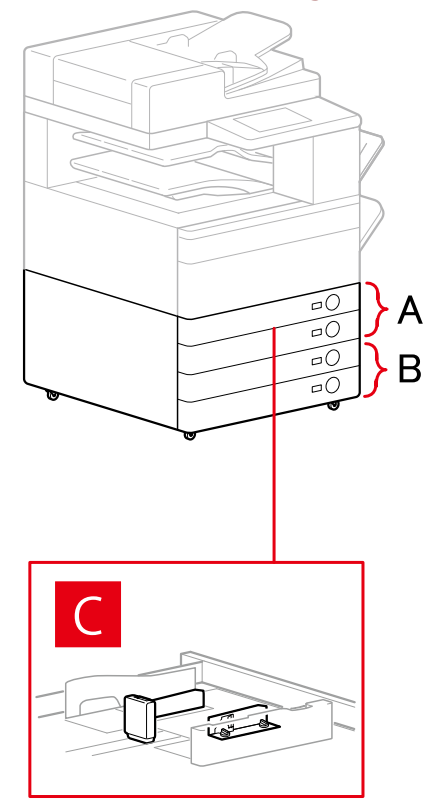

### **Dialogfeld [Papierzufuhr]**

#### **[Standardpapierzufuhr]**

A-1 [Kassette x 1] A-2 [Kassette x 2]

#### **[Optionale Kassette]**

- B-1 [Kassette x 1] B-2 [Kassette x 2]
- B-3 [Kassette x 3]
- B-4 [1-Kassetteneinheit]
- B-5 [2-Kassetteneinheit]
- B-6 [3-Kassetteneinheit]

#### **[Briefumschlagzufuhr]**

C-1 [Kassette 1]

### **Einstellungen für die Ausgabeziele**

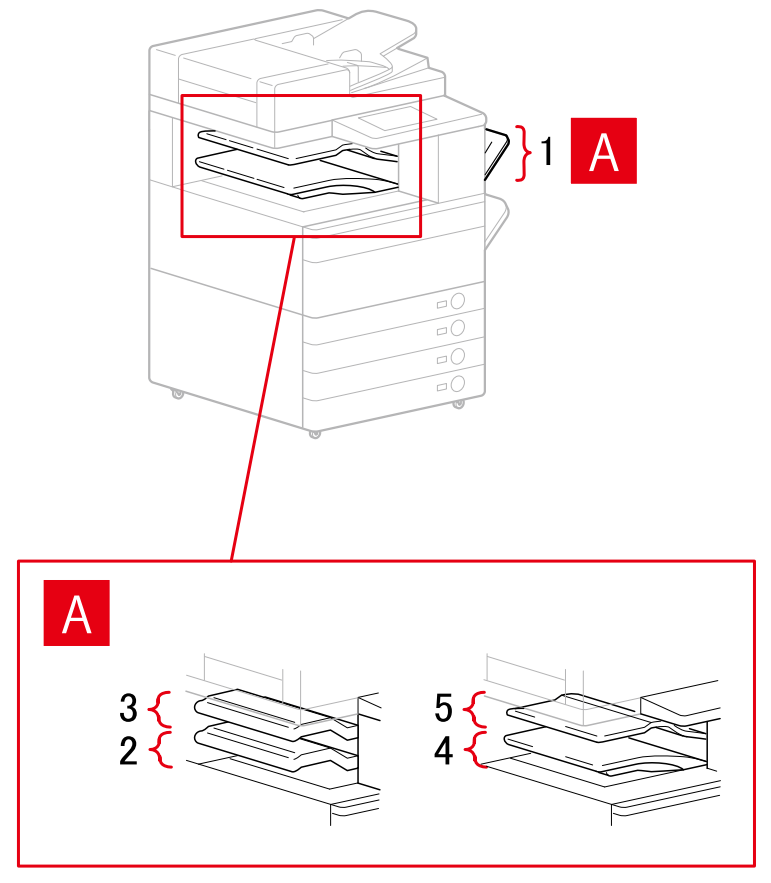

### **Dialogfeld [Papierausgabeeinstellungen]**

- A-1 [Ausgabe]
- A-2 [Fach Innerer Finisher]
- A-3 [Zusätzliches Fach Innerer Finisher]
- A-4 [Inneres Fach 1]
- A-5 [Inneres Fach 2]

### **Verwandte Themen**

**[Registerkarte \[Geräteeinstellungen\]\(P. 167\)](#page-170-0)**

## <span id="page-92-0"></span>**Exportieren eines Konfigurationsprofils**

Die Einstellungen auf der Registerkarte [Geräteeinstellungen] können exportiert und als Konfigurationsprofildatei (\*.typ) gespeichert werden. Sie können die gleichen Einstellungen auch konfigurieren, indem Sie das exportierte Konfigurationsprofil importieren.

Diese Funktion ist beim Optimieren von Treibereinstellungen für mehrere Computer oder beim Ändern der Elemente nützlich, die für jeden Benutzer festgelegt werden können.

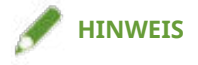

• Sie können ein exportiertes Konfigurationsprofil importieren, indem Sie auf [Ändern] > [ $\|\cdot\|$ ]

Konfigurationsprofil importieren) in der Registerkarte [Geräteeinstellungen] klicken oder das Treiber-Installationsprogramm verwenden.

### **Bedingungen**

- Einstellungen am Gerät
	- Wenn das Gerät über einen WSD-Port angeschlossen ist, ist [WSD-Browsing verwenden] bereits aktiviert.
	- Wenn das Gerät über einen angegebenen standardmäßigen TCP/IP-Port angeschlossen ist, ist [Druckerverwaltungs- info vom Host erhalten] bereits aktiviert.

Weitere Einzelheiten finden Sie im Handbuch des Geräts.

● Melden Sie sich beim Starten des Computers als Mitglied der Gruppe Administrators an.

### **Vorgangsweise**

#### **1 Öffnen Sie den Bildschirm mit den Druckereigenschaften.**

#### **Öffnen der Anzeige über [ Einstellungen] im Startmenü**

(1) Öffnen Sie [Geräte] > [Drucker & Scanner] → wählen Sie das einzurichtende Gerät → klicken Sie auf [Verwalten].

(2) Klicken Sie auf dem Bildschirm [Gerät verwalten] auf [Druckereigenschaften].

#### **Öffnen der Anzeige über die [Systemsteuerung]**

(1) Öffnen Sie [Geräte und Drucker].

(2) Rechtsklicken Sie in der Druckerliste auf das einzurichtende Gerät → wählen Sie [Druckereigenschaften] im angezeigten Menü.

#### **2 Rufen Sie die Registerkarte [Geräteeinstellungen] auf.**

### **3 Überprüfen Sie die angezeigten Einstellungen und den Optionsstatus → legen Sie die Optionen nach Bedarf manuell fest.**

**4 Klicken Sie auf [ ] (Exportieren).**

**5** Legen Sie im Dialogfeld [Konfigurationsprofil exportieren] die Einstellungen [Name] **und [Symbol] fest.**

Geben Sie unter [Kommentar] einen Kommentar ein, falls erforderlich.

**6 Klicken Sie auf [Exportieren] → legen Sie den Speicherort und den Dateinamen fest → klicken Sie auf [Speichern] oder [OK].**

#### **Verwandte Themen**

- **[Registerkarte \[Geräteeinstellungen\]\(P. 167\)](#page-170-0)**
- **O** Importieren eines Konfigurationsprofils(P. 91)

## <span id="page-94-0"></span>**Importieren eines Konfigurationsprofils**

In diesem Abschnitt wird die Vorgehensweise zum Importieren einer exportierten Konfigurationsprofildatei (\*.typ) zum Einstellen der Geräteinformationen erläutert.

Wenn Sie die Geräteinformationen nicht abrufen können, können Sie diese anwenden, indem Sie ein Konfigurationsprofil importieren, das in eine Umgebung exportiert wurde, in der die Informationen abgerufen werden können.

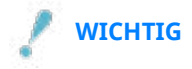

● Ist kein geeignetes Konfigurationsprofil für das von Ihnen verwendete Gerät ausgewählt, sind möglicherweise einige Gerätefunktionen nicht nutzbar.

#### **Bedingungen**

- Einstellungen am Gerät
	- Wenn das Gerät über einen WSD-Port angeschlossen ist, ist [WSD-Browsing verwenden] bereits aktiviert.
	- Wenn das Gerät über einen angegebenen standardmäßigen TCP/IP-Port angeschlossen ist, ist [Druckerverwaltungs- info vom Host erhalten] bereits aktiviert.

Weitere Einzelheiten finden Sie im Handbuch des Geräts.

● Melden Sie sich beim Starten des Computers als Mitglied der Gruppe Administrators an.

### **Vorgangsweise**

#### **1 Öffnen Sie den Bildschirm mit den Druckereigenschaften.**

#### **Öffnen der Anzeige über [ Einstellungen] im Startmenü**

(1) Öffnen Sie [Geräte] > [Drucker & Scanner] → wählen Sie das einzurichtende Gerät → klicken Sie auf [Verwalten].

(2) Klicken Sie auf dem Bildschirm [Gerät verwalten] auf [Druckereigenschaften].

#### **Öffnen der Anzeige über die [Systemsteuerung]**

(1) Öffnen Sie [Geräte und Drucker].

(2) Rechtsklicken Sie in der Druckerliste auf das einzurichtende Gerät → wählen Sie [Druckereigenschaften] im angezeigten Menü.

#### **2 Rufen Sie die Registerkarte [Geräteeinstellungen] auf → klicken Sie auf [Ändern].**

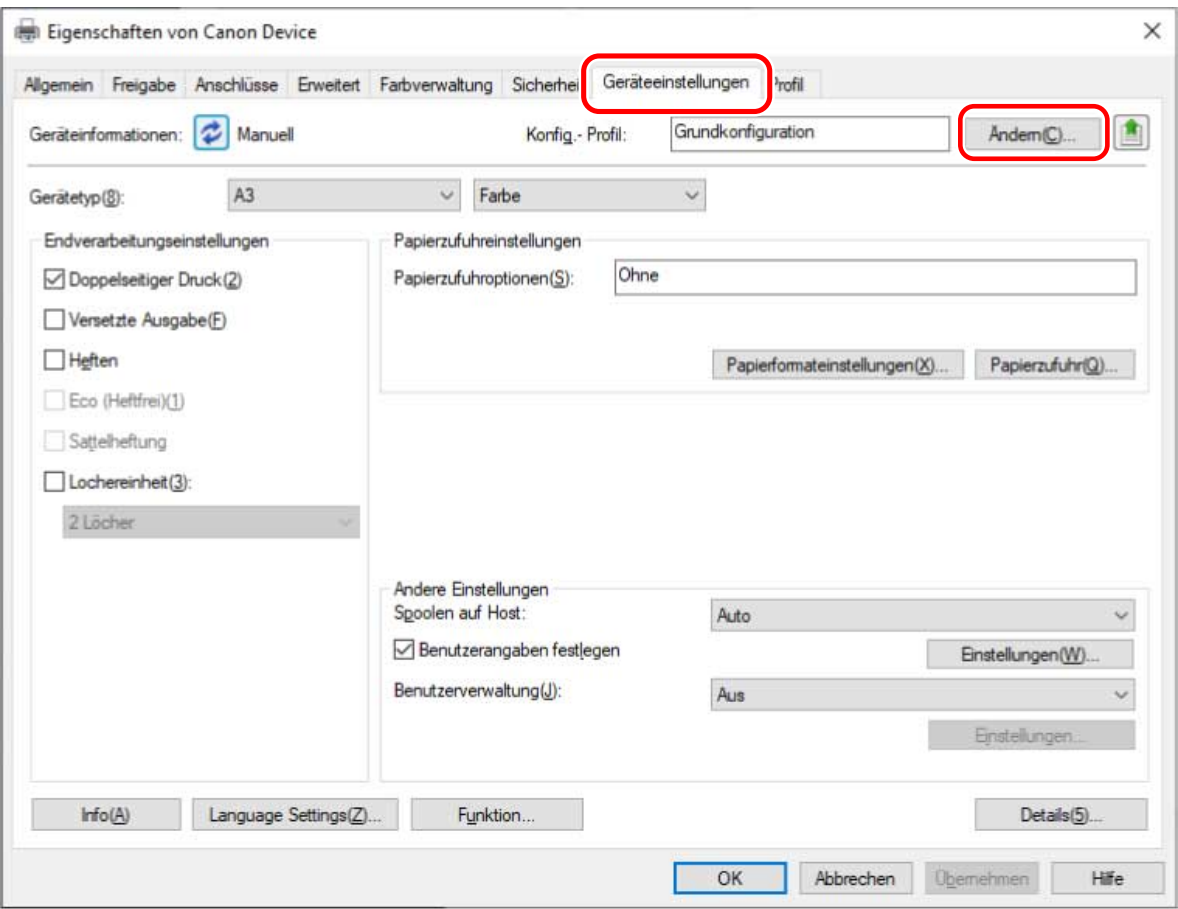

<mark>3</mark> Wählen Sie [Manuell auswählen] aus. → Klicken Sie auf [ **]** ] (Konfigurationsprofil **importieren).**

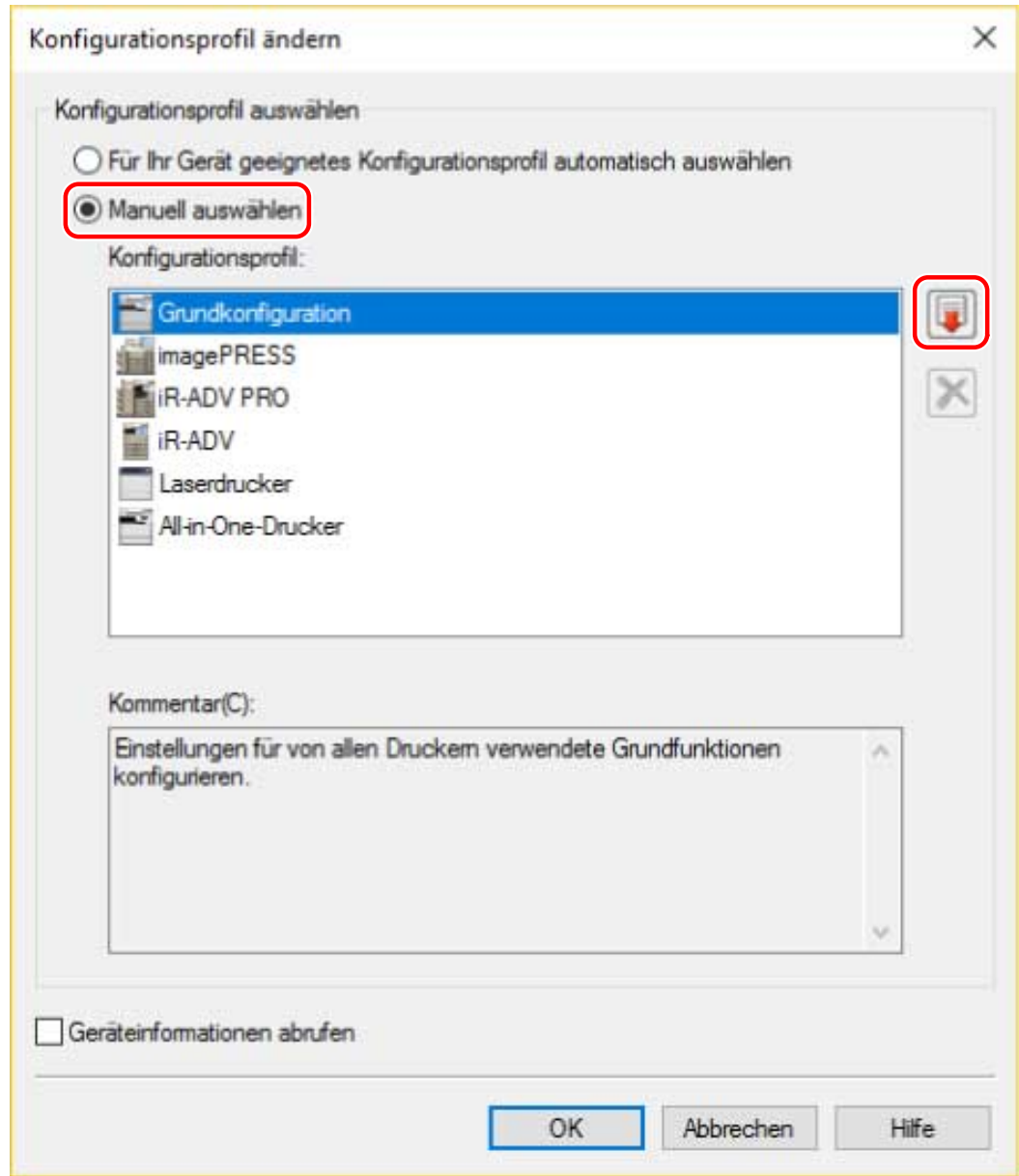

**4 Wählen Sie den zu importierenden Dateinamen aus. → Klicken Sie auf [Öffnen].**

**5 Klicken Sie auf [OK]. → Klicken Sie auf der Registerkarte [Geräteeinstellungen] auf [OK].**

#### **Verwandte Themen**

- **[Registerkarte \[Geräteeinstellungen\]\(P. 167\)](#page-170-0)**
- **O** Exportieren eines Konfigurationsprofils(P. 89)

## <span id="page-97-0"></span>**Informationen zu den Einstellungen von .onfigurationsprofil-Typen**

Wenn Sie die in der Registerkarte [Geräteeinstellungen] angezeigten Elemente auch nach der Anwendung eines dem Namen des Druckermodells entsprechenden Konfigurationsprofil nicht ordnungsgemäß festlegen können, ist es möglich, die Funktions- und Optionsinformationen für das entsprechende Gerät durch das Festlegen eines Konfigurationsprofil-Typs festzulegen.

Nachdem Sie die [Details] > [Andere Einstellungen] > [Konfigurationsprofil-Typen anzeigen] auf der Registerkarte [Geräteeinstellungen] aktiviert haben, legen Sie einen Konfigurationsprofil-Typ durch Klicken auf [Ändern] neben [Konfig.- Profil] fest.

Klicken Sie auf den untenstehenden Link, um Details zu den Konfigurationsprofil-Typen zu erhalten, die den Geräten entsprechen.

**O** Liste der Konfigurationsprofile

#### **Verwandte Themen**

**[Festlegen von Geräteinformationen\(P. 73\)](#page-76-0)**

**[Registerkarte \[Geräteeinstellungen\]\(P. 167\)](#page-170-0)**

## <span id="page-98-0"></span>**Festlegen der Authentifizierungsfunktion**

Sie können Druckvorgänge anhand der Funktion zur Verwaltung der Abteilungs-ID oder der Benutzerauthentifizierungsfunktion verwalten.

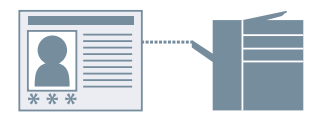

### **Bedingungen**

● Melden Sie sich beim Starten des Computers als Mitglied der Gruppe Administrators an.

### **Vorgangsweise**

**1 Öffnen Sie den Bildschirm mit den Druckereigenschaften.**

#### **Öffnen der Anzeige über [ Einstellungen] im Startmenü**

(1) Öffnen Sie [Geräte] > [Drucker & Scanner] → wählen Sie das einzurichtende Gerät → klicken Sie auf [Verwalten].

(2) Klicken Sie auf dem Bildschirm [Gerät verwalten] auf [Druckereigenschaften].

#### **Öffnen der Anzeige über die [Systemsteuerung]**

(1) Öffnen Sie [Geräte und Drucker].

(2) Rechtsklicken Sie in der Druckerliste auf das einzurichtende Gerät → wählen Sie [Druckereigenschaften] im angezeigten Menü.

- **2 Rufen Sie die Registerkarte [Geräteeinstellungen] auf.**
- **3 Wählen Sie unter [Benutzerverwaltung] die Authentifizierungsfunktion aus, die Sie verwenden möchten → klicken Sie auf [Einstellungen].**
- **4 Wählen Sie [PIN-Festlegung zulassen]/[Passworteinstellungen zulassen] aus → geben Sie die Authentifizierungsinformationen ein.**

Um die Verwaltungsfunktion für Abteilungs-IDs zu nutzen, geben Sie die Informationen in [Abteilungs-ID] und [PIN] ein.

Um die Benutzerauthentifizierungsfunktion zu nutzen, geben Sie die Informationen unter [Benutzername] und [Passwort] ein.

Um zu prüfen, ob die in dem Gerät eingetragenen Authentifizierungsinformationen und der eingegebene Inhalt übereinstimmen, klicken Sie auf [Überprüfen].

**5 Stellen Sie die relevanten Einstellungen ein → klicken Sie auf [OK].**

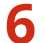

### **6 Klicken Sie in der Registerkarte [Geräteeinstellungen] auf [Übernehmen].**

Wenn beim Drucken das Dialogfeld [Abteilungs-ID/PIN bestätigen]/[Benutzernamen/Passwort bestätigen] angezeigt wird, bestätigen Sie die Authentifizierungsinformationen oder legen Sie sie fest.

### **Verwandte Themen**

**[Registerkarte \[Geräteeinstellungen\]\(P. 167\)](#page-170-0)**

## <span id="page-100-0"></span>**Festlegen des Benutzernamens**

Sie können einen Benutzernamen für Druckaufträge und eine PIN für den geschützten Druck festlegen. Der festgelegte Benutzername wird in der Systemsteuerung des Geräts angezeigt und wird als Benutzername für Kopf- oder Fußzeilen gedruckt.

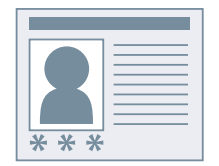

### **Bedingungen**

● Melden Sie sich beim Starten des Computers als Mitglied der Gruppe Administrators an.

### **Vorgangsweise**

#### **1 Öffnen Sie den Bildschirm mit den Druckereigenschaften.**

#### **Öffnen der Anzeige über [ Einstellungen] im Startmenü**

(1) Öffnen Sie [Geräte] > [Drucker & Scanner] → wählen Sie das einzurichtende Gerät → klicken Sie auf [Verwalten].

(2) Klicken Sie auf dem Bildschirm [Gerät verwalten] auf [Druckereigenschaften].

#### **Öffnen der Anzeige über die [Systemsteuerung]**

(1) Öffnen Sie [Geräte und Drucker].

(2) Rechtsklicken Sie in der Druckerliste auf das einzurichtende Gerät → wählen Sie [Druckereigenschaften] im angezeigten Menü.

### **2 Rufen Sie die Registerkarte [Geräteeinstellungen] auf.**

**3 Wählen Sie [Benutzerangaben festlegen] aus → klicken Sie auf [Einstellungen].**

#### **4 Geben Sie Benutzerinformationen unter [Benutzername] und [PIN für geschützten Druck] ein → klicken Sie auf [OK].**

Um die Einstellung für den Standardbenutzernamen zu ändern, klicken Sie auf [Standardwerteinstellungen] → legen Sie [Name zum Festlegen des Benutzernamens] fest → klicken Sie auf [OK].

So verhindern Sie, dass Benutzernamen geändert werden: Klicken Sie auf [Standardwerteinstellungen] → wählen Sie [Benutzernamenänderungen nicht zulassen] aus → klicken Sie auf [OK].

#### **5 Klicken Sie in der Registerkarte [Geräteeinstellungen] auf [Übernehmen].**

### **Verwandte Themen**

**[Registerkarte \[Geräteeinstellungen\]\(P. 167\)](#page-170-0)**

# Festlegen von Sonderseiten (PS3)

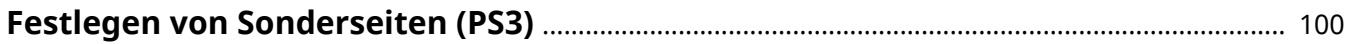

## <span id="page-103-0"></span>**Festlegen von Sonderseiten (PS3)**

Wenn Sie einen PS3 Driver verwenden, können Sie die Druckeinstellungen für die angegebene Seitenauswahl in einem Dokument anwenden.

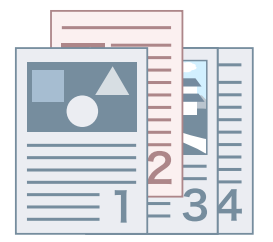

**1 Rufen Sie die Registerkarte [Sondereinstellungen] auf.**

**2 Klicken Sie auf [Sonderseite].**

- **3 Legen Sie auf der Registerkarte [Seite einrichten] im Dialogfeld [Einstellungen für Sonderseiten] den Bereich für die Sonderseiten unter [Seite] fest.**
- **4 Legen Sie die erforderlichen Funktionen auf den Registerkarten [Seite einrichten], [Qualität] und [Farbe] fest → klicken Sie auf [OK].**

Die Einstellungen werden unter [Liste der Sondereinstellungen] angezeigt.

#### **Wenn Sie eine Sondereinstellung ändern möchten**

Wählen Sie die Einstellung unter [Liste der Sondereinstellungen] aus → klicken Sie auf [Bearbeiten].

#### **Wenn Sie mehrere Sondereinstellungen zusammenführen möchten**

Wählen Sie die Einstellungen unter [Liste der Sondereinstellungen] aus → klicken Sie auf [Zusammenführen].

Sie können Sondereinstellungen nur dann zusammenführen, wenn der Sonderseitenbereich fortlaufend ist und die Einstellungen identisch sind.

#### **Wenn Sie eine Sondereinstellung löschen möchten**

Wählen Sie die Einstellung unter [Liste der Sondereinstellungen] aus → klicken Sie auf [Löschen].

#### **Verwandte Themen**

**[Registerkarte \[Sondereinstellungen\] \(PS3\)\(P. 163\)](#page-166-0)**

# Access Management System/ Verschlüsselter geschützter Druck

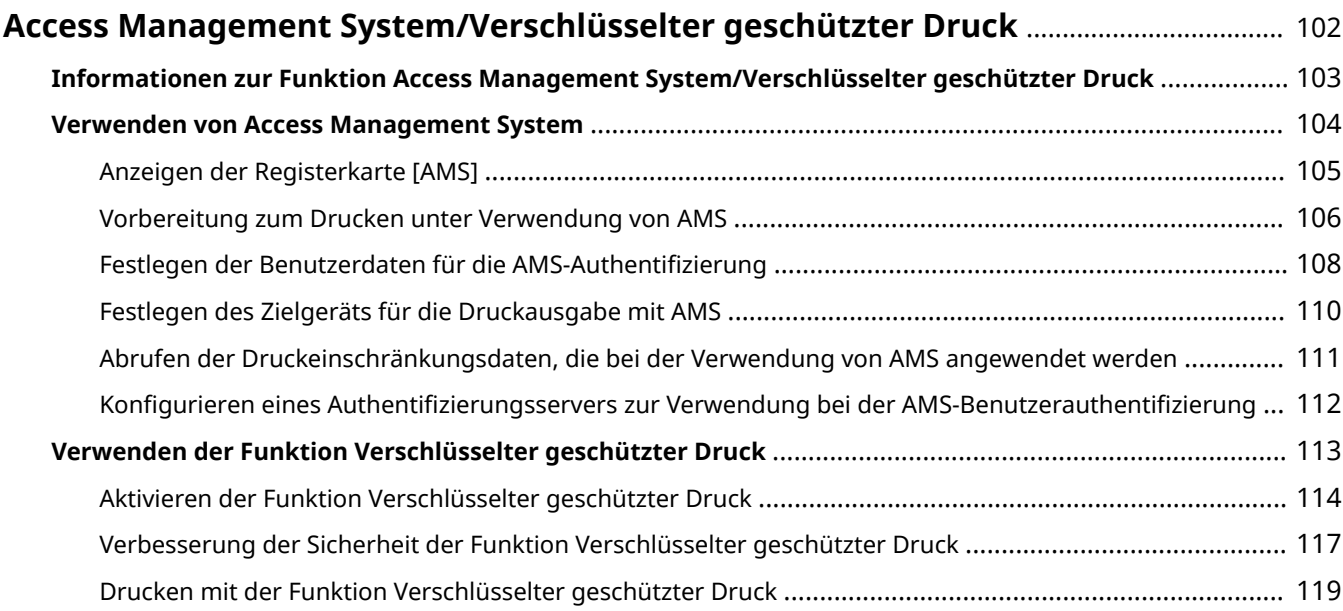

## <span id="page-105-0"></span>**Access Management System/Verschlüsselter geschützter Druck**

- **[Informationen zur Funktion Access Management System/Verschlüsselter geschützter Druck\(P. 103\)](#page-106-0)**
- **[Verwenden von Access Management System\(P. 104\)](#page-107-0)**
- **[Verwenden der Funktion Verschlüsselter geschützter Druck\(P. 113\)](#page-116-0)**

## <span id="page-106-0"></span>**Informationen zur Funktion Access Management System/Verschlüsselter geschützter Druck**

Hier wird eine Übersicht über das Access Management System und die Funktion Verschlüsselter geschützter Druck sowie eine Erläuterung der unterstützten Sprachen beschrieben.

Eine Erläuterung zur Verwendung von Access Management System und der Funktion Verschlüsselter geschützter Druck auf dem Gerät finden Sie in den Benutzerhandbüchern des Geräts.

#### **AMS (Access Management System)**

Das bezieht sich auf "Access Management System Printer Driver Add-in".

In diesem Handbuch wird es manchmal auch als AMS bezeichnet.

AMS ist eine Funktion zum Abrufen der vom Administrator zuvor festgelegten Druckeinschränkungsinformationen des Benutzers sowie dem Aktivieren der Druckausgabe gemäß diesen Einschränkungen.

In diesem Handbuch wird die Server-Authentifizierung (Active Directory) oder Domänenauthentifizierung als "Active Directory Authentifizierung bezeichnet".

#### **Verschlüsselter geschützter Druck**

Das bezieht sich auf "Encrypted Secure Print Driver Add-in for Client PC".

Das ist eine Funktion, die zur Erhöhung der Sicherheit die Druckdaten beim Drucken von einem Computer verschlüsselt.

Mit dieser Funktion für den Druckvorgang können Sie Informationslecks vermeiden, indem Sie Dokumente ausgeben, ohne dass die Druckdaten von anderen Benutzern eingesehen werden können.

Indem Sie auf dem Computer ein Passwort festlegen und von einer Anwendung aus drucken, werden die Druckdaten mithilfe des Passworts verschlüsselt und auf dem Gerät gespeichert. Das Dokument wird dann mithilfe des Passworts entschlüsselt und gedruckt, indem das Passwort am Gerät eingegeben wird.

#### **Unterstützte Sprachen**

Die folgenden Treiber-Anzeigesprachen werden mit dem Access Management System und der Funktion Verschlüsselter geschützter Druck unterstützt.

Englisch / Japanisch / Französisch / Italienisch / Deutsch / Spanisch / Vereinfachtes Chinesisch / Koreanisch / Traditionelles Chinesisch

Wenn das Access Management System aktiviert ist, wird die Anzeigesprache des Treibers auf eine der oben genannten Sprachen beschränkt.

#### **Funktionen, die nicht zusammen verwendet werden können**

Die Funktionen, die nicht gleichzeitig mit Access Management System und Verschlüsselter geschützter Druck verwendet werden können, sind unten angegeben.

- Funktionen, die nicht im Zusammenhang mit dem Access Management System verwendet werden können
	- [Formulardatei erstellen] / [Overlay-Druck verwenden] / [Benutzerangaben festlegen]
	- Canon iW POD Hot Folder
- Funktionen, die nicht im Zusammenhang mit Verschlüsselter geschützter Druck verwendet werden können
	- [Speichern] / [Geschützter Druck] / [Formulardatei erstellen] / [EMF-Spoolen] / [Anhalten] / [Geplanter Druck]
	- Canon iW POD Hot Folder

## <span id="page-107-0"></span>**Verwenden von Access Management System**

**[Anzeigen der Registerkarte \[AMS\]\(P. 105\)](#page-108-0)**

**[Vorbereitung zum Drucken unter Verwendung von AMS\(P. 106\)](#page-109-0)**

**[Festlegen der Benutzerdaten für die A0S-Authentifizierung\(P. 108\)](#page-111-0)**

**[Festlegen des Zielgeräts für die Druckausgabe mit AMS\(P. 110\)](#page-113-0)**

**[Abrufen der Druckeinschränkungsdaten, die bei der Verwendung von AMS angewendet werden\(P. 111\)](#page-114-0)**

**C** Konfigurieren eines Authentifizierungsservers zur Verwendung bei der AMS-

**[Benutzerauthentifizierung\(P. 112\)](#page-115-0)**
# <span id="page-108-0"></span>**Anzeigen der Registerkarte [AMS]**

Öffnen Sie zum Einrichten von AMS die Registerkarte [AMS] im Druckereigenschaften-Dialogfeld.

# **1 Zeigt die Eigenschaften des Druckers an, der den Druckertreiber verwendet.**

❏**Wählen Sie [Geräte und Drucker] in der [Systemsteuerung] von Windows.**

- ❏ **Klicken Sie mit der rechten Maustaste auf das Druckersymbol, und wählen Sie [Druckereigenschaften] aus.**
- **2 Klicken Sie auf die Registerkarte [AMS].**

# **HINWEIS**

● Weitere Informationen zum Aktivieren der Funktion Access Management System Printer Driver Addin finden Sie unter **["Registerkarte \[AMS\]".\(P. 174\)](#page-177-0)**

# Aktivieren der Registerkarte [AMS]

Wenn die Registerkarte [AMS] im Dialogfeld für die Druckereigenschaften von Windows nicht angezeigt wird, legen Sie die folgenden Einstellungen fest.

- **1 Wählen Sie im Dialogfeld für die Druckereigenschaften die Registerkarte [Geräteeinstellungen], und klicken Sie auf [Details].**
- **2 Wählen Sie im angezeigten Dialogfeld [Aktiviert] unter [Andere Einstellungen] > [Access Management System], und klicken Sie auf [OK].**
- **3 Zeigen Sie erneut das Dialogfeld für die Druckereigenschaften an.**

# **Verwandte Themen**

**[Registerkarte \[AMS\]\(P. 174\)](#page-177-0)**

# <span id="page-109-0"></span>**Vorbereitung zum Drucken unter Verwendung von AMS**

Nachdem Sie die Funktion Access Management System Printer Driver Add-in im Druckertreiber aktiviert haben, geben Sie mithilfe der Funktion AMS die Anfangseinstellungen zum Drucken an. Die Anfangseinstellungen müssen nicht für jeden Druckvorgang angegeben werden, sie müssen jedoch beim Hinzufügen eines Druckersymbols eines Geräts angegeben werden, für welches Sie Druckeinschränkungen festlegen möchten.

# **HINWEIS**

- Weitere Informationen zum Aktivieren der Funktion Access Management System Printer Driver Addin finden Sie unter **["Registerkarte \[AMS\]".\(P. 174\)](#page-177-0)**
- In gemeinsam genutzten Umgebungen mit einem Gerät, bei dem die AMS-Funktion aktiviert ist, verwenden Sie auf allen Client-Computern, die dieses Gerät verwenden, die gleiche Treiberversion.

# **1 Rufen Sie die Registerkarte [AMS] auf.**

# **2 Legen Sie die Benutzerdaten für die Authentifizierung fest.**

Wenn Sie die Benutzerdaten für die Authentifizierung auf der Registerkarte [AMS] schon für ein anderes Druckersymbol festgelegt haben, fahren Sie mit Schritt **3.(P. 106)** fort.

Informationen zum Festlegen der Benutzerdaten für die Authentifizierung finden Sie im Abschnitt **["Festlegen](#page-111-0) [der Benutzerdaten für die A0S-Authentifizierung.\(P. 108\)](#page-111-0)**

# **HINWEIS**

● Sie brauchen die Benutzerdaten für die Authentifizierung nicht für jedes Druckersymbol festzulegen. Wenn Sie sie auf einer [AMS]-Registerkarte festlegen, werden die Daten auf alle Access Management System Printer Driver Add-ins auf dem Computer angewendet, bei dem Sie angemeldet sind.

# **3 Geben Sie die IP-Adresse/den Hostnamen des Geräts an, das zum Drucken verwendet werden soll.**

Wenn Sie die/den bei der Installation des Druckertreibers (Access Management System Printer Driver Add-in) angegebene/n IP-Adresse/Hostnamen verwenden möchten, fahren Sie mit Schritt **4.(P. 106)** fort.

Informationen zum Festlegen der IP-Adresse/des Hostnamens des zum Drucken zu verwendenden Geräts finden Sie unter **["Festlegen des Zielgeräts für die Druckausgabe mit AMS".\(P. 110\)](#page-113-0)**

# **HINWEIS**

- Sie können keine IP-Adresse/keinen Hostnamen des Geräts angeben, wenn Sie beim Computer als Benutzer ohne Windows-Administratorrechte angemeldet sind.
- Möglicherweise müssen Sie die IP-Adresse/den Hostnamen des Geräts erneut angeben, wenn Ihre Umgebung die Funktion "Automatisch erstellte Drucker" von XenApp verwendet.

# **4 Laden Sie die Druckeinschränkungsdaten.**

#### Access Management System/Verschlüsselter geschützter Druck

Informationen zum Laden von Druckeinschränkungsdaten finden Sie im Abschnitt **["Abrufen der](#page-114-0) [Druckeinschränkungsdaten, die bei der Verwendung von AMS angewendet werden".\(P. 111\)](#page-114-0)**

# **HINWEIS**

- Wenn das Dialogfeld [Bestätigung der Druckbeschränkungen] zum Prüfen der Druckeinschränkungsdaten beim Drucken immer angezeigt werden soll, wählen Sie [Druckbeschränkungsinformationen beim Drucken überprüfen] aus.
- Abhängig von Ihrer Umgebung kann die Meldung "Der Drucker erfordert lhr Eingreifen." angezeigt werden, wenn Sie aus einer Windows Store-App drucken. Wenn dies der Fall ist, wechseln Sie zum Desktop und befolgen Sie die im Dialogfeld angezeigten Anweisungen.

**5** Klicken Sie auf die Schaltfläche [OK].

# **Verwandte Themen**

**[Anzeigen der Registerkarte \[AMS\]\(P. 105\)](#page-108-0)**

**[\[Bestätigung der Druckbeschränkungen\]-Dialogfeld\(P. 178\)](#page-181-0)**

# <span id="page-111-0"></span>**Festlegen der Benutzerdaten für die AMS-Authentifizierung**

Sie können Benutzerdaten festlegen, die über Computer mit AMS drucken.

Wenn sich das Passwort des Benutzers ändert oder wenn Sie den Benutzer ändern möchten, setzen Sie die Benutzerdaten wie folgt zurück.

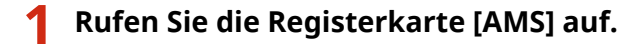

**2 Klicken Sie auf die Schaltfl¦che [Benutzername/Passwort].**

Das Dialogfeld [Benutzern. und Passw. f. Authentifizierung einrichten] wird angezeigt.

**3 Wählen Sie in [Setup-Methode] die Methode zum Einstellen der Benutzerdaten für die Authentifizierung aus.**

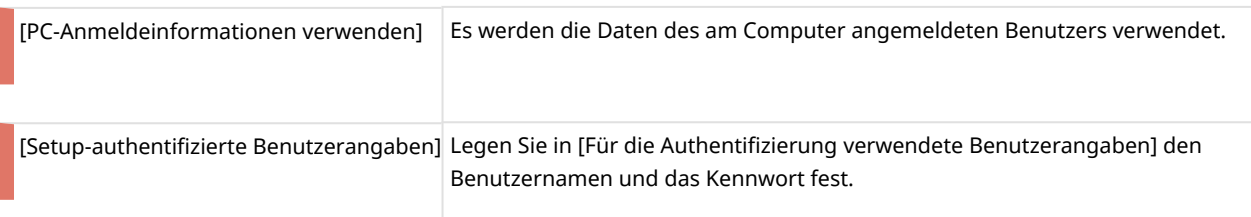

Wenn Sie [PC-Anmeldeinformationen verwenden] ausgewählt haben, fahren Sie mit Schritt **[6.\(P. 109\)](#page-112-0)** fort.

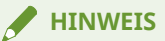

- [Setup-Methode] ist aktiviert, wenn Sie beim Computer als Domänenbenutzer in einer Umgebung mit Active Directory-Authentifizierung angemeldet sind. Anderenfalls ist [Setup-authentifizierte Benutzerangaben] ausgewählt.
- Informationen zum Einstellen von Benutzerdaten erhalten Sie von Ihrem Geräteeinschränkungsadministrator.

# **4 Geben Sie [Benutzername] (sAMAccountName) und [Passwort] an, und wählen Sie** unter [Authentifizierung] aus, wo die Benutzerdaten authentifiziert werden sollen.

# **HINWEIS**

- Wenn Sie die lokale Geräteauthentifizierung verwenden, wählen Sie [Dieses Gerät] für [Authentifizierung] aus. Wenn Sie Active Directory-Authentifizierung verwenden, geben Sie den Domänennamen (NetBIOS-Name) an.
- **5 Wählen Sie nötigenfalls [Passwort speichern und Authentifizierungsdialogfeld beim Drucken überspringen] aus.**

# <span id="page-112-0"></span>**HINWEIS**

- [Passwort speichern und Authentifizierungsdialogfeld beim Drucken überspringen] ist nur verfügbar, wenn Sie die lokale Geräteauthentifizierung verwenden ([Dieses Gerät] ausgewählt für [Setup-Methode]) und das Gerät so eingestellt ist, dass Passwörter gespeichert werden können.
- Wenn Sie [Passwort speichern und Authentifizierungsdialogfeld beim Drucken überspringen] wählen, können Sie ohne Passworteingabe drucken. Um die Sicherheit zu erhöhen, empfiehlt es sich jedoch, die Passworteingabe bei jedem Drucken zu aktivieren.
- Abhängig von Ihrer Umgebung kann die Meldung "Der Drucker erfordert lhr Eingreifen." angezeigt werden, wenn Sie aus einer Windows Store-App drucken. Wenn dies der Fall ist, wechseln Sie zum Desktop und befolgen Sie die im Dialogfeld angezeigten Anweisungen.

**6** Klicken Sie auf die Schaltfläche [OK].

- **[Vorbereitung zum Drucken unter Verwendung von AMS\(P. 106\)](#page-109-0)**
- **[Registerkarte \[AMS\]\(P. 174\)](#page-177-0)**
- **[\[Benutzern. und Passw. f. Authentifizierung einrichten\]-Dialogfeld\(P. 174\)](#page-177-0)**
- **[\[Passwort für die Authentifizierung bestätigen\]-Dialogfeld\(P. 178\)](#page-181-0)**

# <span id="page-113-0"></span>**Festlegen des Zielgeräts für die Druckausgabe mit AMS**

Sie können eine Geräte-IP-Adresse und/oder einen Hostnamen als Druckausgabeziel mit AMS angeben.

Wenn Sie die IP-Adresse/den Hostnamen des Geräts ändern möchten oder die IP-Adresse/den Hostnamen des Geräts beim Installieren des Treibers nicht angegeben haben, gehen Sie wie folgt vor, um sie anzugeben.

# **HINWEIS**

- Wenn Sie die IP-Adresse/den Hostnamen des zum Drucken verwendeten Geräts ändern möchten, melden Sie sich beim Computer als Benutzer mit Windows-Administratorrechten an.
- Möglicherweise müssen Sie die IP-Adresse/den Hostnamen des Geräts erneut angeben, wenn Ihre Umgebung die Funktion "Automatisch erstellte Drucker" von XenApp verwendet.

# **1 Rufen Sie die Registerkarte [AMS] auf.**

# **2 Klicken Sie auf die Schaltfl¦che [IP-Adresse/Hostname].**

Das Dialogfeld [IP-Adresse/Hostname festlegen] wird angezeigt.

# **3 Klicken Sie auf die Schaltfl¦che [IP-Adresse/Hostname abrufen].**

Die IP-Adresse/der Hostname wird im Textfeld [IP-Adresse des Geräts/Hostname] angezeigt.

# **HINWEIS**

- Die IP-Adresse/der Hostname des Geräts wird je nach der Art des Druckertreibers und Druckeranschlusses möglicherweise nicht geladen. Legen Sie in diesem Fall die IP-Adresse/den Hostnamen manuell fest.
- Um die IP-Adresse/den Hostnamen des Geräts über den Druckertreiber laden zu können, müssen Sie den Canon Driver Information Assist Service für den Druckserver mit dem Installationsprogramm des Druckertreibers im Voraus installieren.
- **4 Wenn die IP-Adresse/der Hostname nicht geladen werden kann, geben Sie die IP-Adresse/den Hostnamen des Geräts manuell in das Textfeld [IP-Adresse des Geräts/ Hostname] ein.**
- **5** Klicken Sie auf die Schaltfläche [OK].

- **[Vorbereitung zum Drucken unter Verwendung von AMS\(P. 106\)](#page-109-0)**
- **[Registerkarte \[AMS\]\(P. 174\)](#page-177-0)**
- **[\[IP-Adresse/Hostname festlegen\]-Dialogfeld\(P. 177\)](#page-180-0)**

# <span id="page-114-0"></span>**Abrufen der Druckeinschränkungsdaten, die bei der Verwendung von AMS angewendet werden**

Wenn Sie mit AMS drucken, müssen Sie die Druckeinschränkungsdaten abrufen.

Laden Sie in den folgenden Fällen die Druckeinschränkungsdaten erneut:

- Wenn die im Gerät gespeicherten Druckeinschränkungsdaten (Rolleninformationen) geändert werden
- Wenn die zur Authentifizierung verwendeten Benutzerdaten (Benutzername/Passwort) geändert werden
- Wenn die Verknüpfung des Benutzers mit einer Rolle geändert wird
- Wenn die IP-Adresse/der Hostname des zum Drucken verwendeten Geräts geändert wird

Ein Fehler tritt beim Drucken auf, wenn die Druckeinschränkungsinformationen im Gerät und im Treiber nicht übereinstimmen. Beachten Sie, dass Dokumente, die nur einmal gedruckt werden dürfen, nicht erneut gedruckt werden können.

# **1 Rufen Sie die Registerkarte [AMS] auf.**

# **2 Klicken Sie auf die Schaltfl¦che [Beschränkungsinformationen abrufen].**

Wenn das Dialogfeld [Passwort für die Authentifizierung bestätigen] angezeigt wird, geben Sie das Passwort zur Authentifizierung ein.

# **HINWEIS**

- Wenn Sie beim Computer als Benutzer mit Windows-Administratorrechten angemeldet sind und die IP-Adresse/der Hostname des zum Drucken zu verwendenden Geräts nicht angegeben ist, wird das Dialogfeld [IP-Adresse/Hostname festlegen] angezeigt. Geben Sie das Gerät an, das zum Drucken verwendet werden soll.
- Wenn Sie beim Computer als Benutzer ohne Windows-Administratorrechte angemeldet sind und die IP-Adresse/der Hostname des zum Drucken zu verwendenden Geräts nicht angegeben ist, wird eine Fehlermeldung angezeigt. Melden Sie sich beim Computer als Benutzer mit Windows-Administratorrechten an, und geben Sie das Gerät an, das zum Drucken verwendet werden soll.

# **Klicken Sie auf die Schaltfläche [OK].**

- **[Vorbereitung zum Drucken unter Verwendung von AMS\(P. 106\)](#page-109-0)**
- **[Registerkarte \[AMS\]\(P. 174\)](#page-177-0)**
- **[\[Passwort für die Authentifizierung bestätigen\]-Dialogfeld\(P. 178\)](#page-181-0)**
- **[\[IP-Adresse/Hostname festlegen\]-Dialogfeld\(P. 177\)](#page-180-0)**

# **.onfigurieren eines Authentifizierungsservers zur Verwendung bei der A0S-Benutzerauthentifizierung**

Wenn Sie AMS über eine Server-Authentifizierungmethode anwenden, legen Sie den für die Benutzerauthentifizierung zu verwendenden Authentifizierungsserver fest.

- **1 Rufen Sie die Registerkarte [AMS] auf.**
- **2 Klicken Sie auf die Schaltfl¦che >Authentifizierungsserver einrichten].**
- **3** Wählen Sie [Authentifizierungsserver anstelle einer individuellen Geräteauthentifizierung verwenden] aus.
- **4 Geben Sie unter [Datensatzname] den Datensatznamen des in der DNS registrierten Servers ein.**
- **5** Klicken Sie auf die Schaltfläche [OK].

- **[Registerkarte \[AMS\]\(P. 174\)](#page-177-0)**
- **[>Authentifizierungsserver einrichten\]-Dialogfeld\(P. 177\)](#page-180-0)**

# **Verwenden der Funktion Verschlüsselter geschützter Druck**

- **[Aktivieren der Funktion Verschlüsselter geschützter Druck\(P. 114\)](#page-117-0)**
- **[Verbesserung der Sicherheit der Funktion Verschlüsselter geschützter Druck\(P. 117\)](#page-120-0)**
- **[Drucken mit der Funktion Verschlüsselter geschützter Druck\(P. 119\)](#page-122-0)**

# <span id="page-117-0"></span>**Aktivieren der Funktion Verschlüsselter geschützter Druck**

Hier wird die Vorgehensweise zur Aktivierung der Funktion Verschlüsselter geschützter Druck erläutert.

# **Bedingungen**

● Melden Sie sich beim Starten des Computers als Mitglied der Gruppe Administrators an.

# **Vorgangsweise**

# **1 Öffnen Sie den Bildschirm mit den Druckereigenschaften.**

# **Öffnen der Anzeige über [ Einstellungen] im Startmenü**

(1) Öffnen Sie [Geräte] > [Drucker & Scanner] → wählen Sie das einzurichtende Gerät → klicken Sie auf [Verwalten].

(2) Klicken Sie auf dem Bildschirm [Gerät verwalten] auf [Druckereigenschaften].

# **Öffnen der Anzeige über die [Systemsteuerung]**

(1) Öffnen Sie [Geräte und Drucker].

(2) Rechtsklicken Sie in der Druckerliste auf das einzurichtende Gerät → wählen Sie [Druckereigenschaften] im angezeigten Menü.

**2 Prüfen Sie, ob die Registerkarte [Encrypted-P] auf dem Bildschirm mit den Druckereigenschaften angezeigt wird.**

Die Registerkarte [Encrypted-P] wird möglicherweise automatisch angezeigt, da die Geräteinformationen beim Installieren des Treibers abgerufen wurden. Gehen Sie in diesem Fall zu Schritt **[7.\(P. 116\)](#page-119-0)**

# **3 Rufen Sie die Registerkarte [Geräteeinstellungen] auf → klicken Sie auf [Details].**

#### Access Management System/Verschlüsselter geschützter Druck

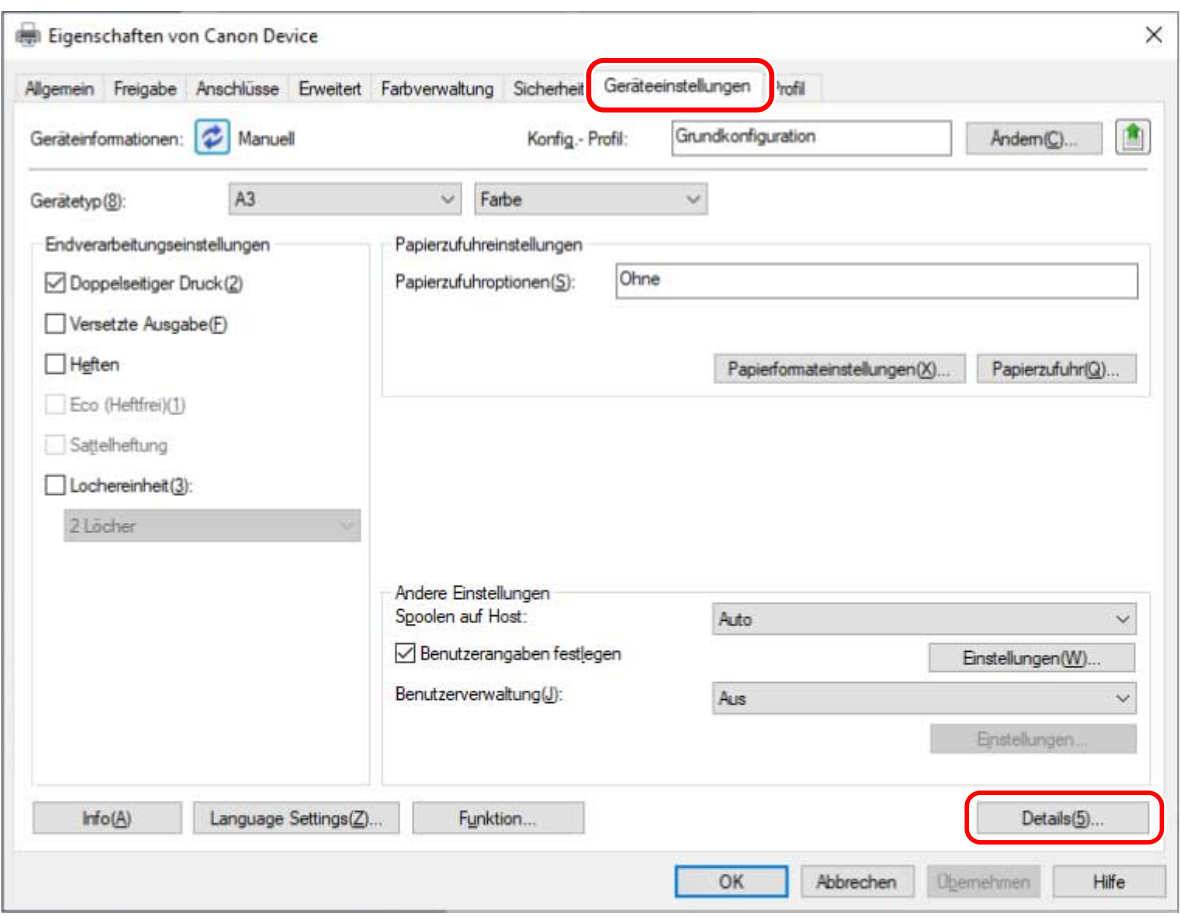

**4 Öffnen Sie im angezeigten Dialogfeld die Registerkarte [Andere Einstellungen] → wählen Sie [Verschlüsselter geschützter Druck] > [Aktiviert] → klicken Sie auf [OK].**

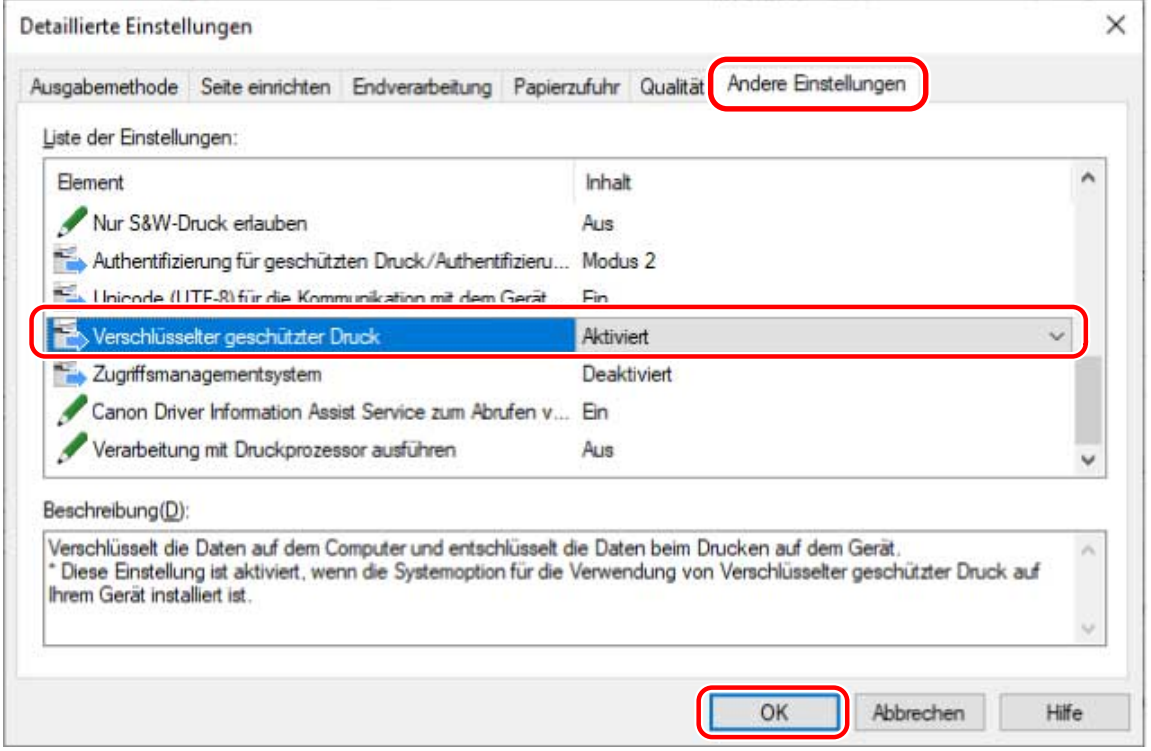

**5 Klicken Sie auf dem Bildschirm mit den Druckereigenschaften auf [OK], um den Bildschirm zu schließen → öffnen Sie den Bildschirm mit den Druckereigenschaften erneut.**

<span id="page-119-0"></span>Weitere Informationen zur Anzeige des Bildschirms mit den Druckereigenschaften finden Sie unter Schritt **[1.](#page-117-0) [\(P. 114\)](#page-117-0)**

# **6 Rufen Sie die Registerkarte [Encrypted-P] auf.**

**7 Wählen Sie [Verschlüsselter geschützter Druck verwenden] → klicken Sie auf [OK] oder [Übernehmen].**

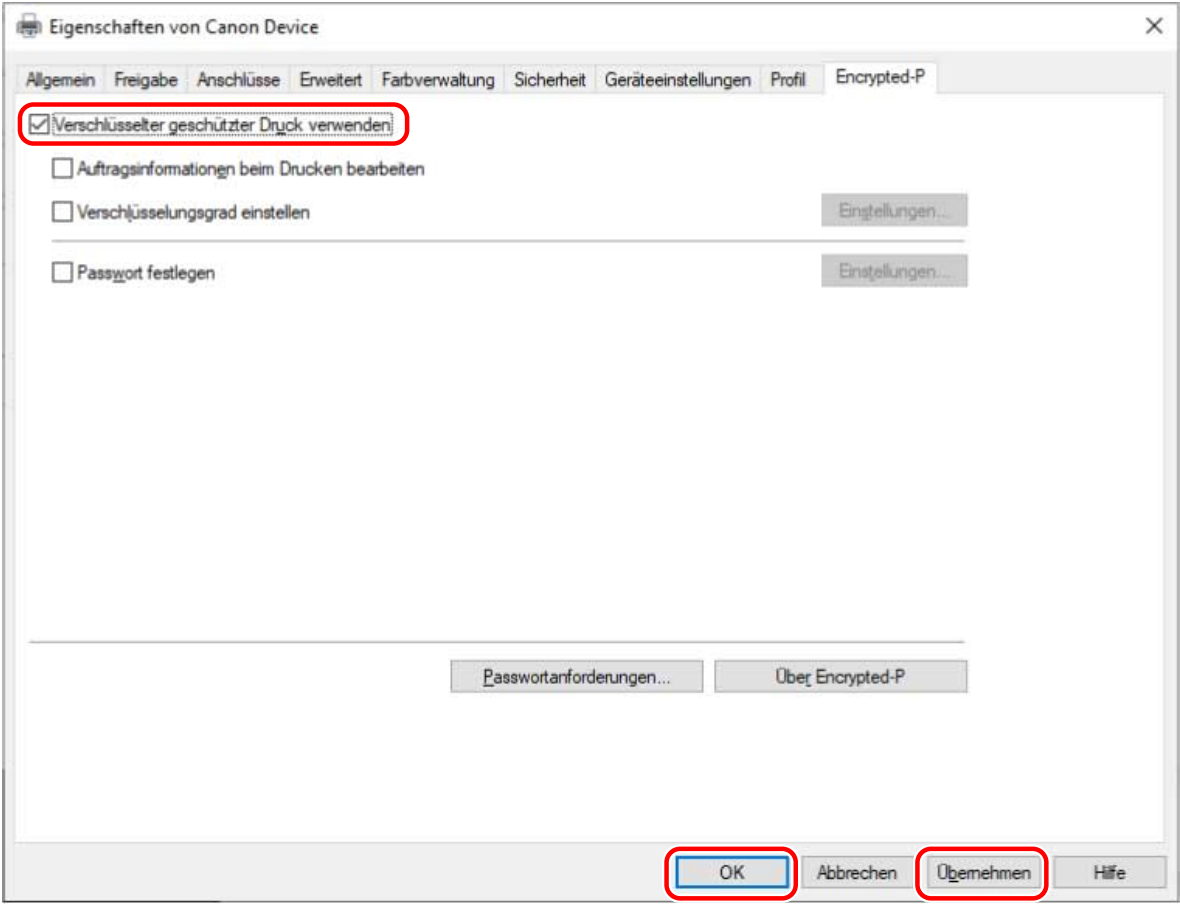

# **Verwandte Themen**

**[Registerkarte \[Encrypted-P\]\(P. 181\)](#page-184-0)**

# <span id="page-120-0"></span>**Verbesserung der Sicherheit der Funktion Verschlüsselter geschützter Druck**

Um die Sicherheit zu verbessern, können Sie die Stufe des Verschlüsselungsgrads und die Anzahl der Zeichen, die für Passwörter verwendet werden können, festlegen.

Das Festlegen eines Standardpassworts spart Zeit und Aufwand bei der Eingabe des Passworts für den Druck.

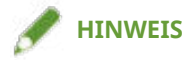

- Durch Aktivieren der Funktion Verschlüsselter geschützter Druck kann diese für den Druck mit den Standardeinstellungen verwendet werden. Konfigurieren Sie die Einstellungen bei Bedarf wie folgt.
- Sie können auch im angezeigten Dialogfeld bei jedem Druckvorgang ein Passwort eingeben, anstatt ein Standardpasswort festzulegen.

# **Bedingungen**

- **[Aktivieren der Funktion Verschlüsselter geschützter Druck\(P. 114\)](#page-117-0)**
- Melden Sie sich beim Starten des Computers als Mitglied der Gruppe Administrators an. Administratorrechte sind erforderlich, wenn Sie andere Einstellungen als [Passwort festlegen] ändern.

# **Vorgangsweise**

**1 Rufen Sie die Registerkarte [Encrypted-P] auf.**

# **2 .onfigurieren Sie bei Bedarf die Einstellungen zur Verbesserung der Sicherheit.**

### **Bearbeiten des auf dem Gerät angezeigten Dokumentnamens und Benutzernamens**

Wählen Sie [Auftragsinformationen beim Drucken bearbeiten] aus.

Der Dokumentname und der Benutzername werden auf dem Gerät beim Drucken angezeigt. Mit dieser Funktion bearbeiten Sie die Auftragsinformationen, wenn Sie die Namen nicht so anzeigen möchten, wie sie sind.

### **Einstellen des Verschlüsselungsgrades**

(1) Wählen Sie [Verschlüsselungsgrad einstellen] → klicken Sie auf [Einstellungen].

(2) Wählen Sie im angezeigten Dialogfeld den einzustellenden Verschlüsselungsgrad → klicken Sie auf [OK].

### **Festlegen der Passwortanforderungen**

Sie können eine Mindestanzahl von Zeichen für die Passwörter festlegen und ob sowohl Buchstaben als auch Zahlen enthalten sein dürfen.

(1) Klicken Sie auf [Passwortanforderungen].

(2) Wählen Sie im angezeigten Dialogfeld [Passwortanforderungen festlegen] → legen Sie die Passwortanforderungen fest → klicken Sie auf [OK].

# **3 Wählen Sie [Passwort festlegen] → klicken Sie auf [Einstellungen].**

Geben Sie im angezeigten Dialogfeld das Standardpasswort ein → klicken Sie auf [OK].

Wenn [Dialogfeld Passwort beim Drucken nicht anzeigen] aktiviert ist, können Sie den Druckvorgang mithilfe des Standardpassworts durchführen. In diesem Fall wird das Dialogfeld [Einstellungen Passwort für Verschlüsselter geschützter Druck] beim Drucken nicht angezeigt.

- **[Drucken mit der Funktion Verschlüsselter geschützter Druck\(P. 119\)](#page-122-0)**
- **[Registerkarte \[Encrypted-P\]\(P. 181\)](#page-184-0)**
- **[Dialogfeld \[Einstellungen Verschlüsselungsgrad\]\(P. 181\)](#page-184-0)**
- **[Dialogfeld \[Passwortanforderungen\]\(P. 182\)](#page-185-0)**
- **[Dialogfeld \[Passworteinstellungen\]\(P. 182\)](#page-185-0)**

# <span id="page-122-0"></span>**Drucken mit der Funktion Verschlüsselter geschützter Druck**

Hier wird die grundlegende Vorgehensweise für den Druck mit der Funktion Verschlüsselter geschützter Druck erläutert.

# **Bedingungen**

- **[Aktivieren der Funktion Verschlüsselter geschützter Druck\(P. 114\)](#page-117-0)** Konfigurieren Sie bei Bedarf auch die Einstellungen zur Verbesserung der Sicherheit.
- Dieselbe Treiberversion wird in allen Client-Computern verwendet In gemeinsam genutzten Umgebungen mit einem Gerät, bei dem Verschlüsselter geschützter Druck aktiviert ist, stellen Sie sicher, dass dieselbe Treiberversion in allen Client-Computern installiert ist.

# **Vorgangsweise**

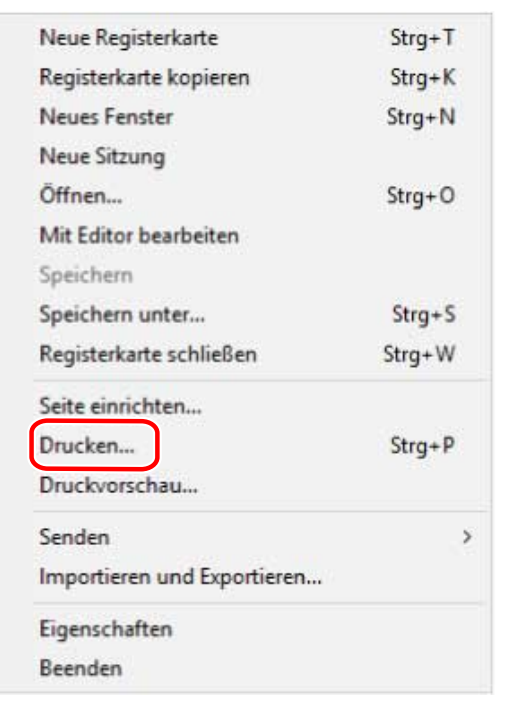

**1 Rufen Sie das Druckmenü der Anwendung auf.**

**2 Wählen Sie im Bildschirm Drucken das von Ihnen verwendete Gerät aus → klicken Sie auf [Drucken] oder [OK].**

Access Management System/Verschlüsselter geschützter Druck

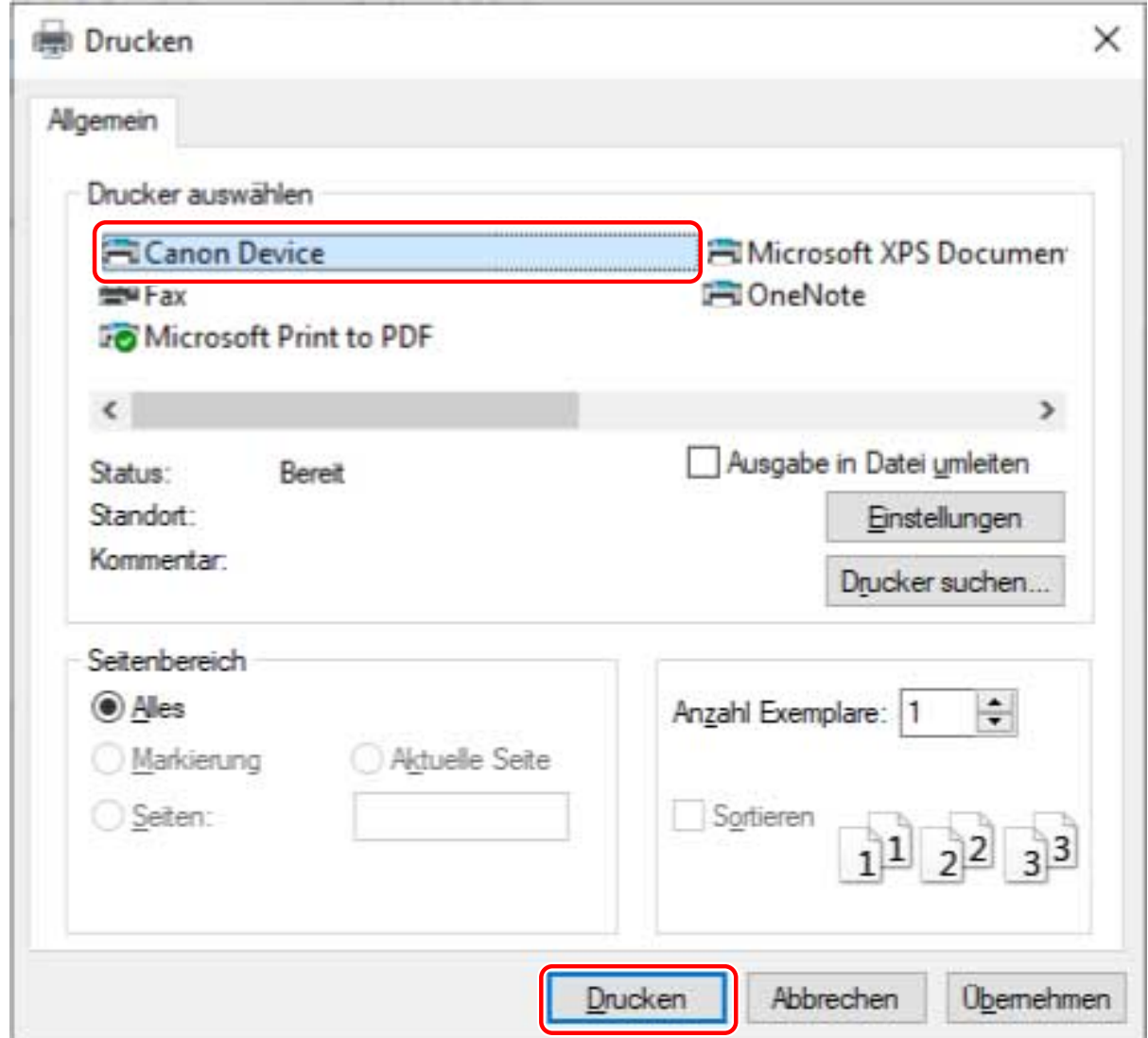

# **3 Wenn das Dialogfeld [Auftragsinformationen bearbeiten] angezeigt wird, geben Sie den Namen des zu druckenden Dokuments und den Namen des Benutzers ein, der den Druck ausführt → klicken Sie auf [OK].**

Die Anzahl und Art der Zeichen, die Sie verwenden können, ist je nach Gerät unterschiedlich. Geben Sie den Namen in den neben [Dokumentname] oder [Benutzername] angezeigten Bereich ein.

**4 Wenn das Dialogfeld [Einstellungen Passwort für Verschlüsselter geschützter Druck] angezeigt wird, geben Sie das Passwort ein → klicken Sie auf [OK].**

Geben Sie die Zeichen ein, die Sie innerhalb des maximalen Bereichs für das Passwort verwenden können. Wenn Passwortanforderungen festgelegt sind, geben Sie ein Passwort ein, das den Anforderungen entspricht. Wenn Sie das Passwort nicht eingeben, werden die Druckdaten nicht verschlüsselt.

# **HINWEIS**

● Wenn das Dialogfeld [Auftragsinformationen bearbeiten] und das Dialogfeld [Einstellungen Passwort für Verschlüsselter geschützter Druck] für die Anzeige beim Drucken eingestellt sind, erscheint möglicherweise eine Meldung mit der Aufforderung, zum Desktop zu wechseln, wenn Sie über eine Windows Store-App drucken. Wechseln Sie in diesem Fall zum Desktop und führen Sie die in der angezeigten Meldung angegebenen Vorgänge aus.

● Wenn Sie eine Anzahl Arbeitsblätter in Microsoft Excel drucken, werden möglicherweise mehrere Dialogfelder [Auftragsinformationen bearbeiten] oder [Einstellungen Passwort für Verschlüsselter geschützter Druck] gleichzeitig angezeigt.

# **Verwandte Themen**

- **[Verbesserung der Sicherheit der Funktion Verschlüsselter geschützter Druck\(P. 117\)](#page-120-0)**
- **[Dialogfeld \[Auftragsinformationen bearbeiten\]\(P. 182\)](#page-185-0)**
- **[Dialogfeld \[Einstellungen Passwort für Verschlüsselter geschützter Druck\]\(P. 182\)](#page-185-0)**
- **[Das Ausführen der Funktion Verschlüsselter geschützter Druck ist nicht möglich\(P. 208\)](#page-211-0)**

**[Drucken mit der angegebenen Methode über den verschlüsselten geschützten Druck nicht](#page-212-0) [möglich\(P. 209\)](#page-212-0)**

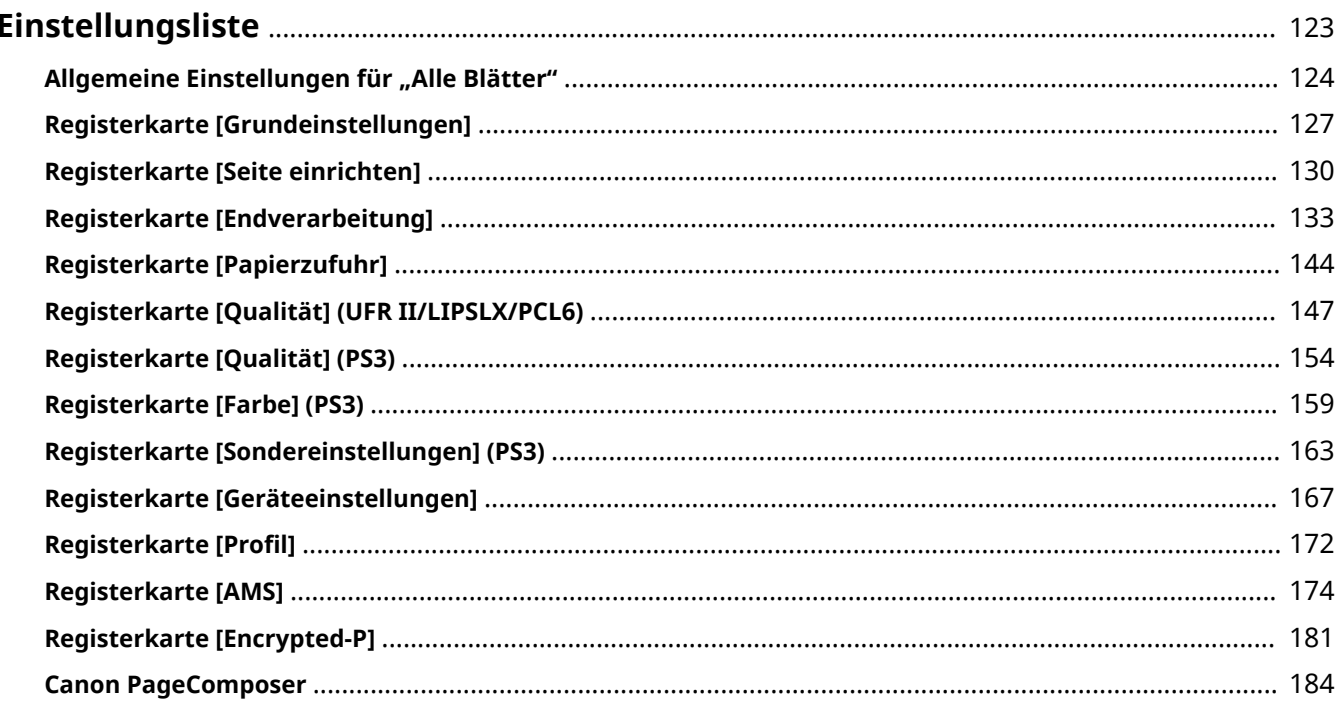

# <span id="page-126-0"></span>**Einstellungsliste**

- **[Allgemeine Einstellungen für "Alle Blätter"\(P. 124\)](#page-127-0)**
- **[Registerkarte \[Grundeinstellungen\]\(P. 127\)](#page-130-0)**
- **[Registerkarte \[Seite einrichten\]\(P. 130\)](#page-133-0)**
- **[Registerkarte \[Endverarbeitung\]\(P. 133\)](#page-136-0)**
- **[Registerkarte \[Papierzufuhr\]\(P. 144\)](#page-147-0)**
- **[Registerkarte \[Qualität\] \(UFR II/LIPSLX/PCL6\)\(P. 147\)](#page-150-0)**
- **[Registerkarte \[Qualität\] \(PS3\)\(P. 154\)](#page-157-0)**
- **[Registerkarte \[Farbe\] \(PS3\)\(P. 159\)](#page-162-0)**
- **[Registerkarte \[Sondereinstellungen\] \(PS3\)\(P. 163\)](#page-166-0)**
- **[Registerkarte \[Geräteeinstellungen\]\(P. 167\)](#page-170-0)**
- *C* Registerkarte [Profil](P. 172)
- **[Registerkarte \[AMS\]\(P. 174\)](#page-177-0)**
- **[Registerkarte \[Encrypted-P\]\(P. 181\)](#page-184-0)**
- **[Canon PageComposer\(P. 184\)](#page-187-0)**

# <span id="page-127-0"></span>**Allgemeine Einstellungen für "Alle Blätter"**

In diesem Abschnitt werden die allgemeinen Einstellungen für jede Registerkarte auf dem Bildschirm für die Druckeinstellungen erläutert.

Je nach verwendetem Treiber können Sie einige der hierin beschriebenen Funktionen möglicherweise nicht einstellen.

# **>Profil@**

Wendet registrierte Einstellungen wie die Auswahl eines Profils an. Sie können häufig verwendete Einstellungen als Profil registrieren.

## **[Hinzufügen] > Dialogfeld >Profil hinzufügen]**

Registriert die aktuellen Druckeinstellungen als Profil. Stellen Sie [Name] und [Symbol] ein. Geben Sie unter [Kommentar] einen Kommentar ein, falls erforderlich. Um die aktuellen Einstellungen in einer Liste zu überprüfen, klicken Sie auf [Einstellungen anzeigen].

## [Bearbeiten] > Dialogfeld [Profil bearbeiten]

Ermöglicht das Bearbeiten, Importieren und Exportieren von Profilen.

### **>Profilliste@**

Zeigt registrierte Profile in einer Liste an. Sie können die Reihenfolge ändern, indem Sie ein Profil auswählen

und auf [ **] [ ]** (Nach oben) oder [ **[ ]** [ ] (Nach unten) klicken.

## **[Einstellungen anzeigen]**

Zeigt den Inhalt des ausgewählten Profils als Liste an.

### **[Löschen]**

Löscht das ausgewählte Profil.

### **[Name]/[Symbol]/[Kommentar]**

Zeigt Namen und Kommentar des ausgewählten Profils an. Sie können den Namen, das Symbol und den Kommentar von Profilen, die durch Benutzer registriert wurden, bearbeiten.

## **[Importieren]**

Importiert das als "\*.cfg"-Datei gespeicherte Profil und fügt es zu [Profilliste] hinzu.

### **[Exportieren]**

Exportiert das unter [Profilliste] ausgewählte Profil und speichert es als "\*.cfg"-Datei.

### **[Einstellungen aus Anwendung anwenden]**

Räumt den Anwendungseinstellungen gegenüber den Treibereinstellungen Priorität ein.

[Seitenformat] / [Kopien] / [Ausrichtung] / [Einseitiger Druck/Doppelseitiger Druck/Broschürendruck] / [Papierzufuhr] / [Auflösung]

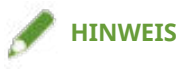

- Profile, neben denen ein roter Punkt (■) angezeigt wird, sind vorab registrierte Profile, die nicht bearbeitet oder gelöscht werden können.
- Wenn die Sprache der vom Druckserver und von Client-Computern verwendeten Betriebssysteme in einer gemeinsam genutzten Druckerumgebung unterschiedlich ist, wird eventuell "<Change>" vor einem Namen angezeigt, auch wenn die Profileinstellungen auf einem Client-Computer nicht geändert wurden.

# **[Ausgabemethode]**

Ändert die Methode zur Ausgabe von Druckdaten. Sie können die Daten im Gerät speichern, einen Druckauftrag in der Druckwarteschlange nach vorne verschieben und drucken etc.

## **[Drucken]**

Führt einen normalen Druckvorgang durch.

#### **[Anhalten]**

Speichert Druckdaten im Gerät in einer Halten-Warteschlange (temporärer Speicherbereich). Sie können die Druckreihenfolge oder -einstellungen der gespeicherten Daten über das Bedienfeld des Druckers oder die Remote UI ändern.

## **[Details] > Dialogfeld [Halten-Details]**

Ermöglicht das Einstellen des Namens von Daten.

#### **[Geschützter Druck]**

Hängt eine PIN an die Druckdaten an und speichert diese im Gerät. Die gespeicherten Daten können gedruckt werden, indem Sie die PIN am Bedienfeld des Geräts eingeben.

## **[Details] > Dialogfeld [Details für geschützten Druck]**

Ermöglicht es Ihnen, den Benutzernamen und die PIN festzulegen.

#### **Dialogfeld [PIN bestätigen]**

Ermöglicht es Ihnen, beim Drucken einen Namen für die Druckdaten, einen Benutzernamen und eine PIN zu bestätigen oder festzulegen.

#### **[Speichern]**

Speichert die Druckdaten in einer Box auf dem Gerät. Sie können in der Systemsteuerung des Geräts oder in der Remote UI die Einstellungen der gespeicherten Daten ändern oder diese mit anderen gespeicherten Daten kombinieren.

### **[Details] > Dialogfeld [Speicherdetails]**

Ermöglicht es Ihnen, das Speicherziel festzulegen.

#### **[Druck unterbrechen]**

Unterbricht den Druckvorgang auf dem Gerät und druckt die Daten, für die die Einstellung [Druck unterbrechen] festgelegt wurde, vor allen anderen Druckaufträgen.

### **[Bevorzugter Druck]**

Mit dieser Option wird den Druckdaten Priorität gegenüber anderen Druckdaten eingeräumt, die von dem Gerät gedruckt werden sollen.

#### **[Geplanter Druck]**

Startet den Druckvorgang zum festgelegten Zeitpunkt.

Synchronisieren Sie die Zeiteinstellungen des Computers und des verwendeten Geräts. Wenn die Zeiteinstellungen nicht synchronisiert sind, beginnt der Druck zu der am Gerät angegebenen Zeit.

#### **[Details] > Dialogfeld [Details für geplanten Druck]**

Legt die Zeit für den Start des Druckvorgangs fest.

#### **[Bearbeitung und Vorschau]**

Damit können Sie mehrere Dateien für den Druck zu einer einzigen Datei zusammenfassen. Sie können ebenfalls zur Bestätigung die Druckdaten in der Vorschau anzeigen und die Druckeinstellungen ändern.

Wenn Sie immer mit [Bearbeitung und Vorschau] ausgeben möchten, wählen Sie im angezeigten Bildschirm mit den Druckeinstellungen zur Änderung der Standardeinstellungen des Treibers [Bearbeitung und Vorschau] aus, und ändern Sie dann [Sperren], um es zu aktivieren.

Diese Funktion ist nützlich zur Einschränkung der Ausgabemethoden von Clients in einer gemeinsamen Druckerumgebung.

#### **[Details] > Dialogfeld [Bearbeitung und Vorschau Details]**

Ermöglicht es Ihnen, die Ausgabemethode nach der Bearbeitung und Vorschau festzulegen.

# **[Vorschaufenster]**

Zeigt die aktuellen Druckeinstellungen in einer Vorschau an. Sie können allgemeine Druckfunktionen einstellen, indem Sie auf die Vorschau klicken.

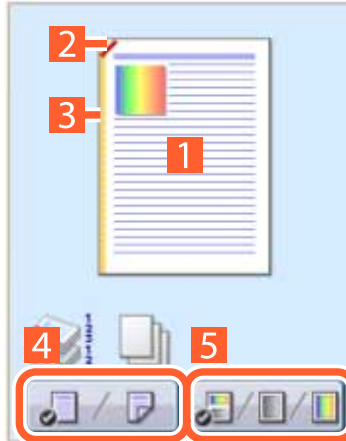

# **N auf 1 Druck**

Ordnet N Seiten der Druckdaten auf jedem Blatt Papier an.

## **Z** Heften

Klicken Sie an die Stelle, an der die Seite geheftet werden soll.

## **B** Bindung

Klicken Sie auf den Rand der Seite, für den Sie die Bindung einstellen möchten.

**Wechseln Sie zwischen einseitigem und doppelseitigem Druck.**

**Wechseln Sie zwischen Farbdruck und Schwarzweißdruck (nur bei Farbdruckern).**

# **[Einstellungen anzeigen] > Dialogfeld [Einstellungen anzeigen]**

Zeigt die aktuellen Treibereinstellungen in einer Liste an.

# **[Language Settings] > Dialogfeld [Language Settings]**

Ermöglicht es Ihnen, die Anzeigesprache zu wechseln.

- **[Info zur Funktion \[Bearbeitung und Vorschau\]\(P. 55\)](#page-58-0)**
- **[Drucken mehrerer Dateien gleichzeitig\(P. 56\)](#page-59-0)**
- **[Anhängen von Verschlüsselung beim Drucken\(P. 28\)](#page-31-0)**
- **[Anhalten von Druckaufträgen\(P. 29\)](#page-32-0)**
- **O** [Speichern von Druckdaten\(P. 30\)](#page-33-0)
- **[Drucken mit Priorität\(P. 31\)](#page-34-0)**
- **[Registrieren von Favoriteneinstellungen\(P. 68\)](#page-71-0)**
- **[Liste mit den Favoriteneinstellungen bearbeiten\(P. 69\)](#page-72-0)**
- **[Ändern der Standardeinstellungen\(P. 32\)](#page-35-0)**

# <span id="page-130-0"></span>**Registerkarte [Grundeinstellungen]**

Sie können grundlegende Druckfunktionen einstellen.

Je nach verwendetem Treiber können Sie einige der hierin beschriebenen Funktionen möglicherweise nicht einstellen.

# **[Seitenformat]**

Zeigt das Papierformat für die in der Anwendung vorbereiteten Druckdaten an.

# **[Ausgabeformat]**

Wählen Sie das tatsächliche Papierformat aus, auf das gedruckt werden soll. Wenn Sie ein Format auswählen, das von der Einstellung [Seitenformat] abweicht, werden die Druckdaten beim Druck auf das festgelegte Seitenformat vergrößert oder verkleinert.

# **[Kopien]**

Gibt die Anzahl der zu druckenden Kopien an.

# **[Ausrichtung]**

Gibt die Ausrichtung der Druckdaten an.

# **[Seitenlayout]**

Gibt an, wie viele Seiten auf jedes Blatt Papier gedruckt werden sollen.

# **[Manuelle Skalierung]**

Gibt ein Vergrößerungs- oder Verkleinerungsverhältnis für den Druck an.

# **[1 auf 1 für einseitige Dok. verwenden]**

Beim Drucken mehrerer Seiten auf einem Blatt werden Daten einzelner Seiten auf einem Blatt gedruckt.

# **[Einseitiger Druck/Doppelseitiger Druck/Broschürendruck]**

Gibt eine Methode zur Ausgabe von Druckdaten an.

## **[Broschüre] > Dialogfeld [Detaillierte Einstellungen für Broschüren]**

Ermöglicht Ihnen, detaillierte Einstellungen für den Broschürendruck wie Bundsteg und Verschiebungskorrektur zu konfigurieren.

#### **[Broschürendruckvorgang]**

Ändert die anzuwendenden Einstellungen. Wählen Sie [Mit Treibereinstellungen] aus, wenn Sie Treiberfunktionen verwenden, wie das Aufteilen des Dokuments in Sets, Einstellungen für Heftrand/Druckrand usw. Wählen Sie [Mit Geräteeinstellungen] aus, wenn Sie die Funktion für die Verzerrungs- (Verschiebungs-)Korrektur verwenden.

### **[Broschürendruck-Methode]**

Ändert die Methode des Broschürendrucks. Wenn Sie eine Broschüre in mehreren Sets erstellen, wählen Sie [In Sets aufteilen] aus und geben unter [Blätter pro Set] an, wie viele Seiten in jedem Set enthalten sein sollen.

#### **[Buchöffnung]**

Gibt die Öffnungsrichtung der Broschüre an.

#### **[Heftrand/Druckrand einstellen]**

Gibt die Bundstegbreite an.

#### **[Verzerrungs-(Verschiebungs-)Korrektur verwenden]**

Korrigiert Verschiebungen zwischen Außen- und Innenseiten, die beim Broschürendruck auftreten. Wählen Sie unter [Verschiebungskorrekturmethode] eine Korrekturmethode aus. Um die Verschiebungsbreite des Druckbereichs zwischen der äußeren Seite und der mittleren Seite anzugeben, wählen Sie [Manuelle Korrektur] aus, und geben Sie in [Korrekturbreite] einen Korrekturbetrag an.

#### **[Flachheftung]**

Drückt bei Verwendung der Funktion zur Sattelheftung beim Broschürendruck die Seiten flach. Sie können die Stärke der Presse durch Einstellen von [Anpassung der Flachheftung] justieren.

# **[Einstellung für Sattelheftung]**

Druckt eine in der Mitte gefalzte Broschüre mit Heftung in der Mitte. Wenn Sie beschneiden, um die Kanten der Broschüre auszurichten, wählen Sie [Falz + Sattelheftung + Beschnitt]/[Falz + Beschnitt], und stellen Sie dann [Beschnitteinstellungen] in der Registerkarte ein [Endverarbeitung].

# **[Bindung]**

Legt den Rand für die Bindung des Papiers fest.

Wenn Sie die Einstellung [Ausrichtung] auf der Registerkarte [Grundeinstellungen]/[Seite einrichten] ändern, wird die Einstellung [Bindung] auf links oder oben geändert. Die Ausrichtung von Längs- und Querseite wird beibehalten.

# **[Bundsteg] > Dialogfeld [Bundstegeinstellungen]**

Ermöglicht Ihnen, die Bundstegbreite einzustellen.

# **[Heften/Sortieren/Gruppieren]**

Legt die Reihenfolge der Seiten fest und bestimmt, ob die Seiten zum Druck mehrerer Kopien gestapelt werden.

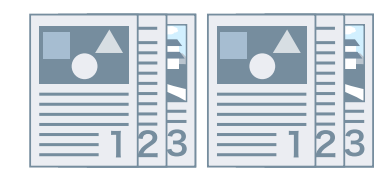

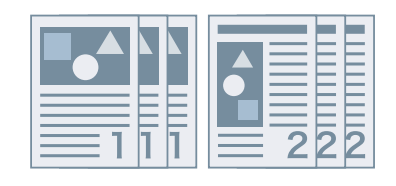

Sortieren Gruppieren Gruppieren Heften

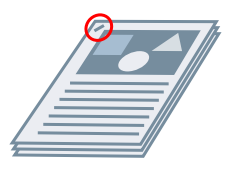

Eco (Heftfrei)

### **[Aus]**

Folgt der Anwendungseinstellung.

### **[Sortieren]**

Gibt die angegebene Anzahl Kopien in Seitenfolge aus.

### **[Gruppieren]**

Gibt die angegebene Anzahl Kopien so aus, dass alle Seiten mit derselben Seitenzahl zusammen gruppiert sind.

**[Heften + Sortieren]/[Eco (Heftfrei) + Sortieren]/[Heften + Gruppieren]/[Eco (Heftfrei) + Gruppieren]**

Gibt die Seiten zusammengeheftet in der Reihenfolge aus, die für [Sortieren] oder [Gruppieren] angegeben ist. Bei der Option "Eco (Heftfrei)" werden die Seiten ohne Heftklammern miteinander verbunden. Sie steht zur Verfügung, wenn ein Finisher installiert ist, der das Binden ohne Heftklammern unterstützt.

#### **[Heftposition] > Dialogfeld [Heftposition]**

Ermöglicht es Ihnen, die Position der Heftklammer(n) festzulegen.

# **[Farbmodus]**

Wechselt zwischen Farbdruck und Schwarzweißdruck. Wenn Sie [Auto [Farbe/S&W]] auswählen, wird automatisch erkannt, ob jede Seite in Farbe oder in Schwarzweiß gedruckt werden soll.

# **[Einstellungen für Anzahl an Farben] > Dialogfeld [Einstellungen für Anzahl an Farben]**

Ermöglicht Ihnen, zwischen vollständigem Farbdruck und Zweifarbendruck hin und her zu schalten.

Wenn Sie [Zwei Farben] auswählen, legen Sie fest, welche Farbe aus [Mit Schwarz zu verwendende Farbe] mit Schwarz verwendet werden soll. Die Teile des Drucks, für die keine Farbdaten vorliegen, werden in Schwarzweißstufen gedruckt und die Teile, für die Farbdaten vorliegen, werden in Stufen der ausgewählten Farbe gedruckt.

# **[Standard wiederherstellen]**

Setzt alle Druckeinstellungen des Treibers auf die jeweiligen Standardkonfigurationen zurück.

# **Verwandte Themen**

**• [Allgemeine Einstellungen für "Alle Blätter"\(P. 124\)](#page-127-0)** 

- **[Skalierung\(P. 19\)](#page-22-0)**
- **[Posterdruck\(P. 22\)](#page-25-0)**
- **[Broschürendruck\(P. 37\)](#page-40-0)**
- **[Broschürendruck mit Sattelheftung\(P. 40\)](#page-43-0)**
- **[Die Treibereinstellungen können nicht festgelegt werden\(P. 189\)](#page-192-0)**
- **[Die Druckergebnisse sind nicht zufriedenstellend\(P. 191\)](#page-194-0)**

# <span id="page-133-0"></span>**Registerkarte [Seite einrichten]**

Sie können Seitenformat, Druckausrichtung, Layoutoptionen usw. festlegen.

Je nach verwendetem Treiber können Sie einige der hierin beschriebenen Funktionen möglicherweise nicht einstellen.

# **[Seitenformat]**

Zeigt das Papierformat für die in der Anwendung vorbereiteten Druckdaten an.

# **[Ausgabeformat]**

Gibt das tatsächliche Papierformat an, auf das gedruckt werden soll. Wenn Sie ein Format auswählen, das von der Einstellung [Seitenformat] abweicht, werden die Druckdaten beim Druck auf das festgelegte Seitenformat vergrößert oder verkleinert.

# **[Kopien]**

Gibt die Anzahl der zu druckenden Kopien an.

# **[Ausrichtung]**

Gibt die Ausrichtung der Druckdaten an.

# **[Seitenlayout]**

Gibt an, wie viele Seiten auf jedes Blatt Papier gedruckt werden sollen.

# **[Posterdetails] > Dialogfeld [Posterdetails]**

Ermöglicht es Ihnen, detaillierte Einstellungen für den Posterdruck festzulegen.

Bei der Posterdruckfunktion werden die Druckdaten einer Seite vergrößert und auf mehreren Blatt Papier ausgedruckt. Wenn die ausgegebenen Blätter kombiniert werden, bilden sie einen großflächigen Druck wie ein Poster.

#### **[Ränder drucken]**

Sie können Ränder mit anderen Blättern als Hilfestellung drucken, um Blätter zusammenzufügen.

#### **[Ränder für Ausschneiden/Einfügen einstellen]**

Legt Ränder zum Ausschneiden und Einfügen fest. Wählen Sie unter [Randbreite] eine Breite aus. Zum Drucken von Markierungen zur Anzeige der Ausschnitte oder Markierungen wählen Sie [Markierungen für Ausrichtung drucken] aus.

#### **[Zu druckende Seiten]**

Gibt die auszudruckenden Seiten an.

# **[Seitenfolge]**

Gibt die Druckreihenfolge der Seiten an.

# **[Manuelle Skalierung]**

Gibt ein Vergrößerungs- oder Verkleinerungsverhältnis für den Druck an.

# **[1 auf 1 für einseitige Dok. verwenden]**

Beim Drucken mehrerer Seiten auf einem Blatt werden Daten einzelner Seiten auf einem Blatt gedruckt.

# **[Wasserzeichen]**

Überlagert und druckt halb transparente Zeichen wie [STRENG GEHEIM] oder [ENTWURF] über Druckdaten.

# **[Wasserzeichen bearbeiten] > Dialogfeld [Wasserzeichen bearbeiten]**

Hiermit können Sie ein neues Wasserzeichen erstellen und hinzufügen.

#### **[Liste Wasserzeichen]**

Zeigt registrierte Wasserzeichen in Form einer Liste an. Zeigt ein Vorschaubild des ausgewählten Wasserzeichens an.

### **[Hinzufügen]**

Fügt unter [Liste Wasserzeichen] als [Unbenannt] ein neues Wasserzeichen hinzu. Sie können den Namen des Wasserzeichens unter [Name] und die zugehörigen Einstellungen auf den Registerkarten [Attribute], [Ausrichtung] und [Druckstil] festlegen.

#### **[Löschen]**

Löscht das ausgewählte Wasserzeichen.

#### **[Name]**

Zeigt den Namen des unter [Liste Wasserzeichen] ausgewählten Wasserzeichens an. Wenn Sie ein neues Wasserzeichen hinzufügen, geben Sie den Namen des Wasserzeichens ein.

#### **Registerkarte [Attribute]**

Gibt die Einstellungen für den Text in einem Wasserzeichen an.

#### **Registerkarte [Ausrichtung]**

[Position] gibt Position des Wasserzeichens als Koordinaten in Bezug auf die Mitte (0) des Dokuments an. [Neigung] legt den Winkel des Wasserzeichens fest.

#### **Registerkarte [Druckstil]**

[Rand Wasserzeichen] legt fest, ob ein Rahmen um den Text herum gedruckt wird. [Position des Wasserzeichens] legt die Überlappungsposition in Bezug auf die Druckdaten fest. Wählen Sie [Nur auf erster Seite drucken] aus, wenn das Wasserzeichen nur auf die erste Seite gedruckt werden soll.

# **>Benutzerdefiniertes Papierformat] > Dialogfeld [Einstellungen für benutzerdefiniertes Papierformat]**

Damit können Sie das gewünschte Papierformat registrieren und für den Druck verwenden.

Papiere, neben denen ein roter Punkt (•) angezeigt wird, sind standardmäßige Papierformate und können nicht bearbeitet oder gelöscht werden.

Wenn [Benutzerdefinierte Papierformate als regionale Papierformate verwenden] aktiviert ist, wird das in [Ausgabeformat] ausgewählte benutzerdefinierte Papierformat wie ein regionales Papierformat gehandhabt, wenn es die gleiche Größe wie das regionale Papierformat hat.

Mit einem regionalen Papierformat können Sie Druckfunktionen verwenden, die mit normalem benutzerdefiniertem Papier nicht angegeben werden können.

Die Papiertypen und -formate, die mit diesem Treiber wie regionale Papierformate gehandhabt werden, sind nachfolgend aufgeführt.

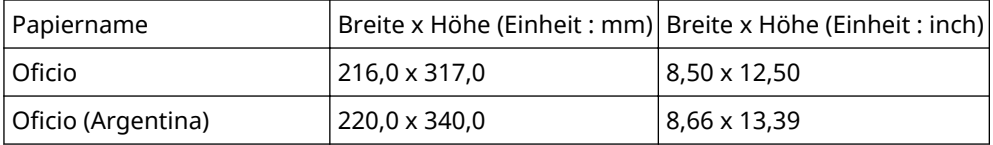

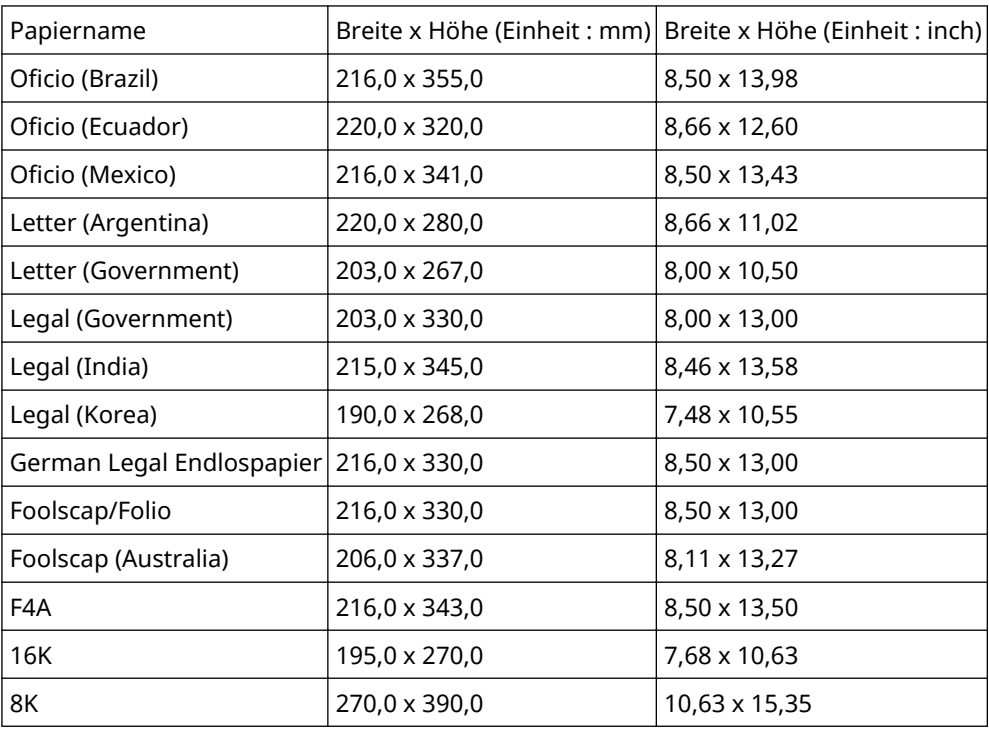

Die verfügbaren regionalen Papiertypen hängen von Ihrem Gerät ab.

# **[Seitenoptionen] > Dialogfeld [Seitenoptionen]**

Gibt Layoutoptionen wie Ränder, Datum, Seitenzahlen usw. und Einstellungen für den OverlayDruck an.

Dies ermöglicht auch das Einfügen eines Dokumentennamens, eines Computer-Namens und der Druckzeit. Das Anzeigeformat für Datum und Uhrzeit hängt von den Einstellungen des Betriebssystems ab.

## **[Formateinstellungen] > Dialogfeld [Formateinstellungen]**

Ermöglicht es Ihnen, Font-Einstellungen beim Drucken von Datum, Benutzernamen und/oder Seitenzahlen zu konfigurieren.

# **[Standard wiederherstellen]**

Setzt die Einstellungen auf ihre Standardwerte zurück.

- **[Allgemeine Einstellungen für "Alle Blätter"\(P. 124\)](#page-127-0)**
- **[Skalierung\(P. 19\)](#page-22-0)**
- **[Wasserzeichen-Druck\(P. 20\)](#page-23-0)**
- **[Posterdruck\(P. 22\)](#page-25-0)**
- **[Drucken über ein festes Formular\(P. 26\)](#page-29-0)**
- **[Registrieren von benutzerdefinierten Papiergrößen\(P. 46\)](#page-49-0)**
- **[Die Treibereinstellungen können nicht festgelegt werden\(P. 189\)](#page-192-0)**
- **[Die Druckergebnisse sind nicht zufriedenstellend\(P. 191\)](#page-194-0)**
- **[Overlay-Druck wird nicht ausgeführt\(P. 195\)](#page-198-0)**

# <span id="page-136-0"></span>**Registerkarte [Endverarbeitung]**

Sie können Einstellungen für den Layoutdruck und die Endverarbeitung wie beispielsweise Sortieren oder Heften konfigurieren.

Je nach verwendetem Treiber können Sie einige der hierin beschriebenen Funktionen möglicherweise nicht einstellen.

# **[Druckstil]**

Gibt eine Methode zur Ausgabe von Druckdaten an. Die angezeigte Einstellung ist wie folgt abhängig von der für [Druckstil] ausgewählten Option.

- **Bei Auswahl von [Einseitiger Druck] oder [Doppelseitiger Druck](P. 133)**
- **[Bei Auswahl von \[Broschürendruck\]\(P. 135\)](#page-138-0)**
- **[Bei Auswahl von \[Perfect-Bindung \[Einseitig\]\] oder \[Perfect-Bindung \[Doppelseitig\]\]\(P. 136\)](#page-139-0)**

Bei Auswahl von [Einseitiger Druck] oder [Doppelseitiger Druck]

# **[Mit gemischten Papierformaten/Ausrichtungen drucken]/[Mit verschiedenen Ausrichtungen drucken]**

Ermöglicht es Ihnen, Daten zu drucken, die verschiedene Seitenformate und Seitenausrichtungen kombinieren.

# **[Details] > Dialogfeld [Detaillierte Einstellungen]**

Ermöglicht es Ihnen, eine Kombination von Seitenformaten und Ausrichtungsmethoden beim Drucken von Daten einzustellen, die verschiedene Seitenformate und Seitenausrichtungen kombinieren.

# **[Falteinstellungen] > Dialogfeld [Falteinstellungen]**

Auf dem Druckpapier wird eine Faltfunktion erstellt, damit es einfacher gefaltet werden kann. Sie können die Anzahl der Faltfunktionen auswählen.

# **[Bindung]**

Legt den Rand für die Bindung des Papiers fest.

Wenn Sie die Einstellung [Ausrichtung] auf der Registerkarte [Grundeinstellungen]/[Seite einrichten] ändern, wird die Einstellung [Bindung] auf links oder oben geändert. Die Ausrichtung von Längs- und Querseite wird beibehalten.

# **[Bundsteg] > Dialogfeld [Bundstegeinstellungen]**

Ermöglicht Ihnen, die Bundstegbreite einzustellen.

### **[Endverarbeitung]**

Legt die Reihenfolge der Seiten fest und bestimmt, ob die Seiten zum Druck mehrerer Kopien gestapelt werden.

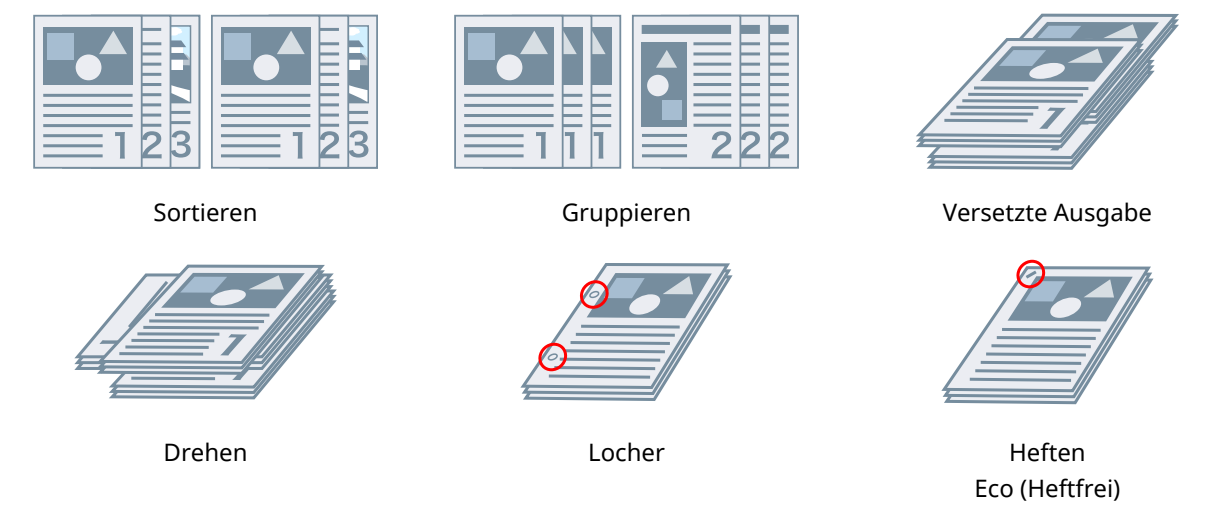

### **[Aus]**

Folgt der Anwendungseinstellung.

#### **[Sortieren]**

Gibt die angegebene Anzahl Kopien in Seitenfolge aus.

#### **[Gruppieren]**

Gibt die angegebene Anzahl Kopien so aus, dass alle Seiten mit derselben Seitenzahl zusammen gruppiert sind.

#### **[Heften + Sortieren]/[Eco (Heftfrei) + Sortieren]/[Heften + Gruppieren]/[Eco (Heftfrei) + Gruppieren]**

Gibt die Seiten zusammengeheftet in der Reihenfolge aus, die für [Sortieren] oder [Gruppieren] angegeben ist. Bei der Option "Eco (Heftfrei)" werden die Seiten ohne Heftklammern miteinander verbunden. Sie steht zur Verfügung, wenn ein Finisher installiert ist, der das Binden ohne Heftklammern unterstützt.

#### **[Heftposition] > Dialogfeld [Heftposition]**

Ermöglicht es Ihnen, die Position der Heftklammer(n) festzulegen.

# **[Versetzte Ausgabe]**

Gibt jede Kopie einzeln aus. Unter [Anzahl der Kopien für versetzte Ausgabe] können Sie festlegen, wie viele Kopien versetzt werden.

# **[Drehen]**

Gibt jede Kopie im 90-Grad-Winkel zur vorherigen und zur nächsten Kopie aus.

# **[Locher]**

Gibt das Dokument mit mehreren Löchern für eine Ringbindung aus.

# **[Falz]**

Falzt Papier bei der Ausgabe in eine von verschiedenen Formen.

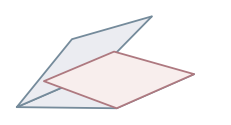

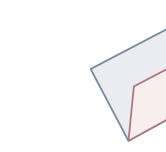

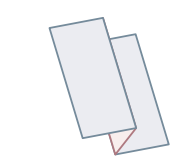

C-Falz (Sattel-C-Falz) Z-Falz Halbfalz (Sattelfalz) Ziehharmonika-Z-

Falz

# <span id="page-138-0"></span>**[Einstellungen für Falz] > Dialogfeld [Einstellungen für Falz]**

Ermöglicht die Einstellung der Faltrichtung. Für Sattelfalz können Sie die Anzahl der Papierblätter angeben, die zusammengefaltet werden sollen.

**[C-Falz-Einstellungen]/[Sattelfalz-Einstellungen]/[Einstellungen Sattel-C-Falz]/[Halbfalz-Einstellungen]/ [Einstellungen für Ziehharmonika-Z-Falz]/[Einstellungen für Doppelparallelfalz]**

Wählen Sie die Faltart aus.

#### **[Blätter pro Set]**

Für Sattelfalz, geben Sie bitte die Anzahl der Papierblätter an, die zusammengefaltet werden sollen.

# **[Perforation]**

Das Druckpapier wird perforiert. Sie können auch die Anzahl der Perforationen auswählen.

# **[Papierausgabe]**

Gibt ein Ausgabeziel für die gedruckten Seiten an.

# **[Stapeldetails] > Dialogfeld [Stapeldetails]**

Ermöglicht Ihnen, die Anzahl der auszugebenden Kopien und die automatische Ausgabezeit festzulegen.

# Bei Auswahl von [Broschürendruck]

# **[Broschüre] > Dialogfeld [Detaillierte Einstellungen für Broschüren]**

Ermöglicht Ihnen, detaillierte Einstellungen für den Broschürendruck wie Bundsteg und Verschiebungskorrektur festzulegen.

#### **[Broschürendruckvorgang]**

Ändert die anzuwendenden Einstellungen. Wählen Sie [Mit Treibereinstellungen] aus, wenn Sie Treiberfunktionen verwenden, wie das Aufteilen des Dokuments in Sets, Einstellungen für Heftrand/Druckrand usw. Wählen Sie [Mit Geräteeinstellungen] aus, wenn Sie die Funktion für die Verzerrungs- (Verschiebungs-)Korrektur verwenden.

#### **[Broschürendruck-Methode]**

Ändert die Methode des Broschürendrucks. Wenn Sie eine Broschüre in mehreren Sets erstellen, wählen Sie [In Sets aufteilen] aus und geben unter [Blätter pro Set] an, wie viele Seiten in jedem Set enthalten sein sollen.

#### **[Buchöffnung]**

Gibt die Öffnungsrichtung der Broschüre an.

#### **[Heftrand/Druckrand einstellen]**

Gibt die Bundstegbreite an.

#### **[Verzerrungs-(Verschiebungs-)Korrektur verwenden]**

Korrigiert Verschiebungen zwischen Außen- und Innenseiten, die beim Broschürendruck auftreten. Wählen Sie unter [Verschiebungskorrekturmethode] eine Korrekturmethode aus. Um die Verschiebungsbreite des Druckbereichs zwischen der äußeren Seite und der mittleren Seite anzugeben, wählen Sie [Manuelle Korrektur] aus, und geben Sie in [Korrekturbreite] einen Korrekturbetrag an.

### **[Flachheftung]**

Drückt bei Verwendung der Funktion zur Sattelheftung beim Broschürendruck die Seiten flach. Sie können die Stärke der Presse durch Einstellen von [Anpassung der Flachheftung] justieren.

# <span id="page-139-0"></span>**[Einstellung für Sattelheftung]**

Druckt eine in der Mitte gefalzte Broschüre mit Heftung in der Mitte. Wählen Sie [Falz + Sattelheftung + Beschnitt] aus, und stellen Sie die [Beschnitteinstellungen] auf der Registerkarte Endverarbeitung ein, um die Ränder der Seiten zuzuschneiden.

# **[Falteinstellungen] > Dialogfeld [Falteinstellungen]**

Auf dem Druckpapier wird eine Faltfunktion erstellt, damit es einfacher gefaltet werden kann. Sie können die Anzahl der Faltfunktionen auswählen.

# **[Beschnitteinstellungen]**

Ändert die Anpassungsmethode für die Beschnittbreite.

#### **[Geräteeinstellungen anwenden]**

Folgt der Geräteeinstellung.

#### **[Beschnittbreite der Front angeben]**

Beschneidet nur die Anfangsränder. Sie können eine gewünschte Beschnittbreite angeben.

#### **[Beschnittbreite der Front und oben/unten angeben]**

Beschneidet den Anfangsrand, den oberen Rand und den unteren Rand. Sie können eine gewünschte Beschnittbreite angeben.

#### **[Endverarbeitungsbreite angeben]**

Beschnitt erfolgt durch automatische Anpassung an die angegebene Breite für die Endverarbeitung.

#### **[Endverarbeitungsbreite und -höhe angeben]**

Beschnitt erfolgt durch automatische Anpassung an die angegebene Breite und Höhe für die Endverarbeitung.

# **[Versetzte Ausgabe]**

Gibt jede Kopie einzeln aus. Unter [Anzahl der Kopien für versetzte Ausgabe] können Sie festlegen, wie viele Kopien versetzt werden.

# Bei Auswahl von [Perfect-Bindung [Einseitig]] oder [Perfect-Bindung [Doppelseitig]]

# **[Einstellungsliste]**

Zeigt die aktuellen Einstellungen für den Perfect-Druck in einer Liste an.

# **[Perfect Bindung-Einstellungen] > Dialogfeld [Perfect Bindung-Einstellungen]**

Ermöglicht das Einstellen des Papierformats, der Deckblätter und der Endverarbeitungsgröße für die Perfect-Bindung.

#### **[Buchöffnung]**

Gibt die Öffnungsrichtung der Broschüre an.

#### **[Deckblatteinstellungen für Perfect-Bindung]**

Gibt das Papierformat und die Papierzufuhr von Deckblättern an. Wählen Sie zum Drucken auf Deckblätter [Layout für Daten in Deckblattgröße] für [Druckstil] aus, und geben Sie [Druckseite für Deckblatt] und [Druckseite für Rückenblatt] an.

#### **[Inhaltsseitenformat]**

Geben Sie das Papierformat zum Ausdruck der Inhaltsseiten an.

#### **[Endverarbeitung angeben durch]**

Ändert die Anpassungsmethode. Um die Beschnittbreiten anzugeben, wählen Sie [Beschnittbreite] aus, und legen Sie [Beschnittbreite der Front] und [Beschnittbreite oben/unten] fest.

#### **[Endverarbeitungsgröße]**

Gibt die Endverarbeitungsgröße für die Perfect-Bindung an.

#### **[Justage der Endverarbeitung] > Dialogfeld [Justage der Endverarbeitung]**

Ermöglicht es Ihnen, die Druckposition für Inhaltsseiten und Deckblätter sowie Beschnittwinkel und -positionen anzupassen.

# **[Erweiterte Einstellungen] > Dialogfeld [Erweiterte Einstellungen]**

Ermöglicht Ihnen, die detaillierten Endverarbeitungseinstellungen festzulegen. Wählen Sie unter [Liste der Einstellungen] das Element aus, das sie angeben möchten, und wählen Sie eine Einstellung aus der Dropdown-Liste aus.

#### **[Auf dem Drucker anzeigen als]**

Gibt einen Namen an, der auf dem Bedienfeld des Geräts angezeigt wird, während der Druckauftrag gedruckt wird. Dies ist sinnvoll, wenn sich mehrere Benutzer einen Drucker teilen.

#### **[Bannerseite drucken]**

Druckt eine Testseite mit dem Anmeldenamen des Benutzers, dem Zeitpunkt, zu dem der Druckauftrag gedruckt wurde, sowie den Dateinamen des Dokuments.

Wenn eine der folgenden Optionen ausgewählt ist, können Sie keine Testseite Drucken.

- Geschützter Druck / Speichern / Anhalten / Overlay-Druck verwenden / Perfect-Bindung / Sattelheftung / C-Falz
- [Sortieren [Nach Gerät]] > [Aus] und [Treiber Sortieren] > [Muster 1] auf der Registerkarte [Geräteeinstellungen] > [Details] > [Endverarbeitung]

### **[Details] > Dialogfeld [Details für Bannerseitendruck]**

Ermöglicht es Ihnen, die Papierzufuhr oder den Papiertyp für eine Testseite festzulegen.

### **[Auftragshinweis]**

Zeigt einen Kommentar zu den Druckdaten auf dem Bedienfeld des Geräts oder in der Remote UI an.

#### **[Details] > Dialogfeld [Details für Auftragshinweis]**

Ermöglicht das Eingeben eines Kommentars zu den Druckdaten.

#### **[Dokumentnameeinstellungen (außer für Speichern und Anhalten)]**

Stellt den auf dem Bedienfeld des Geräts oder in der Remote UI angezeigten Dokumentname ein.

Diese Funktion ist nur aktiviert, wenn Sie mit einer anderen Ausgabemethode [Speichern] oder [Anhalten] drucken.

### **[Details] > Dialogfeld [Details Dokumentnameeinstellungen]**

Damit können Sie den Standardwert für den Dokumentnamen eingeben. Wenn kein Standardwert angegeben ist, wird der Dateiname der gedruckten Daten als Dokumentname verwendet.

#### **[Druckbereich und Druck ausdehnen]**

Erweitert den Druckbereich beim Drucken.

Je nach Druckdaten und Umgebung können einige Daten an den Kanten des Papiers abgeschnitten werden.

## **[Details] > Dialogfeld [Druckbereichdetails]**

Ermöglicht das Anpassen der Ränder.

#### **[Papierformat in Fach erkennen]**

Prüft die Druckdaten und Papiergröße im Korb Papierquelle und zeigt eine Mitteilung im Gerätebedienfeld an. wenn sie nicht übereinstimmen. Diese Funktion ist nützlich, wenn Sie mit einer anderen Papiergröße drucken möchten.

#### **[Rand auf 1/6 Inch einstellen]**

Druckt mit einem oberen, unteren, linken und rechten Rand von 1/6 Zoll auf der Seite.

#### **[Druckdaten um 180 Grad drehen]**

Diese Funktion ist nützlich, wenn Sie auf Registerblätter, Briefumschläge usw. drucken möchten, die in einer bestimmten Richtung eingezogen werden müssen.

#### **[Immer auf Host rastern]**

Legt fest, ob Druckdaten immer auf dem (Host-)Computer in ein Rasterformat (Bitmap) konvertiert werden.

Wenn sich das Druckergebnis von der in der Anwendung gezeigten Abbildung unterscheidet, wiederholen Sie den Vorgang mit ausgewählter Option [Ein]. Das Druckergebnis kann zwar verbessert werden, es dauert jedoch länger, bis die Daten von der Anwendung verarbeitet werden.

#### **[Schwarzweiß-Bitmap-Verarbeitung im Farbmodus Auto]**

Beim Drucken mit den beiden folgenden Einstellungen können Sie die Methode zur Verarbeitung der Daten bei der Rasterung auswählen.

- [Farbmodus]: [Auto [Farbe/S&W]]
- [Erweiterte Einstellungen] Dialogfeld > [Immer auf Host rastern] : [Ein]

Die Druckgeschwindigkeit und die Genauigkeit der als Schwarzweiß erkannten Daten kann gemäß der gewählten Verarbeitungsmethode umgeschaltet werden.

Einzelheiten über die Vorgabe für die Farberkennung nach Modus und die Verarbeitungsmethode für Daten, die als Schwarzweiß erkannt werden, sind unten angegeben.

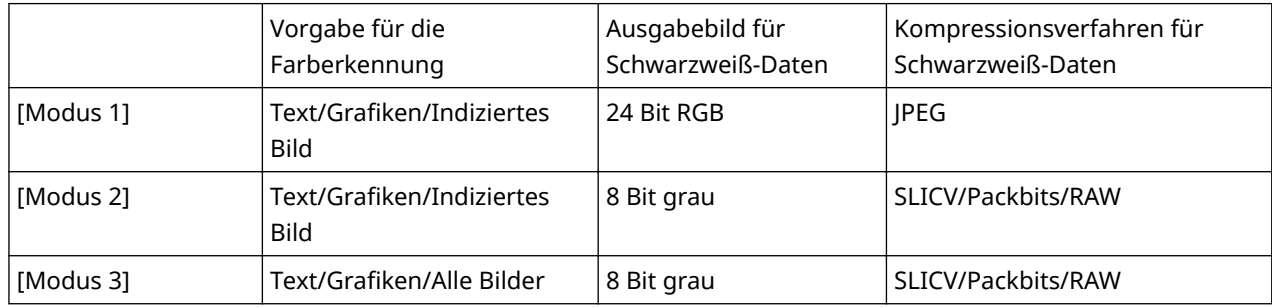

### **[Linienglättung]**

Druckt dünne Linien dicker. Diese Funktion eignet sich besonders zum Drucken klein gedruckter Texte und Strichcodes. Diese Einstellung ist möglicherweise deaktiviert, wenn die Auflösung auf 600 dpi festgelegt ist.

#### **[Modus zum Überspringen leerer Seiten]**

Damit können Sie die Ausgabe leerer Seiten, die keine Druckdaten enthalten, überspringen.

Wenn Sie diese Funktion verwenden, stellen Sie die Funktion zum Überspringen leerer Seiten vor dem Drucken auch auf der Geräteseite ein. Informationen zur Bedienung des Geräts finden Sie im Handbuch des Geräts.

Selbst wenn diese Funktion aktiviert ist, werden leere Seiten beim Drucken ausgegeben, wenn sie Daten wie unsichtbaren Text und weiße Objekte enthalten.

[Auto 1]

Überspringt leere Seiten.

Leere Seiten werden jedoch ausgegeben, wenn die folgenden Funktionen eingestellt sind, um sicherzustellen, dass das Seitenlayout nicht verloren geht.

Doppelseitiger Druck/Posterdruck/Broschürendruck/Perfect-Bindung [Einseitig]/Perfect-Bindung [Doppelseitig]/Foliendeckblätter mit der Funktion PageComposer (wenn Sie nicht auf den eingefügten Blättern drucken)/Bearbeitung und Vorschau

[Auto 2]

Überspringt leere Seiten.

Leere Seiten werden jedoch ausgegeben, wenn die folgenden Funktionen eingestellt sind, um sicherzustellen, dass das Seitenlayout nicht verloren geht.

Posterdruck/Broschürendruck/Perfect-Bindung [Einseitig]/Perfect-Bindung [Doppelseitig]/Foliendeckblätter mit der Funktion PageComposer (wenn Sie nicht auf den eingefügten Blättern drucken)/Bearbeitung und Vorschau

[Aus]

Gibt leere Seiten aus.

Nachstehend ist ein Beispiel für die Durchführung von doppelseitigem Druck mit [Auto 2] für [Modus zum Überspringen leerer Seiten] bei einem Original mit einer leeren zweiten Seite aufgeführt.

Die leere zweite Seite wird nicht ausgegeben und die dritte Seite des Originals wird auf die Rückseite des ersten Blattes gedruckt.

...

...

#### **Original**

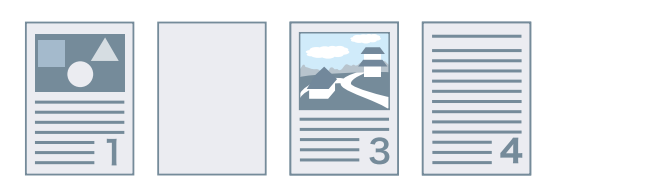

#### **Druckergebnis**

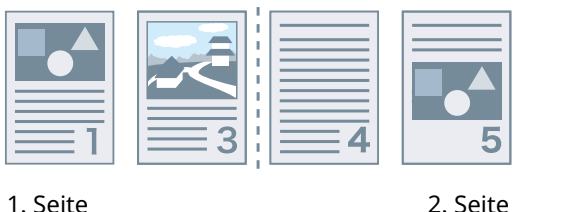

#### **[Druckseite oben/Druckseite unten]**

Ermöglicht es, einzustellen, ob ein Dokument mit der Druckseite nach oben oder nach unten ausgegeben werden soll.

[Druckerstandard]

Verwendet die Geräteeinstellung.

[Druckseite unten [normal]]

Bei einseitigem Druck erfolgt die Ausgabe des Dokuments mit der bedruckten Fläche nach unten, so dass mit der ersten Seite begonnen wird.

Bei doppelseitigem Druck erfolgt die Ausgabe der ungeraden Seiten ab dem ersten Blatt mit der bedruckten Fläche nach unten.

[Druckseite oben [umgekehrt]]

Bei einseitigem Druck erfolgt die Ausgabe des Dokuments mit der bedruckten Fläche nach oben, so dass mit der ersten Seite begonnen wird.

Bei doppelseitigem Druck erfolgt die Ausgabe der ungeraden Seiten ab dem ersten Blatt mit der bedruckten Fläche nach oben.

Nachstehend sind Beispiele für die Ausgabe aufgeführt, wenn diese Funktion festgelegt ist.

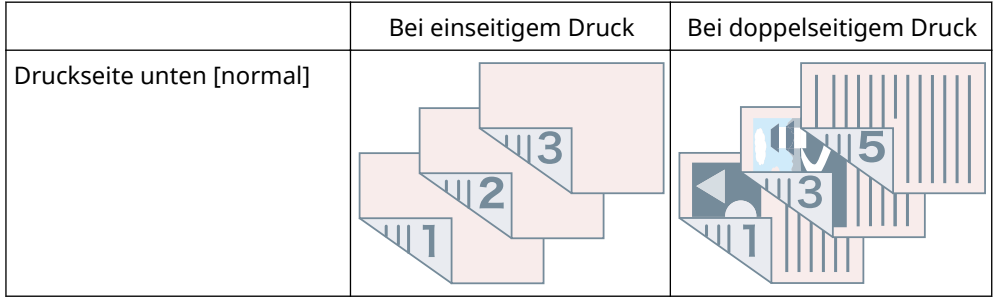

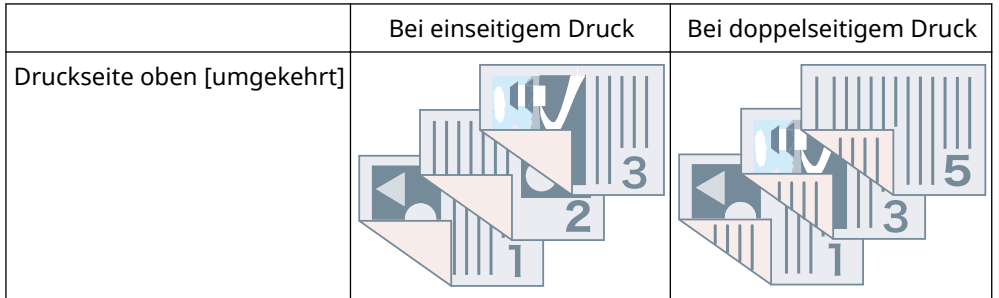

## **[Ausgabereihenfolge]**

Legt die Seitenreihenfolge fest, in der das Dokument ausgegeben wird.

## **[Auf Rückseiten drucken]**

Ermöglicht Ihnen, das Layout der Rückseite eines Blattes zu konfigurieren, wenn Sie auf der einen Seite Druckdaten im Hochformat und auf der anderen im Querformat drucken.

### **[Seiten für Layout drehen]**

Beim N auf 1-Druck oder beim Broschürendruck von Druckdaten mit Seiten, bei denen die Seitenausrichtung variiert, werden die Seiten entsprechend der Ausrichtung der ersten Seite gedreht und die Größe jeder Seite ausgerichtet.

## **[Details] > Dialogfeld [Seiten für Layoutdetails drehen]**

Ermöglicht es Ihnen, eine Drehrichtung festzulegen.

[Auto]

Druckt ab der zweiten Seite automatisch um 90 Grad nach links bzw. nach rechts gedreht, entsprechend der Ausrichtung der ersten Seite.

[90 Grad nach rechts]

Druckt mit Seiten, deren Ausrichtung von der ersten um 90 Grad nach rechts gedrehten Seite abweicht.

[90 Grad nach links]

Druckt mit Seiten, deren Ausrichtung von der ersten um 90 Grad nach links gedrehten Seite abweicht.

### **[Funktion mit geschütztem Druck des Geräts]**

Bettet Informationen zu Einschränkungen und Nachverfolgung als Punktmuster in das Dokument ein. Diese Funktion ist nützlich, wenn Sie vertrauliche Dokumente drucken.

### **[Kopiensatz nummerieren]**

Wenn Sie mehrere Kopien eines Dokuments drucken, können Sie die Ausdrucke mit einer halbtransparenten Seriennummer versehen. Diese Funktion ist beim Drucken vertraulicher Dokumente hilfreich. Die Seriennummer wird an fünf Positionen gedruckt: links oben, rechts oben, links unten, rechts unten und in der Mitte der Seite.

### **[Details] > Dialogfeld [Kopiensatz nummerieren - Details]**

Ermöglicht es Ihnen, die Anfangsnummer festzulegen.

### **[Kantenglättung]**

Ermöglicht es Ihnen, einzustellen, ob Sie Smoothing Processing verwenden möchten, welches die Konturen von Texten und Diagrammen einstellt, um sie zu glätten. Wenn Sie [Druckerstandard] wählen, werden die Standardeinstellungen des Geräts verwendet.

## **[Spezialvorgang für Bilder]**

Wählen Sie [Ebene 1] aus, wenn fettgedruckte Zeichen oder die Zeilenmitte von ausgedruckten Daten fehlen. Falls dies das Problem nicht löst, wählen Sie [Ebene 2] aus.

### **[Spezialdruckjustage A]/[Spezialdruckjustage B]/[Spezialdruckjustage C]/[Korrektur von verschwommenem Bild]/[Leisemodus]**

Wenn in der gedruckten Ausgabe Linien angezeigt werden, können Sie zur Kompensation die Druckeinstellungen anpassen.

[Spezialdruckjustage A]/[Korrektur von verschwommenem Bild] dünnt die Punkte beim Drucken aus. Versuchen Sie zuerst [Modus 1].

[Spezialdruckjustage B] verstärkt die Tonerfixierung. Versuchen Sie zuerst [Modus 1].

[Spezialdruckjustage C]/[Leisemodus] verringert die Druckgeschwindigkeit.
Mit der Funktion [Spezialdruckjustage A] ist die Druckdichte möglicherweise geringer, und die Druckergebnisse wirken grob.

## **[Spezieller Glättungsmodus]**

Glättet die Konturen von Text, Linien und Diagrammen sowie interne Farbabstufungen.

[Druckerstandard]

Verwendet die Standardeinstellung des Geräts.

[Modus 1]

Glättet die Ränder bei dunklem Text, Linien und Diagrammen beim Druck. Im Allgemeinen sollten Sie beim Drucken die Einstellung [Modus 1] verwenden.

#### [Modus 2]

Druckt nicht nur die Ränder, sondern auch die inneren Halbtöne von Diagrammen in geglätteter Form. Wenn die inneren Halbtöne von dunklem, groß gedrucktem Text und breiten Linien bei der Einstellung [Modus 1] Farbverschiebung aufweisen und nicht in geglätteter Form gedruckt werden, versuchen Sie, mit [Modus 2] zu drucken.

# [Modus 3]

Druckt dunklen Text und Linien auf Halbtonhintergrund in geglätteter Form. Wenn die inneren Halbtöne von dunklem, groß gedrucktem Text und breiten Linien bei der Einstellung [Modus 1] Farbverschiebung aufweisen und die Ränder von hellem Text und Linien ungleichmäßig sind und nicht in geglätteter Form gedruckt werden, versuchen Sie, mit [Modus 3] zu drucken.

#### [Modus 4]

Druckt die Ränder unterschiedlicher Objekte in geglätteter Form. Wenn die Ränder von hellem, groß gedrucktem Text und breiten Linien bei der Einstellung [Modus 1] ungleichmäßig sind und nicht in geglätteter Form gedruckt werden, versuchen Sie, mit [Modus 4] zu drucken.

#### [Modus 5]

Druckt Bilder und Halbtonobjekte gleichmäßig. Wenn die Farbbänder von Bildern, Diagrammen und Farbabstufungen bei der Einstellung [Modus 1] ungleichmäßig sind und Schattierungen nicht einheitlich gedruckt werden, versuchen Sie, mit [Modus 5] zu drucken.

#### [Modus 6]

Druckt gesamte Objekte in geglätteter Form. Wenn bei Bildern mit der Einstellung [Modus 1] Halbtonverschiebung und Ungleichmäßigkeiten auftreten, versuchen Sie, mit [Modus 6] zu drucken.

#### **[Wellenjustage]**

Wenn das Papier Wellen schlägt, was zu Papierstau führt, verwenden Sie zur Abhilfe diese Funktion.

#### **[Faltenjustage]**

Wenn das Papier Wellen schlägt, was zu Papierstau führt, verwenden Sie zur Abhilfe diese Funktion. Versuchen Sie zuerst [Modus 1]. Je nach verwendetem Druckermodell korrigiert [Modus 1] Falten beim Drucken mit Briefumschlägen und [Modus 2] beim Drucken mit Papier mit feuchten Rändern.

#### **[EMF-Spoolen]**

Das Spoolen der Druckdaten erfolgt im EMF-Format. Wenn von einer Anwendung aus gedruckt wird, verkürzt dies die von der Anwendung benötigte Zeit für das Senden der Daten an den Drucker.

Beim Spoolen im EMF-Format können Probleme auftreten. Beispielsweise kann das gedruckte Ergebnis anders aussehen als das Bild auf dem Monitor. Außerdem wird je nach verwendeter Anwendung mehr Zeit zum Drucken benötigt als normal. Wenn derartige Probleme auftreten, ändern Sie die Einstellung von [EMF-Spoolen] in [Aus].

#### **[Passthrough ungültig machen]**

Deaktiviert die Passthrough-Funktion des Druckertreibers. Wenn Sie nicht von einer Anwendung aus drucken können, die Daten direkt an das Gerät sendet, kann das Deaktivieren der Passthrough-Funktion den Druckvorgang ermöglichen.

# **[Dokumente in gemischten Farben/S&W in hoher Geschwindigkeit drucken]**

Mit dieser Funktion werden Druckdaten schneller gedruckt, die eine Mischung aus farbigen Seiten und Graustufenseiten (Schwarzweiß) enthalten.

# **[Bei "Doppelseitiger Druck" letzte Seite im Modus "Einseitig" drucken]**

Wenn Druckdaten mit einer ungeraden Anzahl Seiten doppelseitig ausgegeben werden, wird mit dieser Funktion die letzte Seite im Einseitenmodus gedruckt, um das Drucken zu beschleunigen.

# **[Spezialvorgang für feine Linien]**

Korrigiert den Druck von feinen Linien, sodass diese dicker gedruckt werden.

[Aus]

Druckt ohne Korrektur.

[Modus 1]

Korrigiert Linien von weniger als zwei Punkten Breite auf eine Stärke von zwei Punkten beim Druckvorgang.

[Modus 2]

Korrigiert Linien und Rechtecke von weniger als zwei Punkten Breite auf eine Stärke von zwei Punkten beim Druckvorgang.

# [Modus 3]

Korrigiert Linien und Rechtecke von weniger als drei Punkten Breite auf eine Stärke von drei Punkten beim Druckvorgang.

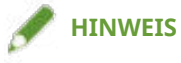

● Wenn Rauschen und Linien in den Abstufungsbereichen ausgeprägt sind, kann das Druckergebnis möglicherweise durch die Einstellung [Spezialvorgang für feine Linien] auf [Aus] oder [Modus 1] verbessert werden.

# **[Spezialdruckmodus]**

Ermöglicht das Festlegen eines besonderen Druckmodus für das Anpassen von Text und Linien, damit sie klarer gedruckt werden. Diese Funktion ist nützlich, wenn Sie Strichcodes, Text und Bilder in Dokumenten mit starkem Kontrast drucken.

# **[Barcode-Justagemodus]**

Bei unzureichender Barcode-Druckqualität (z. B. bei unlesbarem Barcode auf einem Ausdruck) kann mit dieser Funktion die Stärke der Striche justiert werden.

# **[Spezialdruckmodus [Normalpapier]]**

Löst beim Druck auf Normalpapier Probleme wie Wellen.

# **[Startseite drucken]**

Legt fest, mit welcher Seite der Druckvorgang beim doppelseitigen Druck gestartet wird.

Verwenden Sie diese Funktion, wenn Seiten nicht von der gewünschten Papierzufuhr oder auf dem gewünschten Papiertyp gedruckt werden oder wenn doppelseitig gedruckt werden soll. Die Seiten können dann ordnungsgemäß gedruckt werden.

# **[Einstellungen für die Startposition des Druckvorgangs]**

Verschiebt den Startpunkt für das Drucken von Daten in Richtung lange Seite (nach oben) und kurze Seite (nach rechts). Diese Funktion ist nützlich, um Ränder anzupassen, wenn die Breite des oberen und unteren Rands sowie des rechten und linken Rands unterschiedlich ist, sowie um die Kopfzeileninformationen von Faxen auszublenden.

# **[Details] > Dialogfeld [Position für Druckbeginn - Details]**

Ermöglicht es Ihnen, Startpositionen für den Druckvorgang festzulegen.

# **[Druckgeschwindigkeit für Formulare erhöhen]**

Verwenden Sie diese Funktion mit der Einstellung [Druckerstandard].

# **[Standard wiederherstellen]**

Setzt die Einstellungen auf ihre Standardwerte zurück.

# **Verwandte Themen**

**• [Allgemeine Einstellungen für "Alle Blätter"\(P. 124\)](#page-127-0) [Broschürendruck\(P. 37\)](#page-40-0)**

- **[Broschürendruck mit Sattelheftung\(P. 40\)](#page-43-0)**
- **[Perfect-Bindung\(P. 43\)](#page-46-0)**
- **[Die Treibereinstellungen können nicht festgelegt werden\(P. 189\)](#page-192-0)**
- **[Die Druckergebnisse sind nicht zufriedenstellend\(P. 191\)](#page-194-0)**
- **[Drucken dauert sehr lange\(P. 193\)](#page-196-0)**

# **Registerkarte [Papierzufuhr]**

Sie können den Papiertyp und die Papierzufuhr festlegen.

Je nach verwendetem Treiber können Sie einige der hierin beschriebenen Funktionen möglicherweise nicht einstellen.

# **[Auswählen durch]**

Ermöglicht die Auswahl des zu bedruckenden Papiers nach Papierzufuhr oder Papiertyp.

# **[Papierauswahl]**

Gibt die Papierzufuhrmethode nach Seite an.

# **[Papierzufuhr]**

Gibt das zu bedruckende Papier nach Papierquelle an.

# **[Papiertyp]**

Gibt das zu bedruckende Papier nach Papiertyp an.

# **[Einstellungen] > Dialogfeld [Einstellungen Papiertyp]**

Ermöglicht es Ihnen, den Papiertyp zu ändern. Klicken Sie zum Abrufen der Papiertypinformationen auf [Papierinformationen abrufen].

# **[Einstellungen für einzufügende Blätter] > Dialogfeld [Einstellungen für einzufügende Blätter]**

Ermöglicht die Konfiguration von Einstellungen bezogen auf die eingefügten Blätter.

# **[Einstellungsliste]**

Zeigt die einzufügenden Blätter und deren Positionen in einer Liste an.

## **[Löschen]**

Löscht die Einstellungen für den Blatteinzug, die unter [Einstellungsliste] ausgewählt wurden.

#### **[Einzufügende Blätter]**

Gibt den Papiertyp der einzufügenden Blätter an.

# **[Papierzufuhr]**

Gibt die Papierquelle der einzufügenden Blätter an.

#### **[Drucken auf]**

Bedruckt die eingefügten Blätter auf der/den ausgewählten Seite/n.

#### **[Einfügen]**

Fügt Blätter ein, um das Dokument in Abschnitte aufzuteilen.

#### **[Registerblätter]**

Fügt Registerpapier in das Dokument ein. **[Einstellungen] > Dialogfeld [Einstellungen Papiertyp]**

Ermöglicht es Ihnen, den Papiertyp des Registerpapiers zu ändern.

#### **[Registerblattdetails] > Dialogfeld [Registerblattdetails]**

Ermöglicht es Ihnen, die Druckposition auf den Registerblättern festzulegen.

## **[Hinzufügen]**

Fügt [Einstellungsliste] die Einstellungen für den Blatteinzug hinzu.

# **[Ursprüngliche Papierzufuhr]**

Gibt die Papierquelle für Druckdaten an.

# **[Ursprünglicher Papiertyp]**

Gibt den Papiertyp für Druckdaten an.

# **[Papiername]**

Legt die Papierzufuhr durch Angabe des Namens des Papiers fest. Der Name des Papiers wird über die Remote UI registriert.

Je nach dem von Ihnen verwendeten Gerät steht diese Funktion möglicherweise nicht zur Verfügung.

Stellen Sie in diesem Fall das Papier für die Papierzufuhr unter [Papiertyp] ein.

# **[Deckblätter]**

Gibt die Papierzufuhr oder den Papiertyp für Deckblätter oder zum Einfügen zwischen Folien an. Um verschiedene im Gerät registrierte Papiertypen auszuwählen, klicken Sie auf [Einstellungen].

# **[Folien]**

Gibt die Papierzufuhr oder den Papiertyp für Folien an. Um verschiedene im Gerät registrierte Papiertypen auszuwählen, klicken Sie auf [Einstellungen].

# **[Registerblattdetails] > Dialogfeld [Registerblattdetails]**

Ermöglicht es Ihnen, die Druckposition auf den Registerblättern festzulegen.

# **[Papierzufuhrinformationen] > Dialogfeld [Papierzufuhrinformationen]**

Zeigt Informationen zu den in den Papierzufuhren festgelegten Papiertypen an. Um die Papierzufuhrdaten vom Gerät zu erfassen, klicken Sie auf [Papierzufuhrinformationen abrufen].

# **[Identische Kopie]**

Druckt eine Kopie desselben Dokuments aus mehreren festgelegten Papierzufuhren.

Auf diese Weise können Sie verschiedene Papiertypen gleichzeitig bedrucken, wie beispielsweise hochwertiges Papier und Recyclingpapier.

# **[Einstellungen] > Dialogfeld [Einstellungen Identische Kopie]**

Gibt die Papierzufuhr an, aus der gedruckt werden soll.

# **[Einstellungen für Deckblatt/Rückenblatt] > Dialogfeld [Einstellungen für Deckblatt/ Rückenblatt]**

Fügt Deck- und Rückenblätter ein. Sie können auch die Papierquelle der Deck- und Rückenblätter festlegen und angeben, ob auf diese Blätter gedruckt werden soll.

# **[Standardpapierformate vertikal zuführen]**

Führt Standardpapierformate vertikal beim Drucken zu.

# **>Benutzerdefiniertes Papier vertikal zuführen]**

Führt benutzerdefinierte Papierformate vertikal beim Drucken zu.

# **[Auf andere Seite drucken]**

Wenn Sie auf beiden Seiten des Papiers drucken möchten, das manuell in das Mehrzweck-Fach geladen wird, wählen Sie diese Funktion aus, um auf die andere Seite des Papiers zu drucken.

# **[Standard wiederherstellen]**

Setzt die Einstellungen auf ihre Standardwerte zurück.

# **Verwandte Themen**

- **[Allgemeine Einstellungen für "Alle Blätter"\(P. 124\)](#page-127-0)**
- **[Einfügen von Blättern\(P. 48\)](#page-51-0)**
- **[Einfügen von Registerblättern\(P. 49\)](#page-52-0)**
- **[Drucken auf Registerpapier\(P. 51\)](#page-54-0)**
- **[Hinzufügen von Deckblättern\(P. 52\)](#page-55-0)**

# **Registerkarte [Qualität] (UFR II/LIPSLX/PCL6)**

Sie können detaillierte Einstellungen für die Druckqualität festlegen.

In diesem Abschnitt werden die im UFR II/LIPSLX/PCL6 Treiber angezeigten Einstellungen erläutert.

Je nach verwendetem Treiber können Sie einige der hierin beschriebenen Funktionen möglicherweise nicht einstellen.

# **[Dokument]**

Ermöglicht es Ihnen, einen zum Zweck der Druckdaten passenden Druckqualitätsmodus festzulegen, indem Sie einfach eine Einstellung auswählen.

Sie können die den Einstellungsstatus in der Einstellungsvorschau prüfen.

# **[Erweiterte Einstellungen] > Dialogfeld [Erweiterte Einstellungen]**

Ermöglicht Ihnen, Details zur Druckqualität festzulegen, z. B. Auflösung, Abstufung, Tonermenge etc.

#### [Grafikmodus]

Legt die Verarbeitungsmethode für Druckdaten fest.

#### **[Vektormodus]**

Verarbeitet Druckdaten mit dem Vektorsteuerungsbefehl, wenn sie an das Gerät gesendet werden. Wählen Sie diesen Modus für normale Fälle aus.

#### **[Rastermodus]**

Wandelt Druckerdaten zu Bilddaten (Bitmap) um und sendet sie an das Gerät. Wählen Sie diese Einstellung, wenn das Bild am Bildschirm und das Druckergebnis sich unterscheiden, oder wenn das Drucken sehr lange dauert, wenn Sie im [Vektormodus] drucken.

#### **[Wiedergaberate]**

Legt die Bildrastermethode für Druckdaten fest.

#### **[1 BPP]**

Ersetzt alle nicht weißen Teile durch Schwarz für Zeichen und feine Linien und druckt in Hochgeschwindigkeit.

# **[1 BPP [Verbessert]]**

Stellt die graue Farbabstufung durch Halbtöne dar und druckt bei hoher Geschwindigkeit. Druckt Zeichen und dünne Linien in Schwarz.

#### **[24 BPP]**

Der Druckvorgang dauert länger als bei [1 BPP] und [1 BPP [Verbessert]], erfolgt dafür aber bei höherer Qualität.

#### [Auflösung]

Legt die Druckauflösung fest.

#### **[Farbabstufung]**

Legt die Abstufungsmethode fest. Bei [Hoch 2] werden feinere Abstufungen verwendet als bei [Hoch 1]; sie werden sehr stark geglättet gedruckt.

#### **[Halbtöne]**

Legt Dithermuster für die Darstellung von Halbtönen (Bereichen zwischen dunklen und hellen Bereichen) fest.

# **[Druckerstandard]**

Verwendet die Einstellungen des Geräts.

# [Auflösung]

Die Auflösung hat Priorität, und Konturen werden geglättet gedruckt.

# **[Farbabstufung]**

Die Farbabstufung hat Priorität, und Konturen werden geglättet gedruckt.

## **[Fehlerdiffusion]**

Druckt kleine Zeichen und dünne Linien fein.

# **[Muster 1] bis [Muster 7]**

Die folgenden Einstellungen zur Halbtonverarbeitung von Text-, Grafik- und Bilddateien werden unabhängig angewendet.

## **Bei 7 Mustern:**

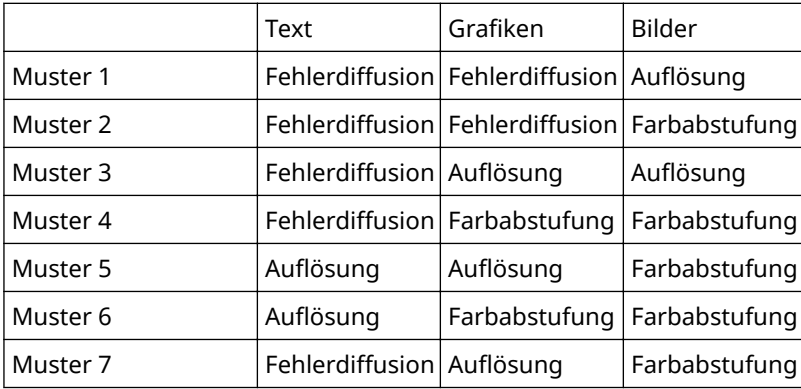

#### **Bei 6 Mustern:**

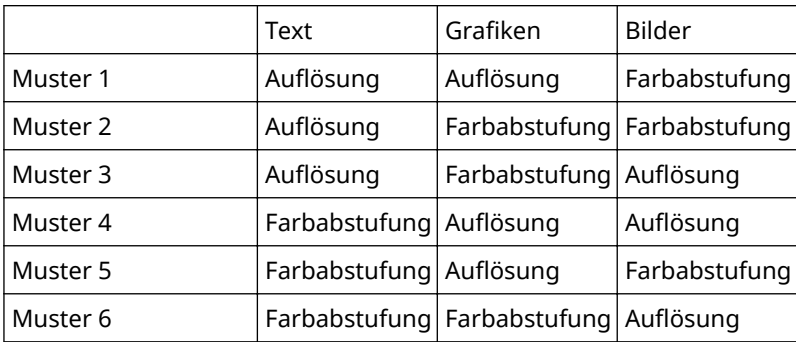

# **Bei 5 Mustern:**

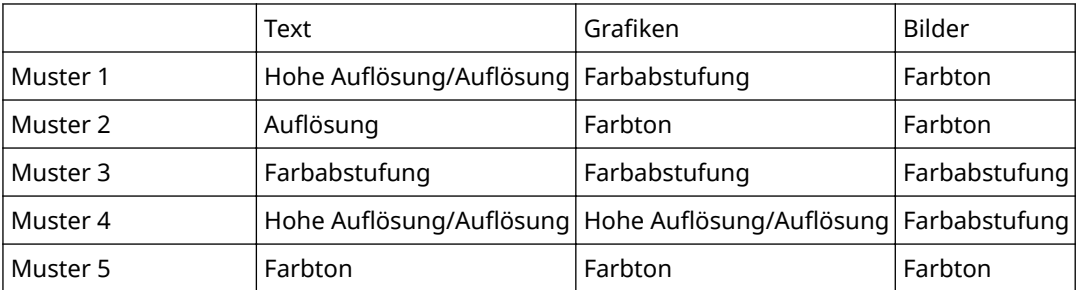

# **[Ohne [Deckend]]**

Druckt Teile von Text und Linien, die nicht weiß sind, als einfarbiges Schwarz.

#### **[Zu priorisierende Elemente im Rastermodus]**

Legt Elemente fest, die priorisiert werden sollen, wenn die Umwandlungsmethode für Druckdaten auf den Rastermodus eingestellt ist. Sie können Bilder, Grafiken oder Text auswählen.

Als Umwandlungsmethode wird der Rastermodus in den folgenden Fällen eingestellt.

Schwarzweißdrucker: Wenn [Rastermodus] im Dialogfeld [Erweiterte Einstellungen] auf > [Grafikmodus] auf der Registerkarte [Qualität] eingestellt ist

Farbdrucker: Wenn [Ein] für [Erweiterte Einstellungen] > [Immer auf Host rastern] auf der Registerkarte [Endverarbeitung] eingestellt ist

## **[Hostseitige Rasterung]**

Legt fest, ob Bilddatenrasterung auf dem Host-Computer und nicht auf dem Drucker durchgeführt wird. Damit können klarere Bilder gedruckt werden, aber der Druckvorgang wird verlangsamt.

# **[Kalibrierungsinformationen beim Drucken abrufen]**

Ruft Kalibrierungsinformationen vom Gerät ab und passt Farben automatisch an.

## **[Toner sparen]**

Dünnt die Druckdaten aus, um Toner zu sparen.

## **[Entwurfsmodus]**

Spart Toner durch Drucken mit reduziertem Tonereinsatz.

## **[Tonerdichte]**

Passt die Tonerdichte an.

#### **[Details] > Dialogfeld [Details Tonerdichte]**

Ermöglicht es Ihnen, die Dichte der einzelnen Farben anzupassen.

#### **[Erweiterte Glättung]**

Glättet die Konturen von Text, Linien und Bildern. [Glatt 2] führt einen stärkeren Glättungsprozess durch als [Glatt 1].

#### **[Korrektur Tonermenge]**

Stimmt die Tonermenge auf den Inhalt der Druckdaten ab. [Vorrang Farbabstufung] verwendet die optimale Tonermenge für Druckdaten, die eine große Anzahl an Grafiken und CG-Farbabstufungen enthalten. [Vorrang Text] verwendet die optimale Tonermenge für Druckdaten, die hauptsächlich Text enthalten.

#### **[Liniensteuerelement]**

Verbessert die Wiedergabe von Text und Linien. Bei [Vorrang Auflösung] hat die Auflösung Priorität. Bei [Vorrang Farbabstufung] hat die Farbabstufung Priorität.

#### **[Schärfe]**

Passt die Schärfe von Bilderkonturen an.

# **[Schärfe (Foto)]**

Verstärkt die Bilderkonturen.

#### **[Drucker-Fonts verwenden]**

Verwenden Sie die im Gerät installierten TrueType Schriftarten.

#### **[TrueType-Modus]**

Legt die Methode zum Drucken von TrueType Schriftarten fest. [Als TrueType laden] sendet TrueType Schriftarten direkt an das Gerät, an dem sie gerastert werden. [Als Bitmap laden] rastert alle TrueType Schriftarten automatisch und sendet sie als Bitmap-Daten an das Gerät.

#### **[Dithering von Bilddaten auf Gerät]**

Führt das Dithering von Bilddaten auf dem Gerät durch.

# **[Beschleunigte Bildverarbeitung]**

Legt die Geschwindigkeit der Verarbeitung fest. Eine höhere Verarbeitungsgeschwindigkeit kann jedoch zu einer geringeren Druckqualität führen.

# **[Dichte Feinjustage]**

Passt die Druckdichte für klein gedruckte Texte und dünne Linien an. Diese Funktion ist nützlich, um "Risse" in Text und Linien zu korrigieren.

#### **[Komprimierte Bilddatenverarbeitung]**

Legt die Methode für die Druckverarbeitung fest, die für das Drucken der komprimierten Bilddaten verwendet werden soll.

#### **[Nach Host]**

Dekomprimiert die komprimierten Bilddaten auf dem Host.

#### **[Nach Gerät]**

Dekomprimiert die komprimierten Bilddaten auf dem Gerät. Damit wird im Normalfall das Drucken in Hochgeschwindigkeit ermöglicht.

## **[Bilder kollektiv verarbeiten]**

Kombiniert mehrere angrenzende Bilder auf dem Computer zu einem einzigen Bild, um die Belastung durch die Datenverarbeitung zu reduzieren.

#### **[Positionskorrektur der Vorlage]**

Korrigiert die Position der Kachelvorlagen.

## **>Aufl¸sung der Vorlage]**

Legt die Auflösung für das Zeichnen der Kachelvorlagen fest.

#### **[Grauausgleich]**

Druckt schwarze und graue Daten zuverlässig in Schwarz und Grau.

#### **[Liniensteuerelement [Grauausgleich]]**

Verbessert die Wiedergabe von Text und Linien.

#### **[Farbabstufung glätten]**

Druckt Übergänge zwischen Farben in Farbabstufungen in geglätteter Form. [Glatt 2] führt einen stärkeren Glättungsvorgang als [Glatt 1] aus.

#### **[Bildkompression]**

Passt die Kompressionsrate für Druckdaten beim Senden der Druckdaten an das Gerät an und druckt mit Priorität für Bildqualität oder Druckgeschwindigkeit.

#### **[Optimierung der Bildkompression]**

Verwendet ein Optimierungsverfahren, das zwischen "unumkehrbar" und "umkehrbar" wechselt, oder ein gleichmäßiges Kompressionsverfahren ohne Optimierung. Wenn das Bild mit Optimierung komprimiert wird, werden JPEG-Geräusche unterdrückt.

## **[Komprimierungsverarbeitung für Datenübertragung]**

Wechselt beim Komprimieren und Übertragen der Bilddateien zwischen den Prioritäten "Bildqualität" und "Geschwindigkeit".

Auch wenn der Geschwindigkeit Priorität eingeräumt wird, kann der Druck je nach Druckdaten und Umgebung länger dauern als wenn der Bildqualität Priorität eingeräumt wird.

# **[Diagonale Linien in hoher Geschwindigkeit drucken]**

Reduziert die Verarbeitungszeit beim Drucken von diagonalen Linien. Als Ergebnis kann es zu Lücken bei Diagonalen in Diagrammen kommen. Deaktivieren Sie in diesem Fall die Funktion.

# **[POP-Druckoptimierung]**

Erhöht die Tonermenge, um POP-Werbeanzeigen und Bilder übersichtlich zu drucken.

Diese Funktion kann nur verwendet werden, wenn unter [Konfig.- Profil] ein Konfigurationsprofil ausgewählt wurde, das Laserdrucker/All-in-One-Drucker unterstützt. Die folgenden Punkte müssen ebenfalls im Voraus festgelegt werden.

- Registerkarte [Grundeinstellungen]/[Endverarbeitung]
	- Bei Auswahl von [Laserdrucker] unter [Konfig.- Profil]

Wählen Sie [Einseitiger Druck] unter [Einseitiger Druck/Doppelseitiger Druck/Broschürendruck] oder [Druckstil]

- Bei Auswahl von [All-in-One-Drucker] unter [Konfig.- Profil]

Wählen Sie [Einseitiger Druck] oder [Doppelseitiger Druck] unter [Einseitiger Druck/Doppelseitiger Druck/ Broschürendruck] oder [Druckstil] aus

● Registerkarte [Grundeinstellungen]/[Qualität]

Wählen Sie [Auto [Farbe/S&W]] oder [Farbe] unter [Farbmodus] aus

● Registerkarte [Qualität]

Wählen Sie [Manuelle Farbeinstellungen] → wählen Sie [Geräteabgleichmodus] oder [Kein passender Treiber] für [Abgleichmodus] auf der Registerkarte [Farbeinstellungen] > [Abgleichen] aus

● Registerkarte [Geräteeinstellungen]

Aktivieren Sie die [Funktion [POP-Druckoptimierung]] unter [Details] > auf der Registerkarte [Qualität]

Wenn Sie diese Funktion aktivieren, wird empfohlen, dass die Benachrichtigungszeit für eine geringe Tonermenge auf den [POP-Druck] des Geräts eingestellt ist. Weitere Einzelheiten dazu finden Sie im Gerätehandbuch.

#### **[Spezialmodus 1 BPP]**

Reduziert die Größe der zu druckenden Daten.

#### **[Graustufenkonvertierung]**

Legt die Methode zur Umwandlung von Farbdruckdaten in Graustufen fest.

#### **[Breitenjustage]**

Passt die Dicke von spezifischen Objekten wie Text und Linien an.

#### **[Trapping]**

Führt einen Überlappungsprozess an den Rändern zwischen Text oder Grafiken und dem Hintergrund durch, um weiße Linien an den Randbereichen des Texts oder der Grafiken zu verhindern.

#### **[Details] > Dialogfeld [Trapping-Details]**

Ermöglicht es Ihnen, die Trapping-Breite und -Dichte festzulegen.

#### **[Passen Sie die für Farbdrucke verwendete Tonermenge an]**

Passt die Tonermenge an, damit beim Farbdruck nicht zu viel Toner verbraucht wird. [Ebene 1] reduziert die Tonermenge in Bereichen mit starker Färbung. [Ebene 2] verwendet insgesamt weniger Toner.

#### **[Treiber für Graustufenkonvertierung bei S&W-Druck verwenden]**

Gibt beim Schwarzweißdruck der Graustufenkonvertierung des Druckertreibers Priorität vor der Anwendungskonvertierung.

#### **[Korrekturverarbeitung für reduzierte Grafikdetails@**

Führt die Korrektur durch, um die Druckqualität bei reduzierten Druckdaten beizubehalten.

#### **[Gleichmäßiger Druck feiner diagonaler Linien]**

Vereinheitlicht die Breite der feinen diagonalen Linien.

#### **[CanoFine]**

Passt den Kontrast und die Farbbalance von Bildern an, um gut erkennbare Bilder zu drucken.

#### **[Details] > Dialogfeld [CanoFine-Details]**

Ermöglicht es Ihnen, die Druckverarbeitungsmethode mithilfe der Funktion [CanoFine] festzulegen.

# **[Farbmodus]**

Wechselt zwischen Farbdruck und Schwarzweißdruck. Wenn Sie [Auto [Farbe/S&W]] auswählen, wird automatisch erkannt, ob jede Seite in Farbe oder in Schwarzweiß gedruckt werden soll.

#### **[Einstellungen für Anzahl an Farben] > Dialogfeld [Einstellungen für Anzahl an Farben]**

Ermöglicht Ihnen, zwischen vollständigem Farbdruck und Zweifarbendruck hin und her zu schalten.

Wenn Sie [Zwei Farben] auswählen, legen Sie fest, welche Farbe aus [Mit Schwarz zu verwendende Farbe] mit Schwarz verwendet werden soll. Die Teile des Drucks, für die keine Farbdaten vorliegen, werden in Schwarzweißstufen gedruckt und die Teile, für die Farbdaten vorliegen, werden in Stufen der ausgewählten Farbe gedruckt.

# **[Manuelle Farbeinstellungen]/[Man. Einst. für Graustufen]**

Damit können Sie Farb- oder Graustufeneinstellungen manuell konfigurieren.

# **[Farbeinstellungen]/[Graustufeneinstellungen] > Dialogfeld [Farbeinstellungen]/ [Graustufeneinstellungen]**

Damit können Sie detaillierte Einstellungen für Farbe, Helligkeit, Kontrast und Farbabgleich konfigurieren.

# **Registerkarte [Farbjustage]/[Graustufenjustage]**

# **[Original]/[Vorschau]**

Ermöglicht die Prüfung des angepassten Bildes.

# **[(Farbe) erhöhen]**

Passt den Farbton an. Klicken Sie auf das Bild, und ziehen Sie es auf die Farbe(n), die Sie verstärken möchten.

# **[Helligkeit]**

Passt die Helligkeit an. Verwenden Sie die Seitenleiste, um das Bild heller bzw. dunkler zu machen.

# **[Kontrast]**

Passt den Kontrast an. Verwenden Sie die Seitenleiste, um den Kontrast des Bildes zu reduzieren oder zu erhöhen.

# **[Objektjustage] > Dialogfeld [Objektjustage]**

Legt den Datentyp fest, der für die Farbanpassung gelten soll. Sie können Bilder, Grafiken oder Text auswählen.

# **[Standard wiederherstellen]**

Setzt die Einstellungen auf ihre Standardwerte zurück.

# **Registerkarte [Abgleichen]**

# **[Abgleichmodus]**

Legt fest, ob der Farbabgleich auf Geräte- oder Treiberseite erfolgen soll oder ob vom Treiber kein Farbabgleich ausgeführt wird.

# **[Priorität für Anwendungsfarbabgleich]**

Räumt beim Abgleichprozess Priorität gegenüber den Anwendungseinstellungen ein.

Die Aktivierung dieser Funktion kann das Druckergebnis verbessern, wenn ein Teil des Bildes beim Drucken fehlt.

# **[Abgleichmethode]**

Legt fest, welcher Faktor beim Abgleich priorisiert wird.

# [Monitorprofil]

Ermöglicht Ihnen, eine für Ihren Monitor passende Einstellung auszuwählen, wenn [Geräteabgleichmodus] für [Abgleichmodus] ausgewählt ist. Falls mehrere Gamma-Werte für eine Option zur Verfügung stehen, sollten Sie für qualitativ bessere Ergebnisse den höheren Gamma-Wert auswählen, wenn das gedruckte Bild heller ist als das auf dem Monitor.

# [Bilder]/[Grafiken]/[Text]

Ermöglicht Ihnen, [Abgleichmethode] und [Monitorprofil] für Bilder, Grafiken und Text auszuwählen, wenn [Abgleichmodus] > [Geräteabgleichmodus] ausgewählt ist.

# **[Gamma]**

Ermöglicht die Anpassung des Gammawertes, wenn die Einstellung Gammaanpassung für [Abgleichmodus] ausgewählt ist.

# **[Kalibrierungsinformationen abrufen]**

Ruft Kalibrierungsinformationen vom Gerät ab, um die Farbe beim Drucken automatisch anzupassen.

# **[Info]**

Zeigt die Version des Treibers an.

# **[Standard wiederherstellen]**

Setzt die Einstellungen auf ihre Standardwerte zurück.

# **Verwandte Themen**

**C** [Allgemeine Einstellungen für "Alle Blätter"\(P. 124\)](#page-127-0) **[Die Druckergebnisse sind zu dunkel oder zu hell\(P. 194\)](#page-197-0)**

# **Registerkarte [Qualität] (PS3)**

Sie können detaillierte Einstellungen für die Druckqualität festlegen.

In diesem Abschnitt werden die im PS3-Treiber angezeigten Einstellungen erläutert.

# **[Wiedergaberate]**

Legt die Bildrastermethode für Druckdaten fest.

# **[1 BPP [Verbessert]]**

Stellt die Farbabstufung durch Halbtöne dar und druckt bei hoher Geschwindigkeit. Druckt Zeichen und dünne Linien in Schwarz.

# **[24 BPP]**

Der Druckvorgang dauert länger als bei [1 BPP [Verbessert]], erfolgt dafür aber bei höherer Qualität.

# [Auflösung]

Legt die Druckauflösung fest.

# **[Halbtöne]**

Legt Dithermuster für die Darstellung von Halbtönen (Bereichen zwischen dunklen und hellen Bereichen) fest.

# **[Druckerstandard]**

Verwendet die Einstellungen des Geräts.

# [Auflösung]

Die Auflösung hat Priorität, und Konturen werden geglättet gedruckt.

# [Hohe Auflösung]

Verwendet eine Dithermusterauflösung, die noch mehr Zeilen umfasst als [Auflösung].

# **[Farbabstufung]**

Verwendet ein Dithermuster, bei dem die Farbabstufung Vorrang hat.

# **[Fehlerdiffusion]**

Verwendet ein Dithermuster, bei dem die Fehlerdiffusion Vorrang hat. Hierbei sind die Details besonders gut.

# **[Muster 1] bis [Muster 7]**

Die folgenden Einstellungen zur Halbtonverarbeitung von Text-, Grafik- und Bilddateien werden unabhängig angewendet.

# **Es gibt sieben Muster:**

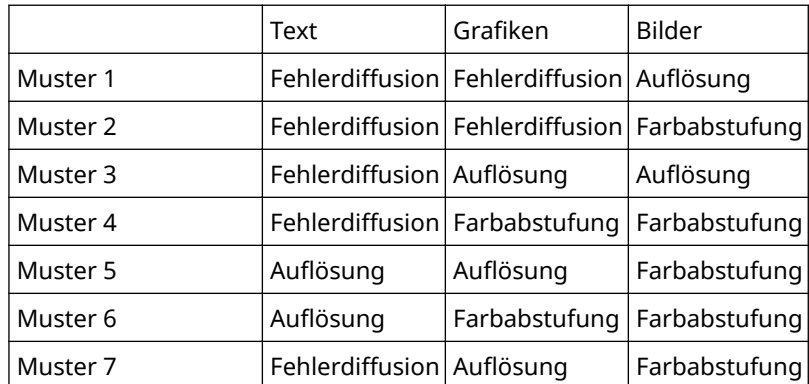

## **Es gibt sechs Muster:**

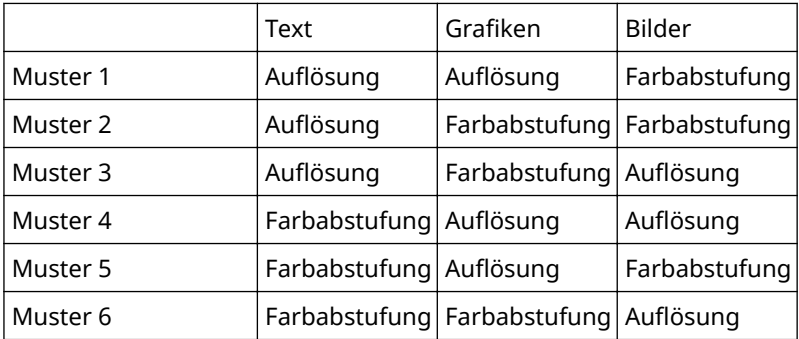

#### **>Benutzerdefiniert@**

Verwendet ein angepasstes Dithermuster.

# **[Einstellungen] > Dialogfeld >Benutzerdefinierte Einstellungen]**

Ermöglicht das Angeben der Anzahl der Bildschirmzeilen (Frequenz) und des Musterwinkels.

# **[Toner sparen]**

Dünnt die Druckdaten aus, um Toner zu sparen.

# **[Erweiterte Glättung]**

Glättet die Konturen von Text, Linien und Bildern. [Glatt 2] führt einen stärkeren Glättungsprozess durch als [Glatt 1].

# **[Farbmodus]**

Wechselt zwischen Farbdruck und Schwarzweißdruck. Wenn Sie [Auto [Farbe/S&W]] auswählen, wird automatisch erkannt, ob jede Seite in Farbe oder in Schwarzweiß gedruckt werden soll.

# **[Als Negativbild drucken]**

Druckt ein Negativbild des Dokuments durch Umkehren der Schwarzweißwerte.

# **[Als Spiegelbild drucken]**

Druckt ein Spiegelbild des Dokuments durch horizontales Drehen des Bilds.

# **[Manuelle Anpassung für Graustufen]**

Ermöglicht das Anpassen des Graustufendrucks.

# **[Graustufenjustage] > Dialogfeld [Graustufenjustage]**

Ermöglicht das Festlegen der Helligkeit beim Drucken eines Dokuments in Graustufen.

# **[Man. Einst. für Graustufen]**

Ermöglicht Ihnen das manuelle Anpassen von Helligkeit und Kontrast.

# **[Graustufeneinstellungen] > Dialogfeld [Graustufeneinstellungen]**

Ermöglicht Ihnen das Konfigurieren detaillierter Helligkeits- und Kontrasteinstellungen.

# **Registerkarte [Graustufenjustage]**

# **[Original]/[Vorschau]**

Ermöglicht die Prüfung des angepassten Bildes.

# **[Helligkeit]**

Passt die Helligkeit an. Verwenden Sie die Seitenleiste, um das Bild heller bzw. dunkler zu machen.

# **[Kontrast]**

Passt den Kontrast an. Verwenden Sie die Seitenleiste, um den Kontrast des Bildes zu reduzieren oder zu erhöhen.

# **[Standard wiederherstellen]**

Setzt die Einstellungen auf ihre Standardwerte zurück.

# **[Info]**

Zeigt die Version des Treibers an.

# **[Erweiterte Einstellungen] > Dialogfeld [Erweiterte Einstellungen]**

Ermöglicht Ihnen, Details zur Druckqualität festzulegen, z. B. Auflösung, Abstufung, Tonermenge etc.

# **[Datenformat]**

Ermöglicht das Auswählen des Datenformats für PS-Dateien.

# **[TrueType Font-Einstellungen]**

Ermöglicht das Festlegen detaillierter Einstellungen für TrueType-Schriftarten.

# **[Details] > Dialogfeld [TrueType Font-Details]**

Ermöglicht das Festlegen des Formats, in dem TrueType-Schriftarten an das Gerät gesendet werden.

# **[Farbabstufung]**

Legt die Abstufungsmethode fest. Bei [Hoch 2] werden feinere Abstufungen verwendet als bei [Hoch 1]; sie werden sehr stark geglättet gedruckt.

# **[Linienglättung]**

Druckt dünne Linien dicker. Diese Funktion eignet sich besonders zum Drucken klein gedruckter Texte und Strichcodes. Diese Einstellung ist möglicherweise deaktiviert, wenn die Auflösung auf 600 dpi festgelegt ist.

# **[Tonerdichte]**

Passt die Tonerdichte an.

# **[Details] > Dialogfeld [Details Tonerdichte]**

Ermöglicht es Ihnen, die Dichte der einzelnen Farben anzupassen.

# **[Helligkeit]**

Passt die Helligkeit an.

# **[Korrektur Tonermenge]**

Stimmt die Tonermenge auf den Inhalt der Druckdaten ab. [Vorrang Farbabstufung] verwendet die optimale Tonermenge für Druckdaten, die eine große Anzahl an Grafiken und CG-Farbabstufungen enthalten. [Vorrang Text] verwendet die optimale Tonermenge für Druckdaten, die hauptsächlich Text enthalten.

# **[Liniensteuerelement]**

Verbessert die Wiedergabe von Text und Linien. Bei [Vorrang Auflösung] hat die Auflösung Priorität. Bei [Vorrang Farbabstufung] hat die Farbabstufung Priorität.

# **[Schärfe]**

Passt die Schärfe von Bilderkonturen an.

# **[Schärfe (Foto)]**

Verstärkt die Bilderkonturen.

# **[Dichte Feinjustage]**

Passt die Druckdichte für klein gedruckte Texte und dünne Linien an. Diese Funktion ist nützlich, um "Risse" in Text und Linien zu korrigieren.

## **[Kombinierte Bildverarbeitung]**

Wechselt bei Auswahl von Rasterverarbeitung in einer Anwendung zwischen Druck mit Pseudo-Rasterverarbeitung und Druck ohne Verarbeitung, der von PS3 Treibern nicht unterstützt wird. Verwenden Sie diese Einstellung, wenn Sie nicht die gewünschten Druckergebnisse erzielen.

## **[Farbabstufung glätten]**

Druckt Übergänge zwischen Farben in Farbabstufungen in geglätteter Form. [Glatt 2] führt einen stärkeren Glättungsvorgang als [Glatt 1] aus.

#### **[Bildkompression]**

Passt die Kompressionsrate für Druckdaten beim Senden der Druckdaten an das Gerät an und druckt mit Priorität für Bildqualität oder Druckgeschwindigkeit.

#### **[Optimierung der Bildkompression]**

Verwendet ein Optimierungsverfahren, das zwischen "unumkehrbar" und "umkehrbar" wechselt, oder ein gleichmäßiges Kompressionsverfahren ohne Optimierung. Wenn das Bild mit Optimierung komprimiert wird, werden JPEG-Geräusche unterdrückt.

#### **[Komprimierungsverarbeitung für Datenübertragung]**

Wechselt beim Komprimieren und Übertragen der Bilddateien zwischen den Prioritäten "Bildqualität" und "Geschwindigkeit".

Auch wenn der Geschwindigkeit Priorität eingeräumt wird, kann der Druck je nach Druckdaten und Umgebung länger dauern als wenn der Bildqualität Priorität eingeräumt wird.

# **[Kantenglättung]**

Ermöglicht es Ihnen, einzustellen, ob Sie Smoothing Processing verwenden möchten, welches die Konturen von Texten und Diagrammen einstellt, um sie zu glätten. Wenn Sie [Druckerstandard] wählen, werden die Standardeinstellungen des Geräts verwendet.

## **[Graustufenkonvertierung]**

Gibt eine Methode zur Umwandlung von Farbdokumentdaten in Graustufen an.

# **[Tonwertzuwachs-Anpassung]**

Ermöglicht das Anpassen von Rasterpunkten an die korrekte Tonwertzunahme. Die Anpassung erfolgt mit [Standard] (Tonwertzunahme + 20 %) als Referenz.

# **[Breitenjustage]**

Passt die Dicke von spezifischen Objekten wie Text und Linien an.

# **[Trapping]**

Führt einen Überlappungsprozess an den Rändern zwischen Text oder Grafiken und dem Hintergrund durch, um weiße Linien an den Randbereichen des Texts oder der Grafiken zu verhindern.

# **[Details] > Dialogfeld [Trapping-Details]**

Ermöglicht es Ihnen, die Trapping-Breite und -Dichte festzulegen.

#### **[Passen Sie die für Farbdrucke verwendete Tonermenge an ]**

Passt die Tonermenge an, damit beim Farbdruck nicht zu viel Toner verbraucht wird. [Ebene 1] reduziert die Tonermenge in Bereichen mit starker Färbung. [Ebene 2] verwendet insgesamt weniger Toner.

#### **[Treiber für Graustufenkonvertierung bei S&W-Druck verwenden]**

Gibt beim Schwarzweißdruck der Graustufenkonvertierung des Druckertreibers Priorität vor der Anwendungskonvertierung.

#### **[POP-Druckoptimierung]**

Erhöht die Tonermenge, um POP-Werbeanzeigen und Bilder übersichtlich zu drucken.

Diese Funktion kann nur verwendet werden, wenn unter [Konfig.- Profil] ein Konfigurationsprofil ausgewählt wurde, das Laserdrucker/All-in-One-Drucker unterstützt. Die folgenden Punkte müssen ebenfalls im Voraus festgelegt werden.

- Registerkarte [Grundeinstellungen]/[Endverarbeitung]
	- Bei Auswahl von [Laserdrucker] unter [Konfig.- Profil]

Wählen Sie [Einseitiger Druck] unter [Einseitiger Druck/Doppelseitiger Druck/Broschürendruck] oder [Druckstil]

- Bei Auswahl von [All-in-One-Drucker] unter [Konfig.- Profil]

Wählen Sie [Einseitiger Druck] oder [Doppelseitiger Druck] unter [Einseitiger Druck/Doppelseitiger Druck/ Broschürendruck] oder [Druckstil] aus

● Registerkarte [Grundeinstellungen]/[Farbe]

Wählen Sie [Auto [Farbe/S&W]] oder [Farbe] unter [Farbmodus] aus.

● Registerkarte [Geräteeinstellungen]

Aktivieren Sie die [Funktion [POP-Druckoptimierung]] unter [Details] > auf der Registerkarte [Qualität]

Wenn Sie diese Funktion aktivieren, wird empfohlen, dass die Benachrichtigungszeit für eine geringe Tonermenge auf den [POP-Druck] des Geräts eingestellt ist. Weitere Einzelheiten dazu finden Sie im Gerätehandbuch.

# **[Standard wiederherstellen]**

Setzt die Einstellungen auf dieser Registerkarte auf ihre Standardwerte zurück.

# **Verwandte Themen**

**• [Allgemeine Einstellungen für "Alle Blätter"\(P. 124\)](#page-127-0)** 

**[Die Druckergebnisse sind zu dunkel oder zu hell\(P. 194\)](#page-197-0)**

# **Registerkarte [Farbe] (PS3)**

Sie können zwischen Farbdruck und Schwarzweißdruck wechseln und die Farben anpassen.

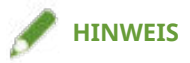

● Wenn Sie [Druckerstandard] auswählen, wird die Geräteeinstellung verwendet.

# **[Farbmodus]**

Wechselt zwischen Farbdruck und Schwarzweißdruck. Wenn Sie [Auto [Farbe/S&W]] auswählen, wird automatisch erkannt, ob jede Seite in Farbe oder in Schwarzweiß gedruckt werden soll.

# **[RGB-Abgleichmodus]**

Ermöglicht die Auswahl des Farbabgleichmodus bei RGB-Eingabe.

Wenn [Gerätelink-Profil] ausgewählt wurde, wird ein Profil verwendet, das eine Kombination aus Umgebungslicht- und Farbraumprofil darstellt. Die optimalen Einstellungen können Sie über [RGB-Eingabe [Hell + Farbraum]] auswählen.

# **>RGB-Quellprofil@**

Ermöglicht die Auswahl eines RGB-Profils, das zum Monitor passt und beim Druck von RGB-Daten angewendet wird. Bei Auswahl von [Ohne] erfolgt die Farbtrennung der RGB-Daten für CMYK ohne Anwendung eines RGB-Profils.

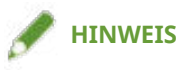

● Wenn Sie ein selbst erstelltes Profil hinzufügen möchten, laden Sie es mit dem Ressourcenverwaltungs-Plug-In der iW Management Console auf das Gerät.

# **[RGB-Abgleichmethode]**

Ermöglicht die Auswahl der Druckmethode bei Anwendung eines RGB-Eingabeprofils.

# **[Druckerstandard]**

Verwendet die Einstellungen des Geräts.

#### **[Sättigung]**

Optimiert die Ausgabe von reinen, gesättigten Farben und erzeugt klare Textkonturen.

# **[Farbmetrik [Abstimmung mit Monitorfarben]]/[Farbmetrik]**

Optimiert den Farbbereich auf dem Gerät, um beste Ergebnisse für Bitmap-Bilder zu erzielen.

#### **[Farbmetrik >Fotografisch@@/>Allgemein@**

Optimiert den Farbbereich auf dem Gerät, um beste Ergebnisse für fotografische Bilder zu erzielen.

#### **[Kolorimetrisch]**

Erreicht beim Rendern von RGB-Farben in CMYK-Farben unabhängig von den verwendeten Medien eine hohe Übereinstimmung.

#### **[Vivid Photo]**

Bietet kräftigere und tiefere Farben als [Farbmetrik [Fotografisch]].

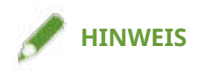

● Wenn Sie [Ausgabeprofil] auf eine andere Einstellung als [Standard] einstellen, dann wird [Farbmetrik [Fotografisch]] wird der gleiche Farbton wie [Farbmetrik [Abstimmung mit Monitorfarben]]/[Farbmetrik], und [Vivid Photo] wird der gleiche Farbton wie [Sättigung].

# **[RGB-Reinschwarz-Druck]**

Druckt schwarze und graue Daten mit dem äquivalenten Verhältnis von R zu G zu B bei ausschließlicher Verwendung von schwarzem (K) Toner. Wenn Sie diese Option nicht auswählen, werden die CMYK-Toner und die für [Ausgabeprofil] ausgewählten Einstellungen verwendet.

# **[RGB-Eingabe [Hell + Farbraum]]**

Ermöglicht die Auswahl von Umgebungslicht, Farbtemperatur und Monitorfarbraum, die für die RGB-Eingabe auf ein Gerätelink-Profil angewendet werden.

# **[CMYK-Abgleichmodus]**

Ermöglicht die Festlegung des Farbabgleichmodus bei CMYK-Eingabe.

Wenn [Gerätelink-Profil] ausgewählt wurde, wird ein Profil verwendet, das eine Kombination aus Umgebungslicht- und Farbraumprofil darstellt. Die optimalen Einstellungen können Sie über [CMYK-Eingabe [Hell + Farbraum]] auswählen.

# [CMYK-Simulationsprofil]

Ermöglicht die Auswahl eines CMYK-Simulationsprofils. Bei Auswahl von [Ohne] wird ein geräteabhängiges Farbmodell ohne CMYK-Profil angewendet.

# **[CMYK-Reinschwarz-Druck]**

Druckt schwarze und graue Daten ausschließlich mit schwarzem (K) Toner. Wenn Sie diese Option nicht auswählen, werden die CMYK-Toner und die für [Ausgabeprofil] ausgewählten Einstellungen verwendet.

# **[CMYK-Eingabe [Hell + Farbraum]]**

Ermöglicht die Auswahl von Umgebungslicht, Farbtemperatur und Monitorfarbraum, die für die CMYK-Eingabe auf ein Gerätelink-Profil angewendet werden.

# [Ausgabeprofil]

Ermöglicht die Auswahl eines Profils, das die Farbattribute je nach verwendetem Gerät oder Papiertyp definiert.

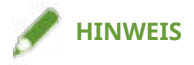

● Wenn Sie ein selbst erstelltes Profil hinzufügen möchten, laden Sie es mit dem Ressourcenverwaltungs-Plug-In der iW Management Console auf das Gerät.

# **[100 % GCR-Profil@**

Ermöglicht das Anpassen der Tonerdichte, sodass keine Unregelmäßigkeiten bei der Druckdichte von Zeilen und Texten auftreten.

# **[Details] > Dialogfeld [Detaillierte Einstellungen]**

Ermöglicht das Konfigurieren detaillierter Farbanpassungseinstellungen.

## **[Reinschwarz]**

Druckt schwarze Daten (R=G=B=0 %, C=M=Y=100 %/Bk=N % oder C=M=Y=0 %/Bk=100 %) nur mit schwarzem Toner. Auf diese Weise wird verhindert, dass nicht abgestimmter Farbtoner um schwarzen Text gedruckt wird.

#### **[Schwarz überdrucken]**

Druckt schwarze Daten über farbigem Hintergrund. Wenn zusammen mit [Reinschwarz] ausgewählt, werden farbige Hintergründe vollständig in Farbe gedruckt. Anschließend werden die schwarzen Daten den Hintergrund überdeckend gedruckt. Auf diese Weise wird verhindert, dass nicht bedrucktes weißes Papier an den Rändern von Text oder Grafiken sichtbar ist.

#### **[Farbtrennungen kombinieren]**

Kombiniert farbseparierte CMYK-Daten beim Druck in einem Datensatz.

#### **[Gemisch überdrucken]**

Überdruckt CMYK-Daten im gemischten Ausgabeformular. Da alle im Datensatz verwendeten Farben auf einer Platte überdruckt werden, können Sie das Endergebnis bestätigen, ohne die Farben zu separieren.

#### **[Schmuckfarbenabgleich]**

Gibt die optimale Methode für das Reproduzieren einer Schmuckfarbe (Sonderfarbe) an. Durch Verwendung eines in einer Anwendung angegebenen benannten Farbprofils können Sie Farben in geräteunabhängige CMYK-Werte umwandeln, die der Schmuckfarbe am nächsten kommen. Dazu müssen Sie zuerst das benannte Farbprofil mit dem Ressourcen-Downloader auf den Drucker herunterladen.

# **HINWEIS**

● Wenn Sie diese Funktion verwenden möchten, laden Sie das angegebene Farbprofil mit dem iW Management Console der Ressourcenverwaltungs-Plug-In auf das Gerät herunter.

# **[Tonerdichte]**

Passt die Tonerdichte an.

# **[Details] > Dialogfeld [Details Tonerdichte]**

Ermöglicht es Ihnen, die Dichte der einzelnen Farben anzupassen.

#### **[Helligkeit]**

Ermöglicht das Anpassen der Helligkeit mit einem Schieberegler.

# **>Graustufenprofil@**

Wandelt beim Drucken druckerabhängige graue Daten in CMYK-Daten um. Wenn Sie diese Funktion nicht verwenden, werden die Daten nur mit schwarzem (K) Toner gedruckt.

#### **[RGB-Farbeingabejustage]**

Ermöglicht das Anpassen der Farbe beim Drucken von RGB-Daten.

#### **[Einstellungen] > Dialogfeld [Details RGB-Farbeingabejustage]**

Ermöglicht das manuelle Anpassen von Farbtönen, Helligkeit und Kontrast.

#### **[CanoFine verwenden]**

Passt den Kontrast und die Farbbalance von Bildern an, um gut erkennbare Bilder zu drucken.

## **[Einstellungen] > Dialogfeld [CanoFine-Details]**

Ermöglicht das Festlegen der Druckverarbeitungsmethode mithilfe der CanoFine-Funktion. Wenn Sie [Stapelverarbeitung von einseitigen Dokumenten] auswählen, werden mehrere Bitmaps auf einer Seite als einzelnes Datenelement verarbeitet.

# **[Auf dem Host zwischen Farb- und Schwarzweiß-Seiten unterscheiden]**

Unterscheidet, ob die Druckdaten auf dem Computer Farbe oder Schwarzweiß (monochrom) sind und druckt sie im entsprechenden Modus. Wenn eine große Menge von Bitmap-Daten in den Daten enthalten ist, erfolgt der Druck in Farbe.

# **[Farb-/S&W-Einstellungen aus Anwendungen übernehmen]**

Weist beim Drucken den Farb-/Schwarzweiß-Druckeinstellungen der Anwendung Priorität zu.

# **[Standard wiederherstellen]**

Setzt die Einstellungen auf dieser Registerkarte auf ihre Standardwerte zurück.

# **Verwandte Themen**

**• [Allgemeine Einstellungen für "Alle Blätter"\(P. 124\)](#page-127-0)** 

**[Anpassen der Farben \(PS3\)\(P. 64\)](#page-67-0)**

# **Registerkarte [Sondereinstellungen] (PS3)**

Sie können die Druckeinstellungen für die angegebene Seitenauswahl in einem Dokument anwenden.

# **[Sonderseite] > Dialogfeld [Einstellungen für Sonderseiten]**

Ermöglicht das Festlegen von Sondereinstellungen für bestimmte Seiten.

# **Allgemeine Einstellungen für "Alle Blätter"**

# **[Seite]**

Legt den Seitenbereich für die Sondereinstellungen fest.

# **HINWEIS**

● Wenn Sie [Grundeinstellungen anwenden] auswählen, werden die auf allen anderen als der Registerkarte [Sondereinstellungen] festgelegten Funktionen angewendet.

# **Registerkarte [Seite einrichten]**

# **[Papierzufuhr]**

Gibt das zu bedruckende Papier nach Papierquelle an.

# **[Druckstil]**

Gibt eine Methode zur Ausgabe von Druckdaten an.

# **[Grundeinstellungen]**

Zeigt die auf allen anderen als der Registerkarte [Sondereinstellungen] festgelegten Funktionen in einer Liste an.

# **[Einstellungen für die Druckausgabe] > Dialogfeld [Einstellungen für die Druckausgabe]**

Ermöglicht es Ihnen, Startpositionen für den Druckvorgang festzulegen.

# **Registerkarte [Qualität]**

# **[Halbtöne]**

Legt Dithermuster für die Darstellung von Halbtönen (Bereichen zwischen dunklen und hellen Bereichen) fest.

# **[Einstellungen] > Dialogfeld >Benutzerdefinierte Einstellungen]**

Ermöglicht das Angeben der Anzahl der Bildschirmzeilen (Frequenz) und des Musterwinkels.

# **[Schärfe]**

Passt die Schärfe von Bilderkonturen an.

# **[Dichte Feinjustage]**

Passt die Druckdichte für klein gedruckte Texte und dünne Linien an. Diese Funktion ist nützlich, um "Risse" in Text und Linien zu korrigieren.

# **Registerkarte [Farbe]**

# **[Farbmodus]**

Wechselt zwischen Farbdruck und Schwarzweißdruck. Wenn Sie [Auto [Farbe/S&W]] auswählen, wird automatisch erkannt, ob jede Seite in Farbe oder in Schwarzweiß gedruckt werden soll.

# **[RGB-Abgleichmodus]**

Ermöglicht die Auswahl des Farbabgleichmodus bei RGB-Eingabe.

Wenn [Gerätelink-Profil] ausgewählt wurde, wird ein Profil verwendet, das eine Kombination aus Umgebungslicht- und Farbraumprofil darstellt. Die optimalen Einstellungen können Sie über [RGB-Eingabe [Hell + Farbraum]] auswählen.

# **>RGB-Quellprofil@**

Ermöglicht die Auswahl eines RGB-Profils, das zum Monitor passt und beim Druck von RGB-Daten angewendet wird. Bei Auswahl von [Ohne] erfolgt die Farbtrennung der RGB-Daten für CMYK ohne Anwendung eines RGB-Profils.

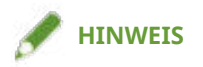

● Wenn Sie ein selbst erstelltes Profil hinzufügen möchten, laden Sie es mit dem Ressourcenverwaltungs-Plug-In der iW Management Console auf das Gerät.

# **[RGB-Abgleichmethode]**

Ermöglicht die Auswahl der Druckmethode bei Anwendung eines RGB-Eingabeprofils.

# **[Grundeinstellungen anwenden]**

Wendet die auf allen anderen als der Registerkarte [Sondereinstellungen] festgelegten Funktionen an.

## **[Sättigung]**

Optimiert die Ausgabe von reinen, gesättigten Farben und erzeugt klare Textkonturen.

# **[Farbmetrik [Abstimmung mit Monitorfarben]]/[Farbmetrik]**

Optimiert den Farbbereich auf dem Gerät, um beste Ergebnisse für Bitmap-Bilder zu erzielen.

# **[Farbmetrik >Fotografisch@@/>Allgemein@**

Optimiert den Farbbereich auf dem Gerät, um beste Ergebnisse für fotografische Bilder zu erzielen.

#### **[Kolorimetrisch]**

Erreicht beim Rendern von RGB-Farben in CMYK-Farben unabhängig von den verwendeten Medien eine hohe Übereinstimmung.

## **[Vivid Photo]**

Bietet kräftigere und tiefere Farben als [Farbmetrik [Fotografisch]].

# **HINWEIS**

• Wenn Sie [Ausgabeprofil] auf eine andere Einstellung als [Standard] einstellen, dann wird [Farbmetrik [Fotografisch]] wird der gleiche Farbton wie [Farbmetrik [Abstimmung mit Monitorfarben]]/[Farbmetrik], und [Vivid Photo] wird der gleiche Farbton wie [Sättigung].

# **[RGB-Reinschwarz-Druck]**

Druckt schwarze und graue Daten mit dem äquivalenten Verhältnis von R zu G zu B bei ausschließlicher Verwendung von schwarzem (K) Toner. Wenn Sie diese Option nicht auswählen, werden die CMYK-Toner und die für [Ausgabeprofil] ausgewählten Einstellungen verwendet.

# **[RGB-Eingabe [Hell + Farbraum]]**

Ermöglicht die Auswahl von Umgebungslicht, Farbtemperatur und Monitorfarbraum, die für die RGB-Eingabe auf ein Gerätelink-Profil angewendet werden.

#### **[CMYK-Abgleichmodus]**

Ermöglicht die Festlegung des Farbabgleichmodus bei CMYK-Eingabe.

Wenn [Gerätelink-Profil] ausgewählt wurde, wird ein Profil verwendet, das eine Kombination aus Umgebungslicht- und Farbraumprofil darstellt. Die optimalen Einstellungen können Sie über [CMYK-Eingabe [Hell + Farbraum]] auswählen.

#### [CMYK-Simulationsprofil]

Ermöglicht die Auswahl eines CMYK-Simulationsprofils. Bei Auswahl von [Ohne] wird ein geräteabhängiges Farbmodell ohne CMYK-Profil angewendet.

#### **[CMYK-Reinschwarz-Druck]**

Druckt schwarze und graue Daten nur mit schwarzem (K) Toner.

# **[CMYK-Eingabe [Hell + Farbraum]]**

Ermöglicht die Auswahl von Umgebungslicht, Farbtemperatur und Monitorfarbraum, die für die CMYK-Eingabe auf ein Gerätelink-Profil angewendet werden.

#### **[100 % GCR-Profil@**

Ermöglicht das Anpassen der Tonerdichte, sodass keine Unregelmäßigkeiten bei der Druckdichte von Zeilen und Texten auftreten.

# **[Details] > Dialogfeld [Detaillierte Einstellungen]**

Ermöglicht das Konfigurieren detaillierter Farbanpassungseinstellungen.

## **>Graustufenprofil@**

Wandelt beim Drucken druckerabhängige graue Daten in CMYK-Daten um. Wenn Sie diese Funktion nicht verwenden, werden die Daten nur mit schwarzem (K) Toner gedruckt.

# **[Deckblätter] > Dialogfeld [Einstellungen für Deckblatt/Rückenblatt]**

Fügt Deck- und Rückenblätter ein. Sie können auch die Papierquelle der Deck- und Rückenblätter festlegen und angeben, ob auf diese Blätter gedruckt werden soll.

# **[Blätter einfügen] > Dialogfeld [Einstellungen für einzufügende Blätter]**

Ermöglicht die Konfiguration von Einstellungen bezogen auf die eingefügten Blätter.

## **[Einstellungsliste]**

Zeigt die einzufügenden Blätter und deren Positionen in einer Liste an.

# **[Löschen]**

Löscht die Einstellungen für den Blatteinzug, die unter [Einstellungsliste] ausgewählt wurden.

#### **[Einzufügende Blätter]**

Gibt den Papiertyp der einzufügenden Blätter an.

#### **[Papierzufuhr]**

Gibt die Papierquelle der einzufügenden Blätter an.

#### **[Drucken auf]**

Bedruckt die eingefügten Blätter auf der/den ausgewählten Seite/n.

#### **[Einfügen]**

Fügt Blätter ein, um das Dokument in Abschnitte aufzuteilen.

## **[Registerblätter]**

Fügt Registerpapier in das Dokument ein.

**[Einstellungen] > Dialogfeld [Einstellungen Papiertyp]**

Ermöglicht es Ihnen, den Papiertyp des Registerpapiers zu ändern.

#### **[Registerblattdetails] > Dialogfeld [Registerblattdetails]**

Ermöglicht es Ihnen, die Druckposition auf den Registerblättern festzulegen.

# **[Hinzufügen]**

Fügt [Einstellungsliste] die Einstellungen für den Blatteinzug hinzu.

# **[Liste der Sondereinstellungen]**

Zeigt die aktuellen Sondereinstellungen in einer Liste an.

#### **[Bearbeiten]**

Ermöglicht das Bearbeiten der ausgewählten Sondereinstellung.

# **[Zusammenführen]**

Kombiniert mehrere ausgewählte Sondereinstellungen in einer Einstellung. Sie können nur Einstellungen für fortlaufende Seitenbereiche mit identischen Einstellungen kombinieren.

# **[Löschen]**

Löscht die ausgewählte Sondereinstellung.

# **[Grundeinstellungen]**

Zeigt die auf allen anderen als der Registerkarte [Sondereinstellungen] festgelegten Funktionen in einer Liste an.

# **Verwandte Themen**

- **C** [Allgemeine Einstellungen für "Alle Blätter"\(P. 124\)](#page-127-0)
- **[Festlegen von Sonderseiten \(PS3\)\(P. 100\)](#page-103-0)**

# **Registerkarte [Geräteeinstellungen]**

Sie können Geräteoptionseinstellungen wie beispielsweise ein Konfigurationsprofil konfigurieren, das Ihren Geräte- und Administratoreinstellungen entspricht.

Wenn Sie ein Konfigurationsprofil festlegen, werden für jedes Element automatisch optimale Werte für das Gerät eingestellt. Einzelheiten dazu finden Sie im folgenden Link.

#### **O** Informationen zu den Einstellungen von Konfigurationsprofil-Typen(P. 94)

Je nach verwendetem Treiber können Sie einige der hierin beschriebenen Funktionen möglicherweise nicht einstellen.

# **[Geräteinformationen]**

Zeigt an, ob der Gerätestatus automatisch oder manuell festgelegt wird. Um die Geräteinformationen abzurufen und diese auf die Einstellungen in der Registerkarte [Geräteeinstellungen] anzuwenden, klicken Sie auf [ ] (Informationen zum Gerätestatus abrufen).

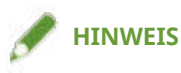

● Wenn Sie [Ein] aus [Andere Einstellungen] > [Ändern des Konfigurationsprofils beim Abrufen von Geräteinformationen] in dem Dialogfeld [Detaillierte Einstellungen] wählen, wird das Konfigurationsprofil automatisch gemäß der abgefragten Geräteinformationen geändert.

# **[Konfig.- Profil]**

Zeigt das angewandte Konfigurationsprofil an.

# [Ändern] > Dialogfeld [Konfigurationsprofil ändern]

Ermöglicht das Ändern oder Importieren eines Konfigurationsprofils.

# **>.onfigurationsprofil auswählen]**

# [Für Ihr Gerät geeignetes Konfigurationsprofil automatisch auswählen]

Stellt das geeignete Konfigurationsprofil für das Druckermodell ein, das Sie verwenden.

#### **[Manuell auswählen]**

Ermöglicht die manuelle Einstellung eines Konfigurationsprofils.

[ ] Konfigurationsprofil importieren)

Importiert eine exportierte Konfigurationsprofildatei (\*.typ).

**K** | (Löschen)

Löscht das in [Konfigurationsprofil] ausgewählte importierte Konfigurationsprofil.

# **[Geräteinformationen abrufen]**

Ruft die Geräteinformationen ab und wendet sie auf die Einstellungen in der Registerkarte [Geräteeinstellungen] an.

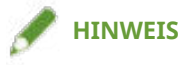

- Wenn die Geräteinformation nicht abrufbar ist, stellen Sie manuell ein Konfigurationsprofil ein, das mit dem Namen des Druckermodells übereinstimmt.
- Wenn Sie die in der Registerkarte [Geräteeinstellungen] angezeigten Elemente auch nach der Anwendung eines dem Namen des Druckermodells entsprechenden Konfigurationsprofil nicht ordnungsgemäß festlegen

können, ist es möglich, die Funktions- und Optionsinformationen für das entsprechende Gerät durch das Festlegen eines Konfigurationsprofil-Typs festzulegen.

#### **O** Informationen zu den Einstellungen von Konfigurationsprofil-Typen(P. 94)

# **[ f** ]-(Exportieren) > Dialogfeld [Konfigurationsprofil exportieren]

Hiermit können Sie die aktuellen Einstellungen auf der Registerkarte [Geräteeinstellungen] als Konfigurationsprofildatei (\*.typ) exportieren und speichern.

# **[Gerätetyp]**

Legt den Gerätetyp fest.

# **[Endverarbeitungseinstellungen]**

Legt die Finishing-Funktionen des Geräts fest.

# **[Papierzufuhreinstellungen]**

Zeigt die mit dem Gerät verbundenen Papierzufuhroptionen an.

#### **[Format-zu-Fach-Zuweisung] > Dialogfeld [Format-zu-Fach-Zuweisung]**

Ermöglicht es Ihnen, das eingestellte Papierformat und den eingestellten Papiertyp für jede Papierzufuhr festzulegen.

#### **[Papierformateinstellungen] > Dialogfeld [Papierformateinstellungen]**

Ermöglicht es Ihnen, die zu verwendenden Papierformate festzulegen.

#### **[Papierzufuhr] > Dialogfeld [Papierzufuhr]**

Ermöglicht es Ihnen, die Optionen der mit dem Gerät verbundenen Papierzufuhren festzulegen.

# **[Ausgabeeinstellungen]**

Zeigt die mit dem Gerät verbundenen Papierausgabeoptionen an.

#### **[Papierausgabeeinstellungen] > Dialogfeld [Papierausgabeeinstellungen]**

Ermöglicht es Ihnen, die Optionen der mit dem Gerät verbundenen Papierausgaben festzulegen.

#### **[Andere Einstellungen]**

Ermöglicht Ihnen, Administratoreinstellungen für das Gerät zu konfigurieren.

#### **[Spoolen auf Host]**

Legt fest, ob die Verarbeitung von Druckdaten immer auf dem Host-(Computer) oder auf dem Gerät durchgeführt werden soll.

Wenn Sie [Auto] auswählen, erfolgt die Verarbeitung am Gerät, sofern dies nur mit den Gerätefunktionen möglich ist, wodurch die Druckgeschwindigkeit erhöht wird.

#### **[PS-Ausgabe aus Anwendung]**

Legt fest, ob eine Anwendung PostScript-Code direkt an den Drucker sendet.

Die Ausgabeergebnisse für den Broschüren- und Overlay-Druck können sich ändern, je nach der Einstellung für diese Funktion.

#### **[Benutzerangaben festlegen]**

Ermöglicht es Ihnen, einen Benutzernamen für Druckaufträge und eine PIN für den geschützten Druck festzulegen.

# **[Einstellungen] > Dialogfeld [Einstellungen für Benutzerangaben]**

## **[Benutzername]**

Legt einen Benutzernamen für die Druckaufträge fest.

# **[PIN für geschützten Druck]**

Legt eine PIN für den geschützten Druck fest.

## **[Benutzerangaben bei geschütztem Druck immer bestätigen]**

Zeigt beim geschützten Druck das Dialogfeld [PIN bestätigen] zum Bestätigen oder Festlegen eines Druckdatennamens, Benutzernamens und einer PIN an.

#### **[Benutzernamen beim Drucken bestätigen]**

Zeigt beim Drucken das Dialogfeld [Benutzernamen bestätigen] zum Bestätigen oder Festlegen eines Benutzernamens an.

#### **[Vorher eingegebene Information bei der Bestätigung anzeigen]**

Zeigt Bestätigungsdialogfelder mit dem Benutzernamen und der PIN an, die Sie beim letzten Mal eigegeben bzw. für die automatische Eingabe festgelegt haben.

## **[Verwaltung Benutzername]/[Standardwerteinstellungen] > Dialogfeld [Verwaltung Benutzername]/ [Standardwerteinstellungen]**

Ermöglicht es Ihnen, die Standardeinstellungen für den Benutzernamen und die PIN zu konfigurieren.

## **[Name zum Festlegen des Benutzernamens]**

Ermöglicht es Ihnen, den Windows-Anmeldenamen, den Computernamen oder jeden anderen gewünschten Namen als Benutzernamen anzugeben.

#### **[PIN für geschützten Druck]**

Legen Sie eine PIN für den geschützten Druck fest.

#### **[Benutzerangaben bei geschütztem Druck immer bestätigen]**

Zeigt beim geschützten Druck das Dialogfeld [PIN bestätigen] zum Bestätigen oder Festlegen eines Druckdatennamens, Benutzernamens und einer PIN an.

#### **[Benutzernamen beim Drucken bestätigen]**

Zeigt beim Drucken das Dialogfeld [Benutzernamen bestätigen] zum Bestätigen oder Festlegen eines Benutzernamens an.

# **[Benutzernamenänderungen nicht zulassen]**

Verhindert Änderungen am Benutzernamen im Dialogfeld [Einstellungen für Benutzerangaben].

# **[Einstellung [Einstellungen für Benutzerangaben]-[Benutzerangaben bei geschütztem Druck immer bestätigen] festlegen]**

Ändert die Einstellung [Benutzerangaben bei geschütztem Druck immer bestätigen] in die im Dialogfeld [Standardwerteinstellungen] festgelegte Einstellung.

# **[Einstellung [Einstellungen für Benutzerangaben]-[Benutzernamen beim Drucken bestätigen] festlegen]**

Ändert die Einstellung [Benutzernamen beim Drucken bestätigen] in die im Dialogfeld [Verwaltung Benutzername] oder [Standardwerteinstellungen] festgelegte Einstellung.

#### **[Benutzerverwaltung]**

Legt den Typ der zu verwendenden Authentifizierungsfunktion fest.

# **[Einstellungen] > Dialogfeld [Einstellungen Abteilungs-ID/PIN]**

Ermöglicht es Ihnen, detaillierte Einstellungen zu konfigurieren, wenn Sie unter [Benutzerverwaltung] den Eintrag [Verwaltung Abteilungs-ID] auswählen.

#### **[PIN-Festlegung zulassen]**

Ermöglicht Ihnen das Festlegen der PIN in diesem Dialogfeld. Deaktivieren Sie in einer Umgebung mit freigegebenem Drucker dieses Element auf dem Server, wenn Sie PIN- oder Passwort-Einstellungen auf den Clientcomputern deaktivieren möchten.

# **[Abteilungs-ID]**

Legt die Abteilungs-ID fest, die im Gerät eingestellt wurde.

# **[PIN]**

Legt eine PIN für die Verwaltung der Abteilungs-ID fest. Wenn auf dem Gerät keine PIN eingestellt wurde, lassen Sie dieses Feld leer.

# **[Überprüfen]**

Überprüft, ob die eingegebene Abteilungs-ID und PIN mit den auf dem Gerät eingestellten Werten übereinstimmen.

## **[Abteilungs-ID/PIN bestätigen, wenn gedruckt wird]**

Zeigt das Dialogfeld [Abteilungs-ID/PIN bestätigen] an, in dem Sie beim Drucken die Abteilungs-ID und die PIN bestätigen können.

## **[Verwaltung Abteilungs-ID bei S&W-Druck nicht verwenden]**

Ermöglicht das Drucken ohne Abteilungs-ID-Verwaltung beim Schwarzweißdruck.

#### [Abteilungs-ID/PIN auf Gerät authentifizieren]

Führt eine Authentifizierung der Abteilungs-ID und der PIN am Gerät durch.

#### **[Einstellungen] > Dialogfeld [Einstellungen Benutzerauthentifizierung@**

Ermöglicht es Ihnen, detaillierte Einstellungen zu konfigurieren, wenn Sie unter [Benutzerverwaltung] den Eintrag [Benutzerauthentifizierung] auswählen.

#### **[Passworteinstellungen zulassen]**

Ermöglicht es Ihnen, ein Passwort festzulegen. Wenn Sie hier kein Passwort festlegen, geben Sie das Passwort beim Drucken ein.

#### **[Benutzername]**

Legt einen Benutzernamen für die Benutzerauthentifizierung fest.

#### **[Passwort]**

Legt ein Passwort für die Benutzerauthentifzierung fest. Wenn auf dem Gerät kein Passwort eingestellt wurde, lassen Sie dieses Feld leer.

# **[Überprüfen]**

Überprüft, ob das eingegebene Passwort mit dem im Gerät eingestellten Passwort übereinstimmt.

# **>Authentifizierungsinformationen bestätigen, wenn gedruckt wird]**

Zeigt beim Drucken das Dialogfeld [Benutzernamen/Passwort bestätigen] zum Bestätigen oder Festlegen der Authentifizierungsinformationen an.

#### **>Authentifizierung am Gerät vornehmen]**

Führt den Authentifizierungsvorgang am Gerät durch.

#### **[Funktion mit geschütztem Druck des Geräts]**

Bettet Informationen zu Einschränkungen und Nachverfolgung als Punktmuster in die Druckdaten ein, wenn Sie das Kit zum Sperren von Scanschutz-Dokumenten verwenden.

# **[Info]**

Zeigt die Version des Treibers an.

# **[Language Settings] > Dialogfeld [Language Settings]**

Ermöglicht es Ihnen, die Anzeigesprache zu wechseln.

# **[Spezial] > Dialogfeld [Spezialeinstellungen]**

Ermöglicht Ihnen das Festlegen von [[Speichern] als [Ausgabemethode] festlegen].

# **[Funktion] > Dialogfeld [Funktionseinstellungen des Geräts]**

Zeigt die Controllerfunktions-ID und die Funktionsversion des Geräts an. Sie können hier auch einen Namen für das Gerät festlegen.

# **[Font-Einstellungen] > Dialogfeld [Font-Einstellungen]**

Ermöglicht das Ersetzen von TrueType-Schriftarten durch Druckerschriftarten.

# **[Details] > Dialogfeld [Detaillierte Einstellungen]**

Ermöglicht die Konfiguration der Einstellungen auf dem Druckeinstellungsbildschirm des Treibers. Elemente mit [  $\blacksquare$  ] werden von der Funktion zum Abrufen der Geräteinformationen automatisch festgelegt. Elemente mit [  $\blacksquare$  ] müssen manuell festgelegt werden.

# **WICHTIG**

- Wenn Sie eine Papierzufuhr festlegen, die im Gerät nicht installiert ist, wird das Papier aus derjenigen Papierzufuhr eingezogen, die für das Gerät als vorrangig definiert ist.
- Stimmen die angegebene Papierzufuhr und das Papierformat bzw. der Papiertyp nicht überein, so tritt ein Fehler auf.
- Wenn Sie [Endverarbeitungseinstellungen] (doppelseitiger Druck, Heftung usw.) für ein Gerät festlegen, das nicht über diese Funktionen verfügt, so erfolgt der Druck ohne diese Funktionen. Wenn Sie beispielsweise doppelseitigen Druck bei einem Drucker auswählen, der dies nicht unterstützt, wird das Dokument einseitig ausgedruckt.
- Wenn Sie [Speichern] unter [Ausgabemethode] für den Druck von einem Gerät auswählen, das das Speichern in einer Box nicht unterstützt, wird das Dokument normal ausgedruckt. Wenn auf dem Sensordisplay eine Fehlermeldung angezeigt wird und das Gerät in den Offline-Modus wechselt, werden die Daten ausgedruckt, sobald das Gerät wieder online ist.
- Wenn Sie die Funktion für die Abteilungs-ID-Verwaltung oder die Benutzerauthentifizierungsfunktion festlegen, wenn Sie von einem Gerät drucken, das nicht über diese Funktionen verfügt, tritt ein Fehler auf.
- Wenn Sie [Verarbeitung mit Druckprozessor ausführen] auf der Registerkarte [Andere Einstellungen] im Dialogfeld [Detaillierte Einstellungen] aktivieren, sind die verwendbaren Funktionen eingeschränkt. Näheres hierzu finden Sie in der Readme-Datei.

# **Verwandte Themen**

- **[Festlegen von Geräteinformationen\(P. 73\)](#page-76-0)**
- **[Funktionseinstellungen des Geräts\(P. 78\)](#page-81-0)**
- **[Einstellungen von Papierzufuhr und Ausgabezielen\(P. 79\)](#page-82-0)**
- **O** Importieren eines Konfigurationsprofils(P. 91)
- **C** Exportieren eines Konfigurationsprofils(P. 89)
- **[Festlegen der Authentifizierungsfunktion\(P. 95\)](#page-98-0)**
- **[Festlegen des Benutzernamens\(P. 97\)](#page-100-0)**
- **[Die Treibereinstellungen können nicht festgelegt werden\(P. 189\)](#page-192-0)**

**[Die Funktion zum Abrufen von Geräteinformationen bzw. die Authentifizierungsfunktion kann nicht](#page-200-0) [genutzt werden\(P. 197\)](#page-200-0)**

# **Registerkarte [Profil]**

Sie können Profile bearbeiten, importieren und exportieren. Wenn Sie Profile auf der Serverseite in einer Umgebung mit freigegebenem Drucker bearbeiten, werden diese Änderungen auch in den Clientprofilen berücksichtigt.

Je nach verwendetem Treiber können Sie einige der hierin beschriebenen Funktionen möglicherweise nicht einstellen.

# **>Profilliste@**

Zeigt registrierte Profile in einer Liste an. Sie können die Reihenfolge ändern, indem Sie ein Profil auswählen

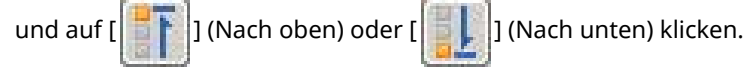

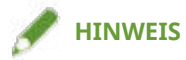

● Profile, neben denen ein roter Punkt (●) angezeigt wird, sind vorab registrierte Profile, die nicht bearbeitet oder gelöscht werden können.

# **[Einstellungen anzeigen]**

Zeigt den Inhalt des ausgewählten Profils als Liste an.

# **[Hinzufügen]/[Bearbeiten] > Dialogfeld >Profil hinzufügen/bearbeiten]**

Ermöglicht es Ihnen, ein neues Profil hinzuzufügen oder die Einstellungen eines Profils zu bearbeiten, das von einem Benutzer registriert wurde. Legen Sie [Name] und [Symbol] fest. Falls erforderlich, geben Sie unter [Kommentar] einen Kommentar ein. Wechseln Sie Registerkarten, und konfigurieren Sie wichtige Einstellungen. Zum Überprüfen der aktuellen Einstellungen in einer Liste klicken Sie auf [Einstellungen anzeigen].

# **[Bearbeiten]**

Ermöglicht Ihnen das Bearbeiten der Einstellungen eines benutzerregistrierten Profils.

# **[Löschen]**

Löscht das ausgewählte Profil.

# **[Name]/[Kommentar]**

Zeigt Namen und Kommentar des ausgewählten Profils an. Sie können den Namen und den Kommentar von Profilen, die durch Benutzer registriert wurden, bearbeiten.

# **[Importieren]**

Importiert das als "\*.cfg"-Datei gespeicherte Profil und fügt es zu [Profilliste] hinzu.

# **[Exportieren]**

Exportiert das unter [Profilliste] ausgewählte Profil und speichert es als "\*.cfg"-Datei.

# **[Dokumenteigenschaften definieren@**

Ermöglicht es, Einstellungen auf dem Bildschirm mit den Druckeinstellungen des Treibers vorzunehmen. Diese Funktion ist beim Beschränken der Nutzung der Druckeinstellungen auf Clientcomputern in einer Umgebung mit freigegebenem Drucker nützlich.

Wenn Sie die Auswahl der folgenden Einstellungen für den Server aufheben, werden diese für alle über den Server konfigurierten Clientcomputer übernommen.

# **>Profilauswahl zulassen]**

Ermöglicht die Auswahl von Profilen auf dem Druckeinstellungsbildschirm.

#### **[Bearbeiten der Einstellungen zulassen]**

Es ermöglicht Ihnen, Druckeinstellungen anders als durch die Auswahl von Profilen auf dem Druckeinstellungsbildschirm zu konfigurieren. Diese Einstellung ist wählbar, wenn [Profilauswahl zulassen] ausgewählt ist.

# **Verwandte Themen**

**[Die Treibereinstellungen können nicht festgelegt werden\(P. 189\)](#page-192-0)**

# **Registerkarte [AMS]**

Sie können die Benutzer- und Geräteinformationen einrichten, die für die Verwendung von AMS erforderlich sind.

Sie können ebenfalls die Informationen für die aktuell authentifizierten Benutzer- und Druckeinschränkungen bestätigen.

Während des Druckvorgangs wird möglicherweise ein Dialogfeld angezeigt, um das Passwort oder die Informationen zur Druckbeschränkung zu überprüfen.

Hier werden die Elemente in der Registerkarte [AMS] und das beim Drucken angezeigte Dialogfeld erläutert.

# **Beschreibungen der Einstellungen(P. 174)**

# **[Beim Drucken angezeigtes Dialogfeld\(P. 178\)](#page-181-0)**

# **HINWEIS**

- In den folgenden Fällen werden je nach Anwendung möglicherweise korrekte Druckeinschränkungen nicht angewendet.
	- Drucken mit der Funktion Durchlaufdruck (UFR II/LIPSLX/PS3-Treiber)

Weil der Druckvorgang ohne Durchlaufen des Treibers erfolgt.

- Drucken mit einer PPD-Datei (PS3-Treiber)

# Beschreibungen der Einstellungen

# **[AMS-Funktion verwenden]**

Wählen Sie zum Aktivieren der Funktion Access Management System Printer Driver Add-in diese Option.

# **[Aktueller Benutzername]**

Zeigt den Benutzernamen des gerade authentifizierten Benutzers an.

Sie können den Benutzernamen in dem Dialogfeld, das beim Drucken durch die Geschützter Druck-Funktion des Druckertreibers oder das Encrypted Secure Print Driver Add-in for Client PC angezeigt wird, nicht festlegen. Gedruckt wird unter Verwendung des in [Aktueller Benutzername] angezeigten Benutzernamens.

# **[Benutzername/Passwort] [Benutzern. und Passw. f. Authentifizierung einrichten]- Dialogfeld**

Zeigt ein Dialogfeld zur Angabe eines Benutzernamens und Passworts zur Authentifizierung an.

# **[Setup-Methode]**

Wählen Sie in [Setup-Methode] die Methode zum Einstellen der Benutzerdaten für die Authentifizierung aus.

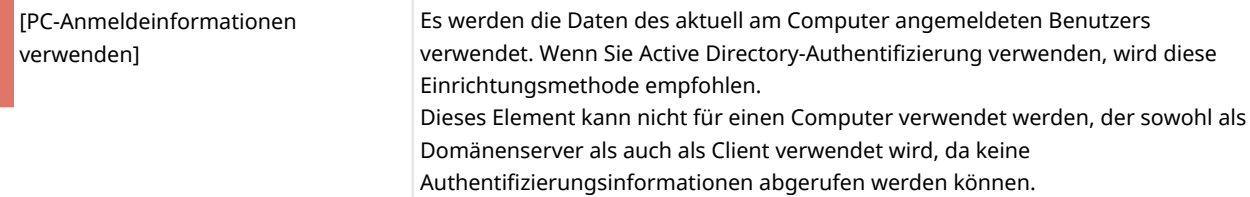

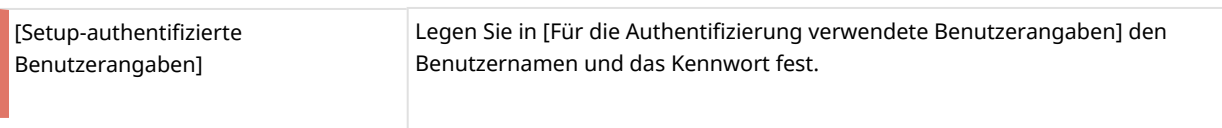

# **HINWEIS**

- [Setup-Methode] ist aktiviert, wenn Sie beim Computer als Domänenbenutzer in einer Umgebung mit Active Directory-Authentifizierung angemeldet sind. Anderenfalls ist [Setup-authentifizierte Benutzerangaben] ausgewählt.
- Informationen zum Einstellen von Benutzerdaten erhalten Sie von Ihrem Geräteeinschränkungsadministrator.

# **[Für die Authentifizierung verwendete Benutzerangaben]**

Wenn Sie [Setup-authentifizierte Benutzerangaben] für [Setup-Methode] ausgewählt haben, legen Sie die Benutzerdaten für die Benutzerauthentifizierung fest.

Geben Sie den [Benutzername] (sAMAccountName) und das [Passwort] ein, und wählen Sie unter [Authentifizierung] aus, wo die Benutzerdaten authentifiziert werden sollen.

Wenn Sie die lokale Geräteauthentifizierung verwenden, wählen Sie [Dieses Gerät] für [Authentifizierung] aus. Wenn Sie Active Directory-Authentifizierung verwenden, geben Sie den Domänennamen (NetBIOS-Name) an.

# **HINWEIS**

- Wenn Sie [PC-Anmeldeinformationen verwenden] für [Setup-Methode] ausgewählt haben, brauchen Sie [Benutzername], [Passwort] und [Authentifizierung] nicht anzugeben.
- Wenn Sie Active Directory-Authentifizierung verwenden, wird das Dialogfeld [Passwort für die Authentifizierung bestätigen] beim Drucken immer angezeigt. Sie brauchen allerdings kein Passwort einzugeben, wenn Sie innerhalb von ca. 30 Minuten nach der letzten Authentifizierung drucken (wenn die Datums- und Uhrzeiteinstellungen des Geräts und des Computers synchronisiert sind).

# **[Passwort speichern und Authentifizierungsdialogfeld beim Drucken überspringen]**

Legen Sie fest, ob das Dialogfeld [Passwort für die Authentifizierung bestätigen] beim Drucken immer angezeigt werden soll. Wenn Sie [Passwort speichern und Authentifizierungsdialogfeld beim Drucken überspringen] auswählen, wird das Dialogfeld [Passwort für die Authentifizierung bestätigen] nicht angezeigt und Sie können drucken, ohne ein Passwort einzugeben.

# **HINWEIS**

- Wenn Sie [Passwort speichern und Authentifizierungsdialogfeld beim Drucken überspringen] nicht auswählen, wird das Dialogfeld [Passwort für die Authentifizierung bestätigen] beim Drucken immer angezeigt. Sie brauchen allerdings kein Passwort einzugeben, wenn Sie innerhalb von ca. 30 Minuten nach der letzten Authentifizierung drucken (wenn die Datums- und Uhrzeiteinstellungen des Geräts und des Computers synchronisiert sind).
- [Passwort speichern und Authentifizierungsdialogfeld beim Drucken überspringen] ist nur verfügbar, wenn Sie die lokale Geräteauthentifizierung verwenden ([Dieses Gerät] ausgewählt für [Setup-Methode]) und das Gerät so eingestellt ist, dass Passwörter gespeichert werden können.
- Abhängig von Ihrer Umgebung kann die Meldung "Der Drucker erfordert lhr Eingreifen." angezeigt werden, wenn Sie aus einer Windows Store-App drucken. Wenn dies der Fall ist, wechseln Sie zum Desktop und befolgen Sie die im Dialogfeld angezeigten Anweisungen.

# **[Beschränkungsinformationen drucken]**

Zeigt die Druckeinschränkungen für den in [Aktueller Benutzername] angezeigten Benutzer an.

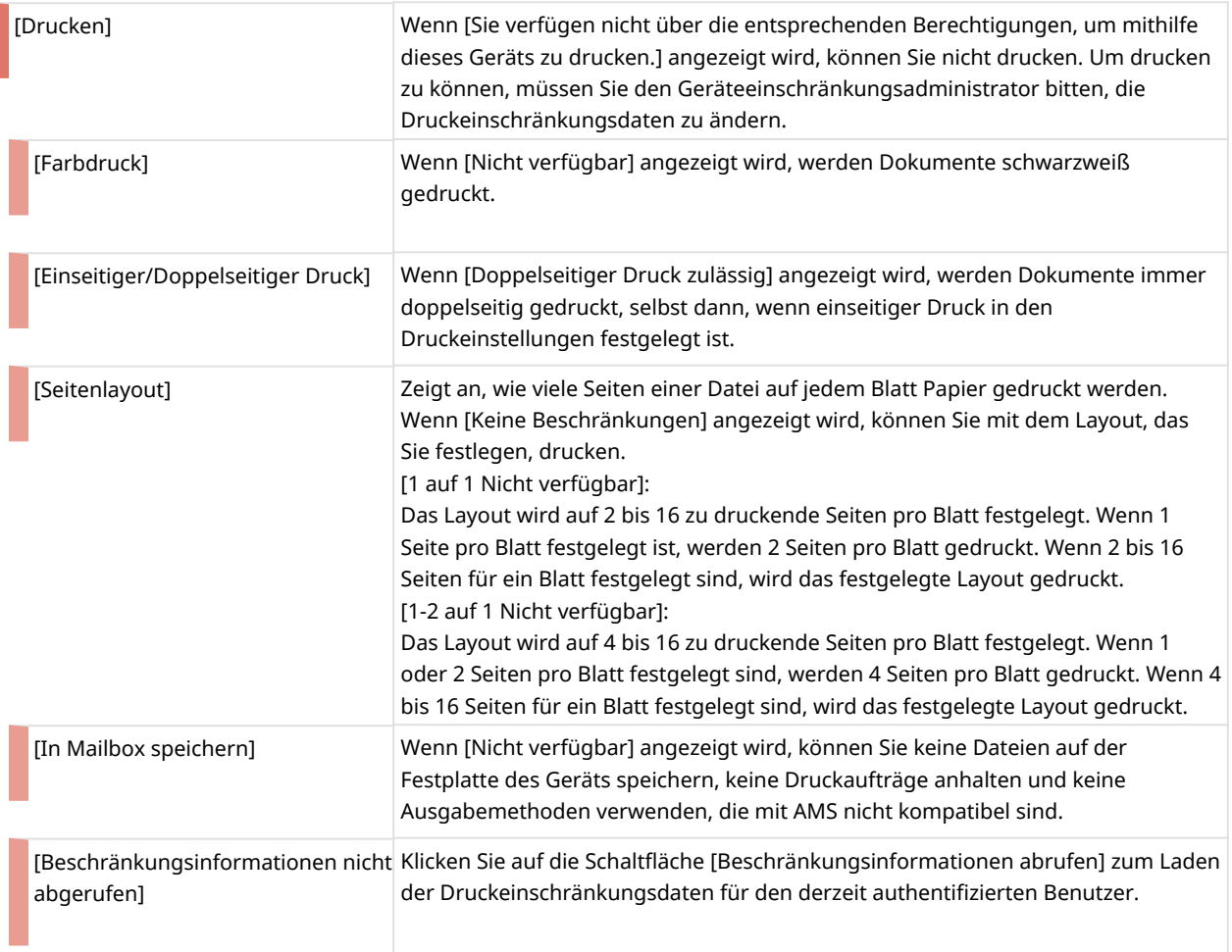

# **HINWEIS**

- Beschränkungen beim Seitenlayout werden ebenfalls angewendet, wenn Sie den Druckvorgang innerhalb der Einschränkungen durchführen, beispielsweise wenn Sie ein Dokument mit nur einer Seite drucken.
- Wenn Sie den Druckvorgang durchführen, ohne das Druckereigenschaften-Dialogfeld nach dem Ändern der Seitenlayoutbeschränkungen zu öffnen, wird je nach Anwendung möglicherweise mit den Seitenlayoutbeschränkungen vor der Änderung gedruckt.

# **[Druckbeschränkungsinformationen beim Drucken überprüfen]**

Legen Sie fest, ob die Druckeinschränkungen bei jedem Druckauftrag geprüft werden sollen.

Wenn Sie [Druckbeschränkungsinformationen beim Drucken überprüfen] auswählen, wird das Dialogfeld [Bestätigung der Druckbeschränkungen] beim Drucken immer angezeigt, sodass Sie die Druckeinschränkungsdaten prüfen können.

Weitere Informationen zur Bedienung des Dialogfelds [Bestätigung der Druckbeschränkungen] finden Sie hier.

# **[\[Bestätigung der Druckbeschränkungen\]-Dialogfeld\(P. 178\)](#page-181-0)**

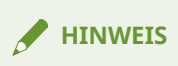
● Abhängig von Ihrer Umgebung kann die Meldung "Der Drucker erfordert lhr Eingreifen." angezeigt werden, wenn Sie aus einer Windows Store-App drucken. Wenn dies der Fall ist, wechseln Sie zum Desktop und befolgen Sie die im Dialogfeld angezeigten Anweisungen.

### **[IP-Adresse/Hostname] [IP-Adresse/Hostname festlegen]-Dialogfeld**

Zeigt ein Dialogfeld zum Ändern der Daten des zum Drucken verwendeten Geräts an.

Verwenden Sie dieses Dialogfeld, wenn Sie die IP-Adresse/den Hostnamen des zum Drucken verwendeten Geräts ändern möchten oder die IP-Adresse/den Hostnamen des Geräts während der Installation nicht angegeben haben.

### **[IP-Adresse/Hostname abrufen]**

Lädt automatisch die Gerätedaten über den Druckertreiber.

### **HINWEIS**

- Die IP-Adresse/der Hostname des Geräts wird je nach der Art des Druckertreibers und Druckeranschlusses möglicherweise nicht geladen. Legen Sie in diesem Fall die IP-Adresse/den Hostnamen manuell fest.
- Um die IP-Adresse/den Hostnamen des Geräts über den Druckertreiber laden zu können, müssen Sie den Canon Driver Information Assist Service für den Druckserver mit dem Installationsprogramm des Druckertreibers im Voraus installieren.

### **[IP-Adresse des Geräts/Hostname]**

Zeigt die IP-Adresse/den Hostnamen des Geräts an, die/der durch Klicken auf die Schaltfläche [IP-Adresse/ Hostname abrufen] geladen wurde. Wenn die IP-Adresse/der Hostname nicht geladen werden kann, geben Sie die IP-Adresse/den Hostnamen des Geräts ein.

Wenn Sie eine verbindungslokale Unicast-Adresse für IPv6 angeben, müssen die mit diesem Treiber verbundenen Geräte im gleichen Netzwerk-Segment liegen. Falls Sie unterschiedliche Segmente für die Geräte verwenden möchten, geben Sie bitte eine andere Unicast-Adresse, die kommunizieren kann, oder einen DNS-Namen an.

### **HINWEIS**

- [IP-Adresse/Hostname] ist nur aktiviert, wenn Sie beim Computer als Benutzer mit Windows-Administratorrechten angemeldet sind.
- Möglicherweise müssen Sie die IP-Adresse/den Hostnamen des Geräts erneut angeben, wenn Ihre Umgebung die Funktion "Automatisch erstellte Drucker" von XenApp verwendet.

### **[Beschränkungsinformationen abrufen]**

Zeigt die Druckeinschränkungsdaten für den derzeit authentifizierten Benutzer an.

### **[Authentifizierungsserver einrichten] > [Authentifizierungsserver einrichten]-Dialogfeld**

Zeigt ein Dialogfeld zum Konfigurieren eines Authentifizierungsservers an.

#### [Authentifizierungsserver anstelle einer individuellen Geräteauthentifizierung verwenden]

Wählen Sie zum Aktivieren der Authentifizierungsservereinstellungen diese Option.

#### **[Datensatzname]**

Geben Sie den in der DNS für den Authentifizierungsserver registrierten Datensatznamen ein.

# **[Über AMS]**

Zeigt die Versionsinformationen für AMS an.

# Beim Drucken angezeigtes Dialogfeld

## **[Passwort für die Authentifizierung bestätigen]-Dialogfeld**

Dieses Dialogfeld dient zur Eingabe eines Passworts zur Benutzerauthentifizierung.

Das Dialogfeld [Passwort für die Authentifizierung bestätigen] wird in den folgenden Fällen angezeigt:

- Wenn Sie [Passwort speichern und Authentifizierungsdialogfeld beim Drucken überspringen] im Dialogfeld [Benutzern. und Passw. f. Authentifizierung einrichten] nicht ausgewählt haben
- Wenn Sie nicht innerhalb von 30 Minuten nach der Authentifizierung oder nach dem Laden von Einschränkungsdaten gedruckt haben

Je nach Ihrer Umgebung kann es eine Weile dauern, bis es angezeigt wird. Ändern Sie bei Bedarf die Einstellungen im Dialogfeld [AMS] Registerkarte > [Benutzername/Passwort] > [Benutzern. und Passw. f. Authentifizierung einrichten].

### **[Benutzername]**

Zeigt den im Dialogfeld [Benutzern. und Passw. f. Authentifizierung einrichten] angegebenen Benutzernamen an.

### **[Passwort]**

Geben Sie das Passwort für den in [Benutzername] angezeigten Benutzer ein.

### [Authentifizierung]

Zeigt das im Dialogfeld [Benutzern. und Passw. f. Authentifizierung einrichten] angegebene Authentifizierungsverfahren an.

### **[Passwort temporär speichern]**

Wenn Sie dies auswählen, wird das Dialogfeld [Passwort für die Authentifizierung bestätigen] ab dem nächsten Mal nicht angezeigt, und Sie können drucken, ohne ein Passwort eingeben zu müssen.

### **HINWEIS**

- Wenn Sie [Passwort speichern und Authentifizierungsdialogfeld beim Drucken überspringen] nicht auswählen, wird das Dialogfeld [Passwort für die Authentifizierung bestätigen] beim Drucken immer angezeigt. Sie brauchen allerdings kein Passwort einzugeben, wenn Sie innerhalb von ca. 30 Minuten nach der letzten Authentifizierung drucken (wenn die Datums- und Uhrzeiteinstellungen des Geräts und des Computers synchronisiert sind).
- [Passwort temporär speichern] ist nur verfügbar, wenn Sie die lokale Geräteauthentifizierung verwenden ([Dieses Gerät] ausgewählt für [Setup-Methode]) und das Gerät so eingestellt ist, dass Passwörter gespeichert werden können.
- Um das Dialogfeld [Passwort für die Authentifizierung bestätigen] erneut anzuzeigen, deaktivieren Sie [Passwort speichern und Authentifizierungsdialogfeld beim Drucken überspringen] im Dialogfeld [Benutzern. und Passw. f. Authentifizierung einrichten].

### **[Bestätigung der Druckbeschränkungen]-Dialogfeld**

Zeigt die Druckeinschränkungsdaten für den derzeit authentifizierten Benutzer an.

Das Dialogfeld [Bestätigung der Druckbeschränkungen] wird angezeigt, wenn Sie drucken und [Druckbeschränkungsinformationen beim Drucken überprüfen] auf der Registerkarte [AMS] ausgewählt ist.

### Einstellungsliste

Wenn Sie mehrere Kopiensätze drucken, wird das Dialogfeld [Bestätigung der Druckbeschränkungen] bei einigen Anwendungen möglicherweise für jeden Satz einmal angezeigt, da mehrere Kopiensätze eines Dokuments als separate Druckaufträge ausgegeben werden.

Abhängig von Ihrer Umgebung kann es einige Zeit dauern, bis das Dialogfeld angezeigt wird.

Wenn Sie mit Einstellungen drucken, die von den Druckeinschränkungen nicht zugelassen sind, wird der Druckvorgang innerhalb des Bereichs der Einschränkungen durchgeführt oder der Druckvorgang wird abgebrochen.

### **[Beschränkungsinformationen drucken]**

Zeigt die Druckeinschränkungen für den in [Aktueller Benutzername] angezeigten Benutzer an.

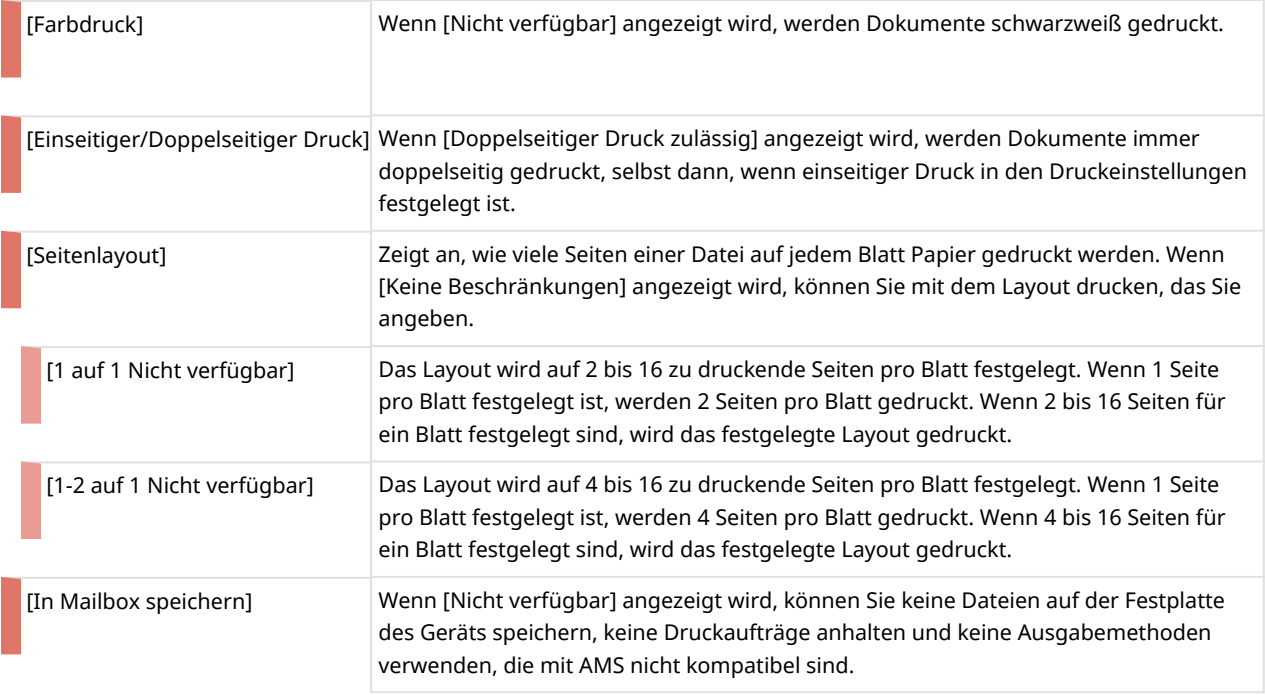

### **HINWEIS**

● Wenn Sie aus einer Windows Store-App drucken, werden die Druckeinschränkungen nicht auf dem Druckeinstellungsbildschirm angezeigt, der in der Windows Store-App angezeigt wird.

#### **[Dieses Dialogfeld nicht wieder anzeigen]**

Wenn Sie [Dieses Dialogfeld nicht wieder anzeigen] deaktivieren, wird das Dialogfeld [Bestätigung der Druckbeschränkungen] ab dem nächsten Druckauftrag nicht angezeigt.

Wenn das Dialogfeld [Bestätigung der Druckbeschränkungen] wieder angezeigt werden soll, aktivieren Sie [Druckbeschränkungsinformationen beim Drucken überprüfen] auf der Registerkarte [AMS].

### **[Ja]/[Nein]**

Klicken Sie auf die Schaltfläche [Ja] zum Drucken mit den angezeigten Einstellungen oder auf die Schaltfläche [Nein], um den Druckauftrag zu stornieren.

Wenden Sie sich an Ihren AMS-Administrator, wenn die Dokumente nicht mit den angezeigten Einstellungen gedruckt werden, wenn Sie auf die Schaltfläche [Ja] klicken.

## **Verwandte Themen**

- **[Anzeigen der Registerkarte \[AMS\]\(P. 105\)](#page-108-0)**
- **O** Festlegen der Benutzerdaten für die AMS-Authentifizierung(P. 108)
- **[Vorbereitung zum Drucken unter Verwendung von AMS\(P. 106\)](#page-109-0)**
- **[Abrufen der Druckeinschränkungsdaten, die bei der Verwendung von AMS angewendet werden\(P. 111\)](#page-114-0)**

### Einstellungsliste

**[Festlegen des Zielgeräts für die Druckausgabe mit AMS\(P. 110\)](#page-113-0)**

**O** Konfigurieren eines Authentifizierungsservers zur Verwendung bei der AMS-

**[Benutzerauthentifizierung\(P. 112\)](#page-115-0)**

# <span id="page-184-0"></span>**Registerkarte [Encrypted-P]**

Sie können die für die Funktion Verschlüsselter geschützter Druck erforderlichen Informationen festlegen.

Beim Drucken wird möglicherweise je nach Einstellungen ein Dialogfeld zur Überprüfung des Passworts oder der Bearbeitung der Auftragsinformationen angezeigt.

Hier werden die Elemente in der Registerkarte [Encrypted-P] und das beim Drucken angezeigte Dialogfeld erläutert.

# Beschreibungen der Einstellungen

Elemente mit einem Sternchen können nur geändert werden, indem Sie die Registerkarte [Encrypted-P] als ein Benutzer mit Administratorrechten anzeigen, beispielsweise beim Anmelden am Computer als ein Mitglied der Administrators.

### **[Verschlüsselter geschützter Druck verwenden] \***

Aktivieren Sie diese Option, um die Funktion Verschlüsselter geschützter Druck für den Druck zu verwenden.

### **[Auftragsinformationen beim Drucken bearbeiten] \***

Aktivieren Sie diese Option, um den Dokumentnamen und den Benutzernamen beim Drucken zu bearbeiten.

Wenn diese Funktion aktiviert ist, wird das Dialogfeld [Auftragsinformationen bearbeiten] beim Drucken angezeigt.

Der Benutzername kann bearbeitet werden, wenn Änderungen im Treiber zulässig sind. Klicken Sie zur Bearbeitung des Benutzernamens auf den unten angegebenen "Details öffnen", um die Bearbeitung des Benutzernamens zu ermöglichen.

(1) Wählen Sie das einzustellende Gerät in der Windows-Druckerliste aus → öffnen Sie den Bildschirm mit den Druckereigenschaften.

(2) Öffnen Sie die Registerkarte [Geräteeinstellungen] → markieren Sie [Andere Einstellungen] > [Benutzerangaben festlegen].

Wenn [Benutzerangaben festlegen] deaktiviert ist, kann der Benutzername beim Drucken bearbeitet werden. Wenn [Benutzerangaben festlegen] aktiviert ist, führen Sie ebenfalls den unten genannten Vorgang aus.

(3) Klicken Sie auf [Benutzerangaben festlegen] > [Einstellungen].

(4) Klicken Sie im Dialogfeld [Einstellungen für Benutzerangaben] auf [Verwaltung Benutzername] oder [Standardwerteinstellungen].

(5) Deaktivieren Sie [Benutzernamenänderungen nicht zulassen] im angezeigten Dialogfeld.

### **[Verschlüsselungsgrad einstellen] \***

Legen Sie den Verschlüsselungsgrad fest.

Der Verschlüsselungsgrad wird automatisch gemäß Ihrer Umgebung eingestellt, wenn die Funktion Verschlüsselter geschützter Druck installiert ist.

### **[Einstellungen] Dialogfeld [Einstellungen Verschlüsselungsgrad]**

Wählen Sie den einzustellenden Verschlüsselungsgrad.

Nummern höherer Verschlüsselungsgrade bedeuten eine stärkere Verschlüsselung.

### <span id="page-185-0"></span>**[Passwort festlegen]**

Stellen Sie das für die Verschlüsselung zu verwendende Standardpasswort ein.

Sie können ebenfalls festlegen, ob das Passwort beim Drucken überprüft werden soll.

Wenn Sie mehrere Geräte verwenden, sind die Einstellungswerte im Dialogfeld [Passworteinstellungen] für alle Geräte gleich. Sie können nicht für jedes Gerät unterschiedliche Werte einstellen.

### **[Einstellungen] Dialogfeld [Passworteinstellungen]**

#### **[Passwort (Standard)]**

Geben Sie das Passwort ein.

Sie können die folgenden Zeichen verwenden.

0-9 a-z A-Z ! " # \$ % & ' ( ) \* + , - . / : ; > = < ? @ [ \ ] ^ \_ ` { | } ~ Leerzeichen

Maximal 48 Zeichen (bei einigen Geräten 15 alphanumerische Zeichen) können eingegeben werden.

Wenn in der Registerkarte [Encrypted-P] > [Passwortanforderungen] Passwortanforderungen festgelegt sind, werden die Anzahl und die Art der Zeichen, die angegeben werden können, weiter eingeschränkt.

#### **[Dialogfeld Passwort beim Drucken nicht anzeigen]**

Verhindert, dass das Dialogfeld [Einstellungen Passwort für Verschlüsselter geschützter Druck] beim Drucken angezeigt wird.

In diesem Fall wird das in [Passwort (Standard)] eingestellte Passwort verwendet.

### **[Passwortanforderungen] \* Dialogfeld [Passwortanforderungen]**

Um die Sicherheit zu erhöhen, legen Sie die für die Verschlüsselung verwendeten Passwortanforderungen fest.

Sie können eine Mindestanzahl von Zeichen für die Passwörter festlegen und ob sowohl Buchstaben als auch Zahlen enthalten sein dürfen.

### **[Über Encrypted-P]**

Zeigt Informationen zur Version der von Ihnen verwendeten Funktion Verschlüsselter geschützter Druck an.

# Beim Drucken angezeigtes Dialogfeld

### **Dialogfeld [Auftragsinformationen bearbeiten]**

Geben Sie den Namen des zu druckenden Dokuments und den Namen des Benutzers ein, der den Druckvorgang ausführt. Die hier angegebenen Namen werden auf dem Gerät angezeigt.

Die Anzahl und Art der Zeichen, die Sie verwenden können, ist je nach Gerät unterschiedlich. Geben Sie den Namen in den neben [Dokumentname] oder [Benutzername] angezeigten Bereich ein.

Der Benutzername kann bearbeitet werden, wenn Änderungen im Treiber zulässig sind. Wenn der Benutzername nicht bearbeitet werden kann, wird der im Treiber festgelegte Name unter [Benutzername] angezeigt.

### **Dialogfeld [Einstellungen Passwort für Verschlüsselter geschützter Druck]**

Geben Sie das Passwort zur Verschlüsselung der Druckdaten ein.

Sie können die folgenden Zeichen verwenden.

0-9 a-z A-Z ! " # \$ % & ' ( ) \* + , - . / : ; > = < ? @ [ \ ] ^ \_ ` { | } ~ Leerzeichen

### Einstellungsliste

Maximal 48 Zeichen (bei einigen Geräten 15 alphanumerische Zeichen) können eingegeben werden.

Wenn Passwortanforderungen in der Registerkarte [Encrypted-P] > [Passwortanforderungen] festgelegt sind, geben Sie ein Passwort ein, das den Anforderungen entspricht.

# **Verwandte Themen**

- **[Aktivieren der Funktion Verschlüsselter geschützter Druck\(P. 114\)](#page-117-0)**
- **[Verbesserung der Sicherheit der Funktion Verschlüsselter geschützter Druck\(P. 117\)](#page-120-0)**
- **[Drucken mit der Funktion Verschlüsselter geschützter Druck\(P. 119\)](#page-122-0)**

# **Canon PageComposer**

Sie können mehrere Dateien, die mit unterschiedlichen Anwendungen erstellt wurden, in eine einzelne zu druckende Datei zusammenführen.

Der Canon PageComposer-Programmbildschirm öffnet sich, wenn Sie mit der [Bearbeitung und Vorschau]- Funktion des Treibers drucken.

# [Datei]-Menü

# **[Drucken]/[ ] (Drucken)**

Druckt die ausgewählte(n) Datei(en).

# **[Muster drucken]/[ ] (Muster drucken)**

Druckt Korrekturabzüge der ausgewählte(n) Datei(en).

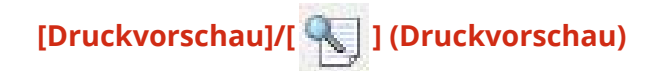

Zeigt eine Druckvorschau der ausgewählten Datei an.

### **[Exit]**

Schließt den Canon PageComposer-Programmbildschirm.

# [Bearbeiten]-Menü

**[Löschen]/[ ] (Dokument löschen)**

Löscht die ausgewählte(n) Datei(en).

**[Duplizieren]/[ ] (Dokument kopieren)**

Dupliziert die ausgewählte(n) Datei(en).

# **[Kombinieren]/[ ] (Dokumente kombinieren) > Dialogfeld [Kombinieren]**

Kombiniert mehrere Dateien beim Drucken zu einer und ermöglicht Ihnen, einen Namen anzugeben und die Einstellungen der kombinierten Datei zu konfigurieren.

Zeigt die aktuellen Einstellungen für jede Seite als Miniaturbilder an.

### **[Dokumentname]**

Legt den Namen der kombinierten Datei fest.

### **[Löschen]**

Löscht die ausgewählte Seite.

### **[Druckvorschau]**

Zeigt eine Druckvorschau der ausgewählten Seite an.

### **Registerkarte [Dokumentenliste]**

Ändert die Reihenfolge der Dateien in der kombinierten Datei oder löscht eine Datei aus der kombinierten Datei.

### **Registerkarte [Druckeinstellungen]**

Ändert die Druckeinstellungen der kombinierten Datei. Wählen Sie beim Vereinheitlichen der Ausgabeformateinstellungen [Ausgabeformat-Übereinstimmung] aus. Wählen Sie beim Vereinheitlichen der Seitenlayouteinstellungen [Layout-Übereinstimmung] aus.

Um die detaillierten Einstellungen im Druckeinstellungsbildschirm des Treibers anzugeben, klicken Sie auf [Details].

# **[Trennen]/[ ] (Dokumente trennen)**

Teilt die ausgewählte, von Ihnen kombinierte Datei.

# **[Druckeinstellungen ändern]/[ ] (Druckeinstellungen ändern) > Dialogfeld**

### **[Druckeinstellungen ändern]**

Ändert den Namen und die Einstellungen der ausgewählten Datei.

Zeigt die aktuellen Einstellungen für jede Seite als Miniaturbilder an.

### **[Dokumentname]**

Legt den Namen der Datei fest.

**[Löschen]**

Löscht die ausgewählte Seite.

### **[Druckvorschau]**

Zeigt eine Druckvorschau der ausgewählten Seite an.

### **Registerkarte [Dokumentenliste]**

Ändert die Reihenfolge der Dateien beim Kombinieren mehrerer Dateien oder löscht eine Datei aus der kombinierten Datei.

### **Registerkarte [Druckeinstellungen]**

Ändert die Druckeinstellungen der Datei.

### **[Kopien]**

Gibt die Anzahl der zu druckenden Kopien an.

#### **[Druckstil]**

Gibt eine Methode zur Ausgabe von Druckdaten an.

### **[Heften]**

Gibt die Seiten geheftet aus.

#### **[Sattelheftung]**

Druckt eine in der Mitte gefalzte Broschüre mit Heftung in der Mitte.

### **[Ausgabeformat-Übereinstimmung]**

### Einstellungsliste

Ermöglicht es Ihnen, in der Dropdown-Liste ausgewähltes Papier derselben Größe für eine kombinierte Datei zu verwenden, die aus Dateien mit unterschiedlichen Papiergrößen besteht.

### **[Layout-Übereinstimmung]**

Ermöglicht es Ihnen, ein in der Dropdown-Liste ausgewähltes Einzel-Layout für eine kombinierte Datei zu verwenden, die aus Dateien mit unterschiedlichem Layout besteht.

### **[Seitenfolge]**

Gibt die Druckreihenfolge der Seiten an.

### **[Nächstes Dokument drucken von]**

Ermöglicht es Ihnen, beim Kombinieren von Dateien festzulegen, ab wo die nächste Datei gedruckt werden soll.

### **[Details]**

Ermöglicht es Ihnen, detaillierte Einstellungen auf dem Bildschirm für die Druckeinstellungen des Treibers festzulegen.

### **[Alles auswählen]**

Wählt alle Dateien in der Liste aus.

# [Verschieben nach]-Menü

### **[Oben]/[Vorige]/[Nächste]/[Letzte]**

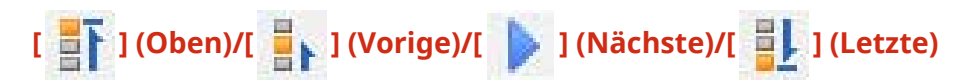

Ermöglicht Ihnen, die Reihenfolge durch Verschieben der ausgewählten Datei(en) zu ändern.

# [Help]-Menü

### **[Help]**

Zeigt die Online-Hilfe an.

### **[Info]**

Zeigt die Version von Canon PageComposer an.

# **Verwandte Themen**

- **[Info zur Funktion \[Bearbeitung und Vorschau\]\(P. 55\)](#page-58-0)**
- **[Drucken mehrerer Dateien gleichzeitig\(P. 56\)](#page-59-0)**
- **[Prüfen der Druckvorschau\(P. 58\)](#page-61-0)**
- **[Ändern der Druckeinstellungen der kombinierten Datei\(P. 60\)](#page-63-0)**

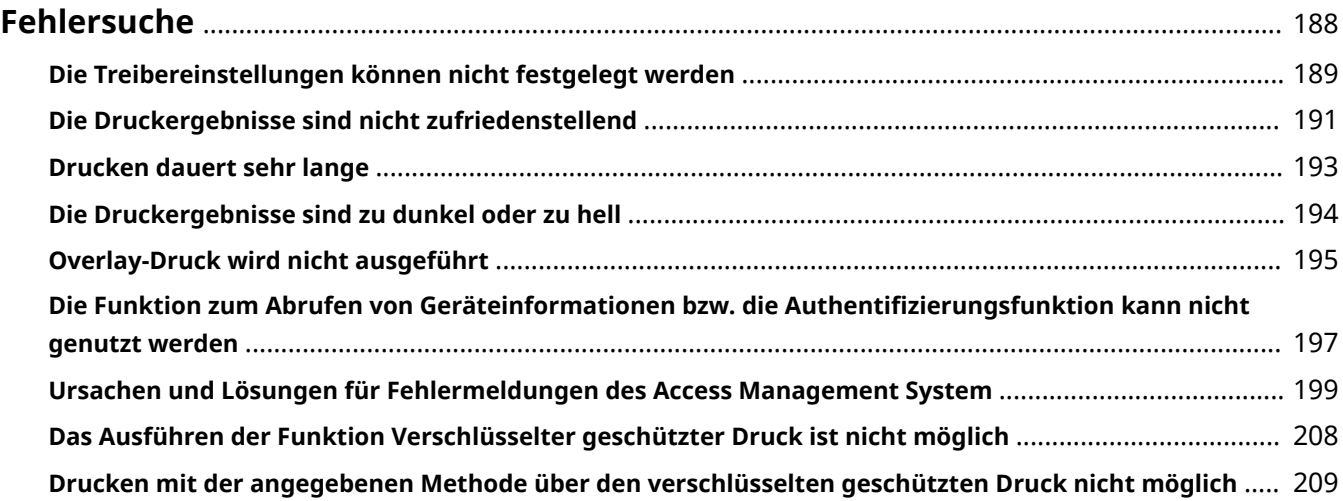

<span id="page-191-0"></span>Hier werden Lösungen zu häufig auftretenden Problemen beschrieben.

- **[Die Treibereinstellungen können nicht festgelegt werden\(P. 189\)](#page-192-0)**
- **[Die Druckergebnisse sind nicht zufriedenstellend\(P. 191\)](#page-194-0)**
- **[Drucken dauert sehr lange\(P. 193\)](#page-196-0)**
- **[Die Druckergebnisse sind zu dunkel oder zu hell\(P. 194\)](#page-197-0)**
- **[Overlay-Druck wird nicht ausgeführt\(P. 195\)](#page-198-0)**

**[Die Funktion zum Abrufen von Geräteinformationen bzw. die Authentifizierungsfunktion kann nicht](#page-200-0) [genutzt werden\(P. 197\)](#page-200-0)**

- **[Ursachen und Lösungen für Fehlermeldungen des Access Management System\(P. 199\)](#page-202-0)**
- **[Das Ausführen der Funktion Verschlüsselter geschützter Druck ist nicht möglich\(P. 208\)](#page-211-0)**

**[Drucken mit der angegebenen Methode über den verschlüsselten geschützten Druck nicht](#page-212-0) [möglich\(P. 209\)](#page-212-0)**

# <span id="page-192-0"></span>**Die Treibereinstellungen können nicht festgelegt werden**

# Einstellungen für Seitenformat, Ausrichtung, Papierauswahl sind ungültig

# **Ursache**

**Abhängig von Ihrer Anwendung kann den entsprechenden Einstellungen in der Anwendung Priorität gegenüber den Treibereinstellungen eingeräumt werden.**

### **Lösung**

Konfigurieren Sie diese Einstellungen in der Anwendung.

Die Registerkarte [Geräteeinstellungen] und [Profil] kann angezeigt werden, jedoch sind die Einstellungen nicht verfügbar

# **Ursache**

**Für Ihr Konto bestehen keine vollen Zugriffsrechte für den Drucker.**

### **Lösung**

Melden Sie sich am Computer als Mitglied von Administrators an. Weitere Informationen erhalten Sie von Ihrem Systemadministrator.

Die vom Gerät unterstützten Funktionen werden auf der Registerkarte [Geräteeinstellungen] nicht angezeigt oder können nicht festgelegt werden

### **Ursache**

Das entsprechende Konfigurationsprofil wurde nicht festgelegt.

### **Lösung**

Rufen Sie die Geräteinformationen ab und stellen Sie das geeignete Konfigurationsprofil für das Druckermodell ein, das Sie verwenden.

Wenn die Geräteinformation nicht abrufbar ist, stellen Sie manuell ein Konfigurationsprofil ein, das mit dem Namen des Druckermodells übereinstimmt.

Wenn Sie die in der Registerkarte [Geräteeinstellungen] angezeigten Elemente auch nach der Anwendung eines dem Namen des Druckermodells entsprechenden Konfigurationsprofil nicht ordnungsgemäß festlegen können, ist es möglich, die Funktions- und Optionsinformationen für das entsprechende Gerät durch das Festlegen eines Konfigurationsprofil-Typs festzulegen.

### **O** Informationen zu den Einstellungen von Konfigurationsprofil-Typen(P. 94)

# **Verwandte Themen**

- **[Drucken über einen Computer\(P. 17\)](#page-20-0)**
- **[Registerkarte \[Geräteeinstellungen\]\(P. 167\)](#page-170-0)**

# <span id="page-194-0"></span>**Die Druckergebnisse sind nicht zufriedenstellend**

# Seitenlayout ist nicht korrekt

Wenn der Druckbereich auf der Seite nicht korrekt positioniert ist oder wenn ein Teil des zu druckenden Bereichs fehlt, überprüfen Sie Folgendes:

# **Ursache 1.**

**Die Druckdaten sind im druckbaren Bereich nicht festgelegt.**

### **Lösung**

Bestätigen Sie den druckbaren Bereich des Geräts, und korrigieren Sie die Druckdaten in der Anwendung, die Sie gerade verwenden.

# **Ursache 2.**

**Die [Ausgabeformat] Einstellungen in der Registerkarte [Grundeinstellungen], [Seite einrichten], oder [Sondereinstellungen] entsprechen nicht der tatsächlichen Größe des im Gerät geladenen Papiers.**

### **Lösung**

Bestätigen Sie, dass die [Ausgabeformat]-Einstellung mit dem Format des Papiers im Gerät übereinstimmt.

### **Ursache 3.**

**Das Vergrößerungsverhältnis ist für die Druckdaten nicht richtig festgelegt.**

### **Lösung**

Ändern Sie die Einstellungen in den [Grundeinstellungen] oder auf der Registerkarte [Seite einrichten] > [Manuelle Skalierung] > [Skalierung].

### **Ursache 4.**

**Die Einstellung für den Bundsteg ist zu groß. Daher ist nicht genügend Platz für den Ausdruck auf dem Papier vorhanden.**

### **Lösung**

Ändern Sie die Einstellungen auf der Registerkarte [Endverarbeitung] > [Bundsteg].

# Teil des Ausdrucks entspricht nicht dem, was Sie auf dem Bildschirm sehen

### **Ursache**

**Die Anwendung verwendet Daten im EMF-Format, die von Seitendruckern nicht verarbeitet werden können.**

### **Lösung**

Klicken Sie auf der Registerkarte [Endverarbeitung] auf [Erweiterte Einstellungen], und wählen Sie dann [Aus] von [EMF-Spoolen] aus.

Die Einstellungen werden nicht in den Druckergebnissen berücksichtigt

### **Ursache**

**Funktionen, die nicht zur gleichen Zeit aktiviert werden können, sind in der Anwendung und dem Treiber festgelegt.**

### **Lösung**

Die Einstellungen werden möglicherweise in den Ergebnissen berücksichtigt, indem man sie nur im Treiber festlegt.

# **Verwandte Themen**

- **[Registerkarte \[Grundeinstellungen\]\(P. 127\)](#page-130-0)**
- **[Registerkarte \[Seite einrichten\]\(P. 130\)](#page-133-0)**
- **[Registerkarte \[Endverarbeitung\]\(P. 133\)](#page-136-0)**

# <span id="page-196-0"></span>**Drucken dauert sehr lange**

## **Ursache**

**Die Anwendung verwendet Daten im EMF-Format, die von Seitendruckern nicht verarbeitet werden können.**

### **Lösung**

Klicken Sie auf der Registerkarte [Endverarbeitung] auf [Erweiterte Einstellungen], und wählen Sie dann [Aus] von [EMF-Spoolen] aus.

# **Verwandte Themen**

**[Registerkarte \[Endverarbeitung\]\(P. 133\)](#page-136-0)**

# <span id="page-197-0"></span>**Die Druckergebnisse sind zu dunkel oder zu hell**

## **Ursache**

### **Die Farben auf dem Computerbildschirm und auf dem Druckergebnis weichen voneinander ab, da die entsprechenden Farbdarstellungsmethoden unterschiedlich sind.**

### **Lösung 1.**

Gehen Sie für den UFR II/LIPSLX/PCL6 Treiber wie folgt vor, um die Farbeinstellungen zu ändern.

(1) Rufen Sie die Registerkarte [Qualität] auf.

(2) Wählen Sie [Manuelle Farbeinstellungen] oder [Man. Einst. für Graustufen] aus → klicken Sie auf [Farbeinstellungen] oder [Graustufeneinstellungen].

(3) Passen Sie auf der Registerkarte [Farbjustage] oder [Graustufenjustage] die Helligkeit mit dem Regler an.

### **Lösung 2.**

Gehen Sie für den PS3 Treiber wie folgt vor, um die Farbeinstellungen zu ändern.

(1) Rufen Sie die Registerkarte [Farbe] auf → klicken Sie auf [Details].

(2) Wählen Sie [Helligkeit] im Dialogfeld [Detaillierte Einstellungen] → stellen Sie die Helligkeit mit dem Schieberegler ein.

### **Verwandte Themen**

**[Registerkarte \[Qualität\] \(UFR II/LIPSLX/PCL6\)\(P. 147\)](#page-150-0) [Registerkarte \[Farbe\] \(PS3\)\(P. 159\)](#page-162-0)**

# <span id="page-198-0"></span>**Overlay-Druck wird nicht ausgeführt**

# Overlay-Druck kann nicht ausgeführt werden

## **Ursache 1.**

Die Auflösung der Druckdaten unterscheidet sich von derjenigen der Formulardatei.

### **Lösung 1.**

Gehen Sie für den UFR II/LIPSLX/PCL6 Treiber wie folgt vor, um die Auflösung zu ändern.

(1) Rufen Sie die Registerkarte [Qualität] auf.

(2) Klicken Sie auf [Erweiterte Einstellungen]  $\rightarrow$  wählen Sie [Auflösung].

(3) Für die [Auflösung], stellen Sie die gleiche Auflösung ein wie in der Formulardatei.

### **Lösung 2.**

Gehen Sie für den PS3 Treiber wie folgt vor, um die Auflösung zu ändern.

(1) Rufen Sie die Registerkarte [Qualität] auf.

(2) Für die [Auflösung], stellen Sie die gleiche Auflösung ein wie in der Formulardatei.

# **Ursache 2.**

**[Schwarzweiß] wurde für den [Farbmodus] angegeben und ein farbig erstelltes Formular wurde festgelegt.**

### **Lösung**

Ändern Sie [Farbmodus] in der Registerkarte [Grundeinstellungen] auf [Farbe].

# Bereits gespeichertes Overlay-Formular kann nicht verwendet werden

### **Ursache**

**Die Einstellungen für den Overlay-Druck sind nicht richtig konfiguriert.**

### **Lösung**

Prüfen Sie die Einstellungen entsprechend dem folgenden Verfahren.

- (1) Rufen Sie die Registerkarte [Seite einrichten] auf.
- (2) Klicken Sie auf [Seitenoptionen].
- (3) Öffnen Sie im angezeigten Dialogfeld die Registerkarte [Overlay].
- (4) Bestätigen Sie die Auswahl von [Verarbeitungsmethode] > [Overlay-Druck verwenden].

# **Verwandte Themen**

**[Registerkarte \[Qualität\] \(UFR II/LIPSLX/PCL6\)\(P. 147\)](#page-150-0)**

**[Registerkarte \[Qualität\] \(PS3\)\(P. 154\)](#page-157-0)**

**[Registerkarte \[Grundeinstellungen\]\(P. 127\)](#page-130-0)**

**[Registerkarte \[Seite einrichten\]\(P. 130\)](#page-133-0)**

# <span id="page-200-0"></span>**Die Funktion zum Abrufen von Geräteinformationen bzw. die Authentifizierungsfunktion kann nicht genutzt werden**

Wenn Sie die Geräteinformationen nicht abrufen oder die Funktion für die Abteilungs-ID-Verwaltung oder die Benutzerauthentifizierung nicht verwenden können, prüfen Sie, ob Folgendes vorliegt.

### **Ursache 1.**

**Das Gerät ist abgeschaltet oder das Kabel ist nicht richtig eingesteckt.**

### **Lösung**

Prüfen Sie den Status des Geräts.

### **Ursache 2.**

**Die Einstellungen für Ihre Verbindungsumgebung wurden nicht korrekt konfiguriert.**

### **Lösung**

Bestätigen Sie den druckbaren Bereich des Geräts, und korrigieren Sie die Druckdaten in der Anwendung, die Sie gerade verwenden.

### **In einer Druckserverumgebung**

- Installieren Sie Canon Driver Information Assist Service mit dem Treiberinstallationsprogramm auf dem Server.
- Installieren Sie TCP/IP von der CD-ROM des Betriebssystems, das Sie verwenden, als Protokoll in Ihrer Umgebung.

### **Wenn das Gerät in einer Umgebung mit USB- oder Portverbindung angeschlossen ist**

Sie können die Funktionen zur Erfassung von Geräteinformationen, Verwaltung Abteilungs-ID und Benutzerauthentifizierung nicht verwenden. Sie können Sie auch nicht in den folgenden Umgebungen für Portverbindungen verwenden:

- Eine Umgebung, in der ein Computer über die Funktion SMB direkt mit dem Gerät verbunden ist
- Eine Umgebung, in der [Druckerpool aktivieren] in der Registerkarte [Anschlüsse] des Druckereigenschaftenbildschirms von Windows \* aktiviert ist

Verwenden Sie eine andere Verbindungsumgebung, z. B. eine Netzwerkverbindungsumgebung mit TCP/IP zur Erfassung von Geräteinformationen, Verwaltung Abteilungs-ID und Benutzerauthentifizierungsfunktionen.

Jedoch können die Funktionen je nach verwendetem Gerät oder Treiber möglicherweise über eine USB-Verbindung verwendet werden.

### **Ursache 3.**

### **Der Name des Geräts ist zu lang.**

### **Lösung**

Vergewissern Sie sich, dass der Name des in der Druckerliste von Windows registrierten Geräts die folgende Anzahl von Zeichen nicht überschreitet.

● Gerätename: bis zu 209 Zeichen

● Freigabename: bis zu 260 Zeichen

Wenn er die oben genannte Anzahl überschreitet, ändern Sie den Namen in der Registerkarte [Allgemein] oder [Freigabe] des Windows Druckereigenschaftenbildschirms \*.

\* Der Druckereigenschaftenbildschirm von Windows kann anhand eines der folgenden Verfahren angezeigt werden.

### **Öffnen der Anzeige über [ Einstellungen] im Startmenü**

(1) Zeigen Sie [Geräte] > [Drucker & Scanner] an → Wählen Sie das Zielgerät aus → Klicken Sie auf [Verwalten].

(2) Klicken Sie auf dem Bildschirm [Gerät verwalten] auf [Druckereigenschaften].

### **Öffnen der Anzeige über die [Systemsteuerung]**

(1) Öffnen Sie [Geräte und Drucker].

(2) Rechtsklicken Sie in der Druckerliste auf das einzurichtende Gerät → wählen Sie [Druckereigenschaften] im angezeigten Menü.

# <span id="page-202-0"></span>**Ursachen und Lösungen für Fehlermeldungen des Access Management System**

In diesem Abschnitt werden die Ursachen und Lösungen für Fehlermeldungen beschrieben, die bei Verwendung von AMS angezeigt werden.

**Die Ausgabe kann möglicherweise von den angegebenen Druckeinstellungen abweichen, oder der Druckauftrag kann möglicherweise abgebrochen werden, da die** folgenden Einstellungen in Konflikt zu den Druckbeschränkungen stehen. **<Kontrollieren Sie Namen>**

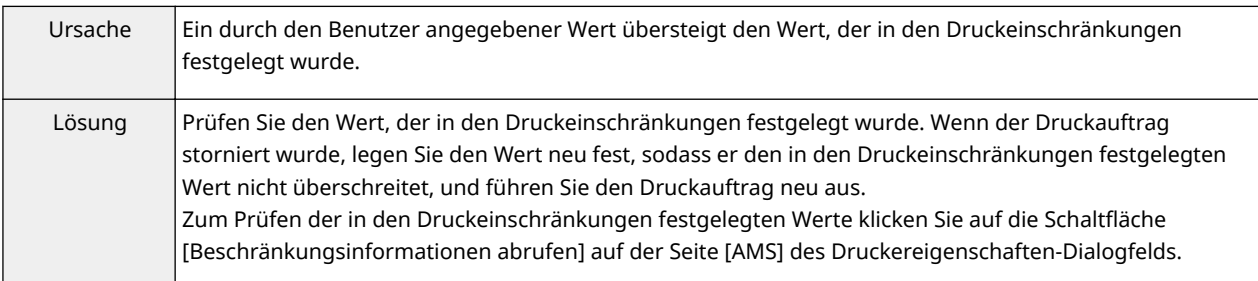

**Beschränkungsinformationen konnten nicht abgerufen werden, da das Gerät nicht reagiert.**

**Stellen Sie sicher, dass das Gerät eingeschaltet ist, und versuchen Sie später erneut, die Angaben abzurufen.**

**Sollte derselbe Fehler wiederholt auftreten, wenden Sie sich an den Administrator, um Details zu erfahren.**

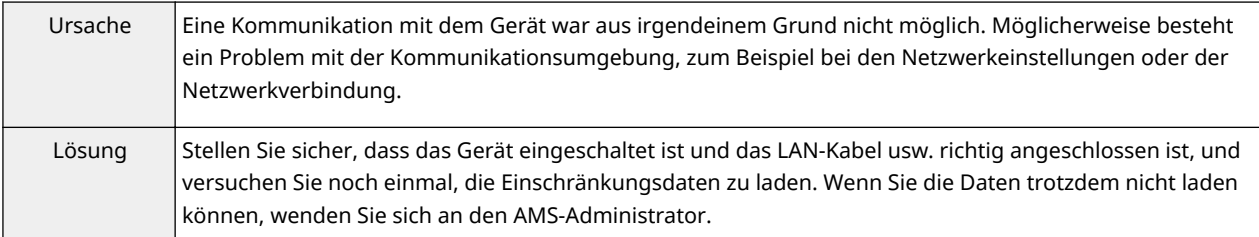

### **Beschränkungsinformationen konnten nicht abgerufen werden.**

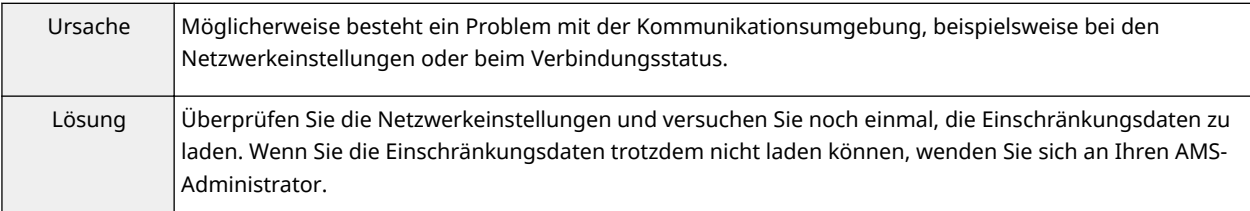

# **Die Version dieses Add-Ins stimmt nicht mit den abgerufenen Beschränkungsinformationen überein.**

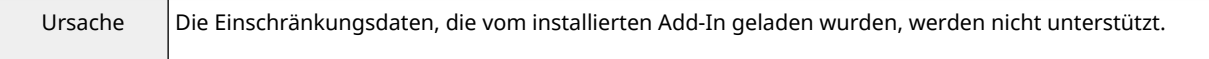

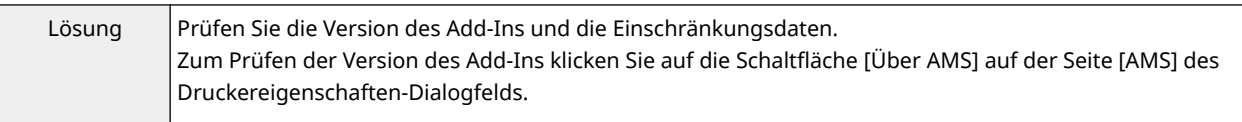

# **Die Druckbeschränkungen wurden aktualisiert. Versuchen Sie erneut zu drucken.**

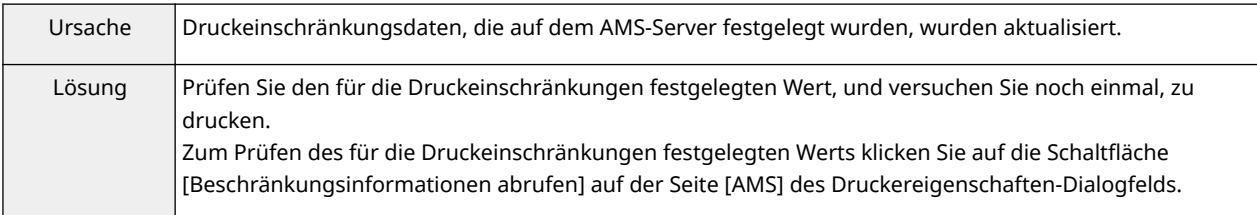

# **Drucken wird abgebrochen, da die folgenden Einstellungen in Konflikt zu den Druckbeschränkungen stehen. <Kontrollieren Sie Namen>**

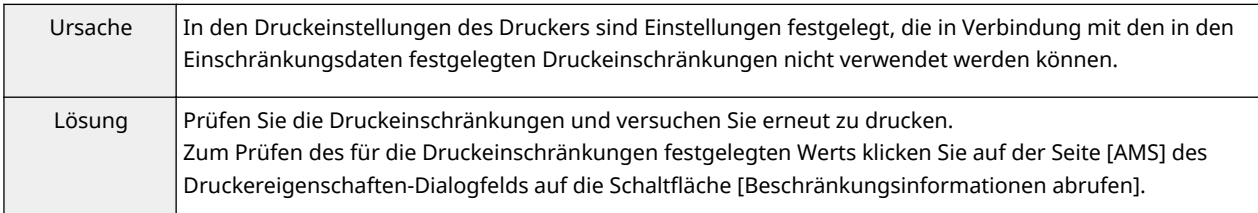

# **Sie verfügen nicht über die entsprechenden Berechtigungen, um mithilfe dieses Geräts zu drucken.**

# **Wählen Sie einen anderen Drucker.**

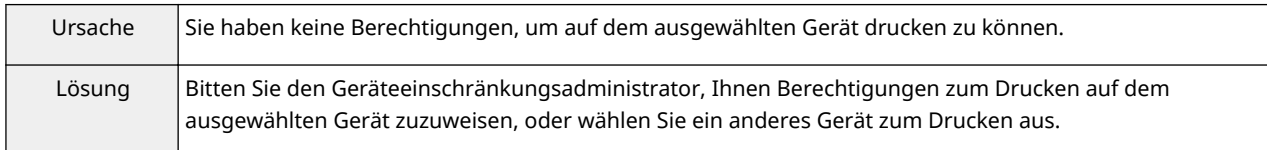

# **[Speichern] kann nicht festgelegt werden, da für [In Mailbox speichern] die Option [Nicht verfügbar] festgelegt wurde.**

# **Drucken wird abgebrochen.**

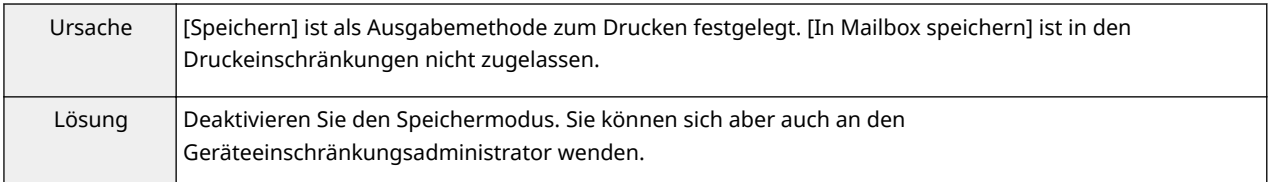

# **Die Ausgabe kann möglicherweise von den festgelegten Druckeinstellungen** abweichen, da die folgenden Einstellungen im Konflikt zu den Druckbeschränkungen **stehen.**

# **<Kontrollieren Sie Namen>**

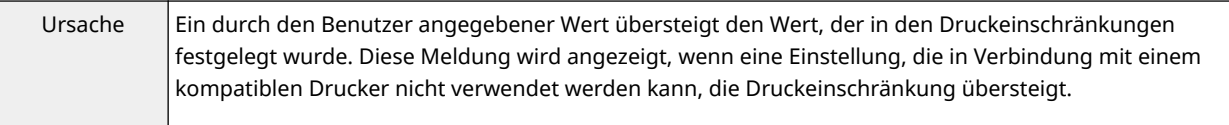

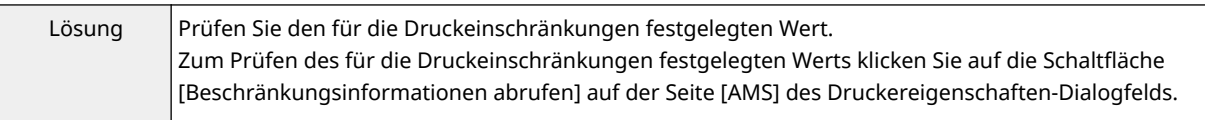

# **Drucken mit den Broschüreneinstellungen nicht möglich, da für [Seitenlayout] die Option [1-2 auf 1 Nicht verfügbar] festgelegt wurde. Ändern Sie die Einstellungen, und versuchen Sie es erneut.**

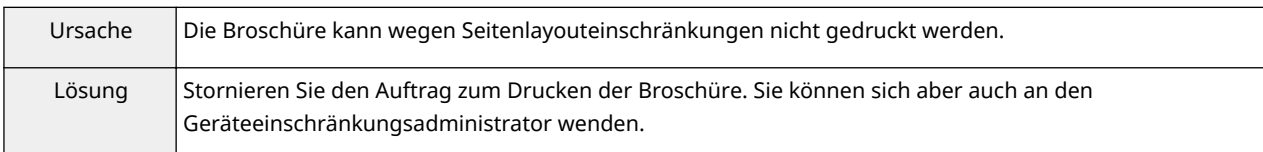

# **Drucken im Posterlayout nicht möglich, da für [Seitenlayout] eine der Optionen [1 auf 1 Nicht verfügbar] oder [1-2 auf 1 Nicht verfügbar] festgelegt wurde. Ändern Sie die Einstellungen, und versuchen Sie es erneut.**

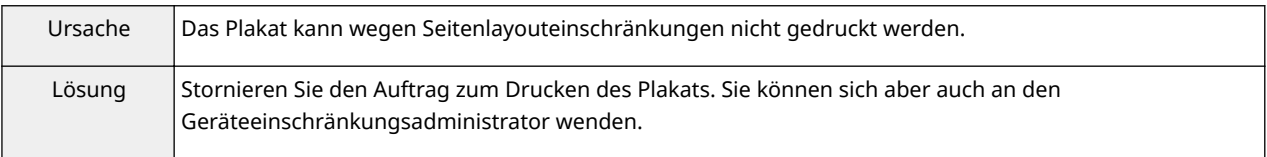

# **Drucken im Posterlayout nicht möglich, da für [Einseitiger/Doppelseitiger Druck] die Option [Nur doppelseitiger Druck] festgelegt wurde. Ändern Sie die Einstellungen, und versuchen Sie es erneut.**

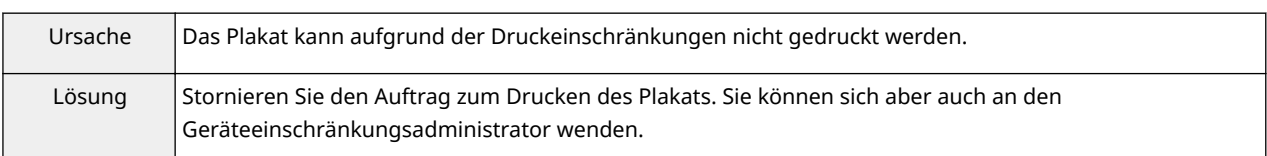

# **[Speichern] kann nicht festgelegt werden, da für [In Mailbox speichern] die Option [Nicht verfügbar] festgelegt wurde.**

### **Ändern Sie die Einstellungen, und versuchen Sie es erneut.**

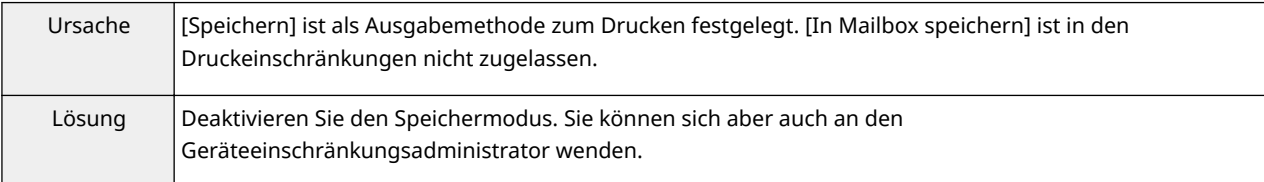

# **Drucken mit den Broschüreneinstellungen nicht möglich, da für [Seitenlayout] die Option [1-2 auf 1 Nicht verfügbar] festgelegt wurde. Drucken wird abgebrochen.**

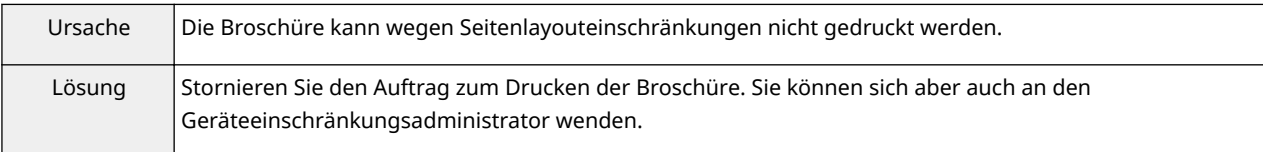

# **Drucken im Posterlayout nicht möglich, da für [Seitenlayout] eine der Optionen [1 auf 1 Nicht verfügbar] oder [1-2 auf 1 Nicht verfügbar] festgelegt wurde.**

### **Drucken wird abgebrochen.**

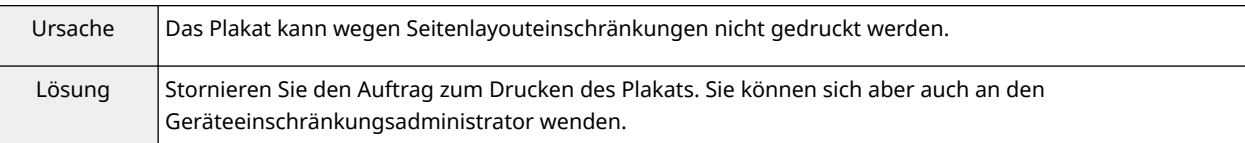

# **Drucken im Posterlayout nicht möglich, da für [Einseitiger/Doppelseitiger Druck] die Option [Nur doppelseitiger Druck] festgelegt wurde. Drucken wird abgebrochen.**

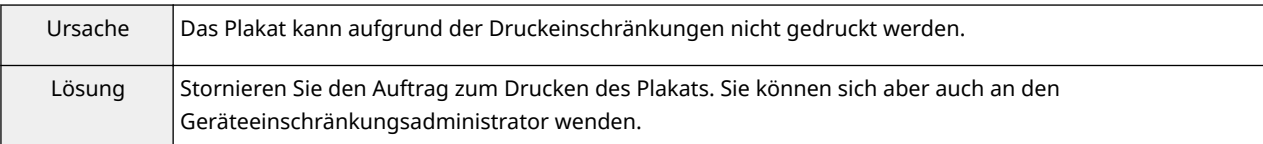

# **Formulardatei erstellen oder Overlay-Druck verwenden nicht möglich. Drucken wird abgebrochen.**

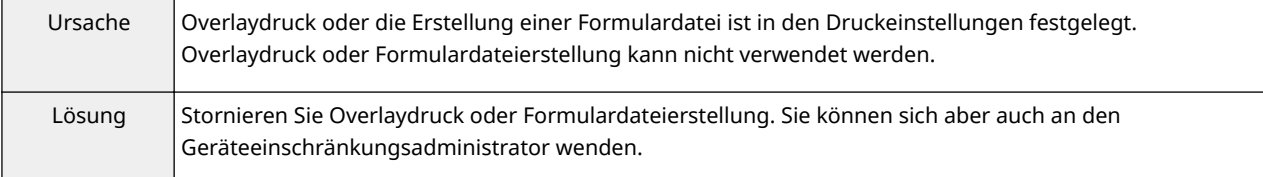

# **Die IP-Adresse des Geräts oder der Hostname kann nicht abgerufen werden. Wenden Sie sich an den Administrator, um Details zu erfahren.**

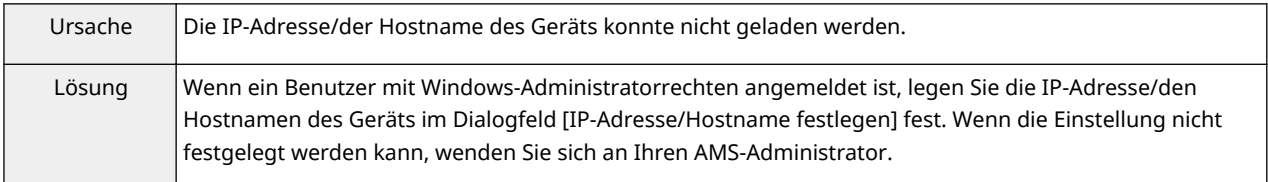

# **Abrufen von Beschränkungsinformationen aufgrund falscher Netzwerkeinstellungen nicht möglich.**

### **Wenden Sie sich an den Administrator, um Details zu erfahren.**

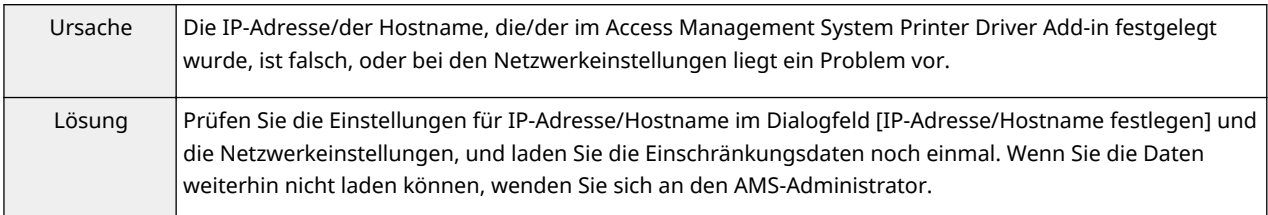

# **Formulardatei erstellen oder Overlay-Druck verwenden nicht möglich. Ändern Sie die Einstellungen.**

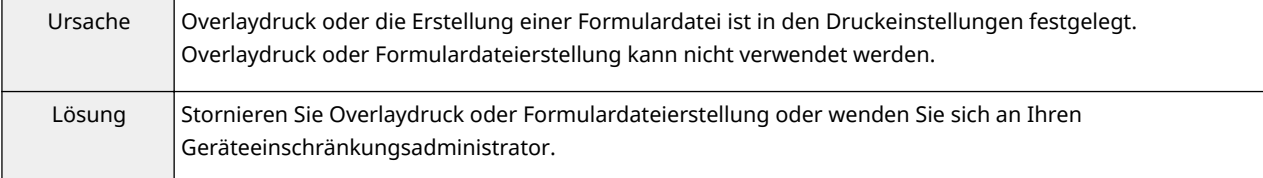

# **Abrufen von Beschränkungsinformationen aufgrund falscher Netzwerkeinstellungen nicht möglich.**

# **Wenden Sie sich an den Administrator, um Details zu erfahren. Drucken wird abgebrochen.**

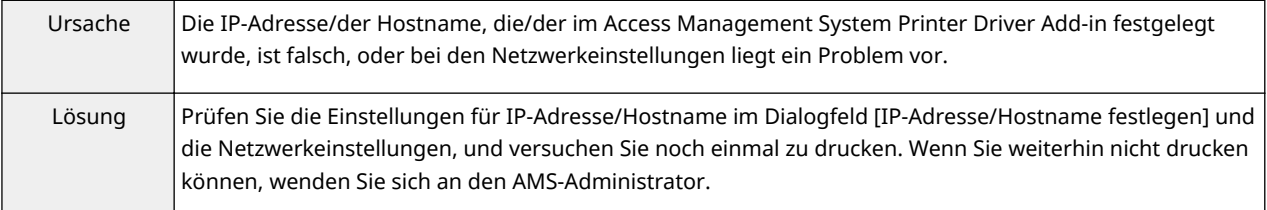

# **Beschränkungsinformationen konnten nicht abgerufen werden, da das Gerät nicht reagiert.**

### **Drucken wird abgebrochen.**

**Stellen Sie sicher, dass das Gerät eingeschaltet ist, und versuchen Sie später erneut zu drucken.**

**Sollte derselbe Fehler wiederholt auftreten, wenden Sie sich an den Administrator, um Details zu erfahren.**

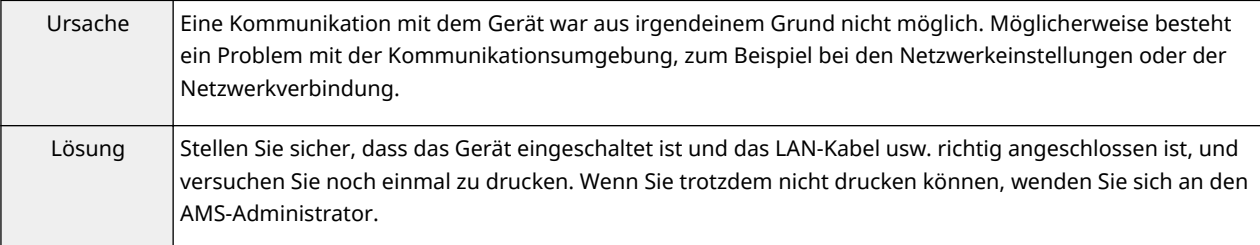

# **Drucken mit den Perfect Bindung-Einstellungen nicht möglich, da für [Seitenlayout] eine der Optionen [1 auf 1 Nicht verfügbar] oder [1-2 auf 1 Nicht verfügbar] festgelegt wurde.**

# **Ändern Sie die Einstellungen, und versuchen Sie es erneut.**

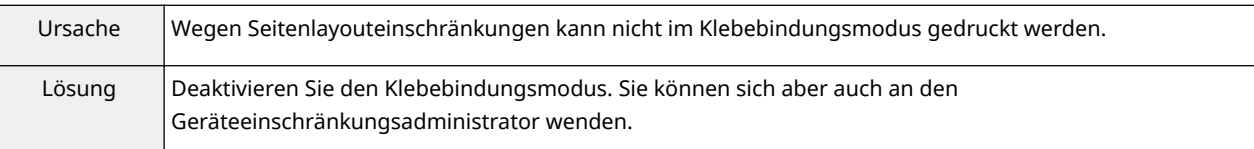

# **Drucken mit den Perfect Bindung-Einstellungen nicht möglich, da für [Seitenlayout] eine der Optionen [1 auf 1 Nicht verfügbar] oder [1-2 auf 1 Nicht verfügbar] festgelegt wurde.**

### **Drucken wird abgebrochen.**

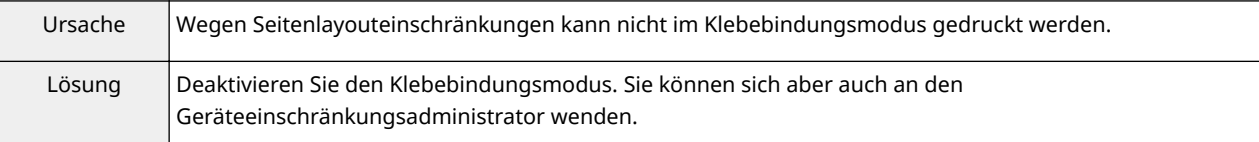

# **Die Benutzerangaben konnten nicht festgelegt werden.**

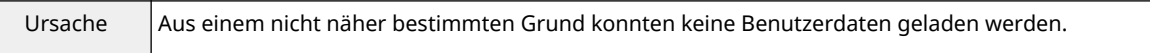

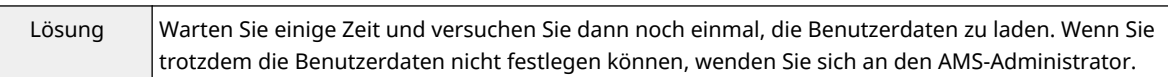

# **Die IP-Adresse oder der Hostname des Geräts konnte nicht abgerufen werden.**

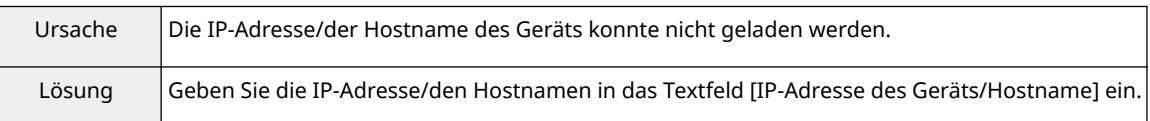

# **[Anhalten] kann nicht festgelegt werden, da für [In Mailbox speichern] die Option [Nicht verfügbar] festgelegt wurde.**

### **Drucken wird abgebrochen.**

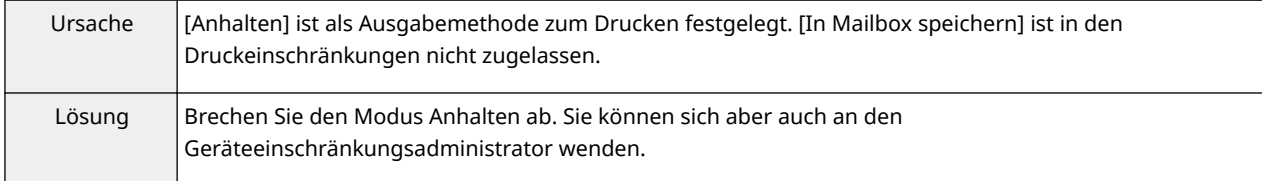

# **Die Ausgabemethode kann nicht wie ausgewählt festgelegt werden, da für [In Mailbox speichern] die Option [Nicht verfügbar] festgelegt wurde. Drucken wird abgebrochen.**

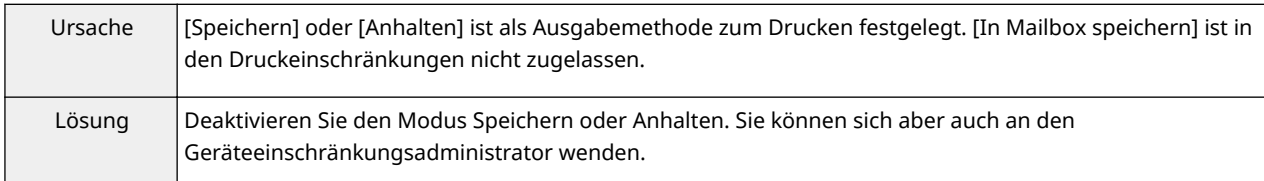

# **[Anhalten] kann nicht festgelegt werden, da für [In Mailbox speichern] die Option [Nicht verfügbar] festgelegt wurde.**

# **Ändern Sie die Einstellungen, und versuchen Sie es erneut.**

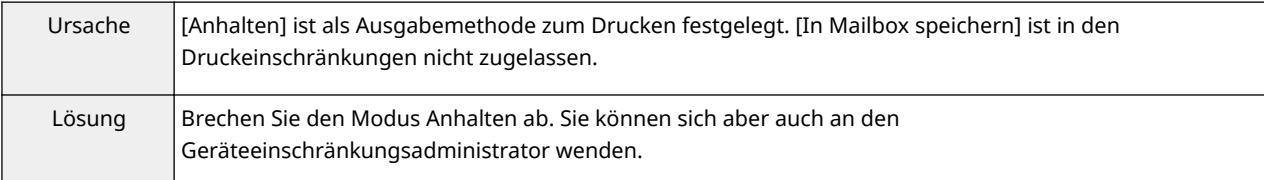

# **Die Ausgabemethode kann nicht wie ausgewählt festgelegt werden, da für [In Mailbox speichern] die Option [Nicht verfügbar] festgelegt wurde. Ändern Sie die Einstellungen, und versuchen Sie es erneut.**

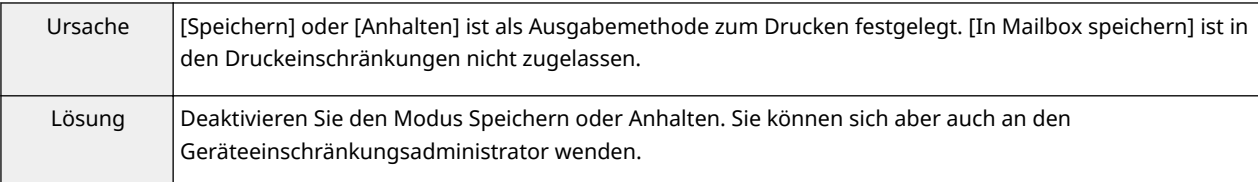

# **[IP-Adresse des Geräts/Hostname] wurde nicht eingegeben. Geben Sie [IP-Adresse des Geräts/Hostname] ein.**

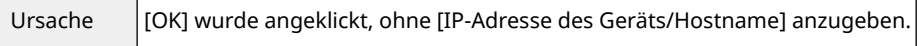

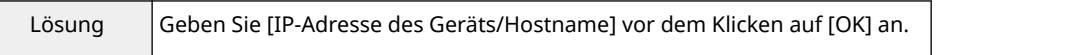

# **Die Benutzerangaben konnten nicht festgelegt werden, da die Netzwerkeinstellungen inkorrekt sind.**

# **Wenden Sie sich an den Administrator, um Details zu erfahren.**

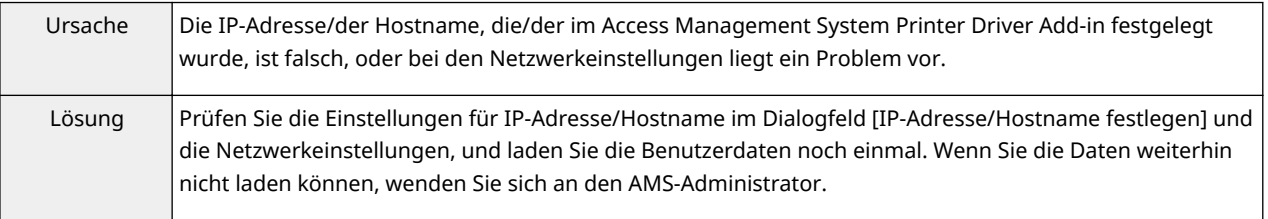

# **Beschränkungsinformationen konnten nicht festgelegt werden, da das Gerät nicht reagiert.**

**Stellen Sie sicher, dass das Gerät eingeschaltet ist, und versuchen Sie später erneut, die Angaben festzulegen.**

**Sollte derselbe Fehler wiederholt auftreten, wenden Sie sich an den Administrator, um Details zu erfahren.**

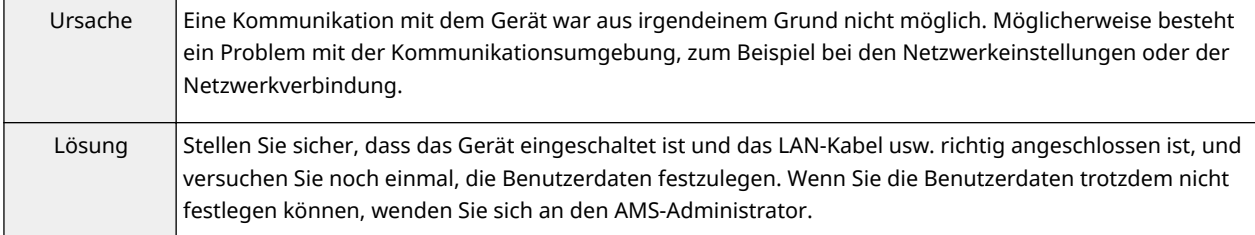

# **Nicht verwendbare Zeichen wurden für den Domänname in [Authentisierung] eingegeben. Überprüfen Sie die eingegebenen Zeichen.**

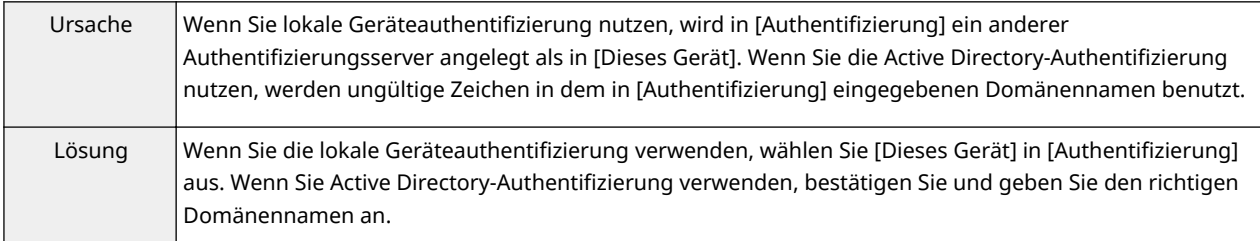

# **Access Management System Add-in kann nicht verwendet werden, da Internet Explorer in einer veralteten Version vorliegt. Installieren Sie Internet Explorer 6.0 SP2 oder höher, und versuchen Sie es anschließend erneut.**

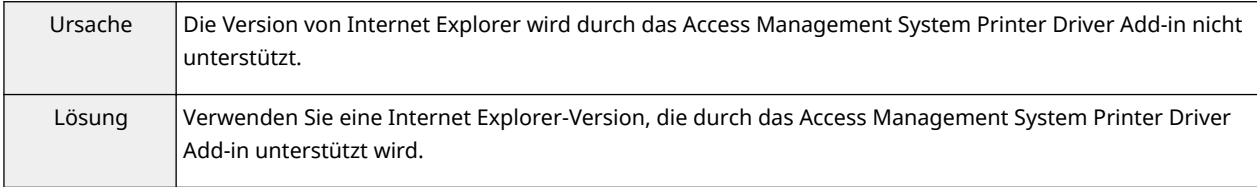

# **Die Benutzerangaben und die abgerufenen Beschränkungsinformationen stimmen nicht überein.**

**Geben Sie die Benutzerangaben erneut an.**

# **Geben Sie zur Domänauthentifizierung den NetBIOS-Domänname in [Authentisierung] ein.**

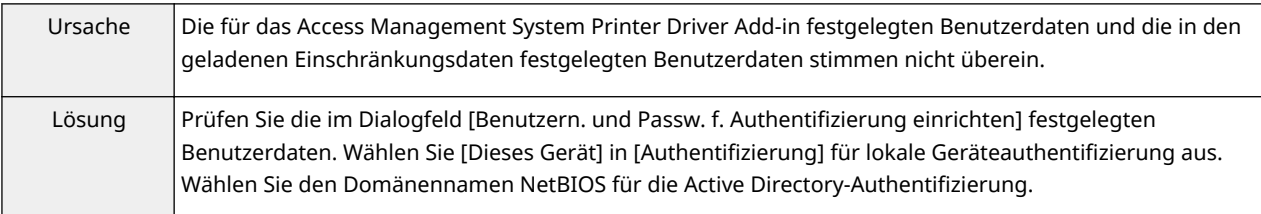

# **Die Benutzerangaben und die abgerufenen Beschränkungsinformationen stimmen nicht überein.**

### **Geben Sie die Benutzerangaben erneut an.**

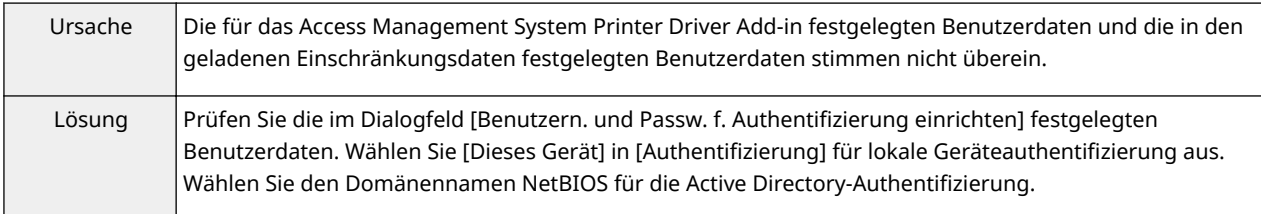

# **Die Benutzerangaben und die abgerufenen Beschränkungsinformationen stimmen nicht überein.**

### **Drucken wird abgebrochen.**

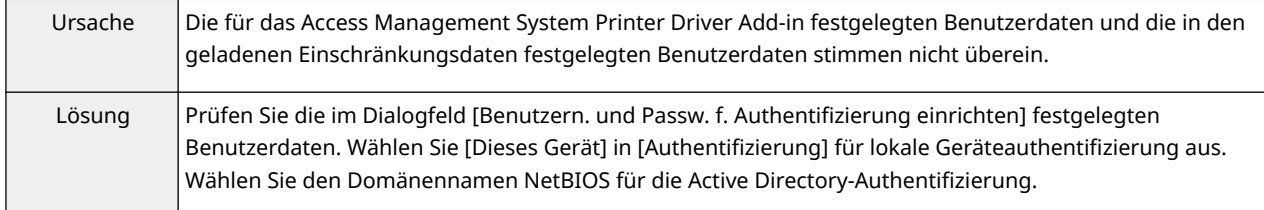

# **Das Konto ist gesperrt. Versuchen Sie später, das Konto zu authentifizieren, oder wenden Sie sich an den Administrator, um Details zu erfahren.**

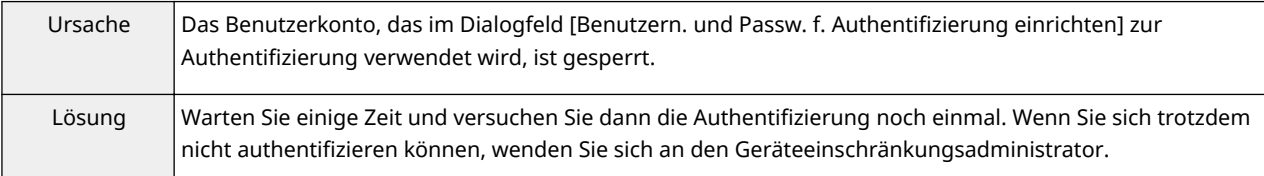

# **Beschränkungsinformationen konnten nicht abgerufen werden, da das Konto gesperrt ist.**

# **Versuchen Sie später, sie abzurufen, oder wenden Sie sich an den Administrator, um Details zu erfahren.**

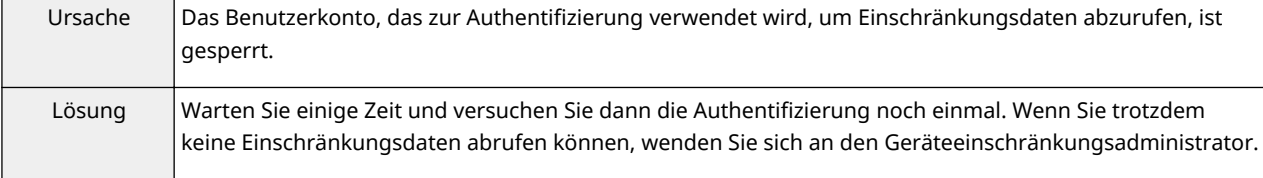

# **Beschränkungsinformationen konnten nicht abgerufen werden, da das Konto gesperrt ist. Drucken wird abgebrochen. Versuchen Sie später zu drucken, oder wenden Sie sich an den Administrator, um Details zu erfahren.**

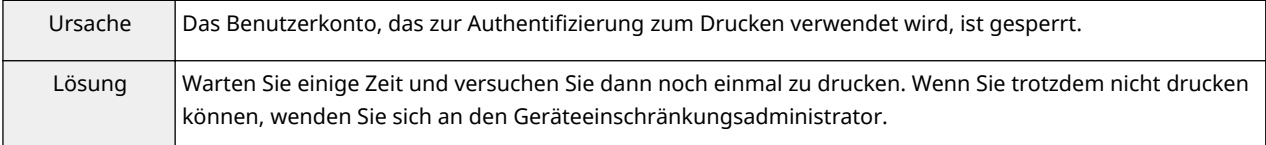

# <span id="page-211-0"></span>**Das Ausführen der Funktion Verschlüsselter geschützter Druck ist nicht möglich**

Wenn Sie die Funktion Verschlüsselter geschützter Druck nicht verwenden können, kann dies auf verschiedene Ursachen zurückzuführen sein. Aktivieren Sie den Druck, indem Sie sich auf die einzelnen "Lösung" beziehen.

### **Ursache 1.**

**Es wurden ungültige Zeichen für das Passwort eingegeben.**

### **Lösung**

Geben Sie nur gültige Zeichen für das Passwort ein. Sie können die folgenden Zeichen verwenden.

0-9 a-z A-Z ! " # \$ % & ' ( ) \* + , - . / : ; > = < ? @ [ \ ] ^ \_ ` { | } ~ Leerzeichen

Sie können das Passwort in der Registerkarte [Encrypted-P] > [Passwort festlegen] > [Einstellungen] oder im Dialogfeld [Einstellungen Passwort für Verschlüsselter geschützter Druck] festlegen, das beim Drucken angezeigt wird.

## **Ursache 2.**

**Sie haben ein Passwort eingegeben, das nicht den Anforderungen entspricht.**

### **Lösung**

Wenn Passwortanforderungen festgelegt sind, geben Sie ein Passwort ein, das den Anforderungen entspricht. Sie können die Passwortanforderungen in der Registerkarte [Encrypted-P] > [Passwortanforderungen] überprüfen.

# **Ursache 3.**

**Sie haben den Dokumentnamen oder Benutzernamen nicht im Dialogfeld [Auftragsinformationen bearbeiten] eingegeben, das beim Drucken angezeigt wird.**

### **Lösung**

Geben Sie sowohl den Dokumentnamen als auch den Benutzernamen unter [Auftragsinformationen bearbeiten] ein.

Um zu verhindern, dass der Dokumentname und der Benutzername während des Druckvorgangs bearbeitet werden, deaktivieren Sie die Registerkarte [Encrypted-P] > [Auftragsinformationen beim Drucken bearbeiten].

# **Verwandte Themen**

- **[Registerkarte \[Encrypted-P\]\(P. 181\)](#page-184-0)**
- **[Dialogfeld \[Einstellungen Passwort für Verschlüsselter geschützter Druck\]\(P. 182\)](#page-185-0)**
- **[Dialogfeld \[Auftragsinformationen bearbeiten\]\(P. 182\)](#page-185-0)**

# <span id="page-212-0"></span>**Drucken mit der angegebenen Methode über den verschlüsselten geschützten Druck nicht möglich**

Sie können möglicherweise je nach den Treibereinstellungen die Funktion Verschlüsselter geschützter Druck nicht verwenden. Aktivieren Sie den Druckvorgang, indem Sie sich auf die einzelnen "Lösung" beziehen.

# **Ursache 1.**

**Die Erstellung von Formulardateien für den Overlay-Druck ist in den Druckeinstellungen des Treibers festgelegt.**

### **Lösung**

Um mit der Funktion Verschlüsselter geschützter Druck zu drucken, befolgen Sie das nachstehende Verfahren, um die Erstellung von Formulardateien zu deaktivieren.

(1) Zeigen Sie den Bildschirm mit den Treiberdruckeinstellungen an.

(2) Rufen Sie die Registerkarte [Seite einrichten] auf.

(3) Klicken Sie auf [Seitenoptionen] → zeigen Sie die Registerkarte [Overlay] im angezeigten Dialogfeld an.

(4) Wählen Sie unter [Verarbeitungsmethode] eine andere Option als [Formulardatei erstellen] → klicken Sie auf [OK].

### **Ursache 2.**

**Sie haben eine Ausgabemethode in den Druckeinstellungen des Treibers angegeben, die mit der Funktion Verschlüsselter geschützter Druck nicht verwendet werden kann.**

### **Lösung**

Um mit der Funktion Verschlüsselter geschützter Druck zu drucken, dürfen Sie die folgenden Ausgabemethoden in den Druckeinstellungen des Treibers nicht angeben.

[Anhalten]/[Geschützter Druck]/[Speichern]/[Geplanter Druck]

Befolgen Sie das nachstehende Verfahren, um die Ausgabemethode für die im Treiber konfigurierten Druckeinstellungen zu überprüfen.

(1) Zeigen Sie eine beliebige Registerkarte auf dem Bildschirm mit den Treiberdruckeinstellungen an.

(2) Siehe [Ausgabemethode] oben in der Registerkarte.

This Font Software is licensed under the SIL Open Font License, Version 1.1

This license is copied below, and is also available with a FAQ at: http://scripts.sil.org/OFL

-----------------------------------------------------------

SIL OPEN FONT LICENSE Version 1.1 - 26 February 2007

-----------------------------------------------------------

### PREAMBLE

The goals of the Open Font License (OFL) are to stimulate worldwide development of collaborative font projects, to support the font creation efforts of academic and linguistic communities, and to provide a free and open framework in which fonts may be shared and improved in partnership with others.

The OFL allows the licensed fonts to be used, studied, modified and redistributed freely as long as they are not sold by themselves. The fonts, including any derivative works, can be bundled, embedded, redistributed and/or sold with any software provided that any reserved names are not used by derivative works. The fonts and derivatives, however, cannot be released under any other type of license. The requirement for fonts to remain under this license does not apply to any document created using the fonts or their derivatives.

### DEFINITIONS

"Font Software" refers to the set of files released by the Copyright Holder(s) under this license and clearly marked as such. This may include source files, build scripts and documentation.

"Reserved Font Name" refers to any names specified as such after the copyright statement(s).

"Original Version" refers to the collection of Font Software components as distributed by the Copyright Holder(s).

Modified Version" refers to any derivative made by adding to, deleting, or substituting -- in part or in whole -- any of the components of the Original Version, by changing formats or by porting the Font Software to a new environment.

"Author" refers to any designer, engineer, programmer, technical writer or other person who contributed to the Font Software.

### PERMISSION & CONDITIONS

Permission is hereby granted, free of charge, to any person obtaining a copy of the Font Software, to use, study, copy, merge, embed, modify, redistribute, and sell modified and unmodified copies of the Font Software, subject to the following conditions:

1) Neither the Font Software nor any of its individual components, in Original or Modified Versions, may be sold by itself.

2) Original or Modified Versions of the Font Software may be bundled, redistributed and/or sold with any software, provided that each copy contains the above copyright notice and this license. These can be included either as stand-alone text files, human-readable headers or in the appropriate machine-readable metadata fields within text or binary files as long as those fields can be easily viewed by the user.

3) No Modified Version of the Font Software may use the Reserved Font Name(s) unless explicit written permission is granted by the corresponding Copyright Holder. This restriction only applies to the primary font name as presented to the users.

4) The name(s) of the Copyright Holder(s) or the Author(s) of the Font Software shall not be used to promote, endorse or advertise any Modified Version, except to acknowledge the contribution(s) of the Copyright Holder(s) and the Author(s) or with their explicit written permission.

5) The Font Software, modified or unmodified, in part or in whole, must be distributed entirely under this license, and must not be distributed under any other license. The requirement for fonts to remain under this license does not apply to any document created using the Font Software.

### TERMINATION

This license becomes null and void if any of the above conditions are not met.

### DISCI AIMER

THE FONT SOFTWARE IS PROVIDED "AS IS", WITHOUT WARRANTY OF ANY KIND, EXPRESS OR IMPLIED, INCLUDING BUT NOT LIMITED TO ANY WARRANTIES OF MERCHANTABILITY, FITNESS FOR A PARTICULAR PURPOSE AND NONINFRINGEMENT OF COPYRIGHT, PATENT, TRADEMARK, OR OTHER RIGHT. IN NO EVENT SHALL THE COPYRIGHT HOLDER BE LIABLE FOR ANY CLAIM, DAMAGES OR OTHER LIABILITY, INCLUDING ANY GENERAL, SPECIAL, INDIRECT, INCIDENTAL, OR CONSEQUENTIAL DAMAGES, WHETHER IN AN ACTION OF CONTRACT, TORT OR OTHERWISE, ARISING FROM, OUT OF THE USE OR INABILITY TO USE THE FONT SOFTWARE OR FROM OTHER DEALINGS IN THE FONT SOFTWARE.